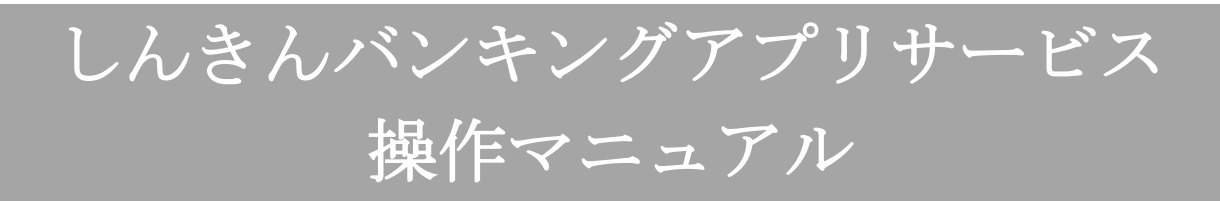

2024年2月1日

青木信用金庫

# 目次

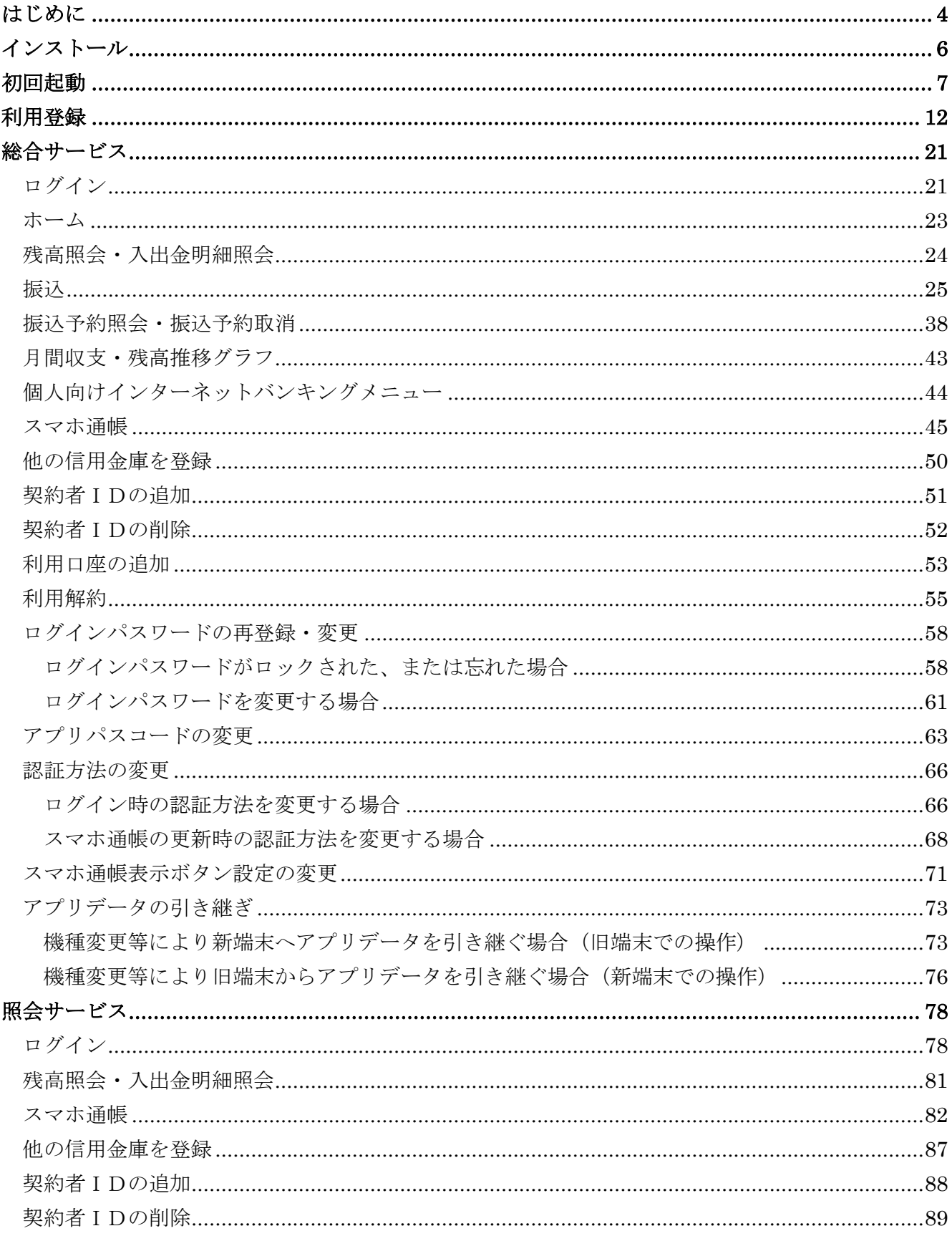

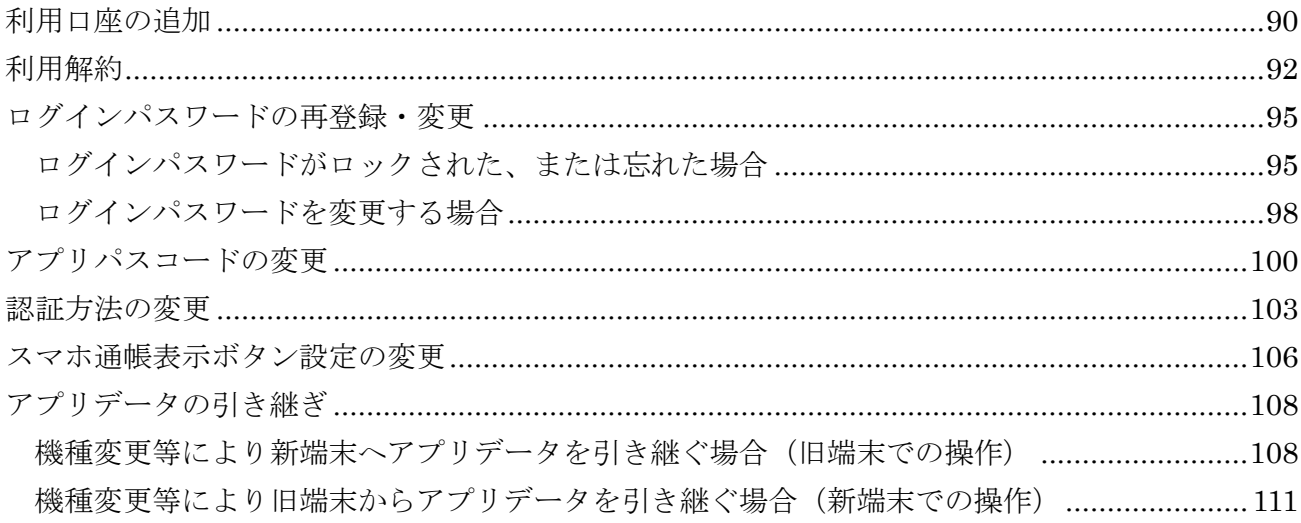

# <span id="page-3-0"></span>はじめに

#### 1.サービス提供時間

・利用登録

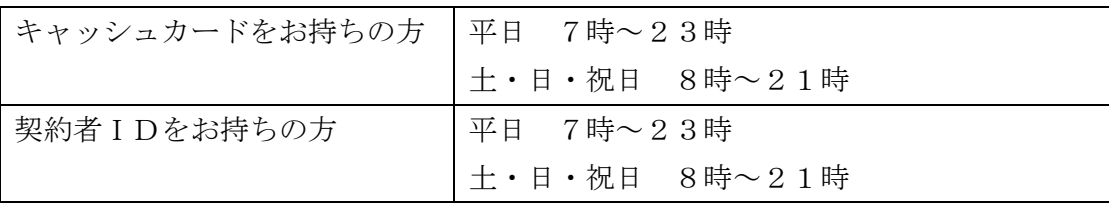

・残高照会、入出金明細照会の利用:平日 7時~23時

土・日・祝日 8時~21時

- ・振込の利用:平日 7時~23時 土・日・祝日 8時~21時
- ・インターネットバンキングの各サービス画面への連携:平日 7時~23時 土・日・祝日 8時~21時
- ・スマホ通帳の利用

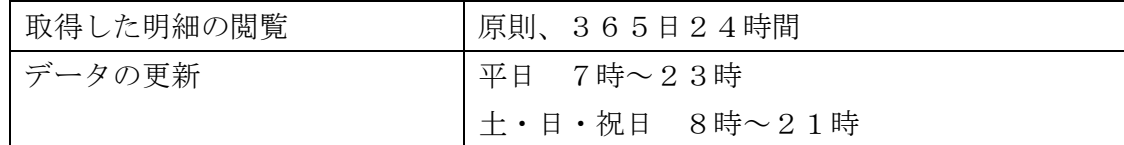

・バナー、ポータルサイトのリンク:原則、365日24時間

#### 2.ヘルプボタン

各画面の右上に設置しているヘルプボタン「?」をタップすると、各種操作説明等を表示します。

#### 3.用語集

・契約者ID

 本アプリで利用するIDです。ログイン時や各種設定変更時に選択します。 本アプリで利用登録する際に発行します。

 また、すでに別の端末から本アプリの利用登録されている方、個人向けインターネットバンキン グを契約している方は、お持ちの契約者IDを利用いただけます。

・ログインパスワード

 本アプリでの利用登録、ログイン、口座追加登録、解約時に利用するパスワードです。 本アプリで利用登録する際に発行します。

 また、すでに別の端末から本アプリの利用登録されている方、個人向けインターネットバンキン グを契約している方は、お持ちのログインパスワードを利用いただけます。

#### ・アプリパスコード

 本アプリのログイン、スマホ通帳のデータ更新、ログイン認証設定変更時に利用するパスコード です。

スマートフォン毎に、本アプリで初めて利用登録する際に発行します。

# <span id="page-5-0"></span>インストール

# 1.アプリストアにて〔しんきんバンキングアプリ〕と検索する

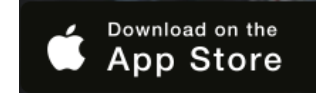

【iPhone をご利用の方】 【Android をご利用の方】 App Store より検索 Google Play より検索

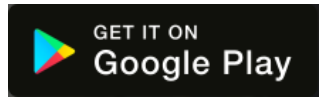

2.アプリをインストールする

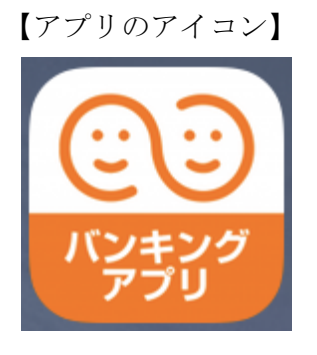

# △ 偽のアプリにご注意ください

本アプリと類似の第三者が作成した偽のアプリには十分ご注意ください。 本アプリは以下の方法でインストールできます。

・アプリストアにアクセスし、「しんきんバンキングアプリ」と検索します。

・アプリの名称が「しんきんバンキングアプリ」、提供元が「The Shinkin Banks Information System Center Co Ltd」であることを確認してインストールします。

※正規のアプリストア以外からはインストールしないでください。

# <span id="page-6-0"></span>初回起動

1.アプリを起動する

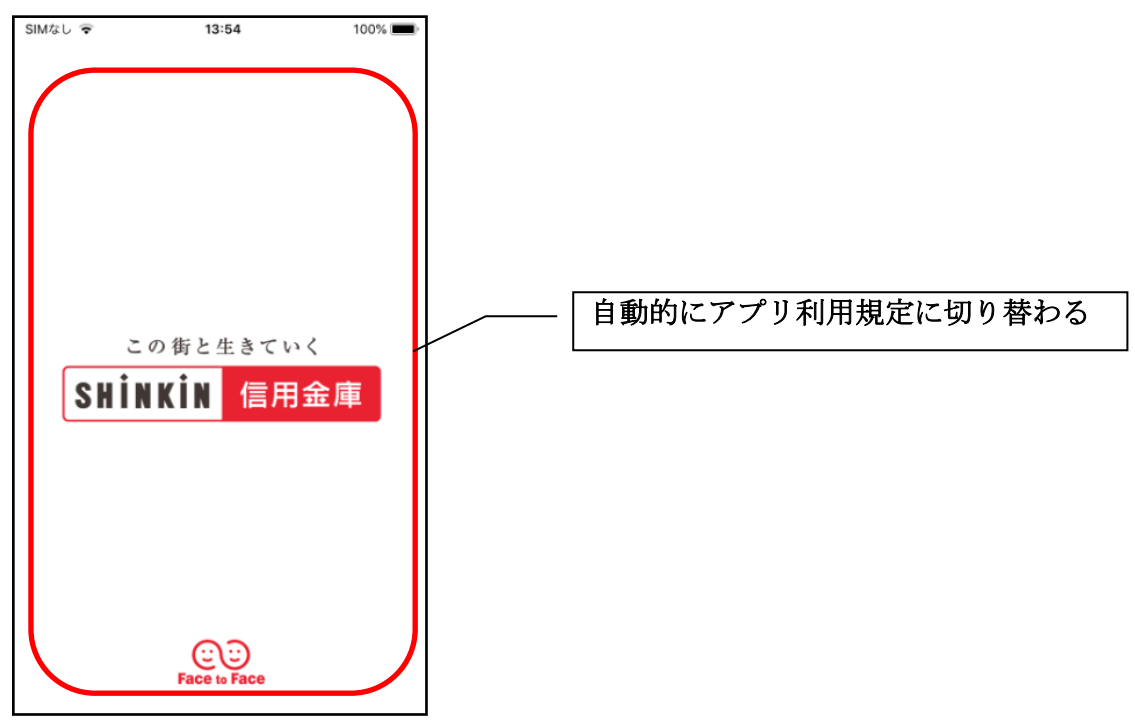

- 2.プッシュ通知案内画面を確認する
	- $<$ Android $>$

※ OSバージョンがAndroid12以前

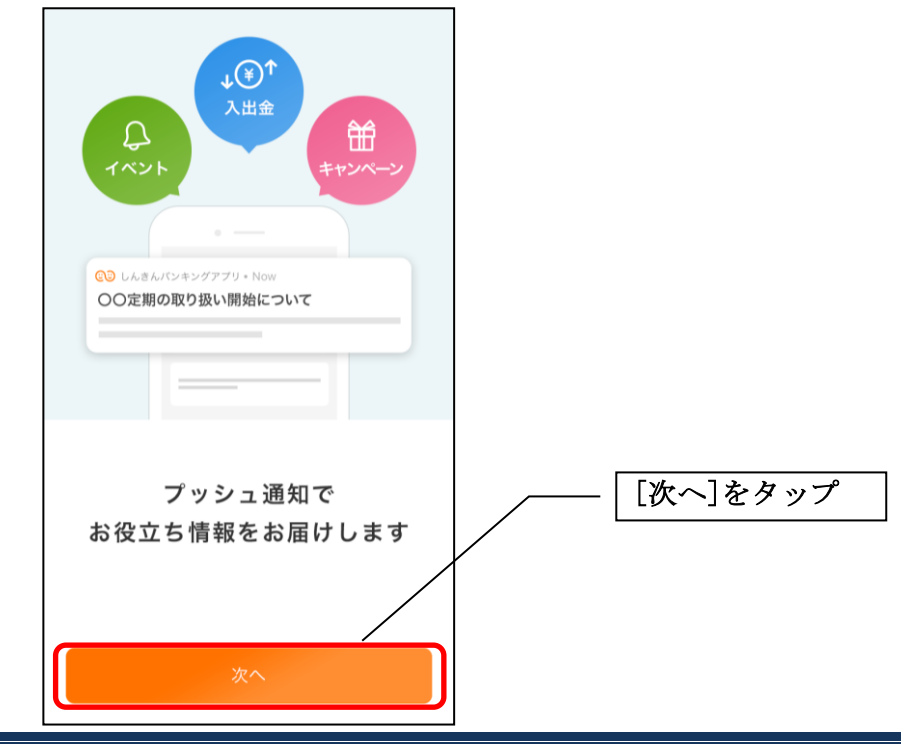

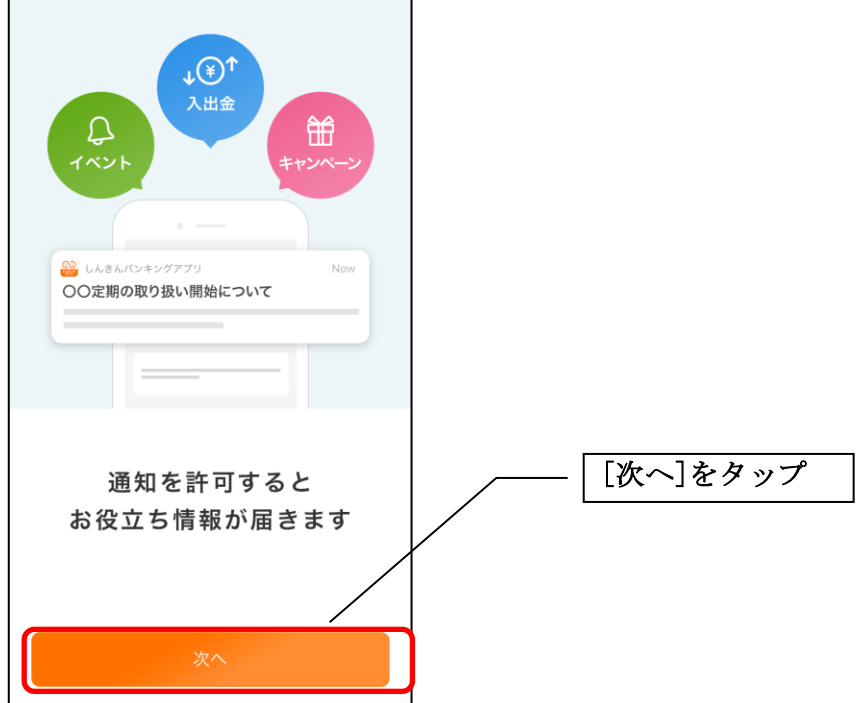

- ・[次へ]をタップするとプッシュ通知許可の確認メッセージが表示されますので、[許可]をタップ します。
	- ※ [許可しない]をタップすると、すべての信用金庫からプッシュ通知は送信されません。

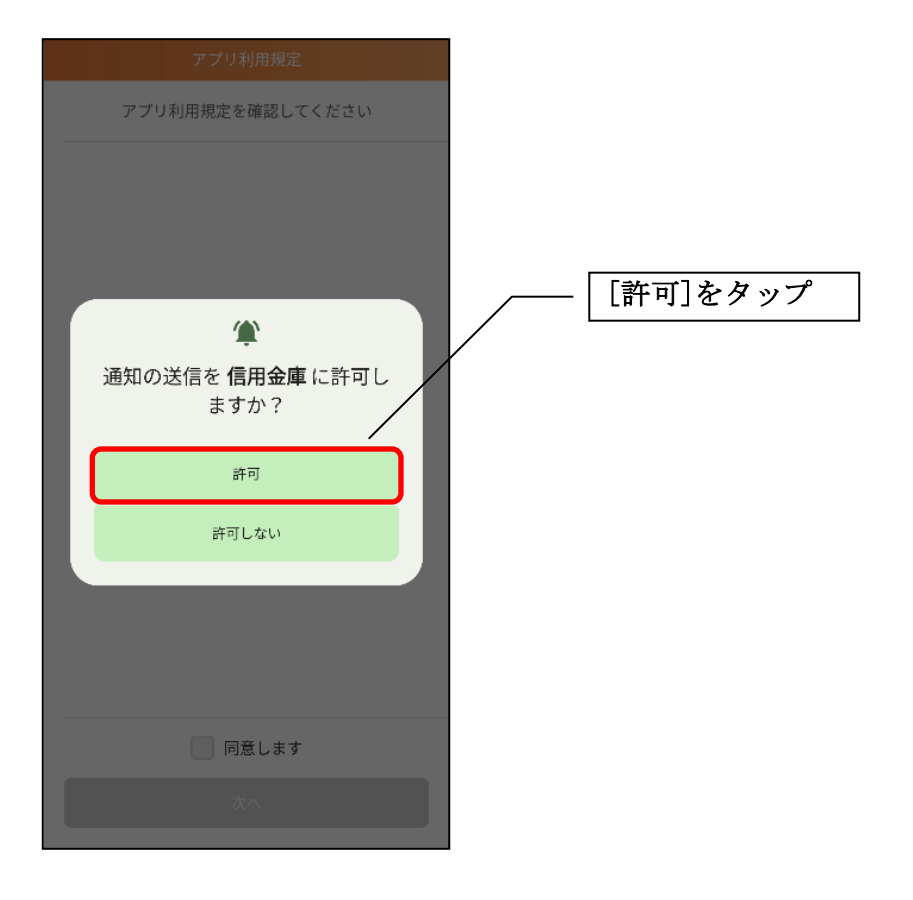

 $\langle$  i Phone  $\rangle$ 

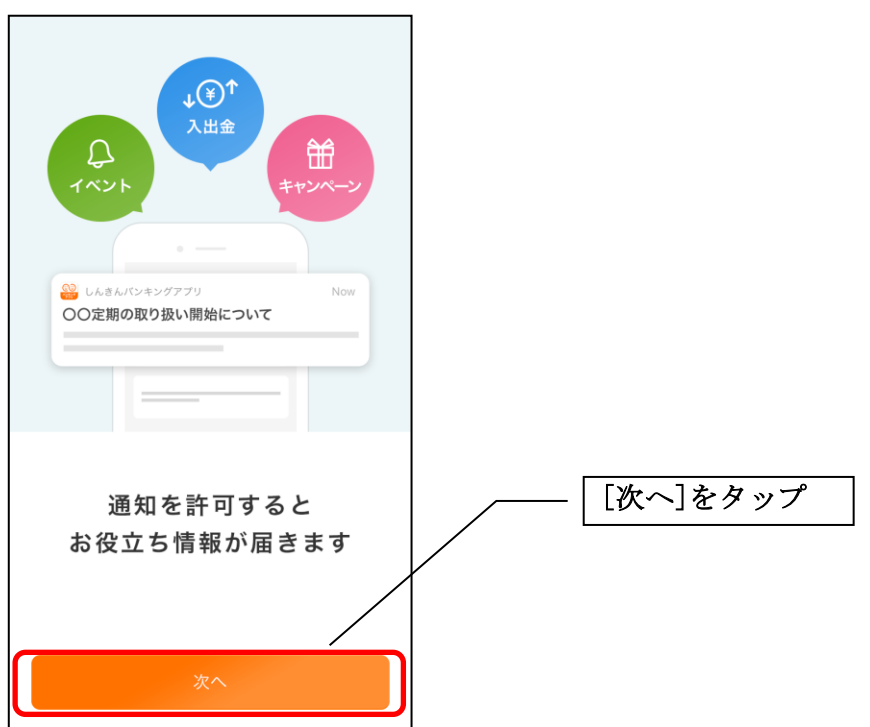

・[次へ]をタップするとプッシュ通知許可の確認メッセージが表示されますので、 [許可]をタップします。

※ [許可しない]をタップすると、すべての信用金庫からプッシュ通知は送信されません。

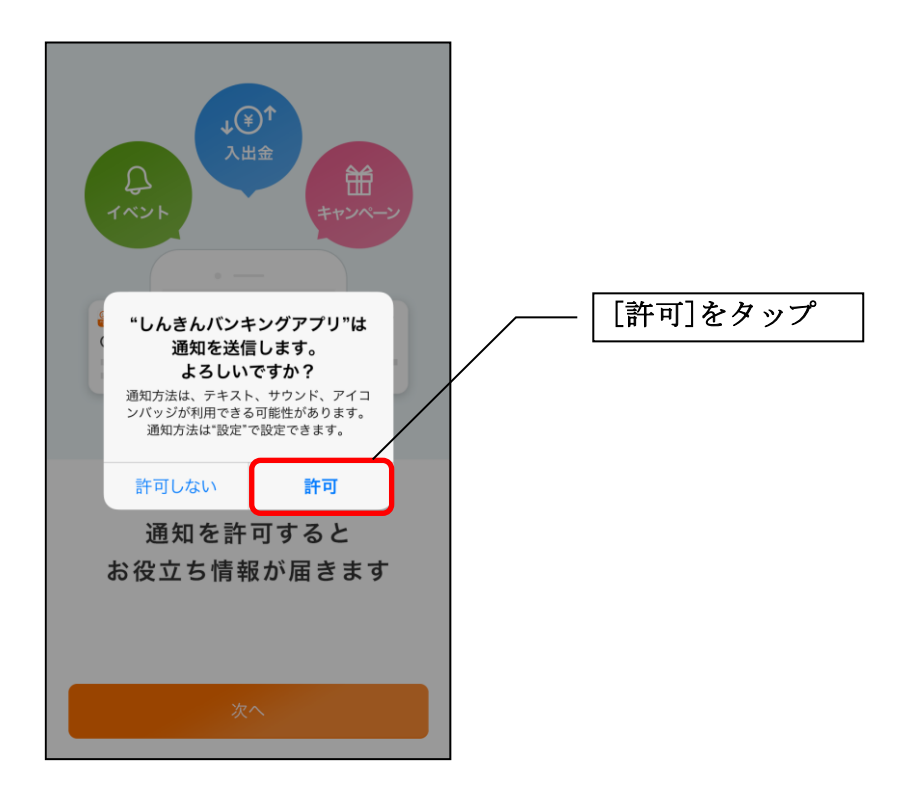

3.アプリ利用規定を確認する

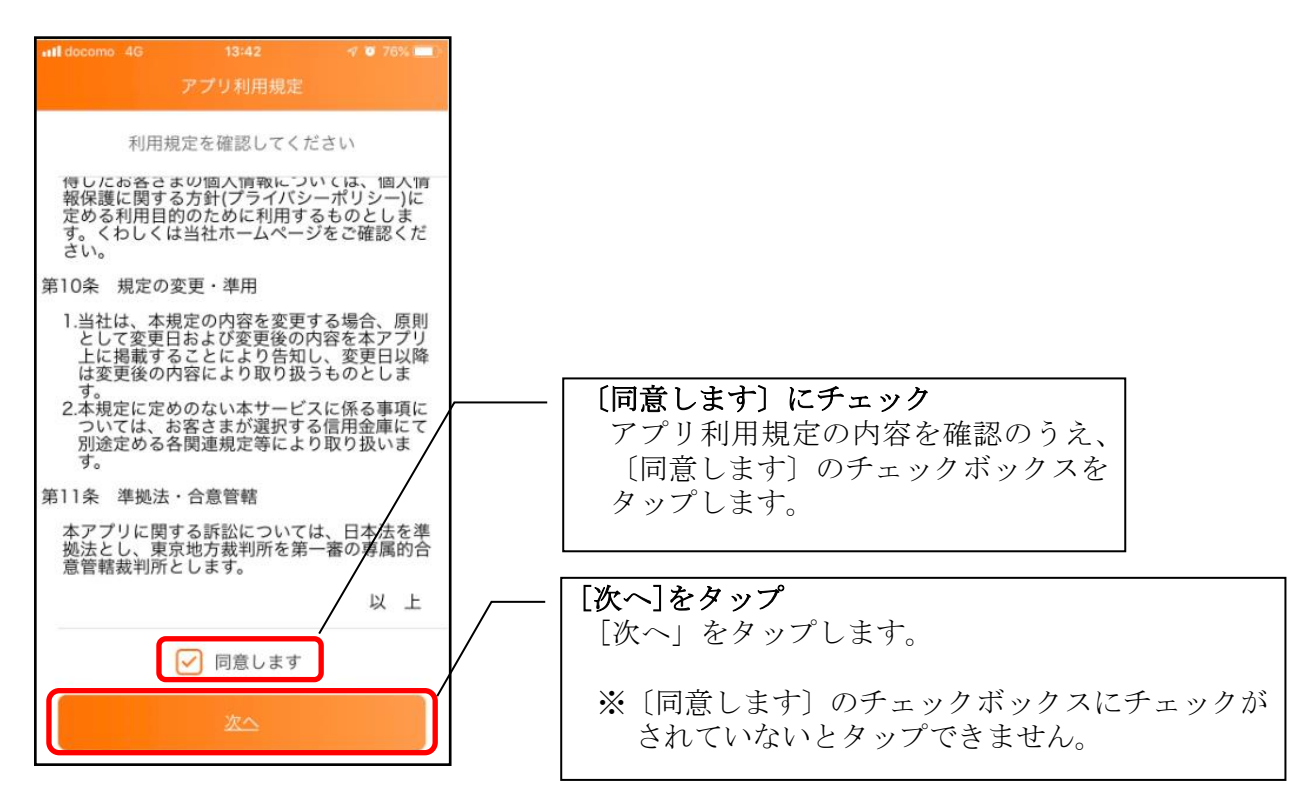

## 4.チュートリアル画面を確認する

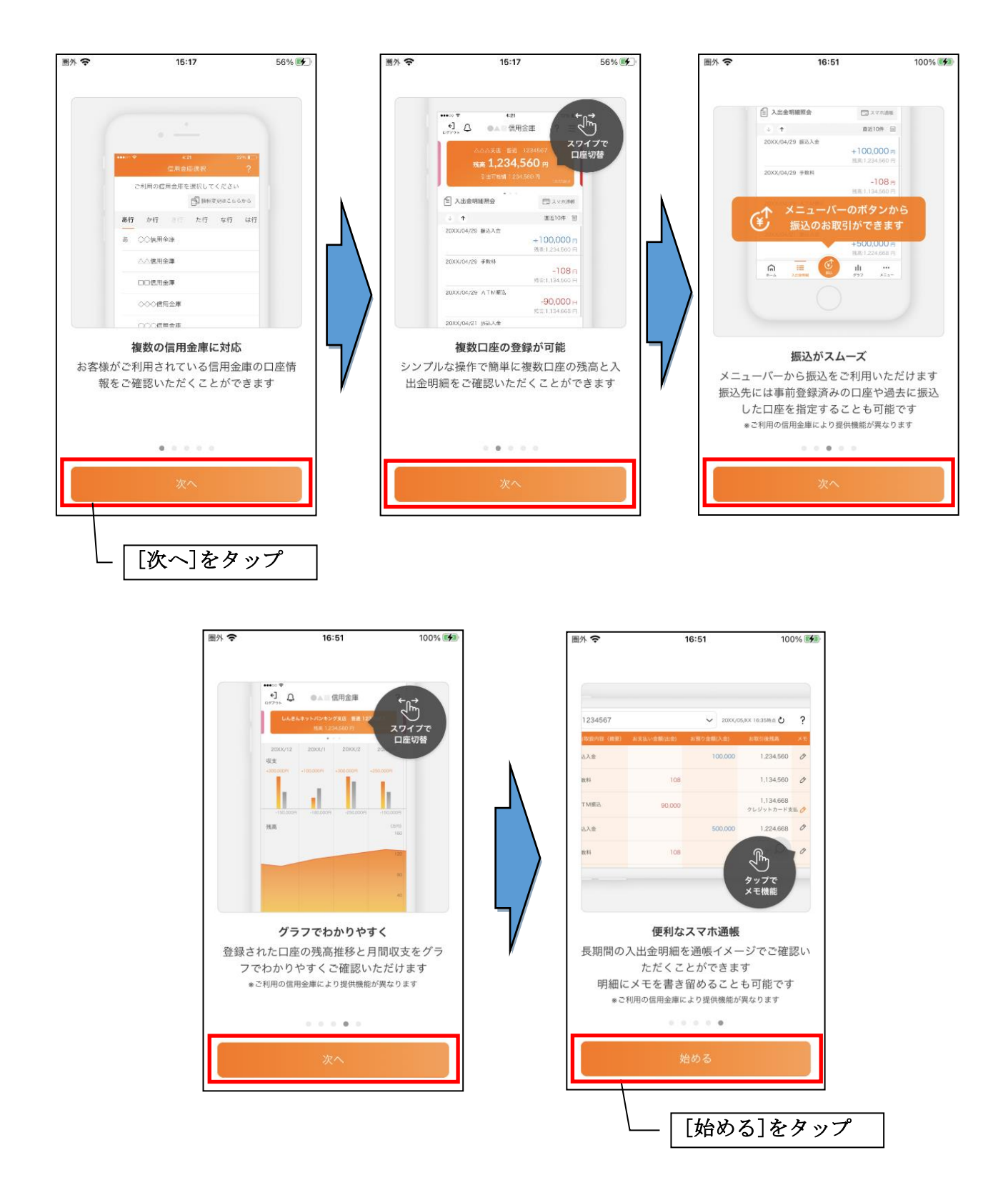

# <span id="page-11-0"></span>利用登録

### 1. 信用金庫を選択する

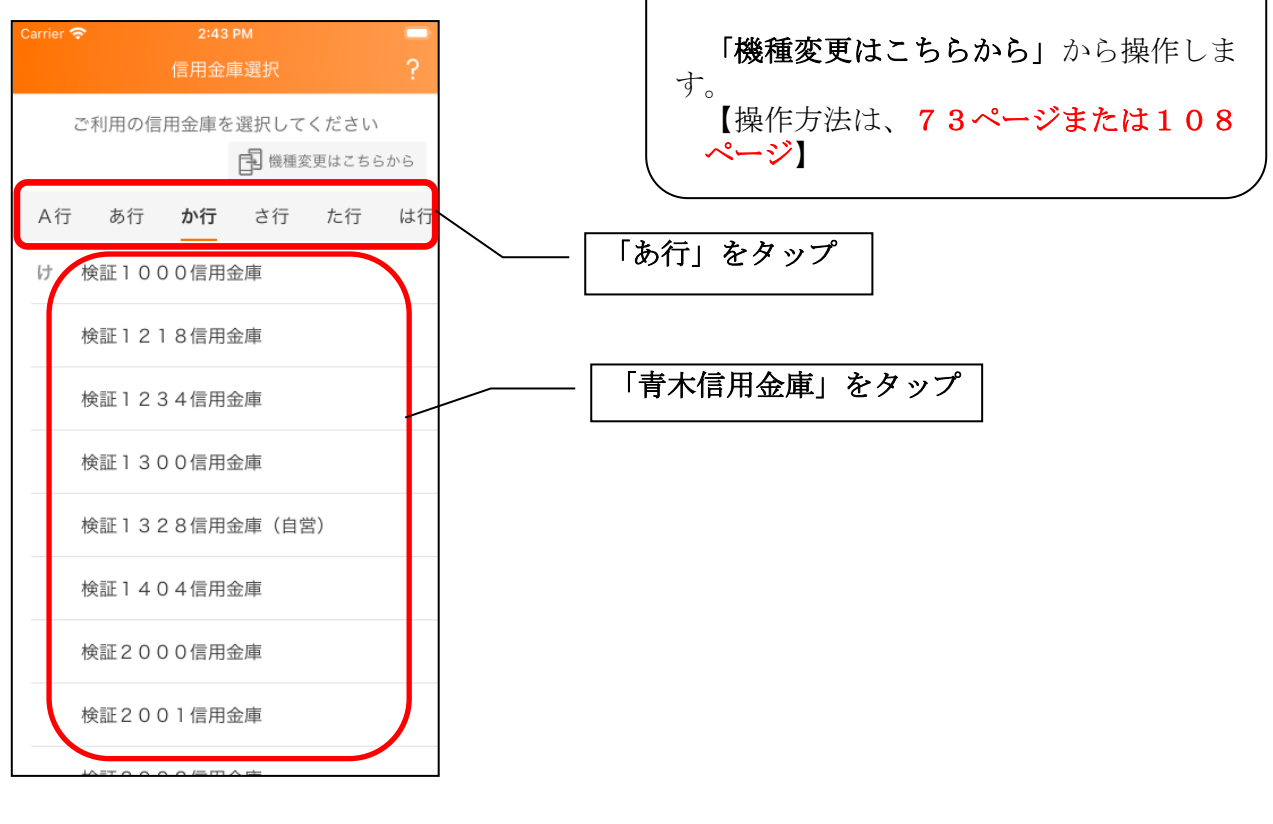

※旧端末のアプリデータの引き継ぎ

### 2.利用規定を確認する

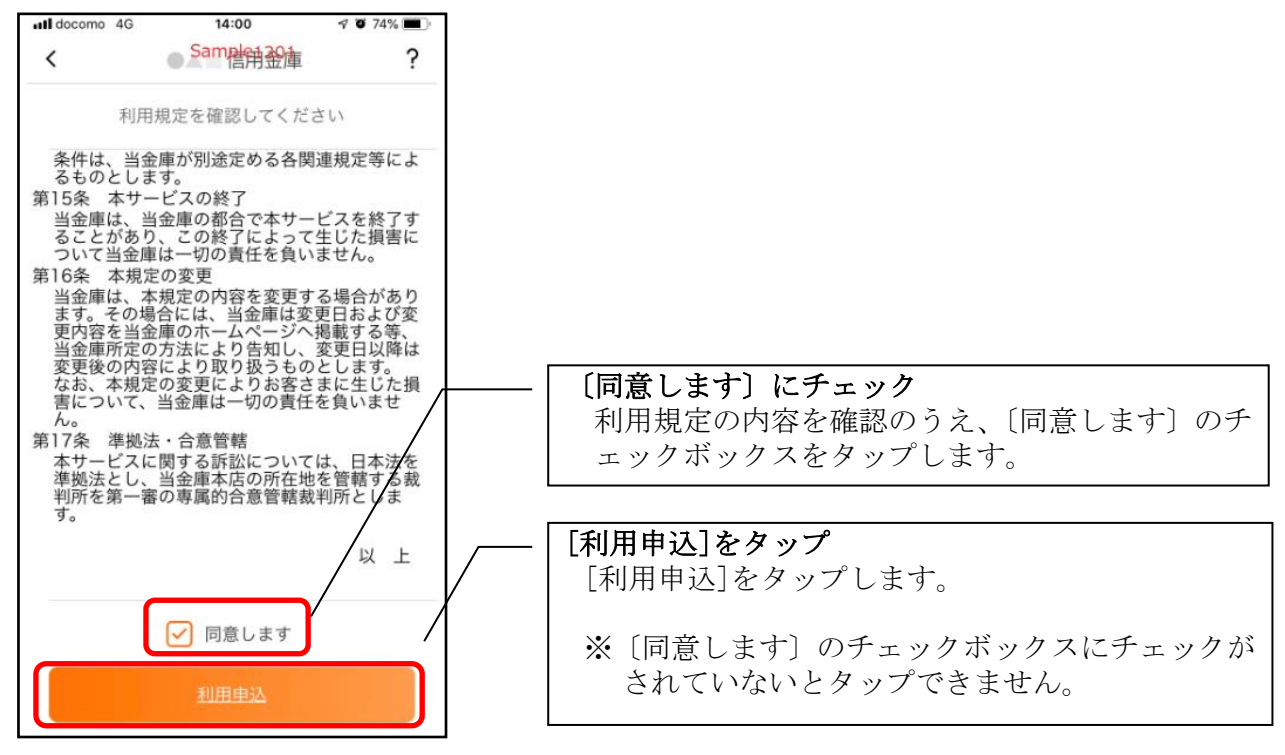

#### 3.利用サービスを選ぶ

本アプリでは、振込等のサービスができる総合サービスと、残高照会・入出金明細照会ができる 照会サービスがあります。どちらのサービスをご利用するか選んでください。利用するサービスに よって登録方法が異なります。

<サービスの概要>

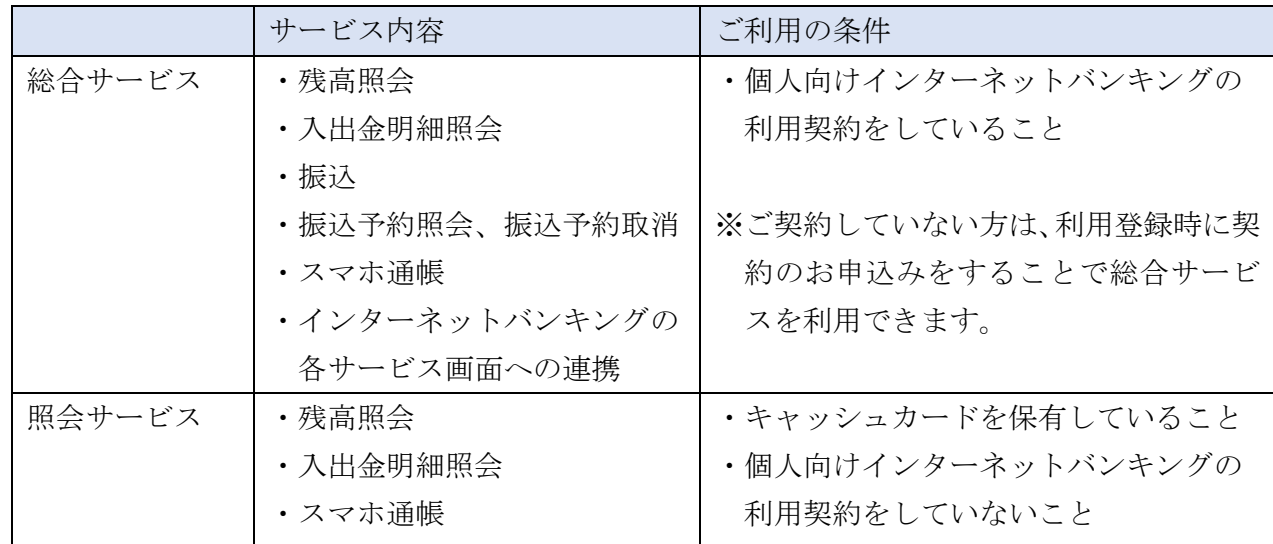

#### ・総合サービスを利用開始する

 ・個人向けインターネットバンキングを契約している方 ⇒「IB契約者/再登録」で登録します。【操作方法は、14ページ】

#### ・照会サービスを利用開始する

- ・すでに別の端末で本アプリの照会サービスをご利用の方 ⇒「IB契約者/再登録」で登録します。【操作方法は、14ページ】
- ・はじめて本アプリを利用する方 ⇒「残高照会サービス」で登録します。【操作方法は、17ページ】

#### ・当金庫の口座をお持ちでない方

「口座開設」にて、新しく口座を開設のうえご利用ください。

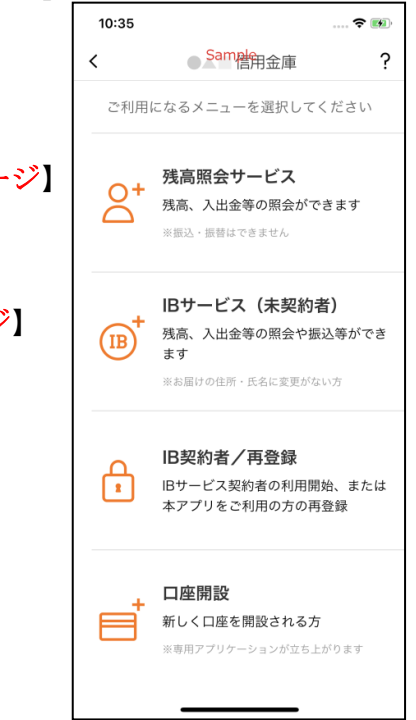

## <IB契約者/再登録>

個人向けインターネットバンキングを契約している方、または、別の端末で照会サービスをすでにご 利用している方は、こちらから登録してください。

#### 4.「IB契約者/再登録」をタップする

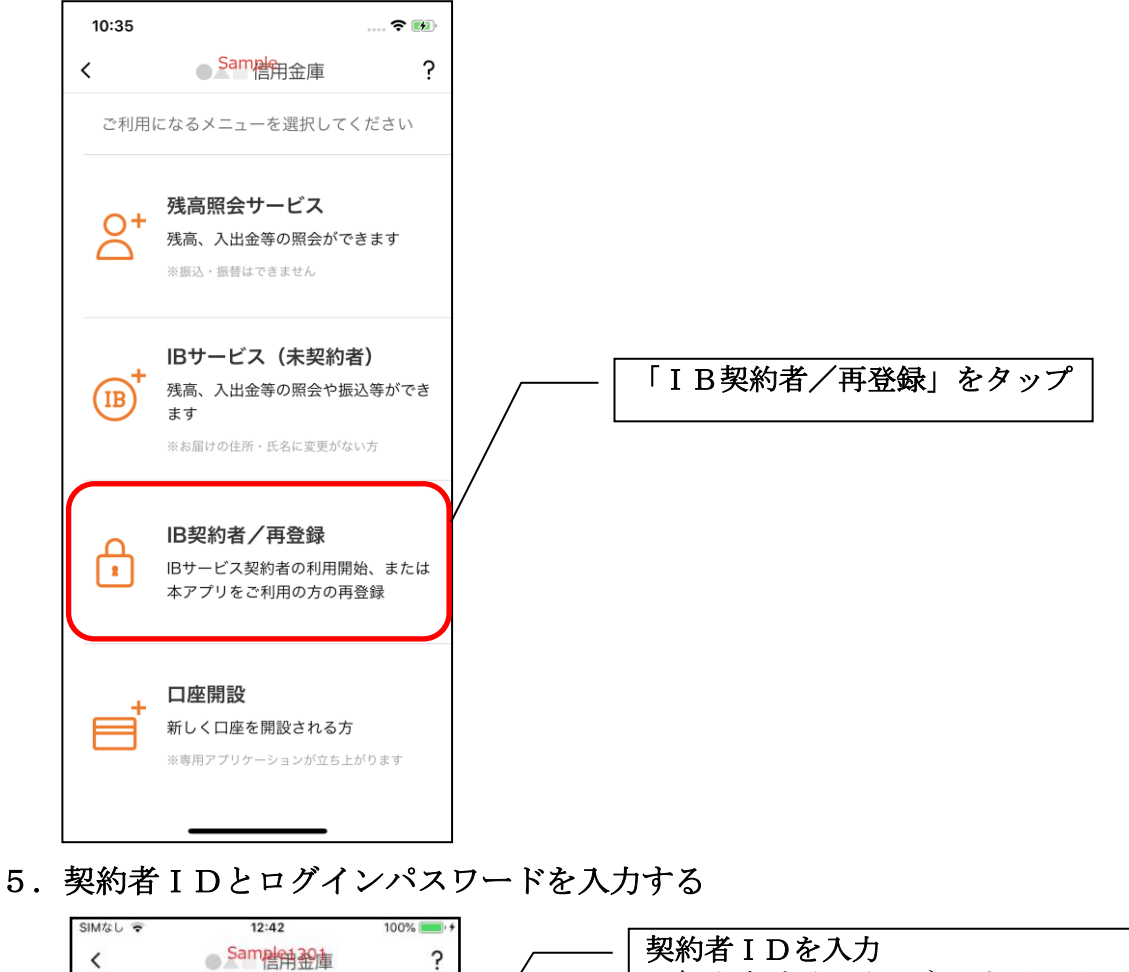

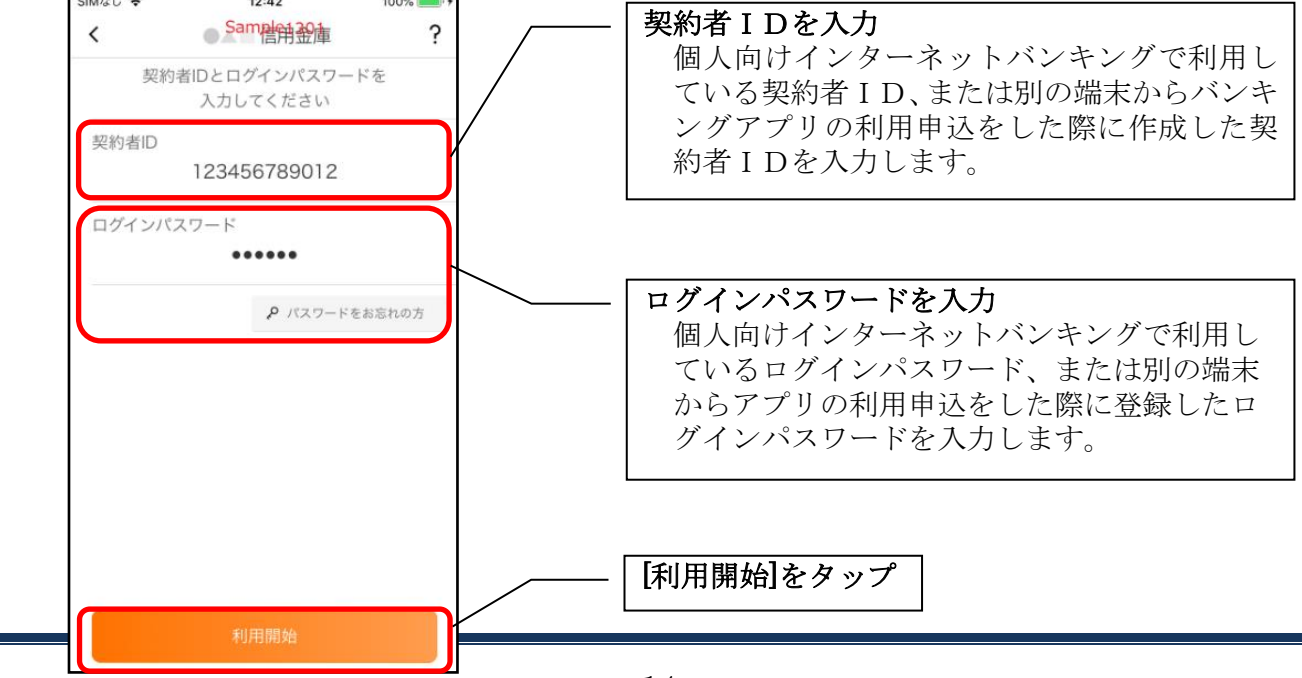

# 6.ワンタイムパスワードを入力する ※ ワンタイムパスワード利用者のみ SIMなし す  $12:42$ 個人向けインターネットバンキングで、ログイン時に  $100\%$ Samped编译  $\tilde{?}$ ワンタイムパスワード認証を行なっている利用者の ワンタイムパスワードを み、表示されます。 入力してください ...... ワンタイムパスワードを入力 ワンタイムパスワードを入力します。 [利用開始]をタップ キャンセル

7. アプリパスコードを登録する ※ 初回登録時のみ

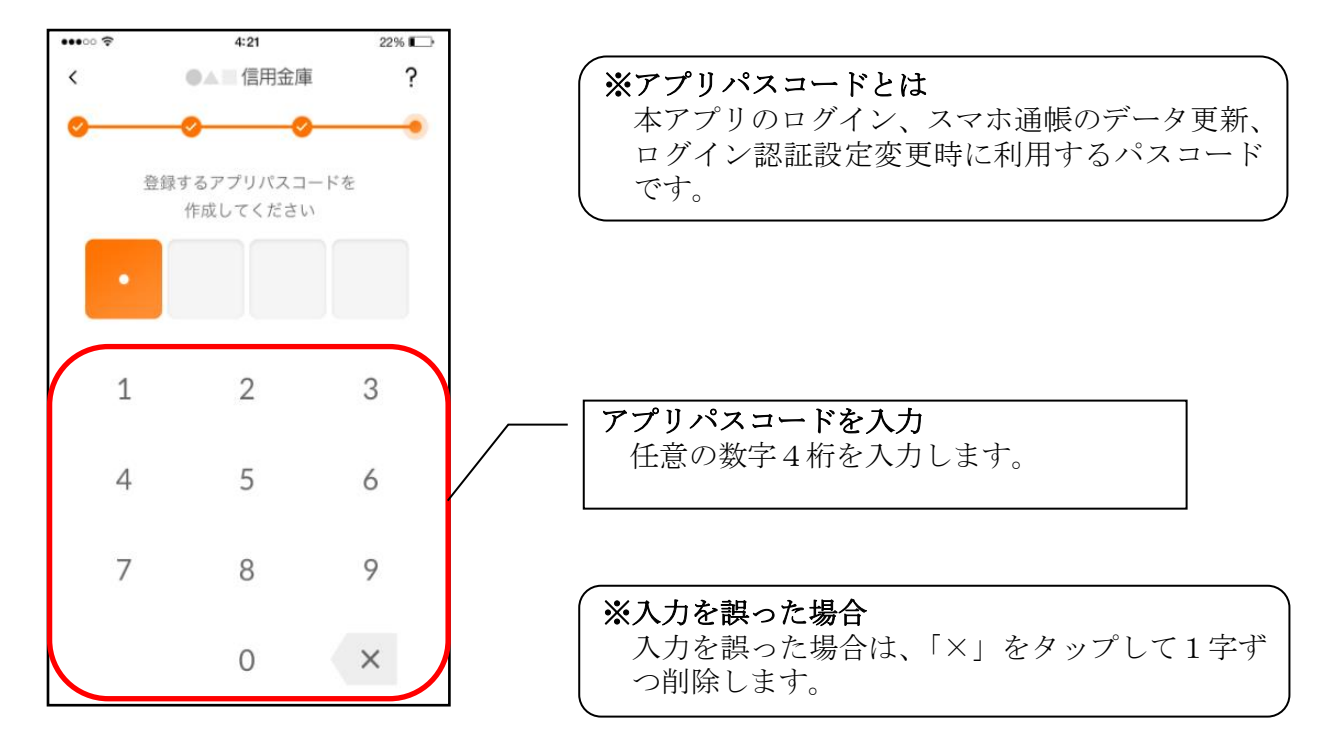

8.アプリパスコードを再入力する ※ 初回登録時のみ

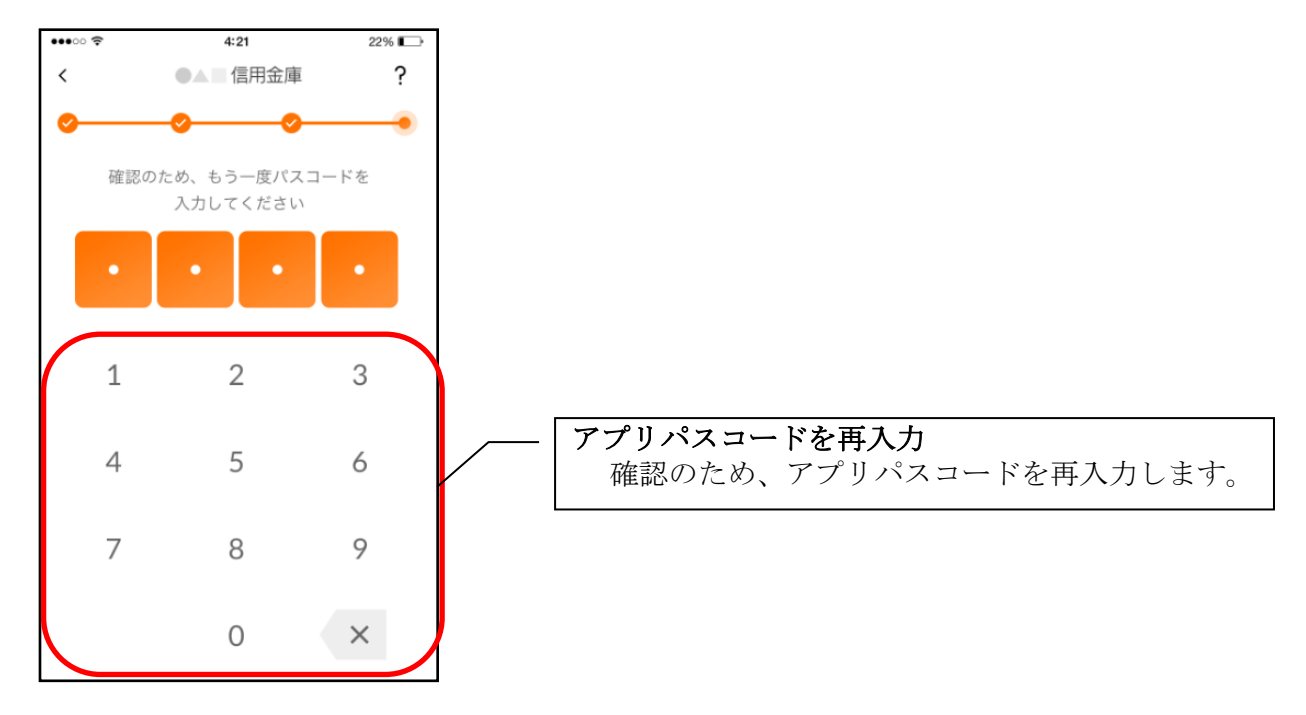

・アプリパスコードを入力すると完了メッセージが表示されますので、 [OK]をタップします。

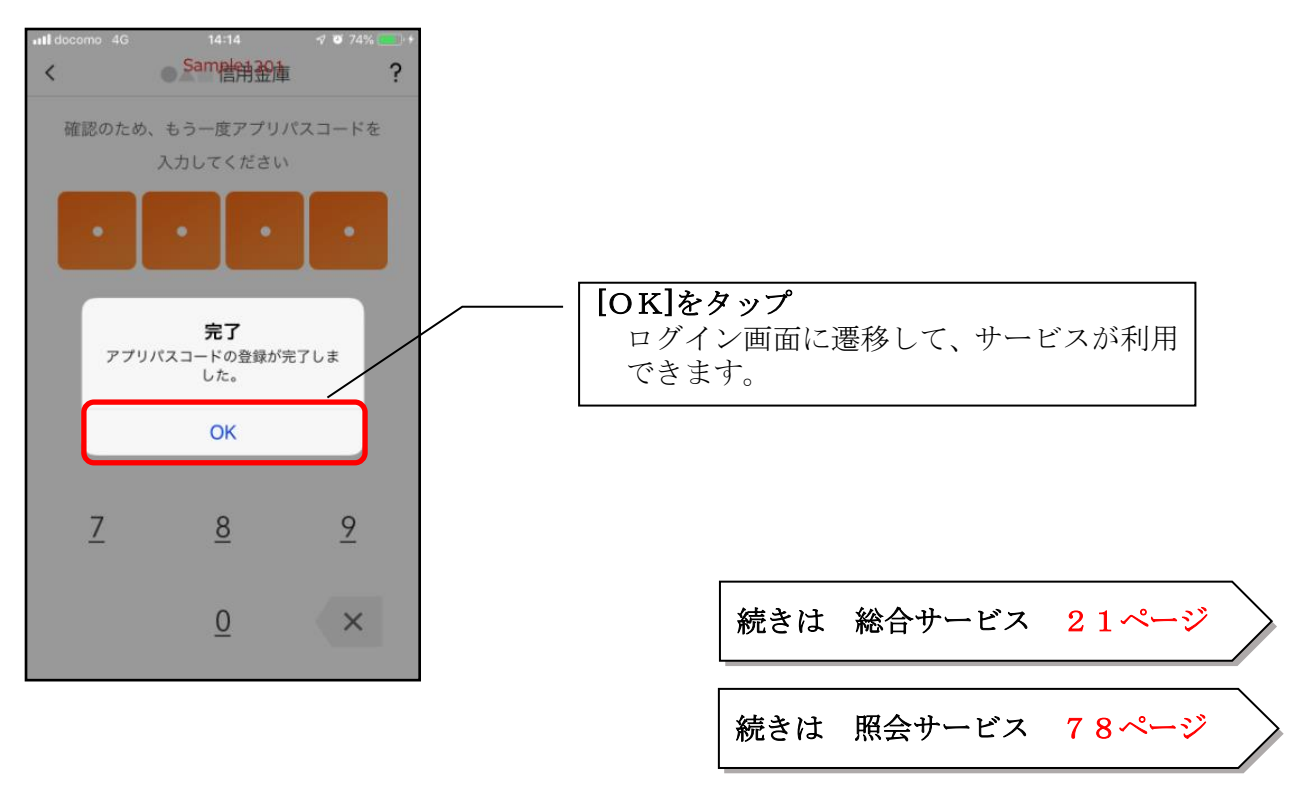

<残高照会サービス>

はじめて本アプリをご利用する方で、照会サービスをご利用する場合は、こちらから登録してく ださい。

### 4.「残高照会サービス」をタップする

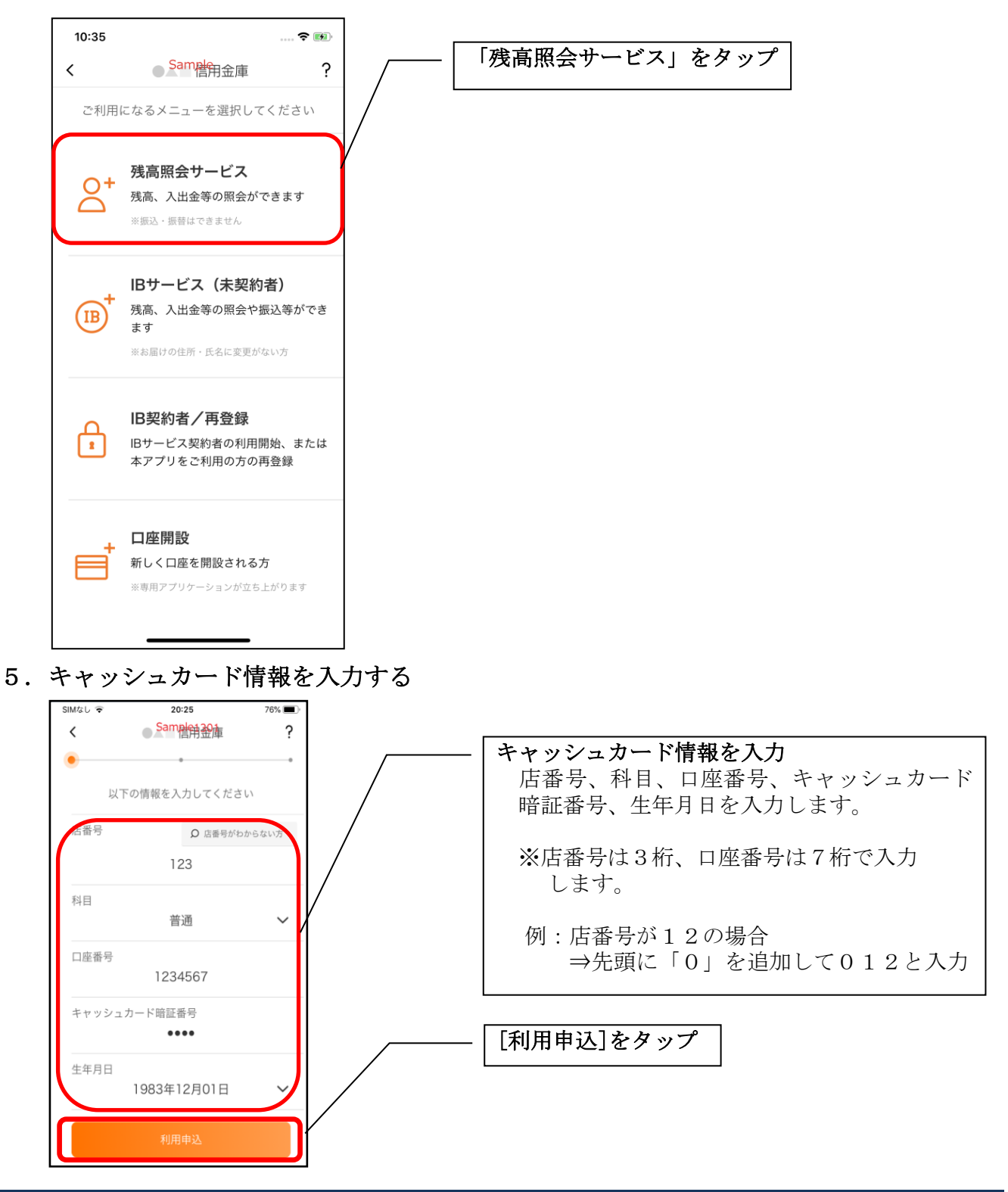

6.ログインパスワードを登録する

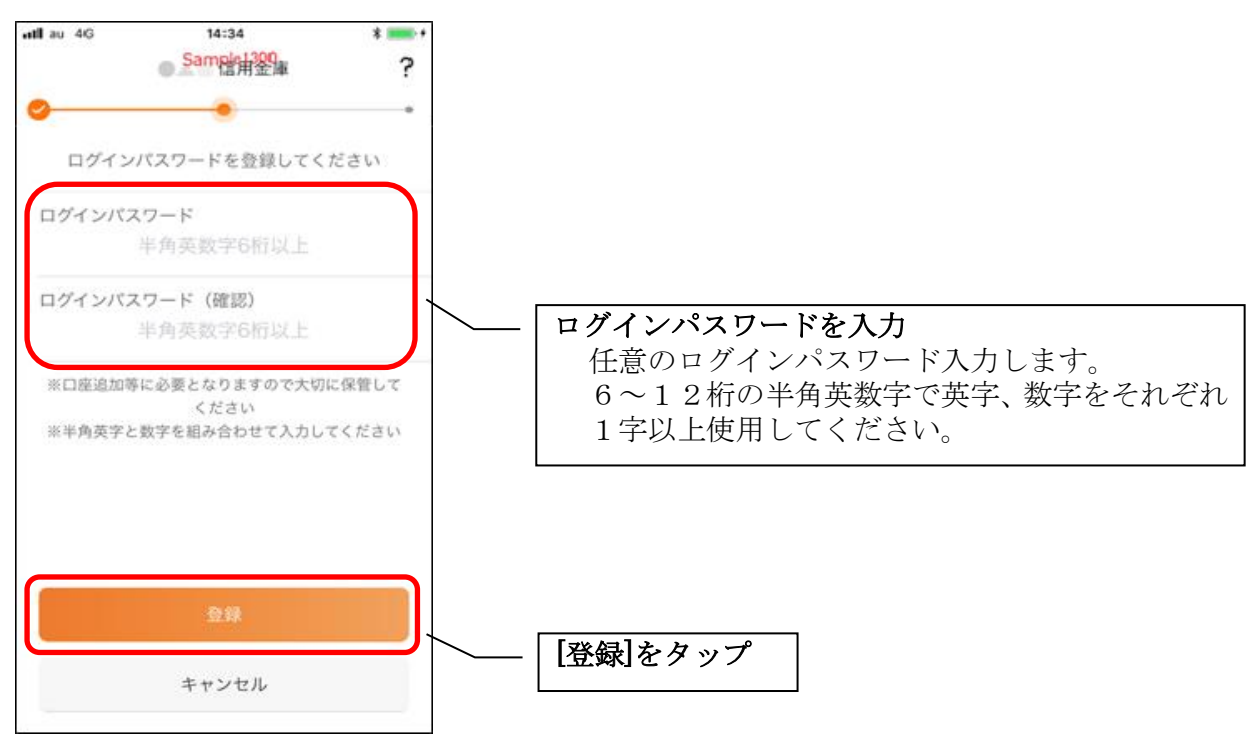

・[登録]をタップすると完了メッセージが表示されますので、 [利用開始]をタップします。

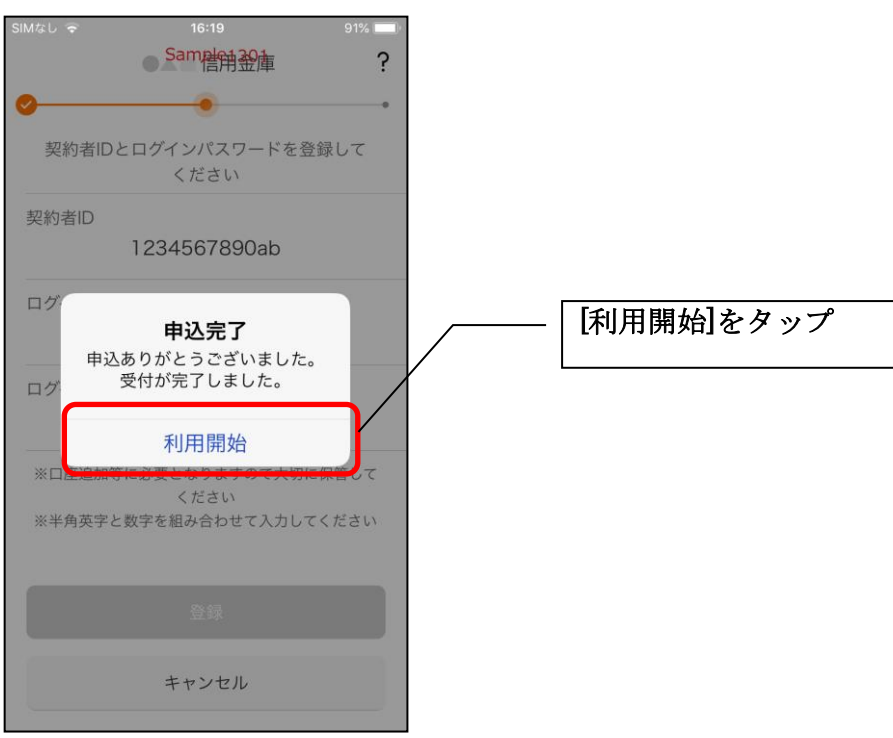

7.ログインパスワードを入力する

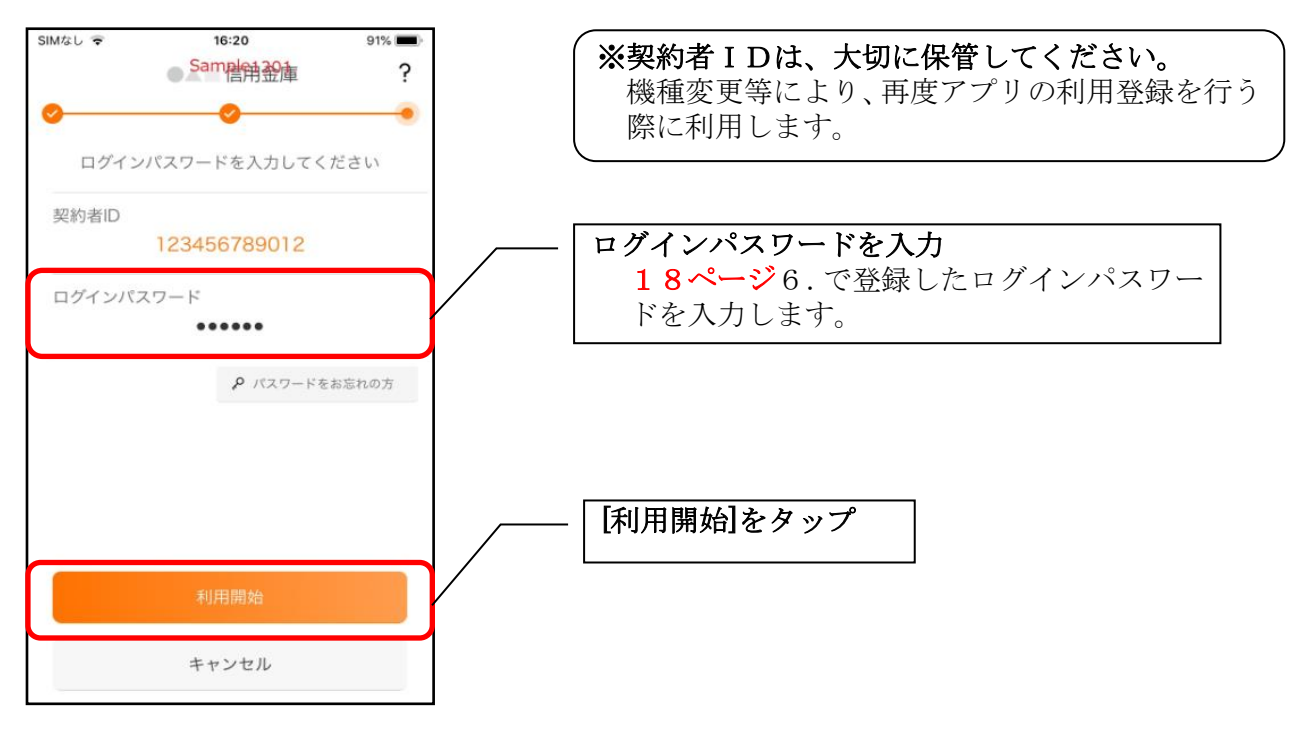

8.アプリパスコードを登録する ※ 初回登録時のみ

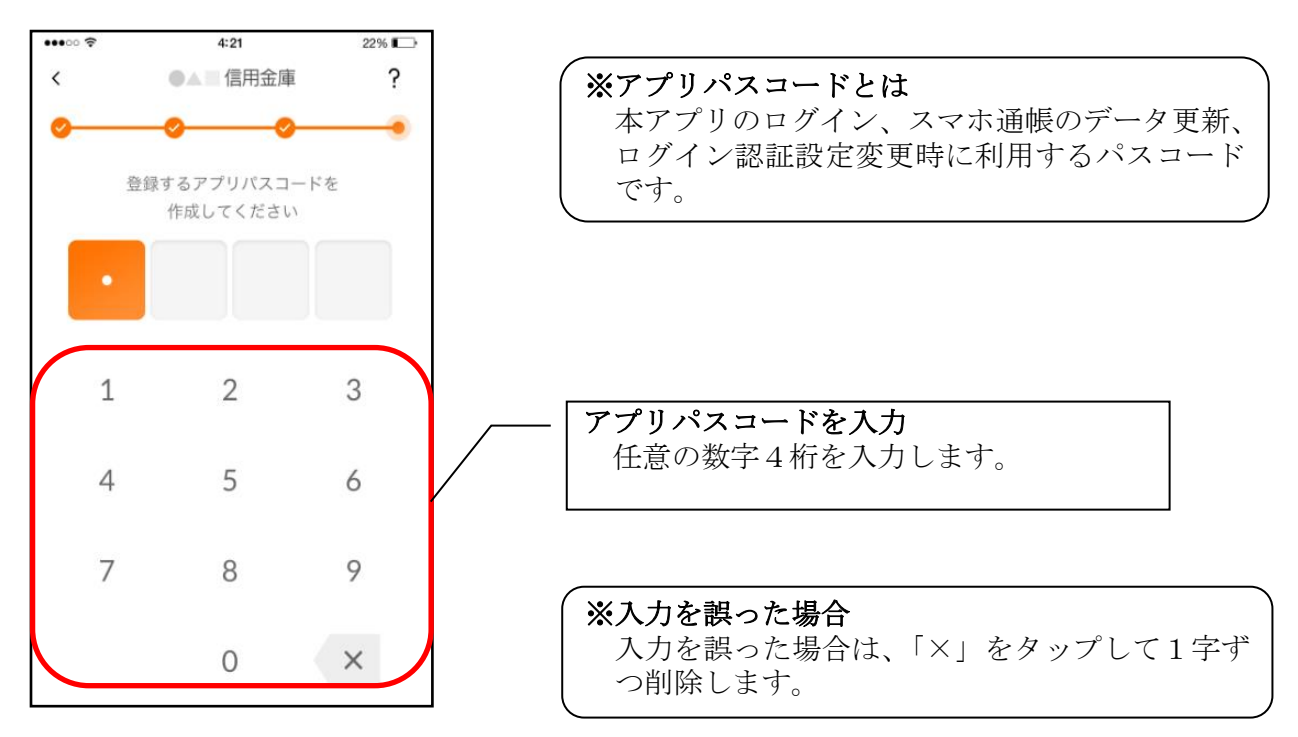

9. アプリパスコードを再入力する ※ 初回登録時のみ

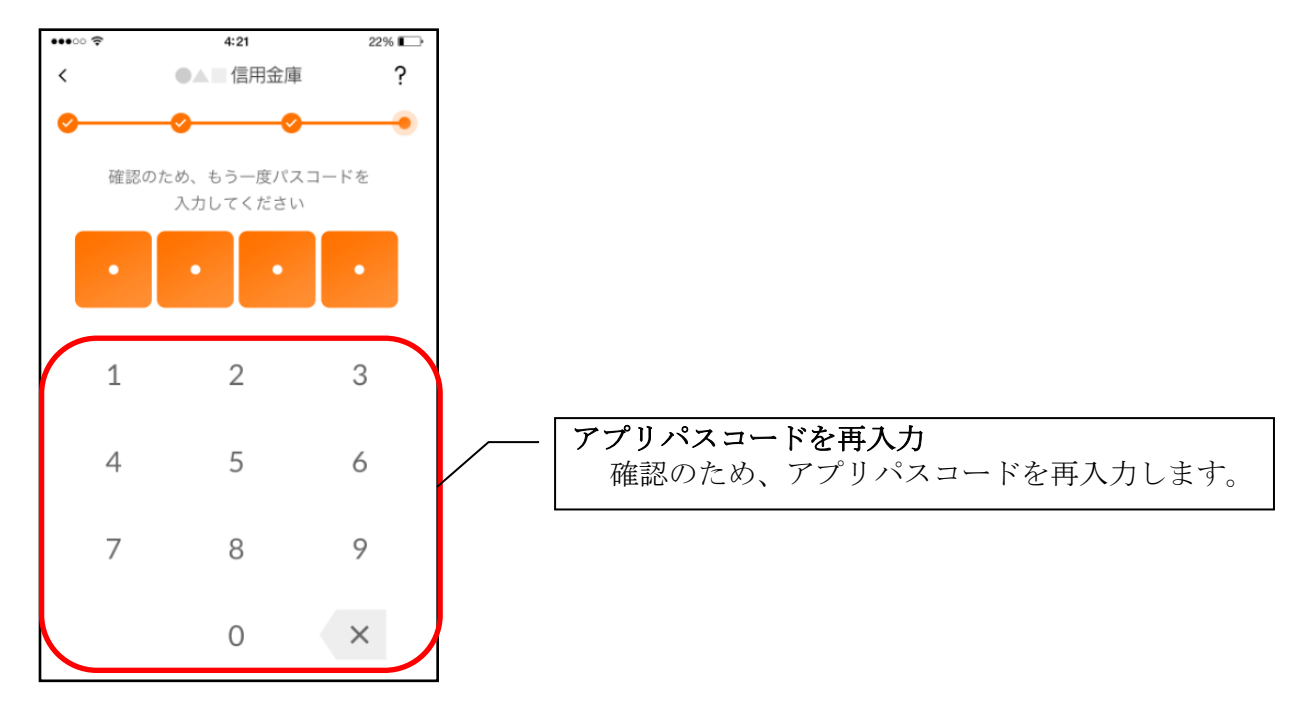

・アプリパスコードを入力すると完了メッセージが表示されますので、 [OK]をタップします。

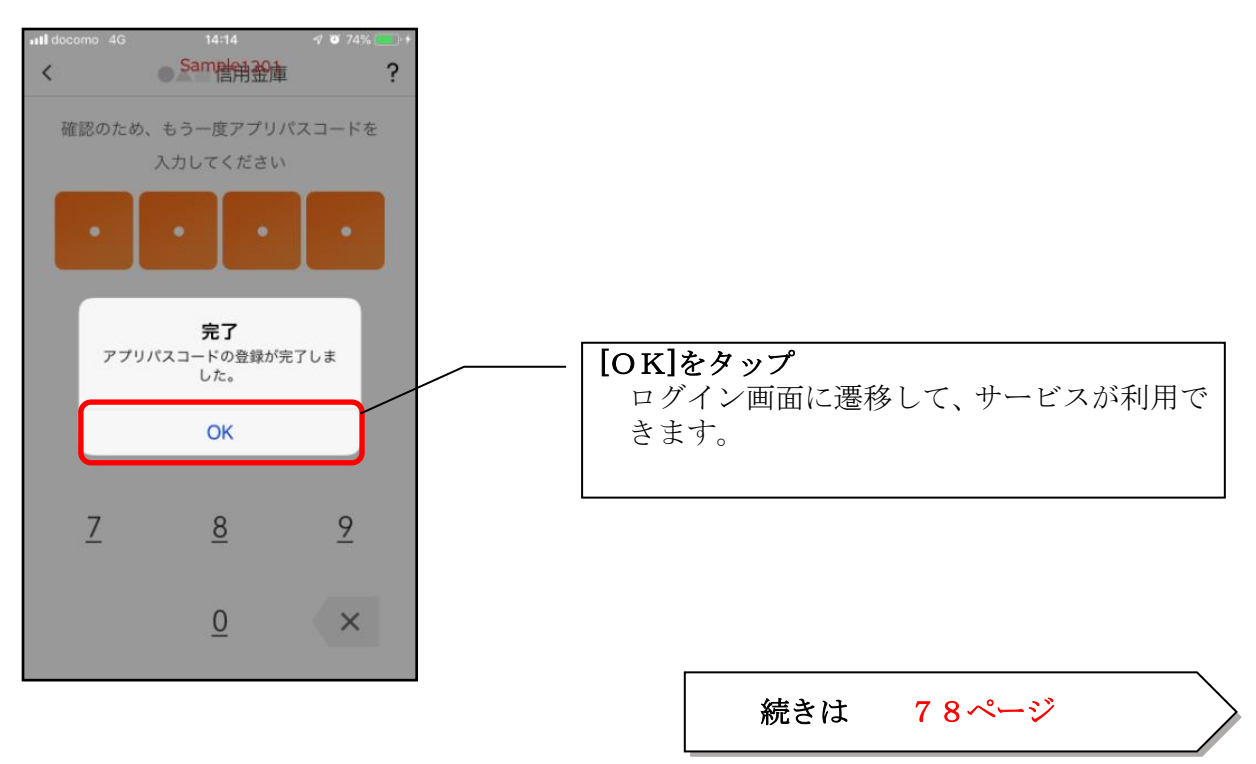

# <span id="page-20-0"></span>総合サービス

<span id="page-20-1"></span>ログイン

ログイン時の認証方法として、個人向けインターネットバンキングでご利用のログインパスワードに よる認証、利用登録時に設定したアプリパスコードによる認証、および、生体認証があります。 ※契約者IDは、マスキングして表示されます。

#### ・ログインパスワードでログイン

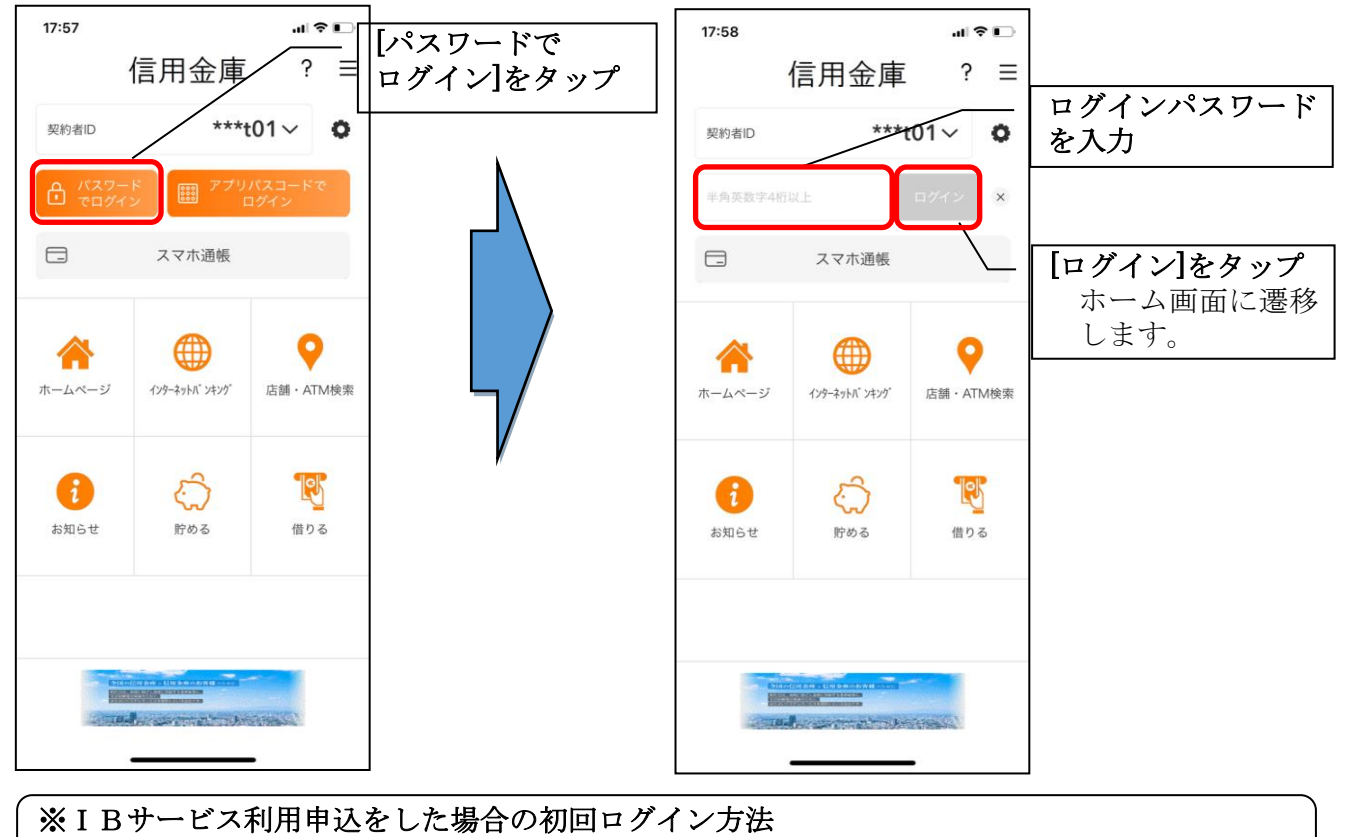

IBサービス利用申込後の初回ログイン時は、ログインパスワードでログインします。

・アプリパスコードでログイン

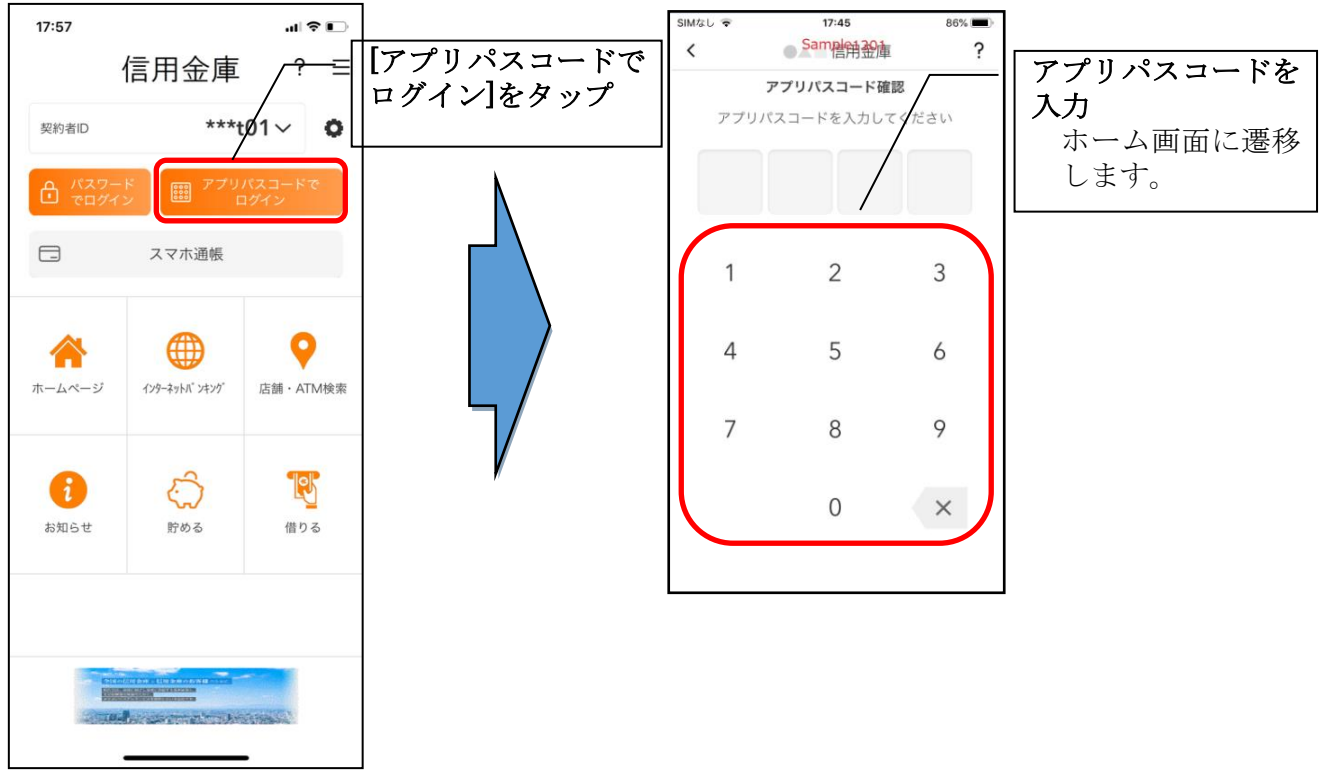

#### ・生体認証でログイン

生体認証を利用する場合は、認証方法の変更が必要です。 ⇒「メニュー」から変更します。【操作方法は、66ページ】

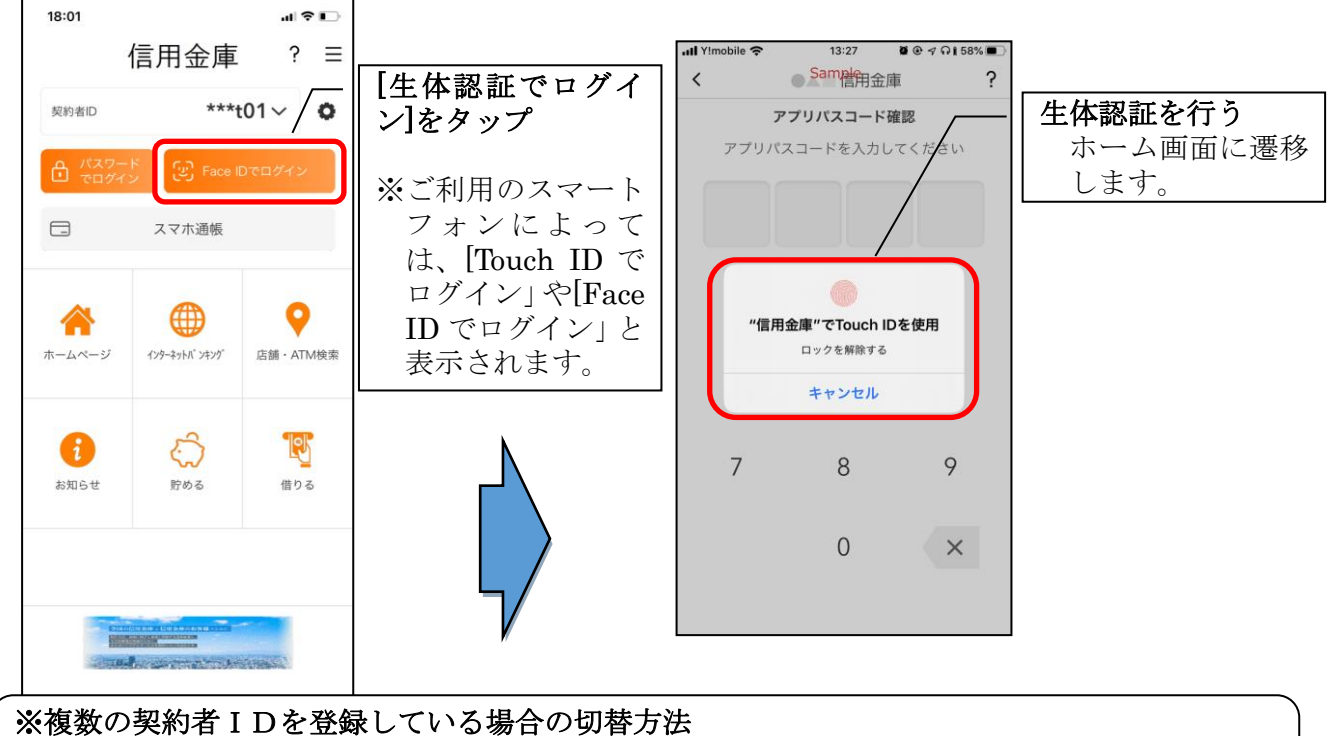

## 複数の契約者IDを登録している場合、契約者ID欄の ▽ をタップしてログインする契約者 を切り替えます。

<span id="page-22-0"></span>ホーム

ホーム画面下部のメニューバーから「残高・入出金明細照会」、「振込」、「月間収支・残高推移グラ フ表示」、「インターネットバンキングの各サービス画面への連携」サービスが利用できます。

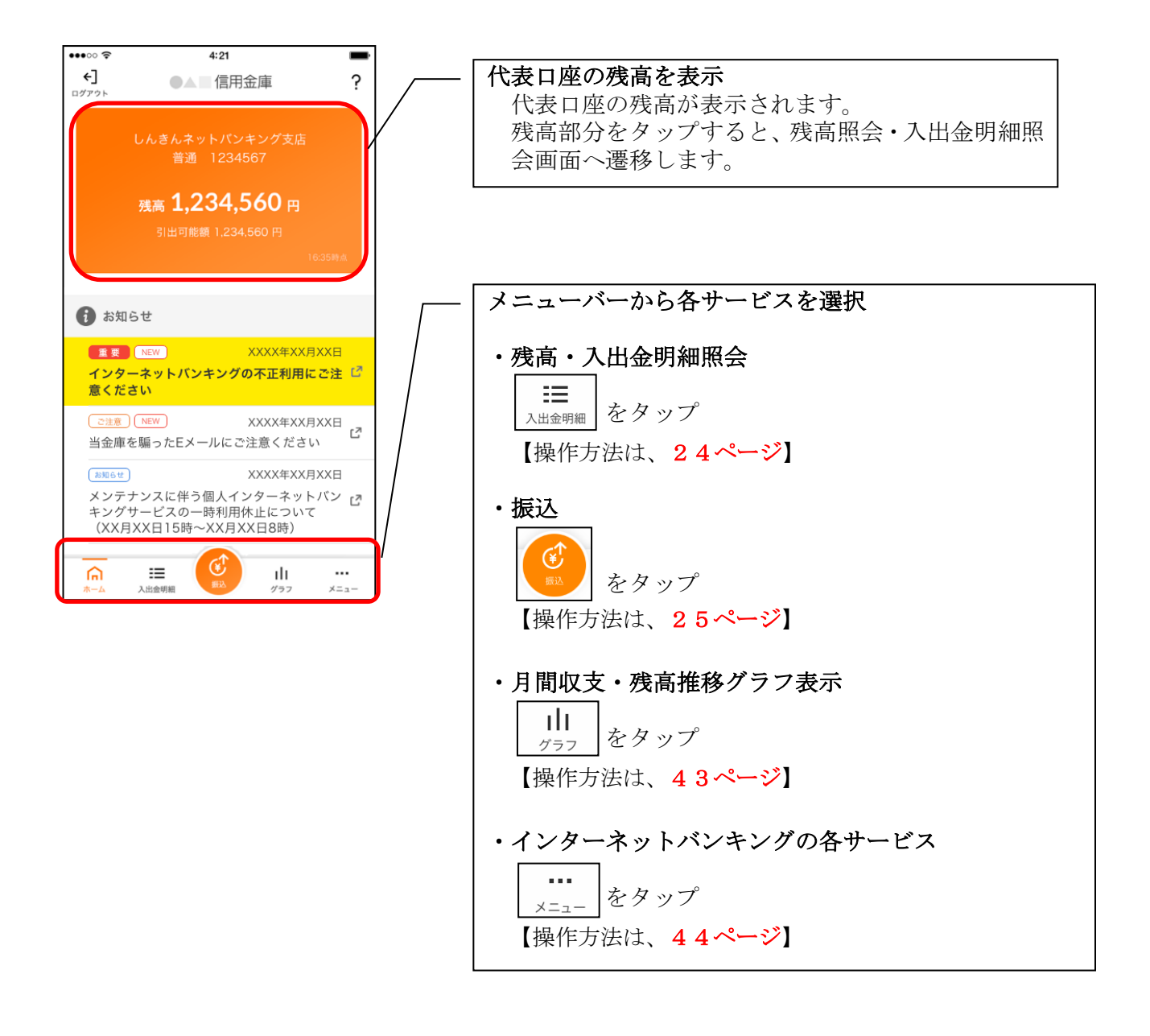

#### ※ログアウトする場合 ログアウトする時は、左上の[ログアウト]をタップします。

確認ポップアップが表示されますので、[OK]をタップするとログイン画面に遷移します。

# <span id="page-23-0"></span>残高照会・入出金明細照会

1. メニューバーの「入出金明細]をタップする

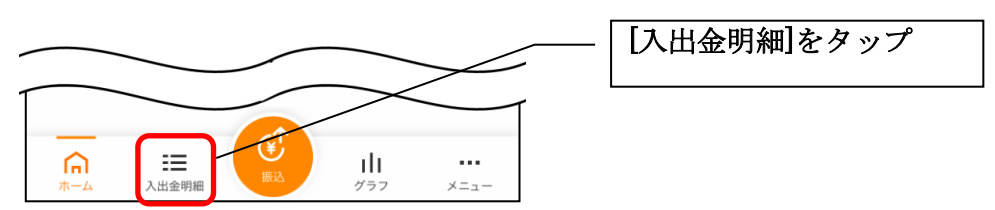

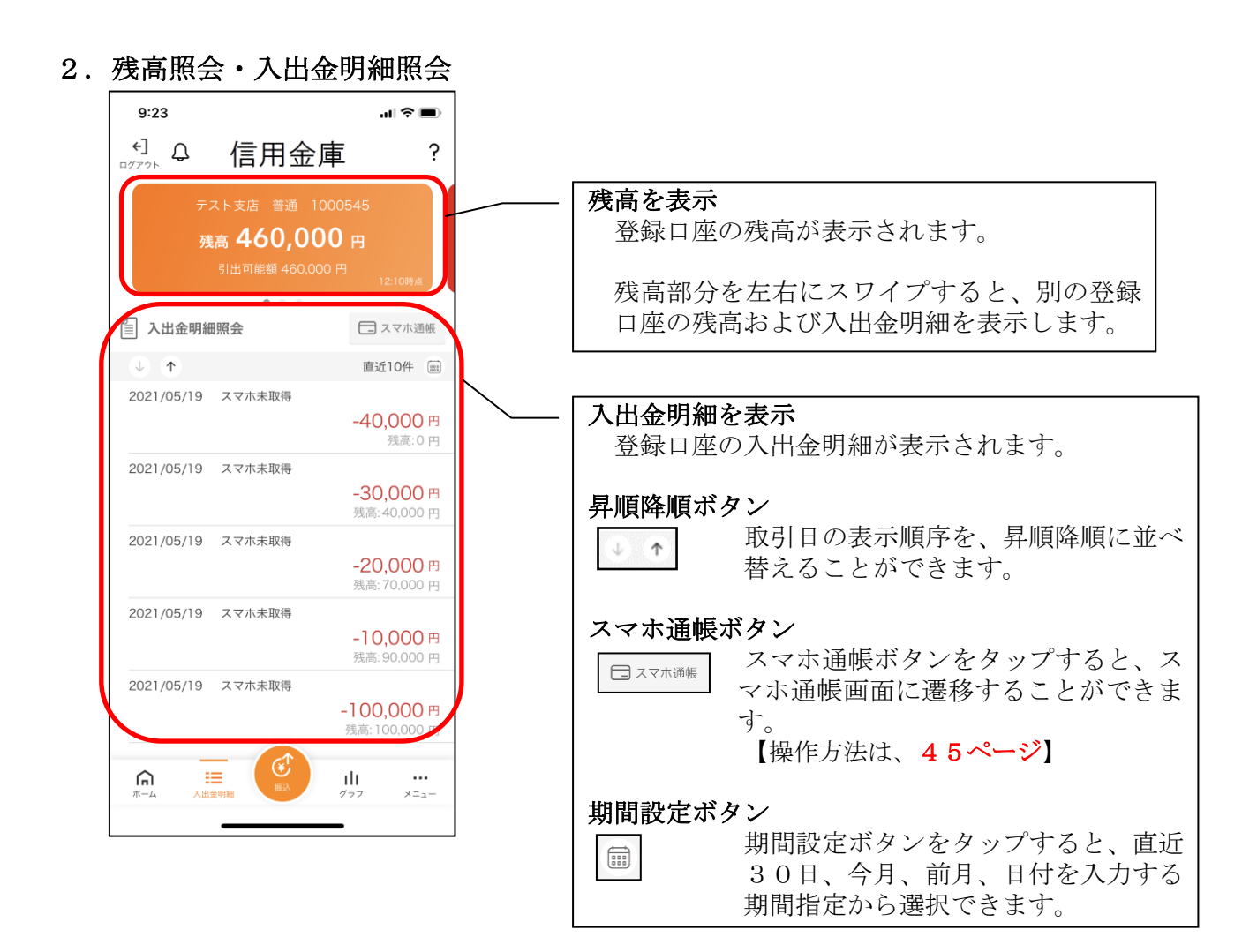

### <span id="page-24-0"></span>1. [振込]をタップする

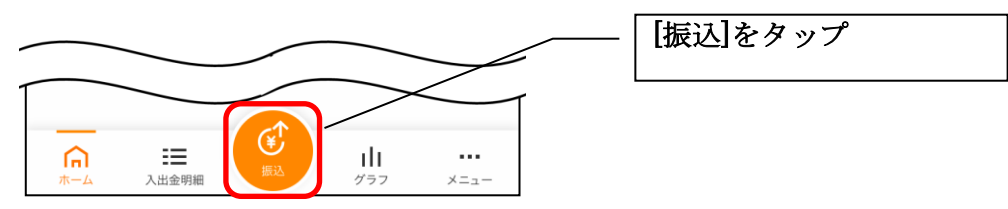

2.支払元口座を選択する

※複数の口座をお持ちの利用者のみ、表示されます。

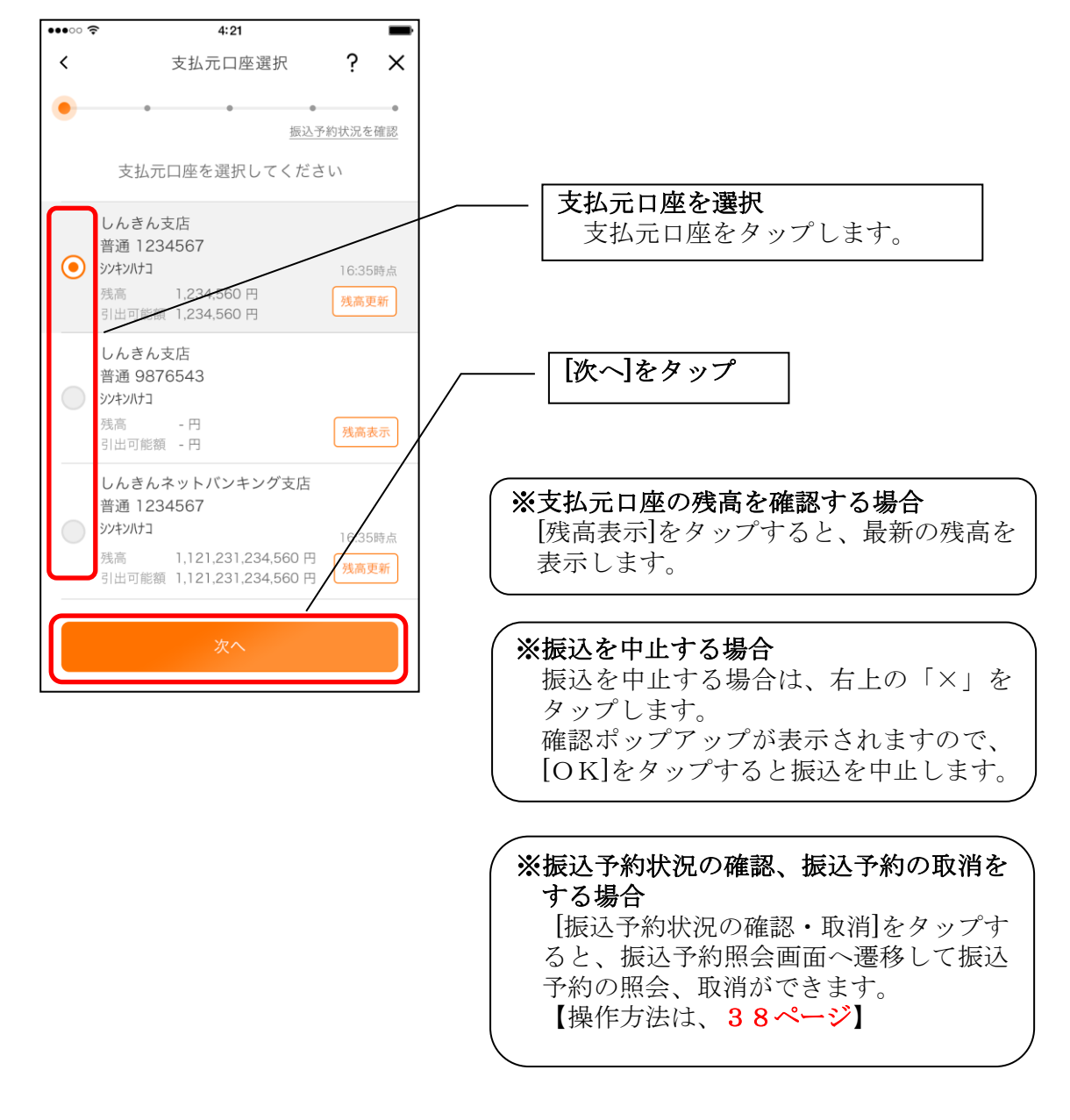

## 3.振込先口座を指定する

振込先口座は、「新しい振込先口座」「過去の振込先口座」「登録済み口座」「振込パターン登録口 座」から、指定できます。

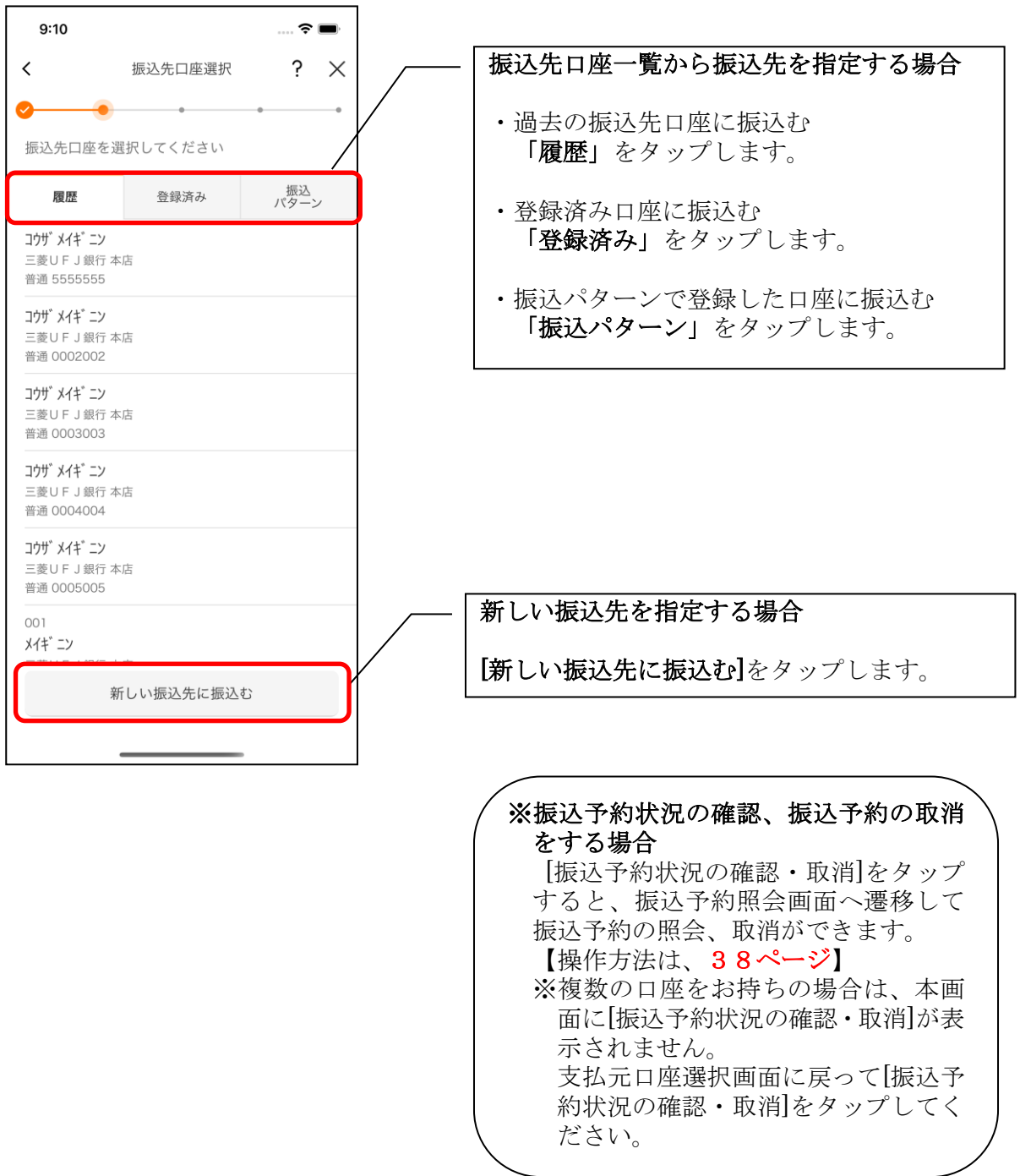

## <新しい振込先を指定する場合>

#### (1) 振込先の金融機関を選択する

振込先の金融機関を表示された金融機関の一覧から選択する。表示されない金融機関へ振込 む場合は、金融機関名で検索します。

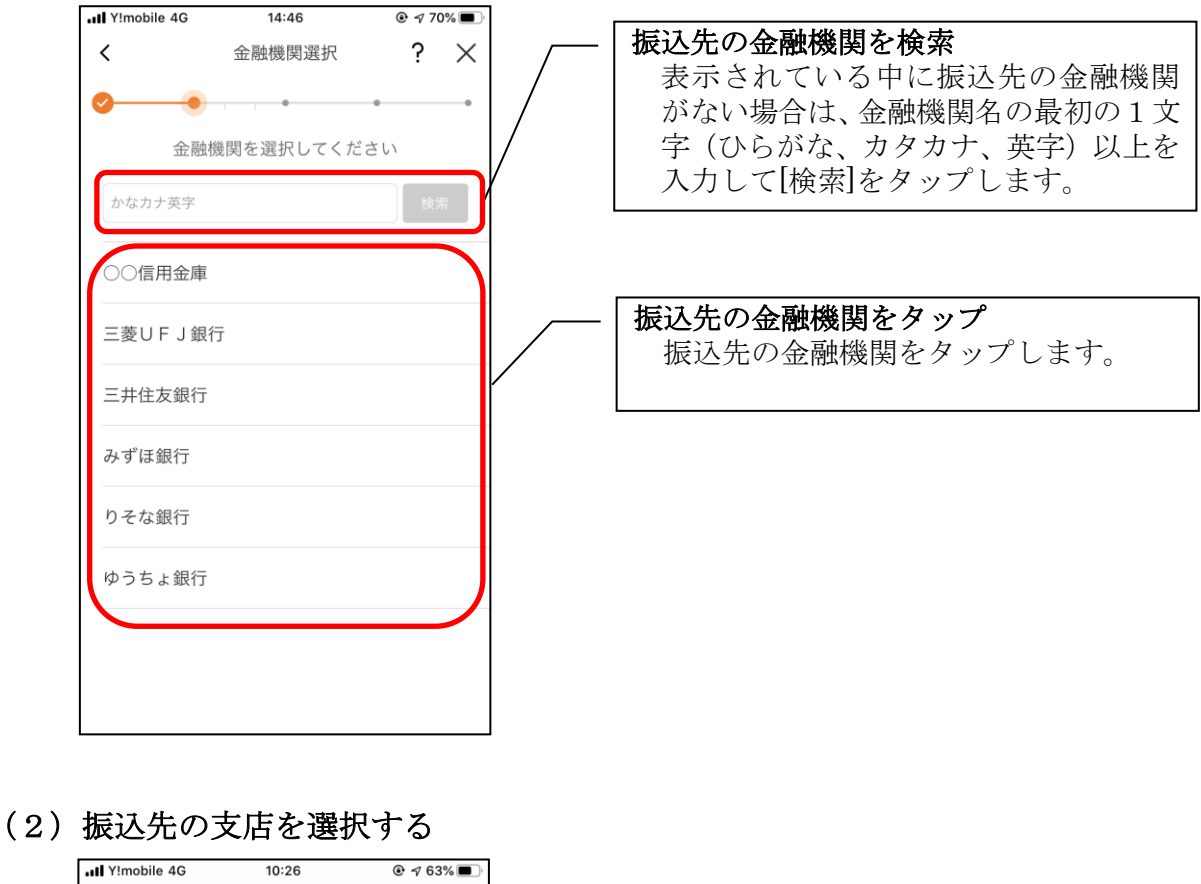

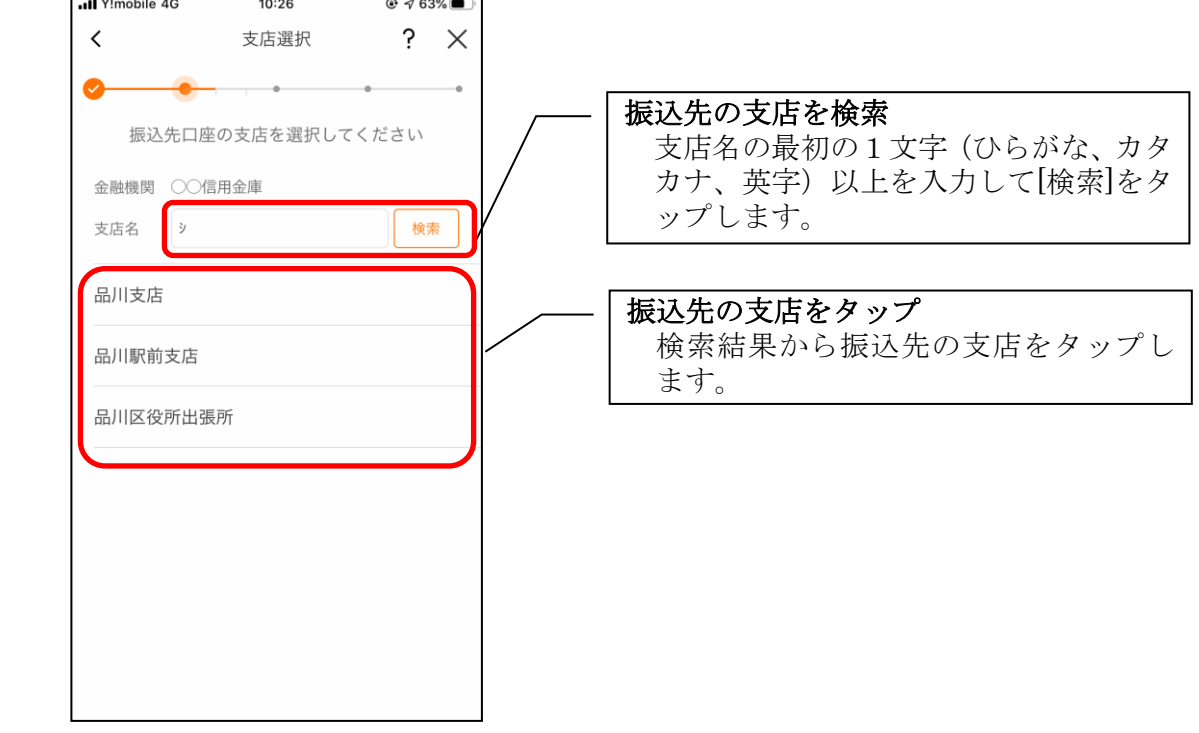

(3) 振込先口座の情報を入力する

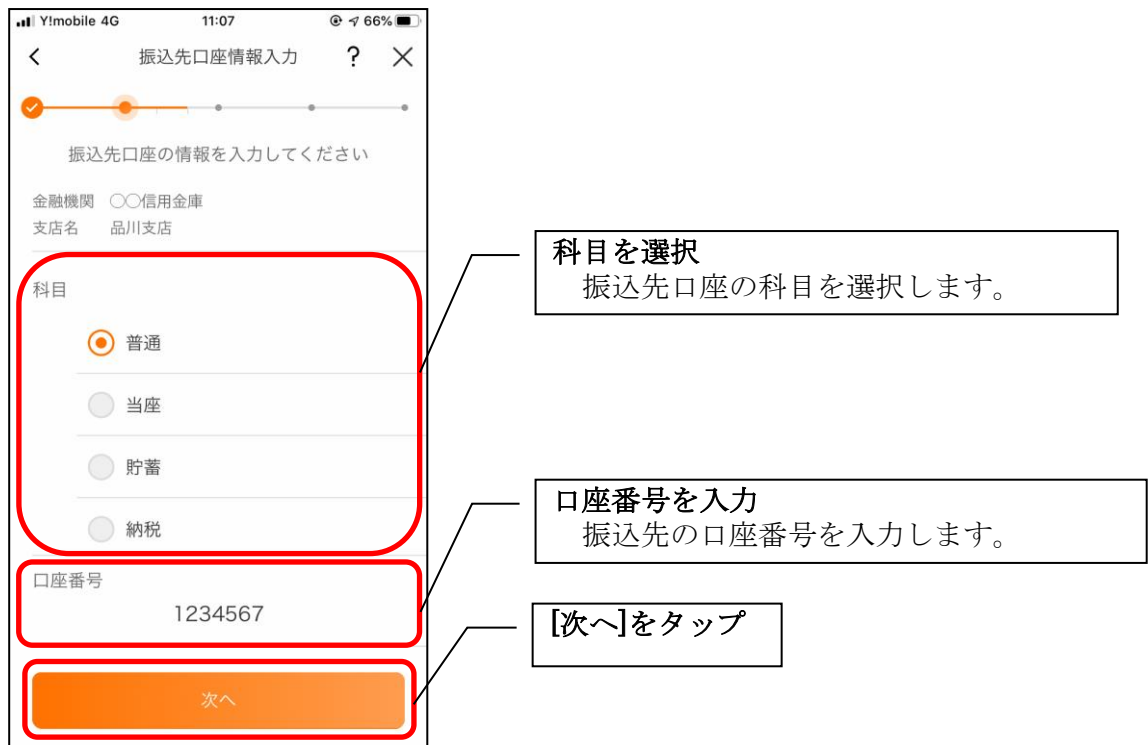

# <過去の振込先口座を指定する場合>

(1)振込先口座を選択する

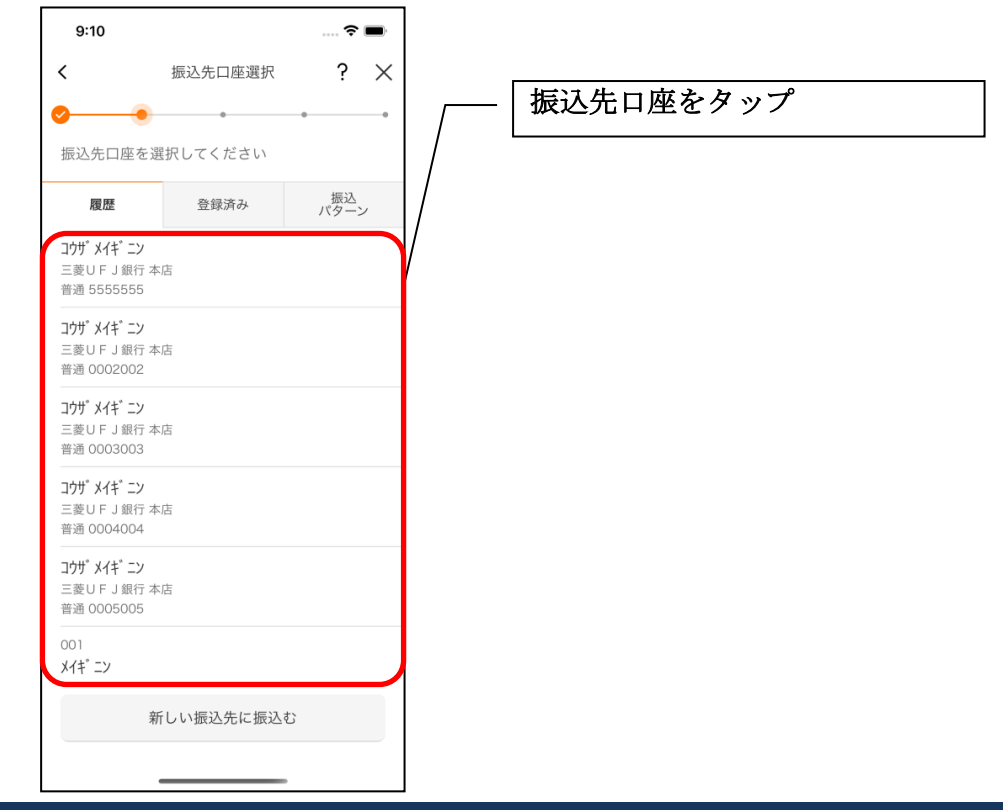

<登録済み口座を指定する場合>

(1)振込先口座を選択する

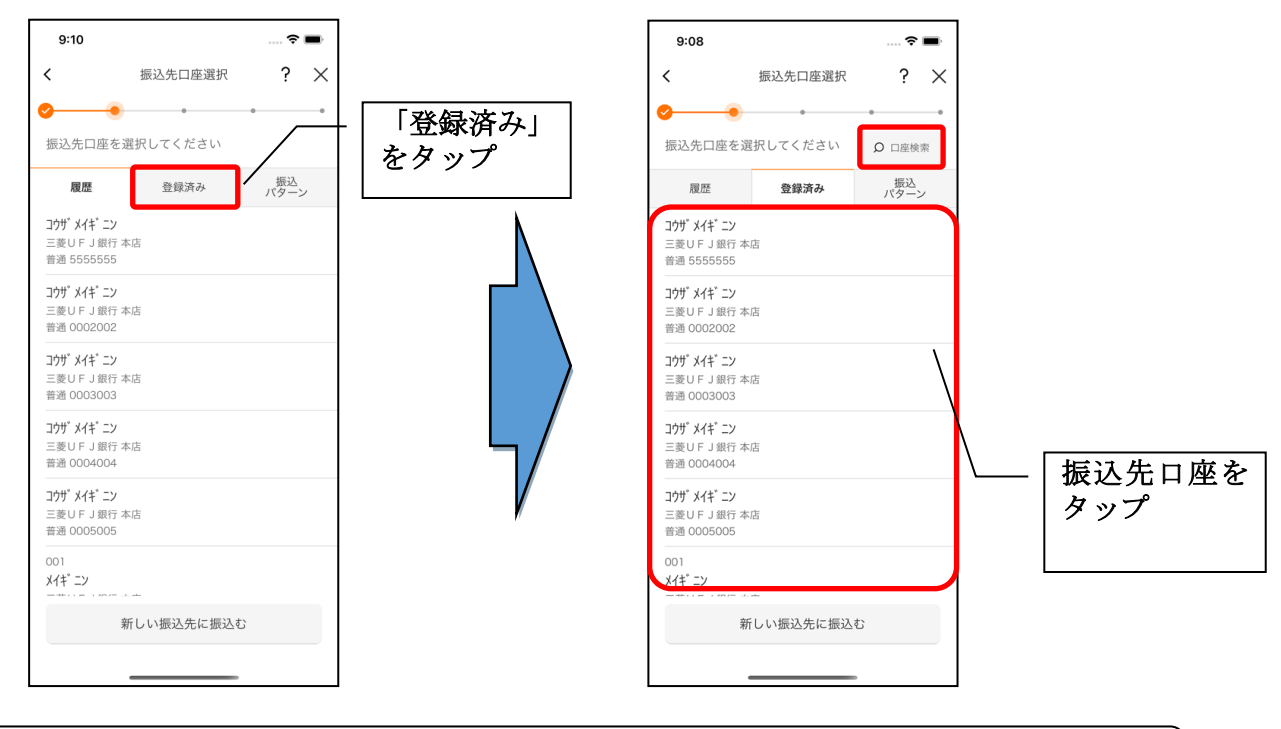

#### ※登録済み口座を検索する場合

[口座検索]をタップすると登録済み口座を受取人名で検索することができます。

<振込パターンを指定する場合>

(1)振込パターンを選択する

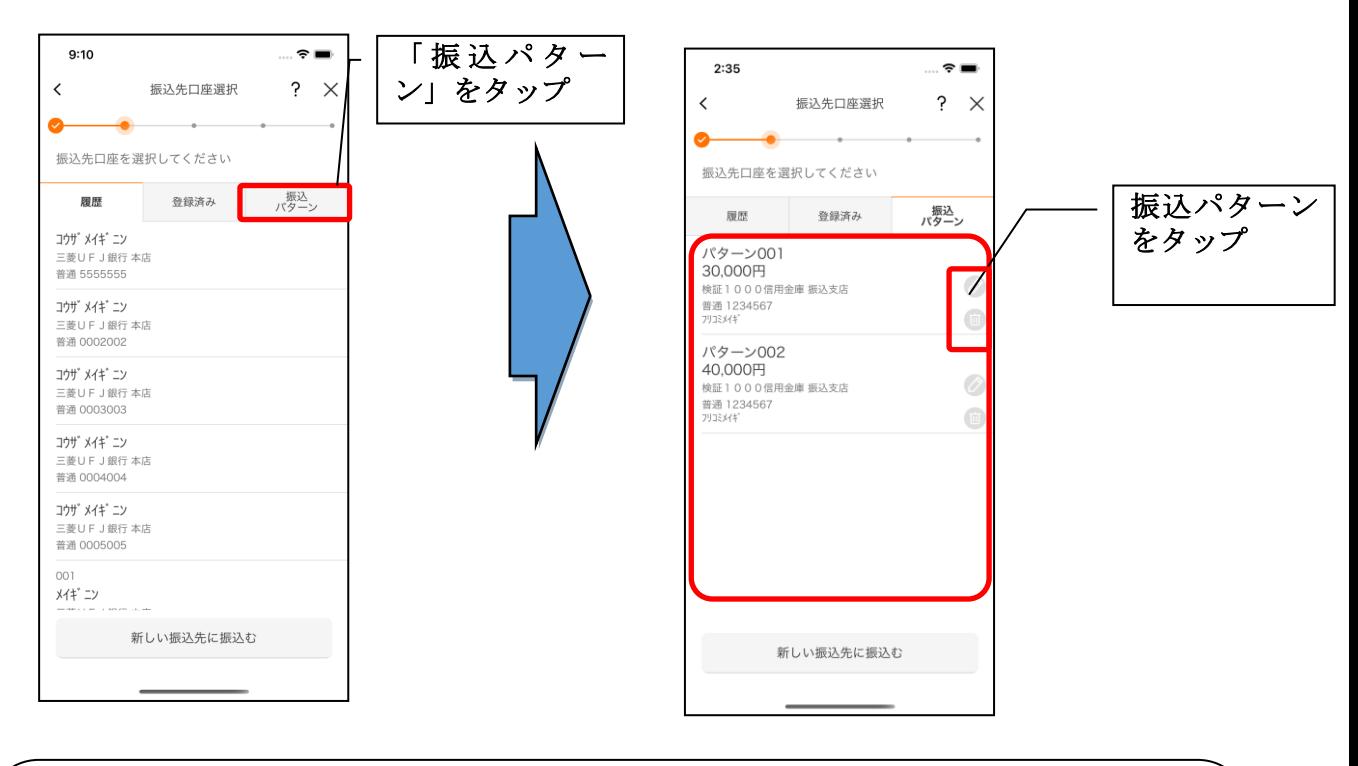

#### ※振込パターンを変更・削除する場合

[変更]ボタン(鉛筆アイコン)をタップすると登録した振込パターンを変更することがで きます。

#### 【操作方法は、37ページ】

[削除]ボタン(ゴミ箱アイコン)をタップすると登録した振込パターンを削除することが できます。

### 4. 振込内容を入力する

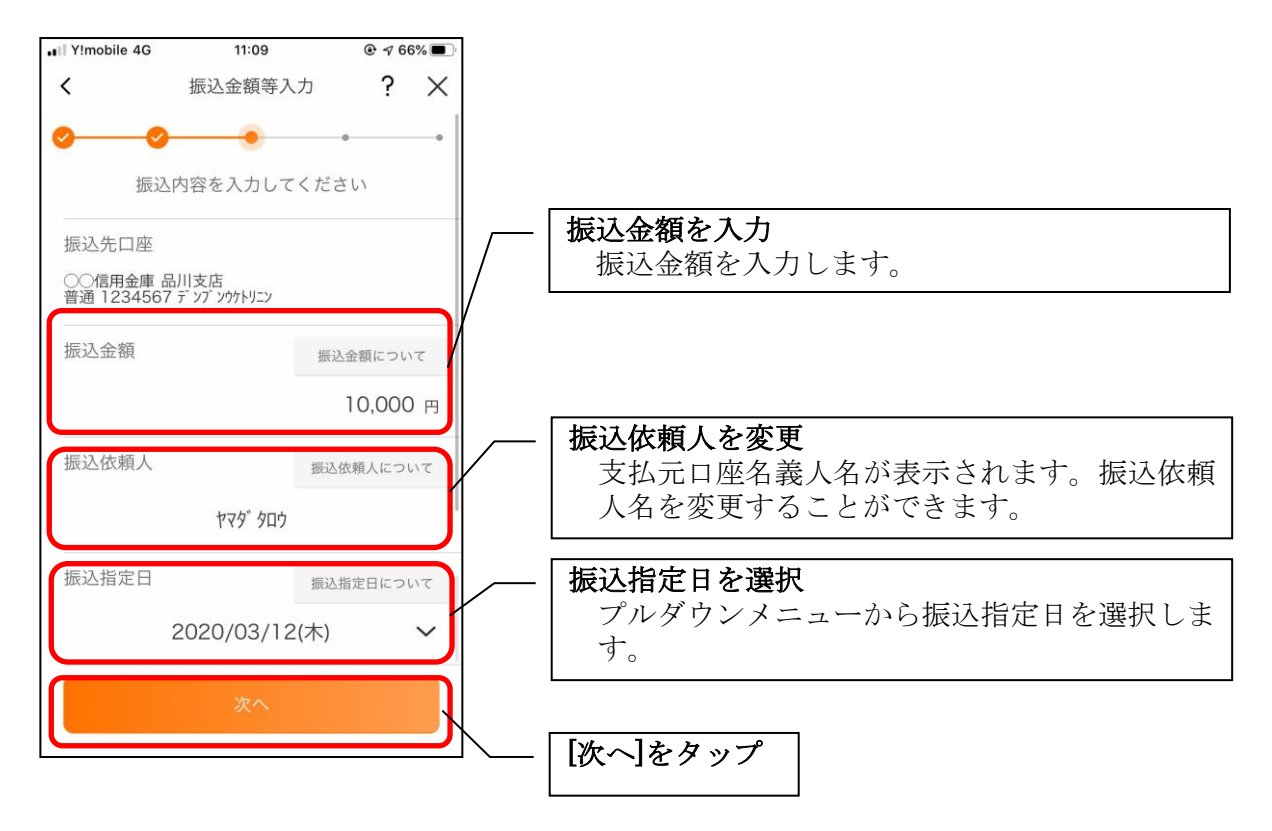

### 5. 振込情報を確認する

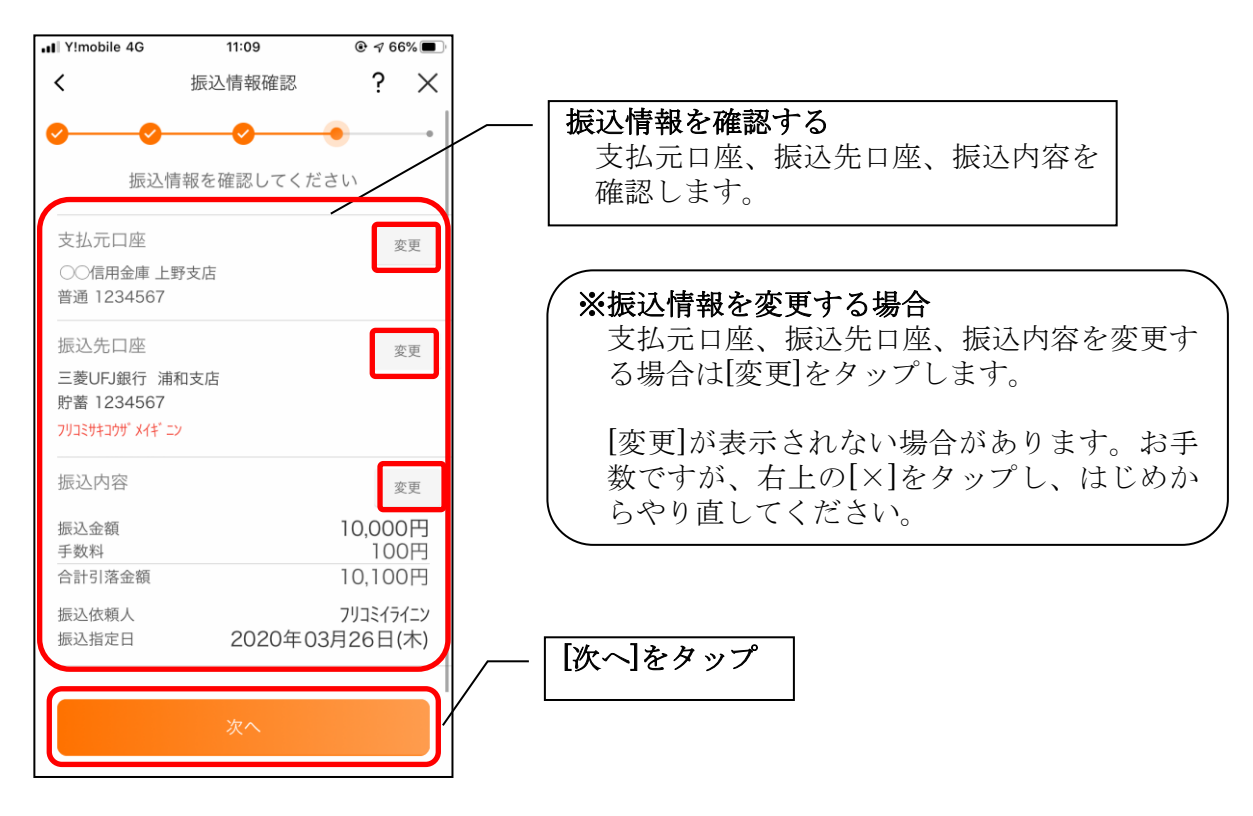

#### 6.振込手続きを実行する

・ワンタイムパスワード(ソフトウェアトークン)をご利用の場合

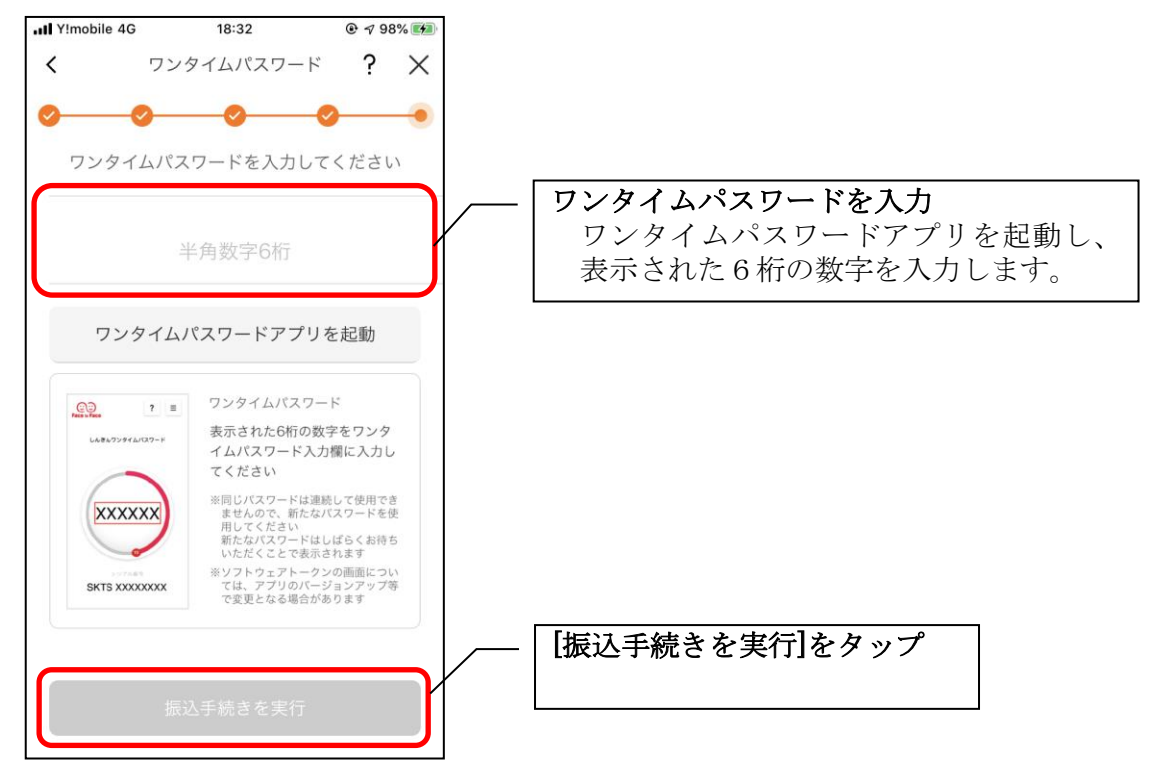

・ワンタイムパスワード(ハードウェアトークン)をご利用の場合

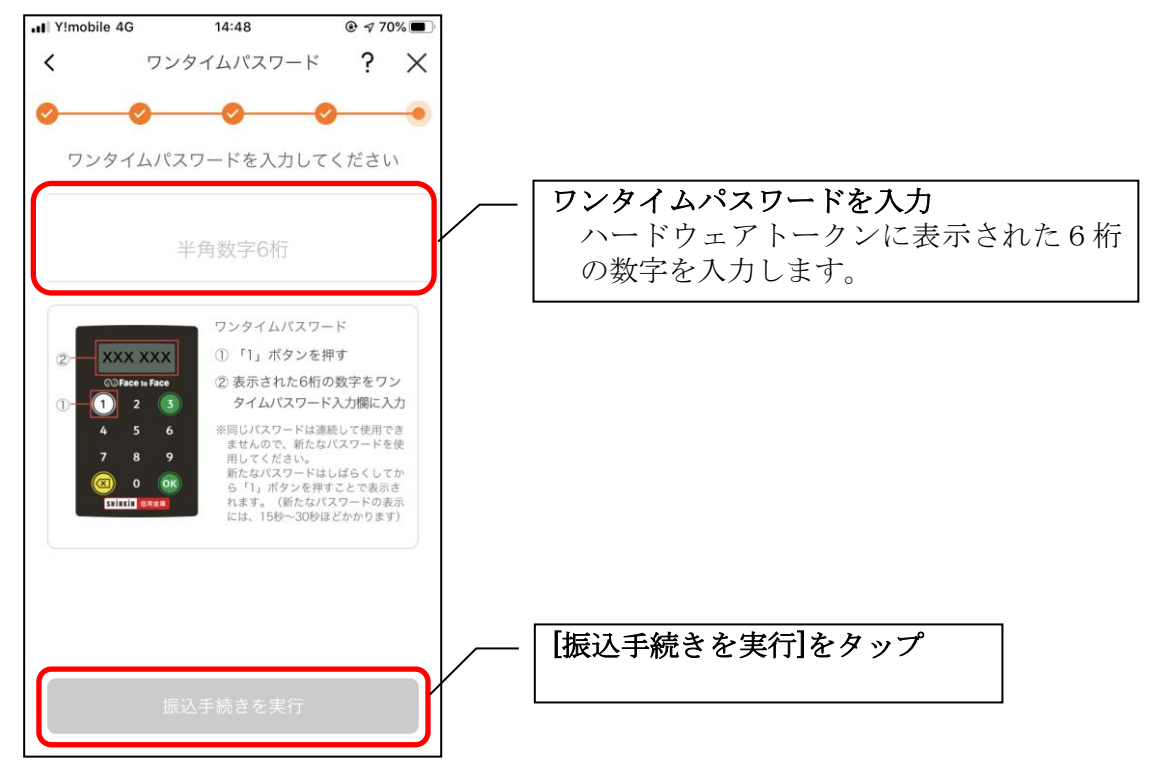

### ・画像認証をご利用の場合

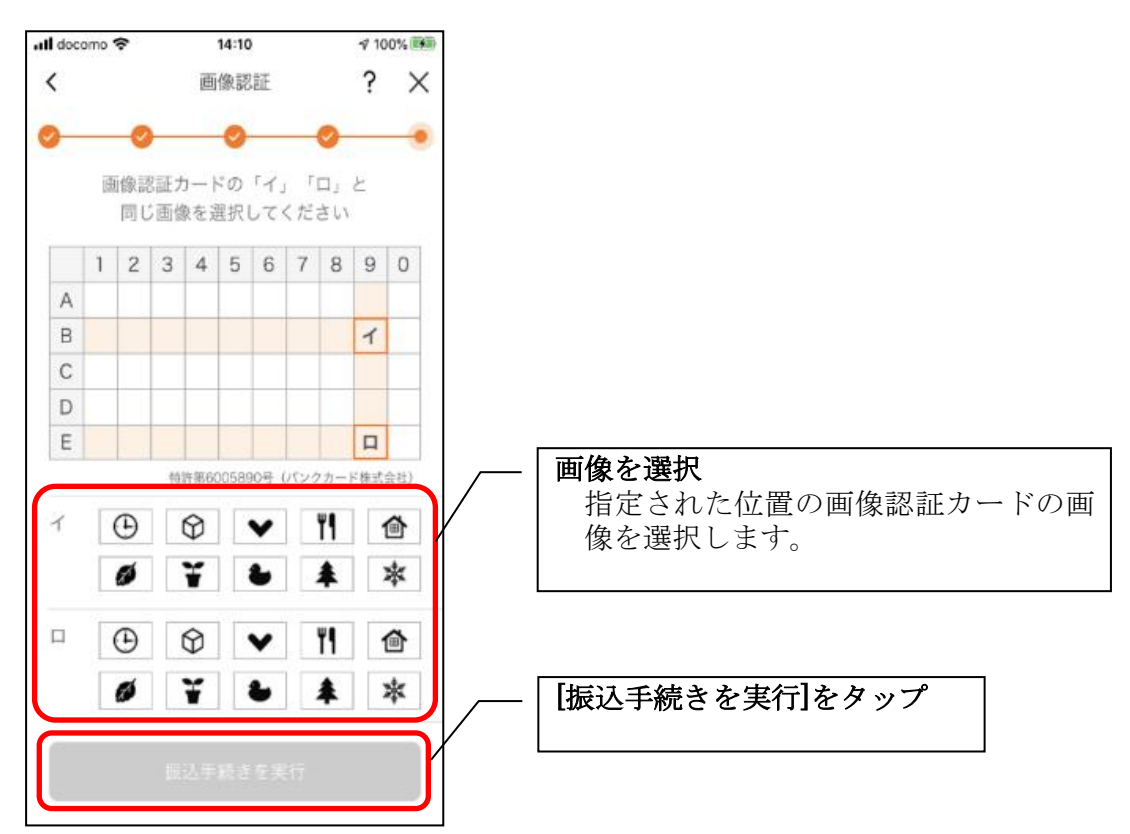

・確認用パスワードをご利用の場合

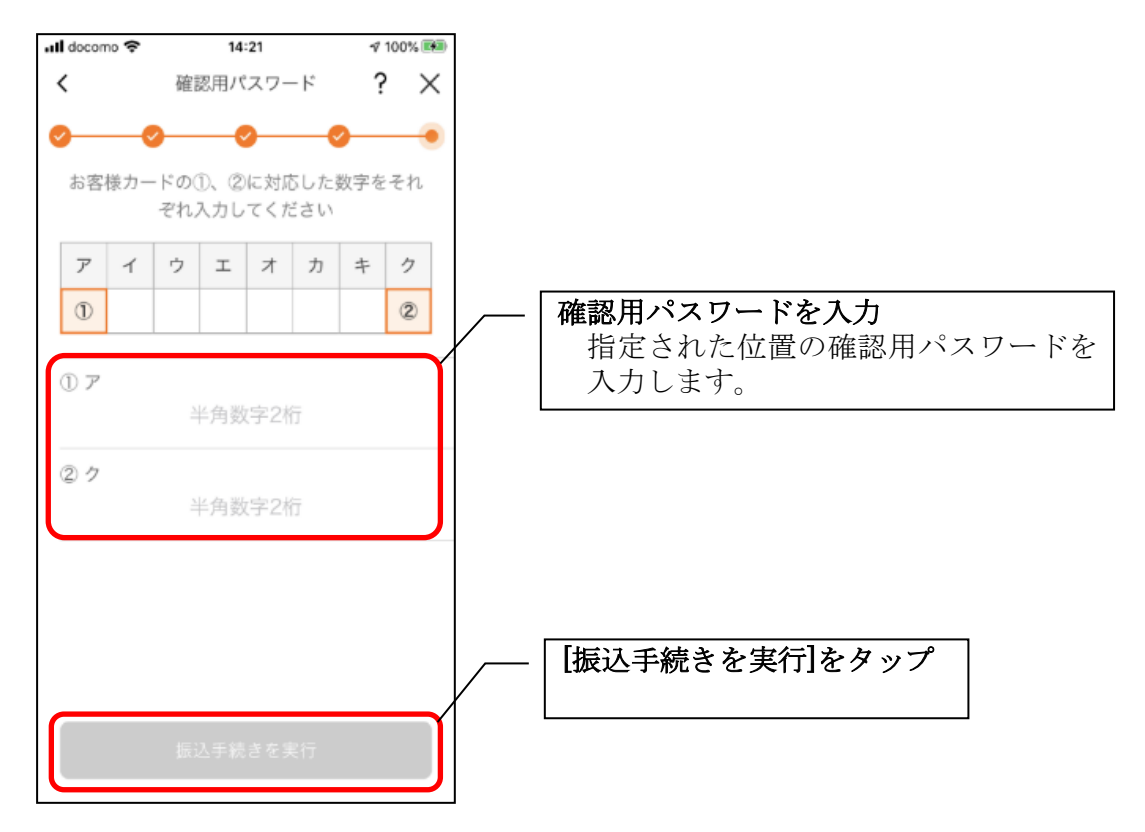

## 7.振込実行結果を確認する

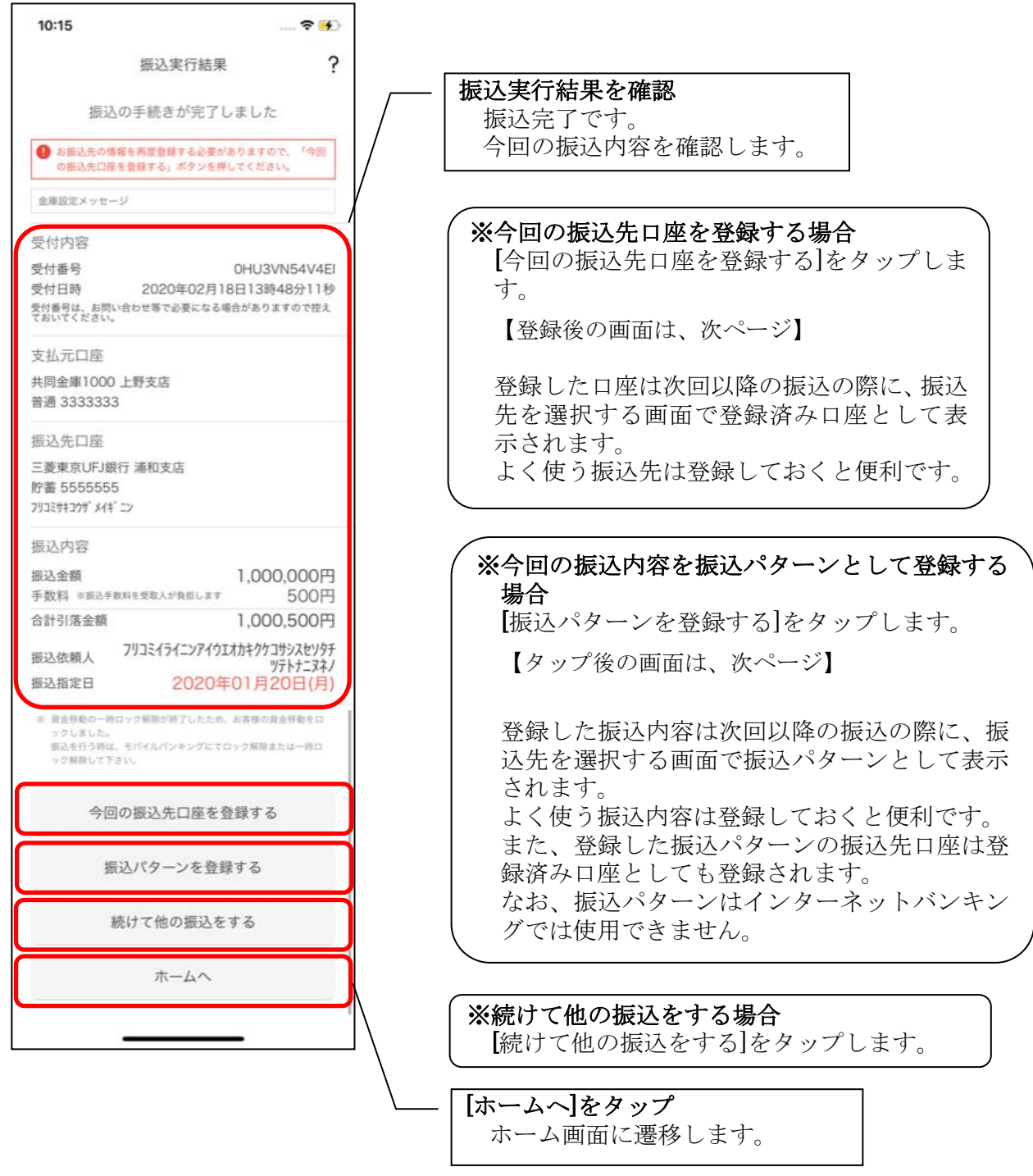

#### 8. 振込先口座登録結果を確認する ※今回の振込先口座を登録した場合

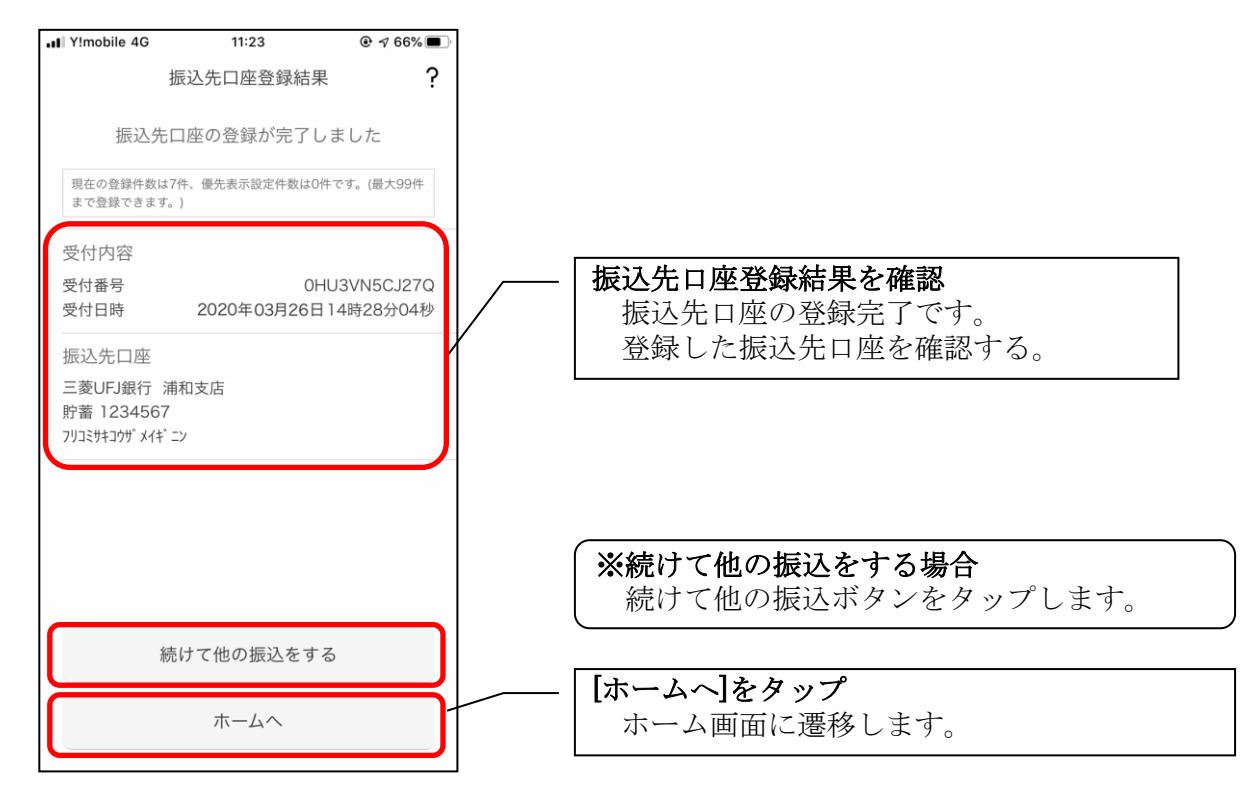

9. 振込パターンを登録する ※今回の振込内容を振込パターンとして登録する場合

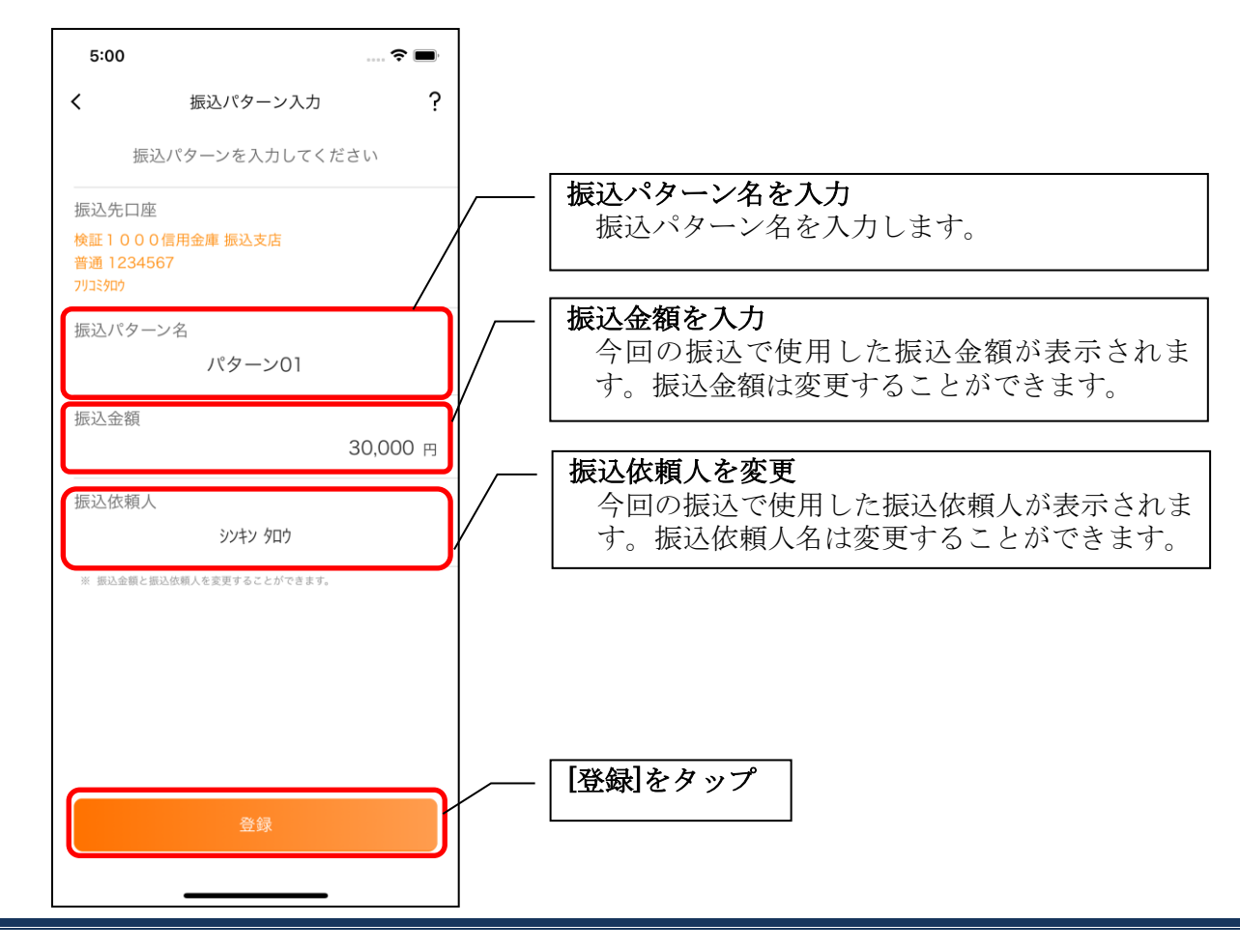

### 10. 振込パターン登録結果を確認する

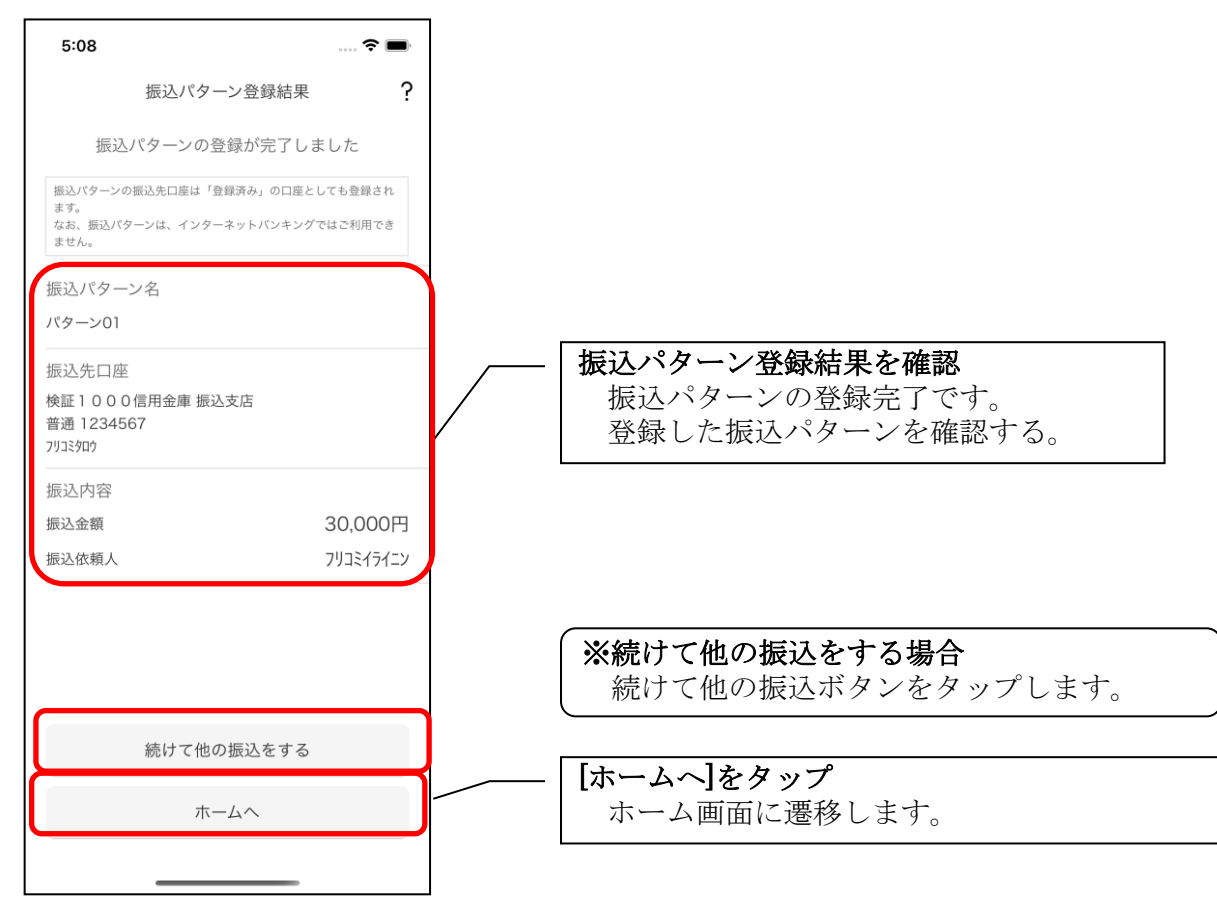
# 11. 振込パターンを変更する ※振込パターンを選択する画面で [変更] ボタンをタップ

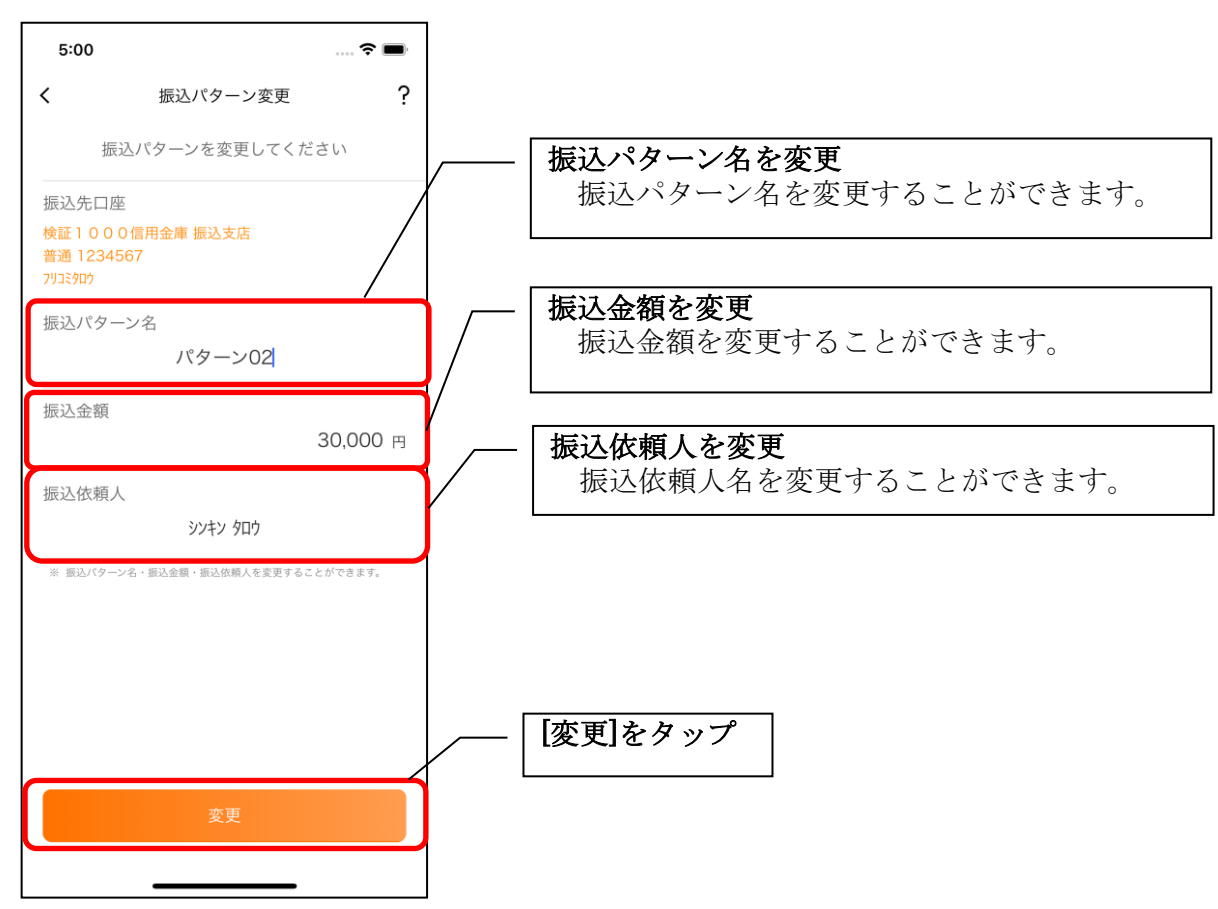

した場合

# 振込予約照会・振込予約取消 1.[メニュー]をタップする [メニュー]をタップ  $\mathfrak{E}$ - …<br>入出金明細  $\frac{1}{\sqrt{2}}$

 $\cdots$  $x = 1$ 

# 2.「振込予約照会、取消」をタップする

 $\Omega$ 

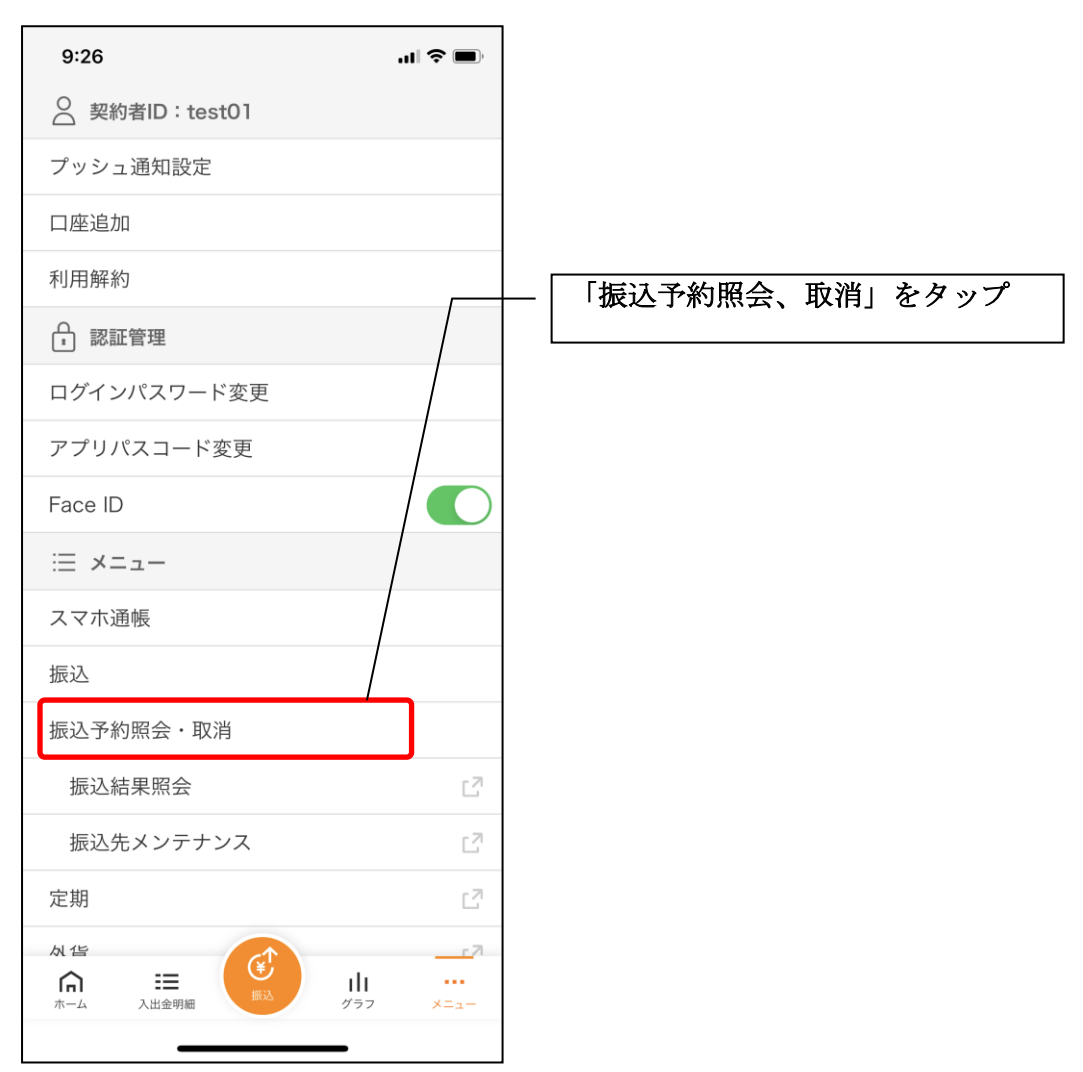

## 3.振込予約照会

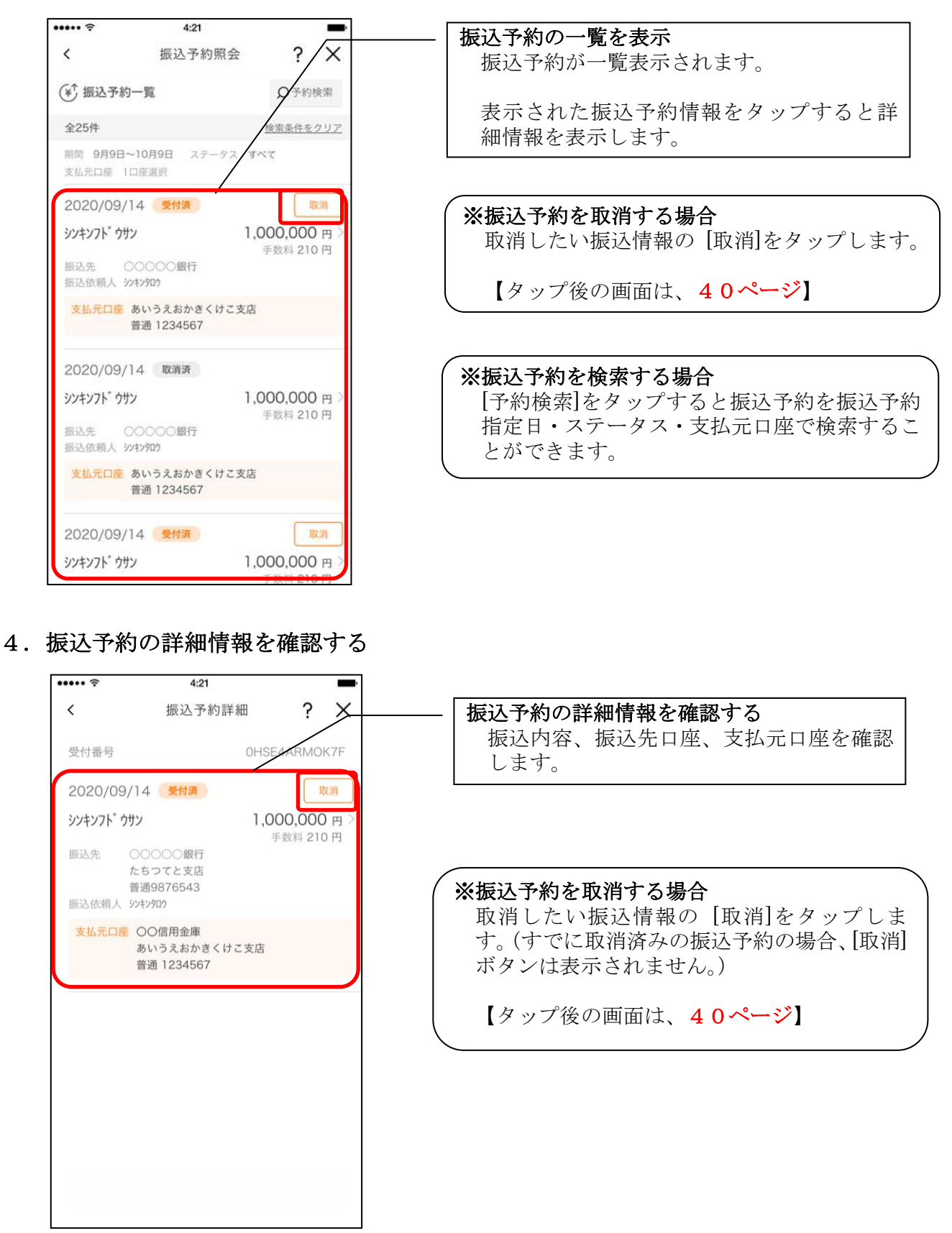

5.取消する振込予約情報を確認する

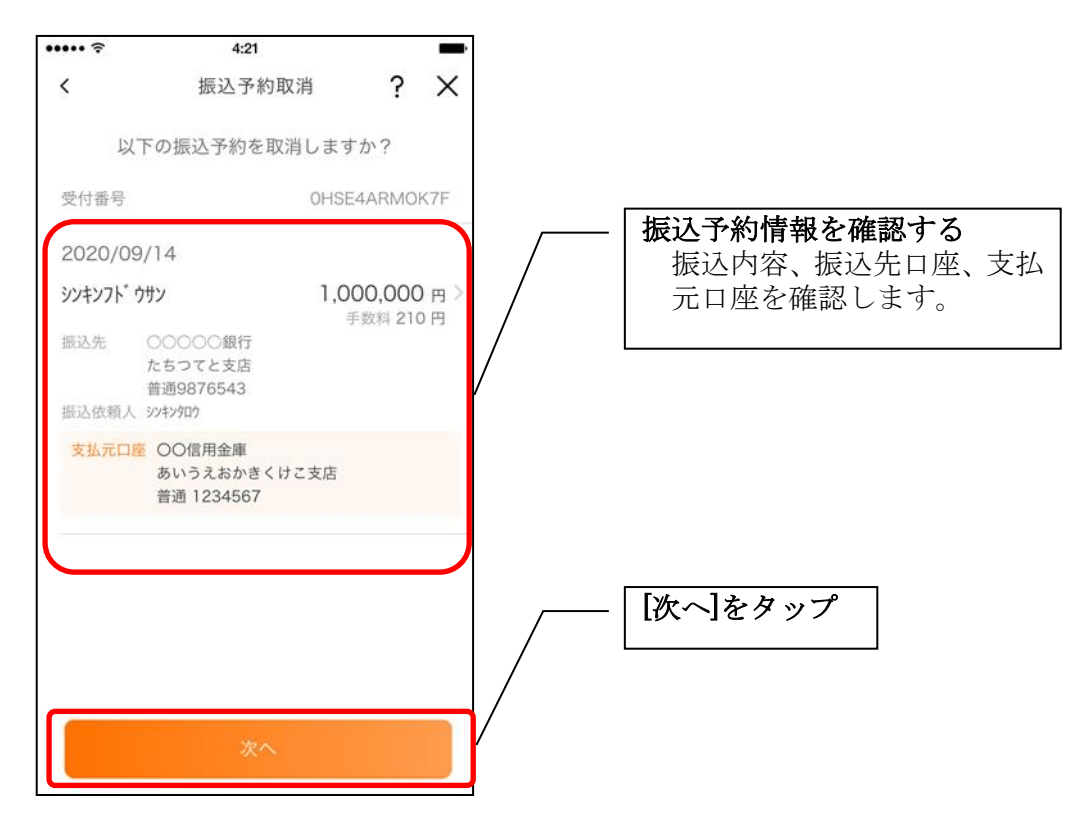

6. 振込予約取消を実行する

※ご利用の認証方法によって操作方法が異なります。

・ワンタイムパスワード(ソフトウェアトークン)をご利用の場合

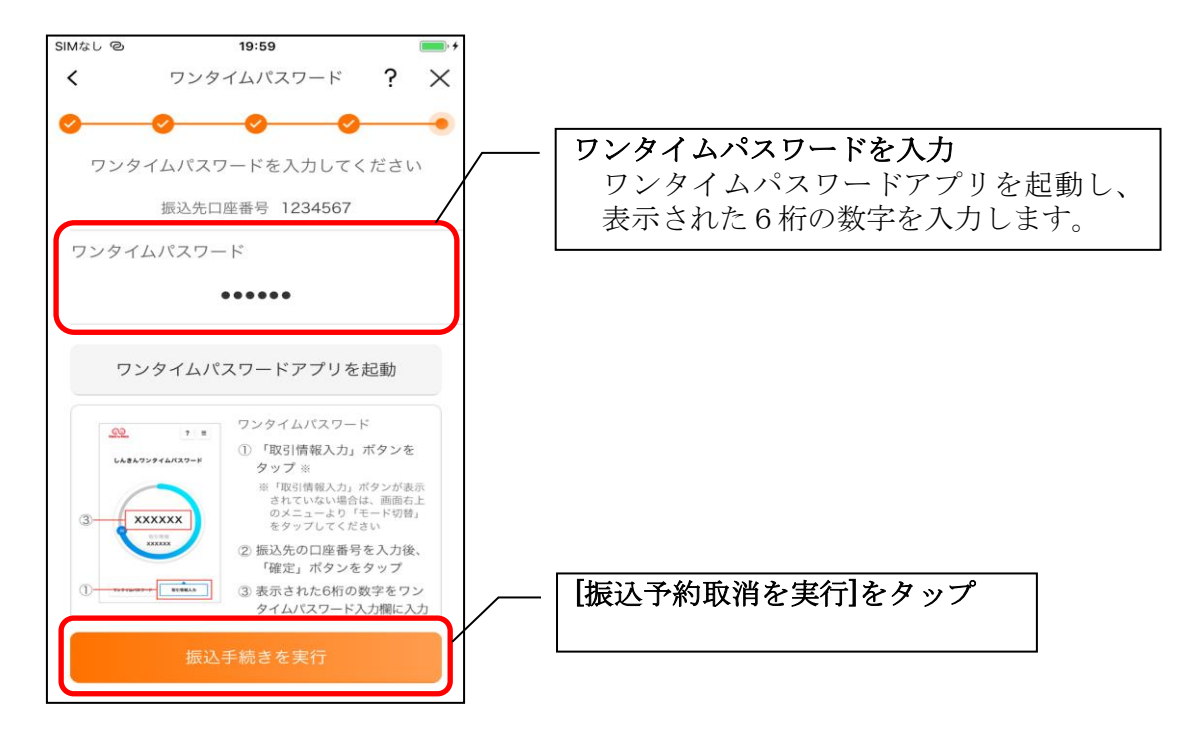

・ワンタイムパスワード(ハードウェアトークン)をご利用の場合

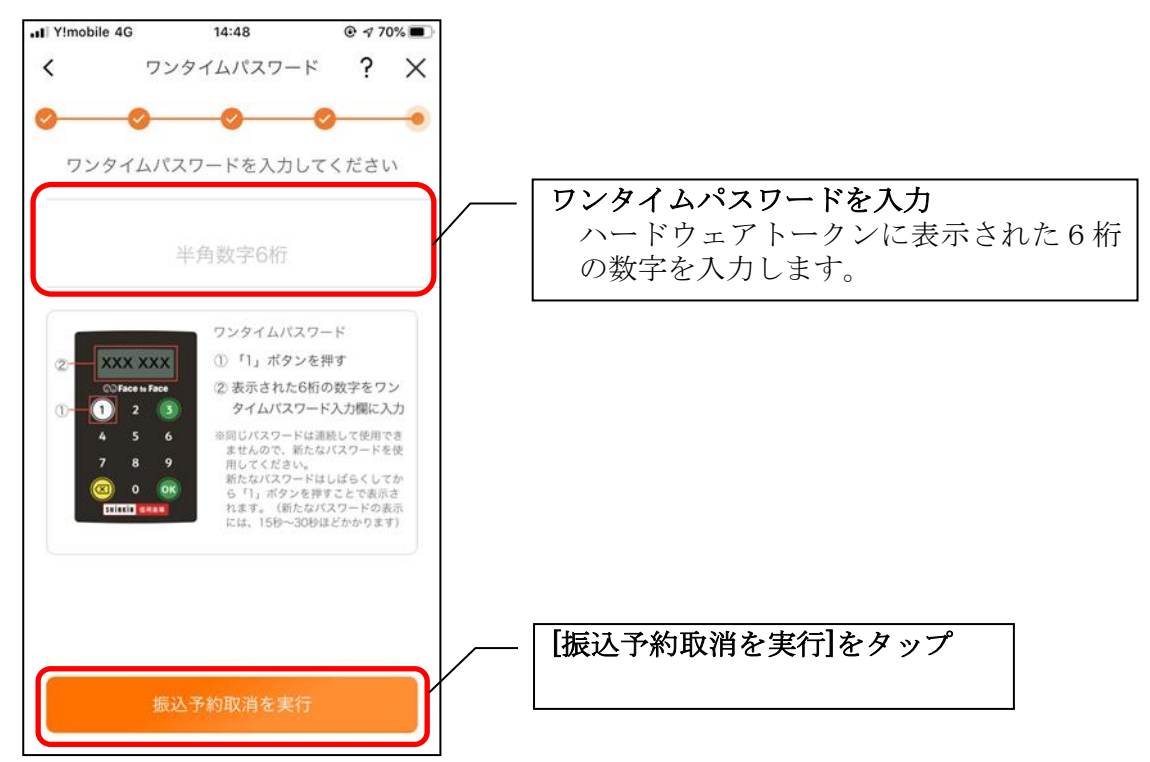

## ・画像認証をご利用の場合

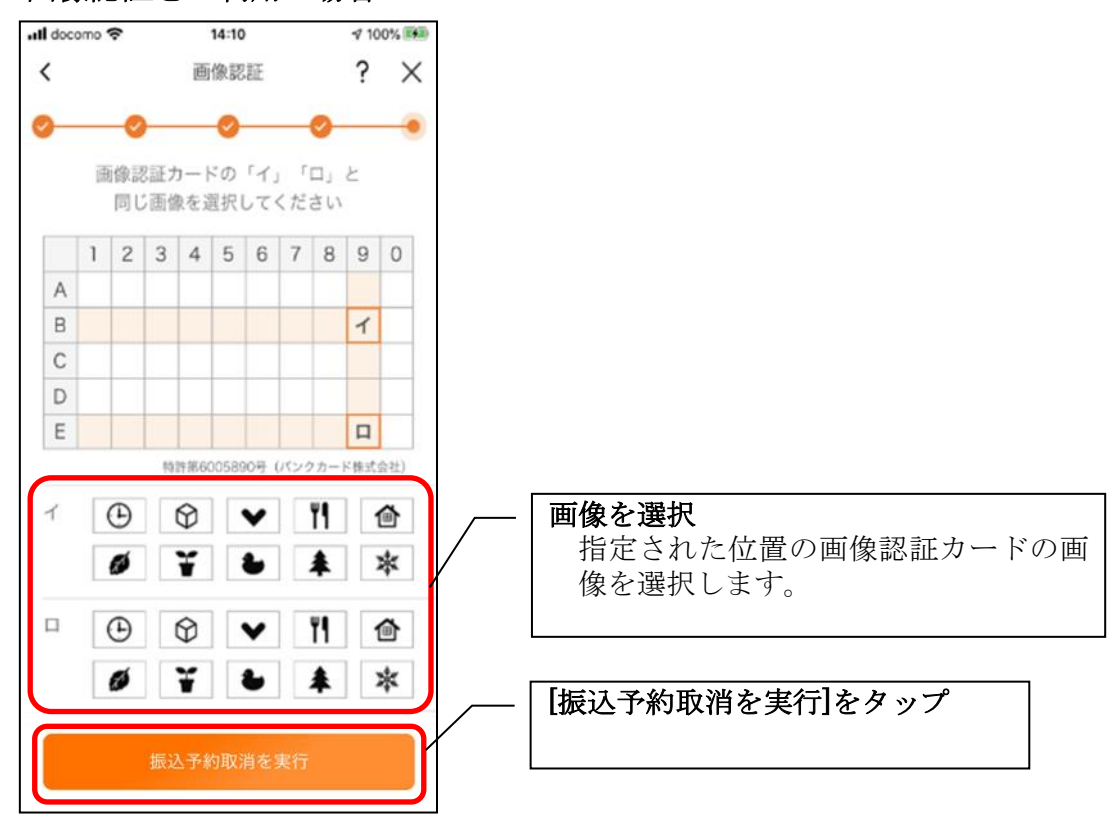

# ・確認用パスワードをご利用の場合

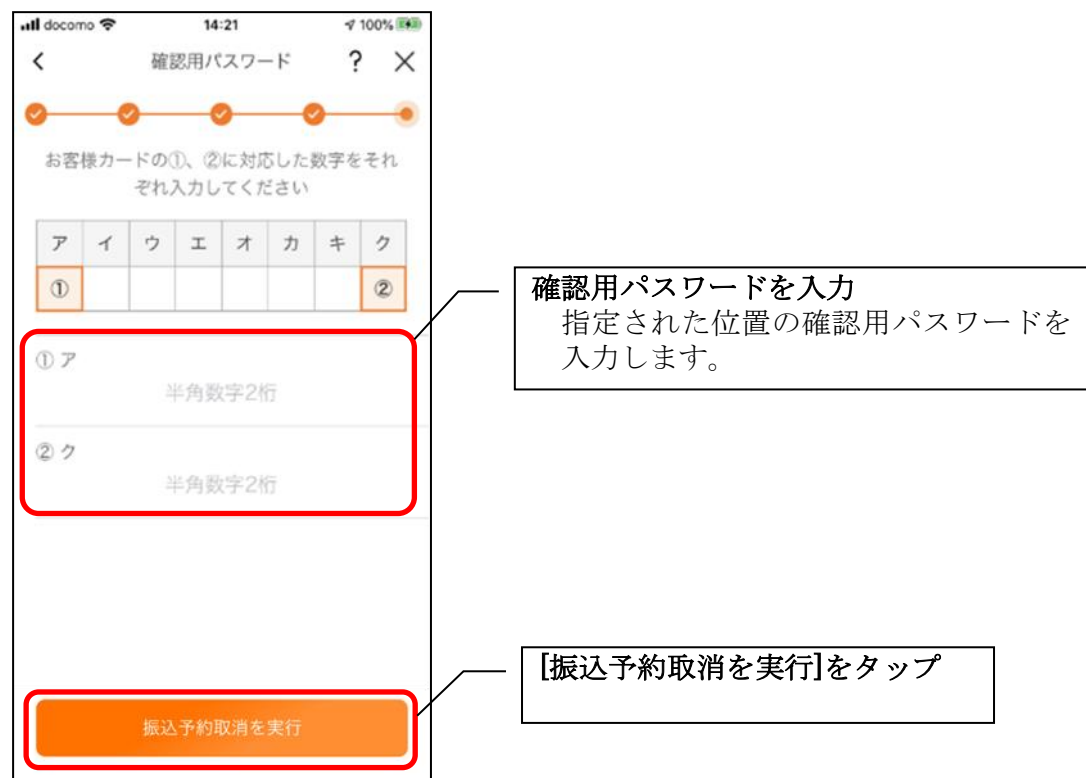

# 7.振込予約取消実行結果を確認する

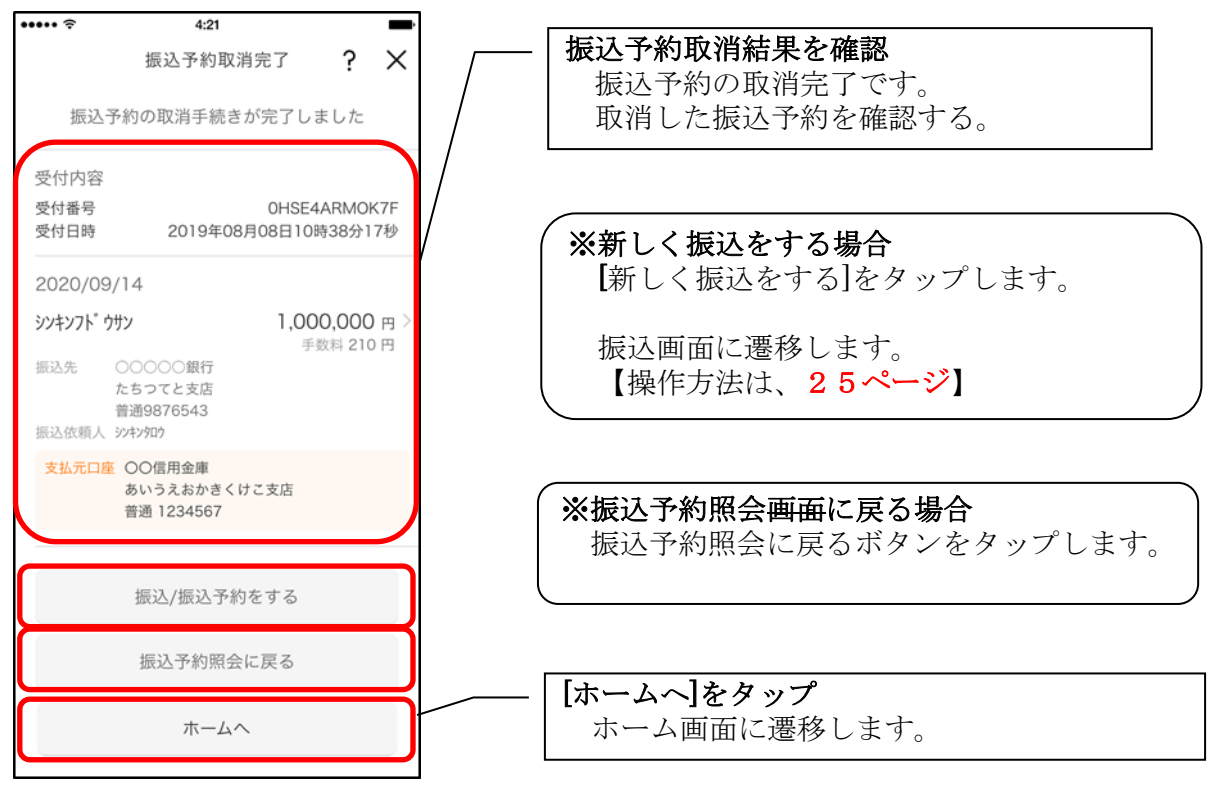

# 月間収支・残高推移グラフ

1.[グラフ]をタップする

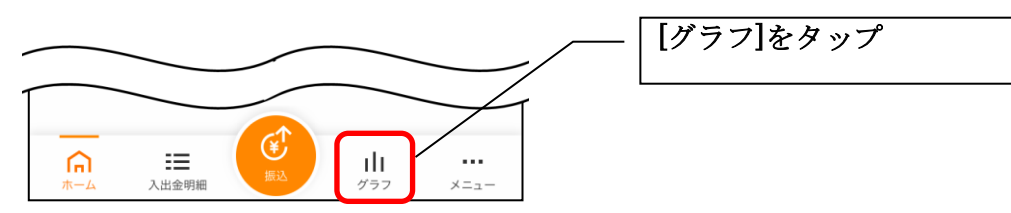

2.月間収支・残高推移グラフ

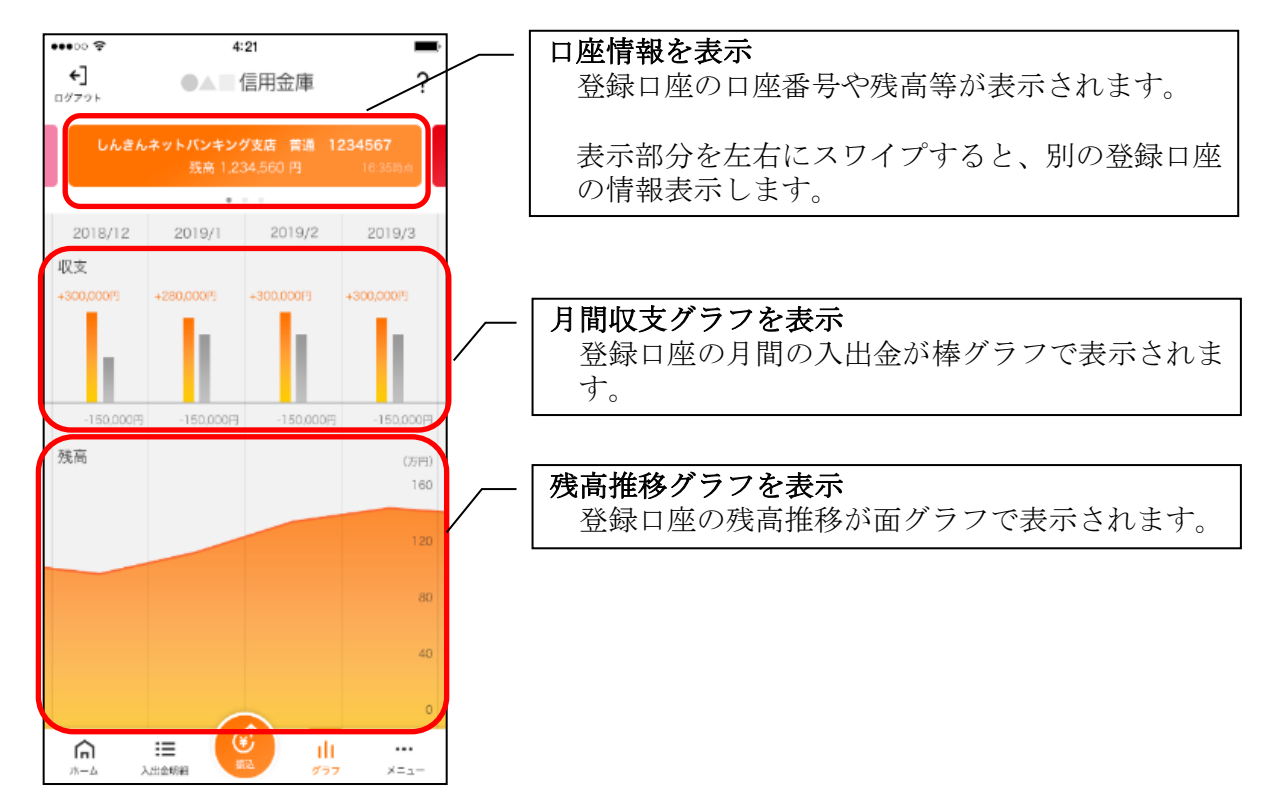

# 個人向けインターネットバンキングメニュー

1.[メニュー]をタップする

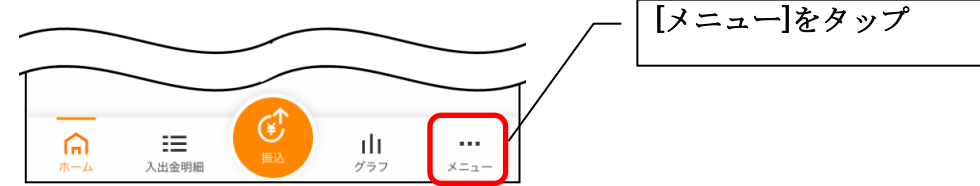

2.メニューからサービスを選択する

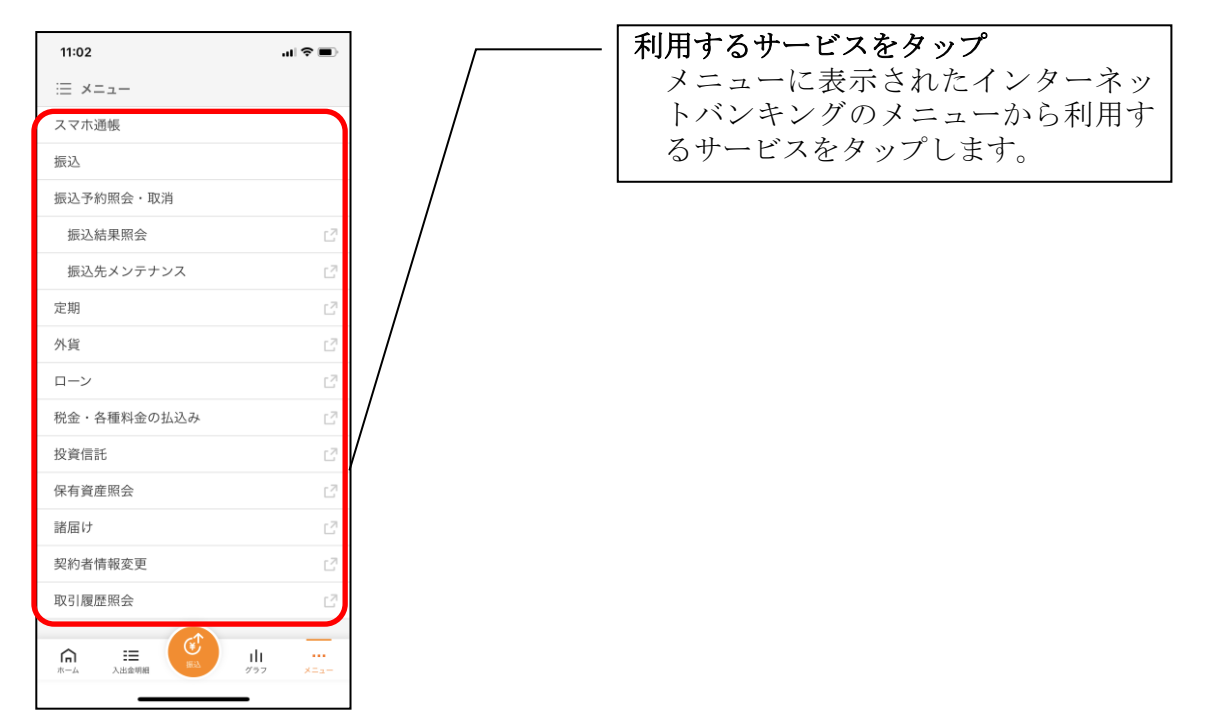

・サービス名をタップすると確認メッセージが表示されますので、[OK]をタップします。

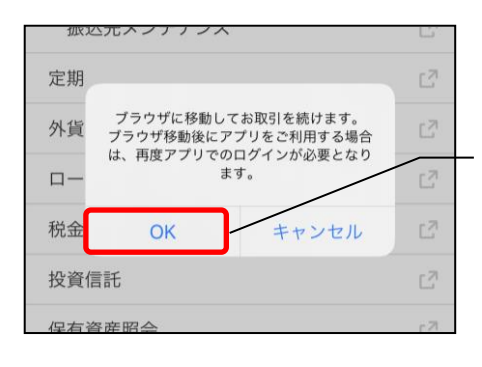

#### [OK]をタップ ブラウザが起動して、選択した個人向けインター

ネットバンキングのサービス画面が表示されま す。

※ブラウザに移動した際、アプリは自動的にログ アウトされます。

# スマホ通帳

### 1. [スマホ通帳]をタップする

※スマホ通帳表示ボタン設定のオン・オフによって操作できる画面は異なります。

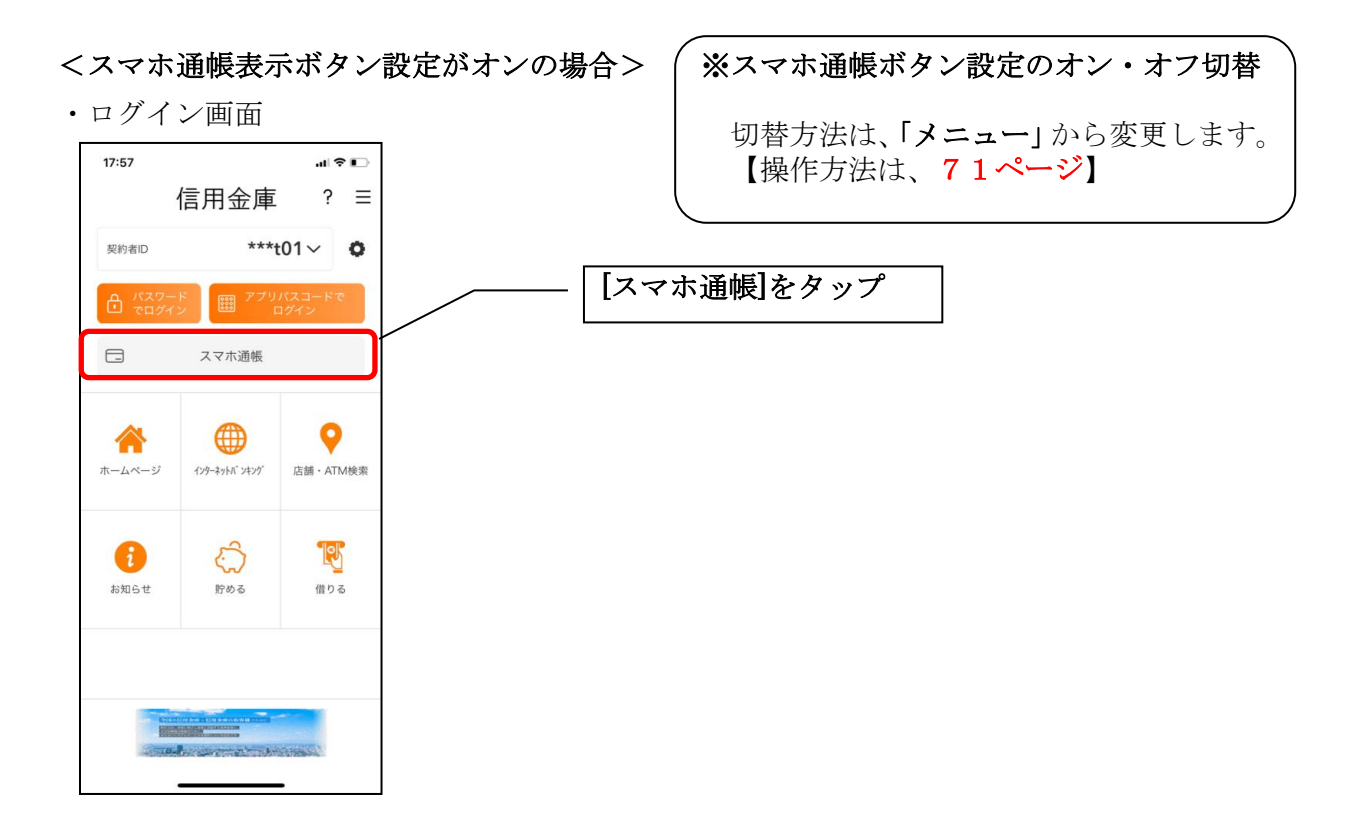

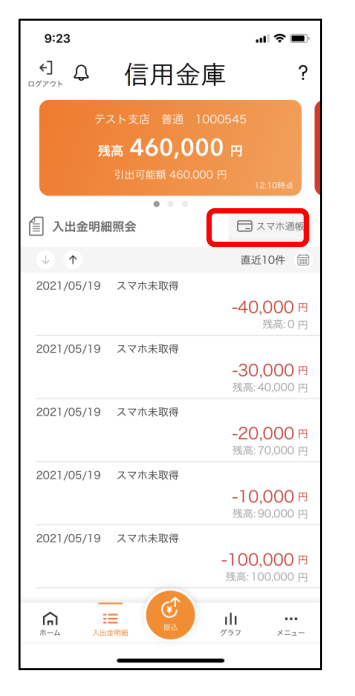

•残高照会 • 入出金明細照会 \*\*\* • 個人向けインターネットバンキングメニュー

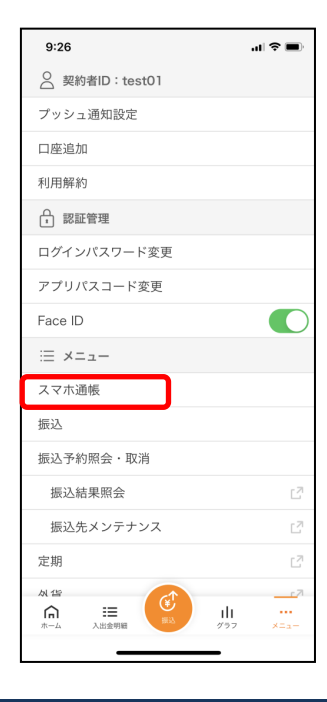

## <スマホ通帳表示ボタン設定がオフの場合>

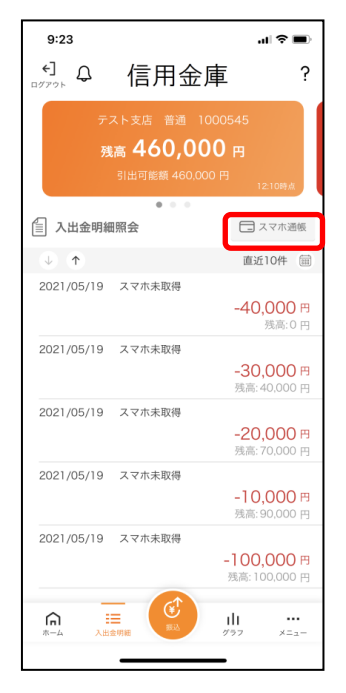

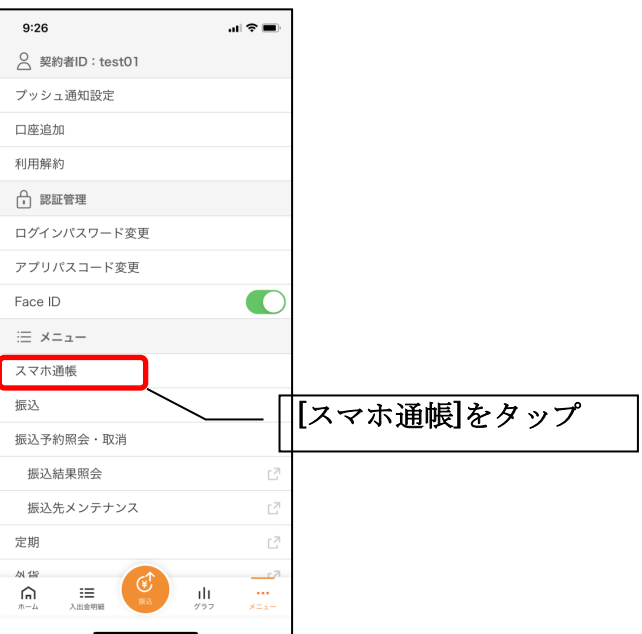

2. スマホ通帳のデータを更新する

## 縦画面 あいしゃ おおし 横画面

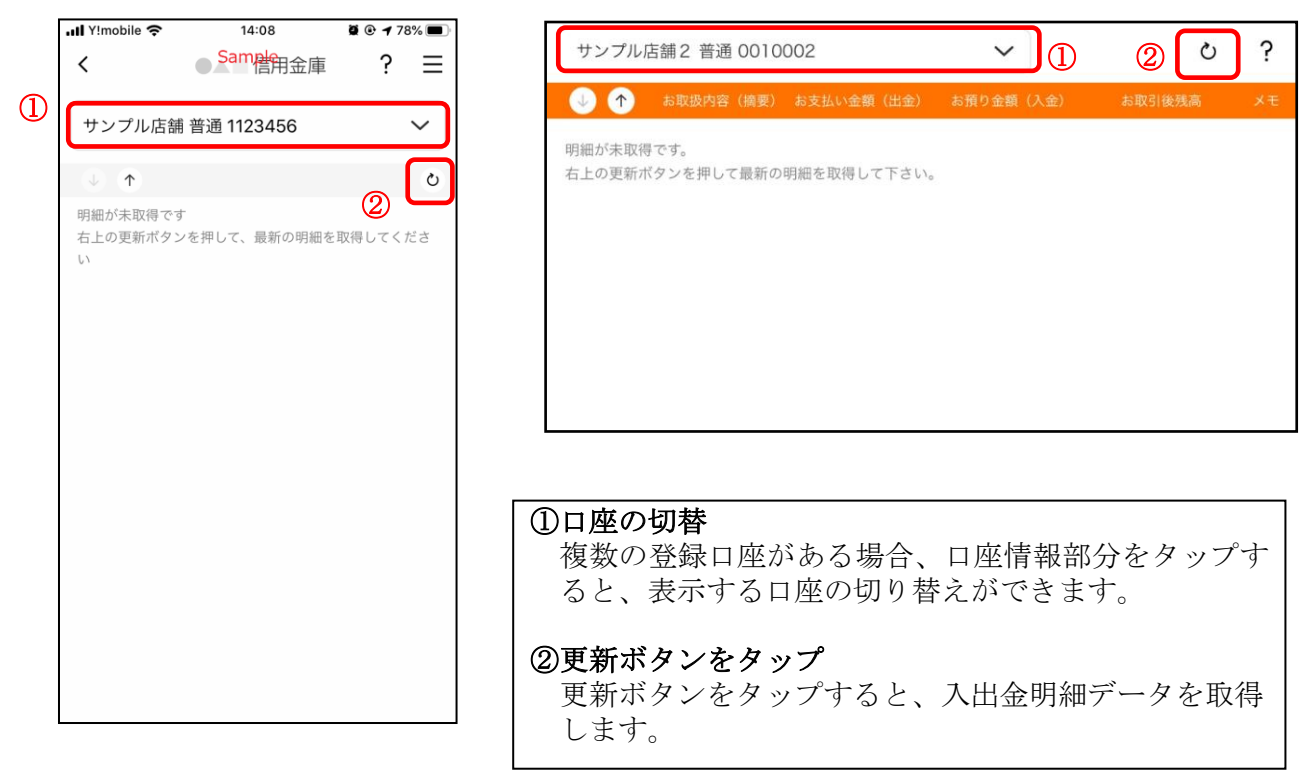

•残高照会 • 入出金明細照会 \*\*\* • 個人向けインターネットバンキングメニュー

3. 認証を行う ※ログイン画面にてスマホ通帳をご利用の場合のみ

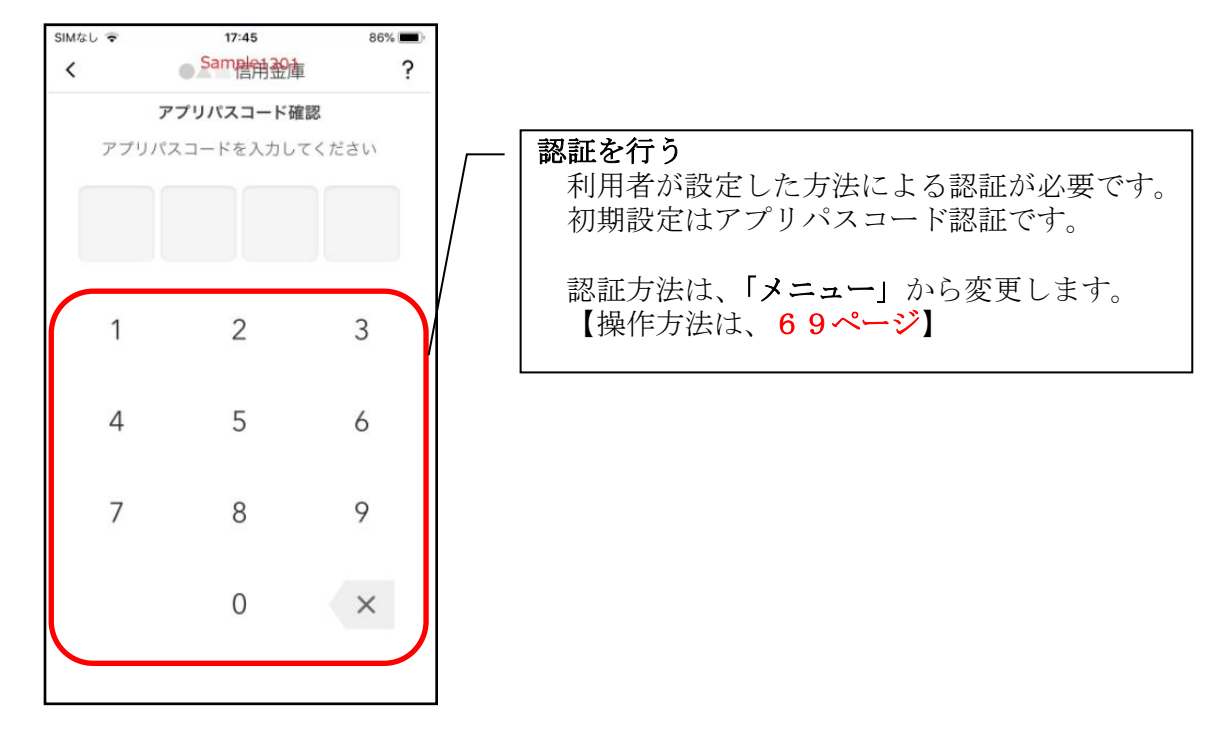

4.入出金明細の表示順序を変更する

### 縦画面 あいしゃ 横画面

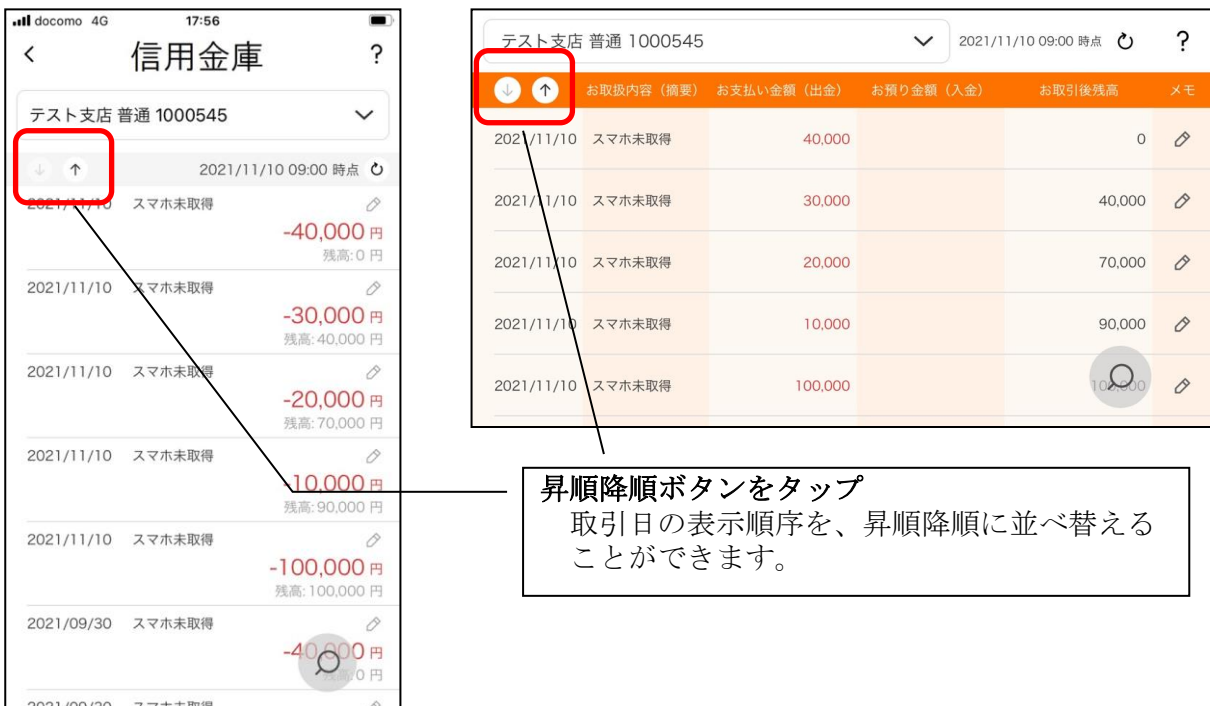

## 5.メモを入力する

## <メモ入力前>

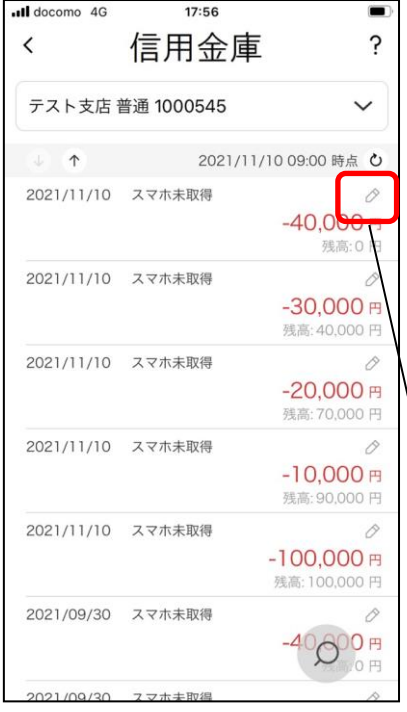

### 縦画面 あいしゃ 横画面

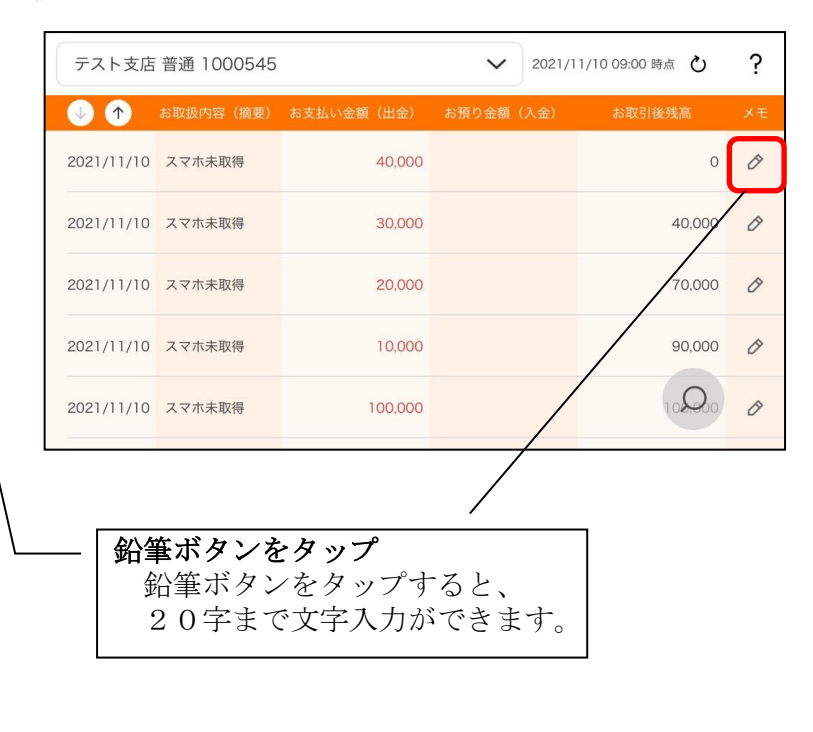

# <メモ入力後>

### 縦画面 あいしゃ 横画面

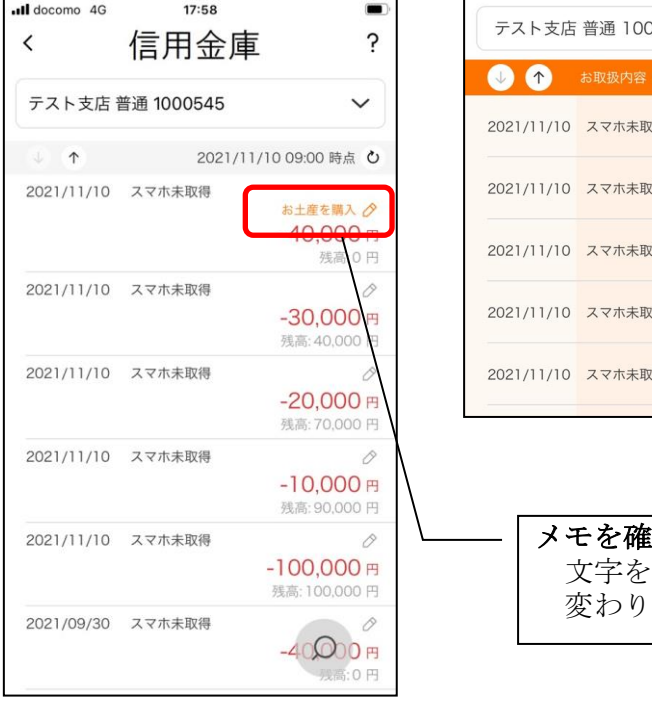

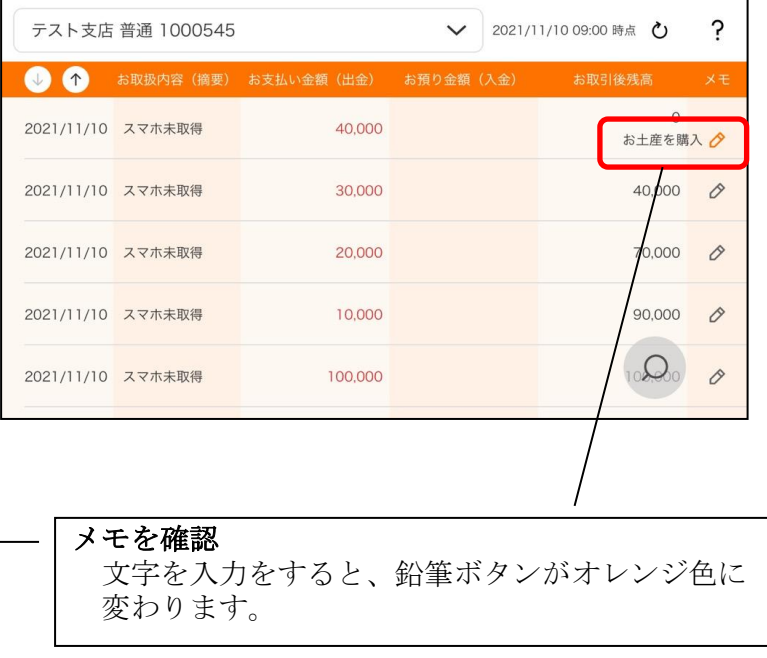

# 6.入出金明細を検索する

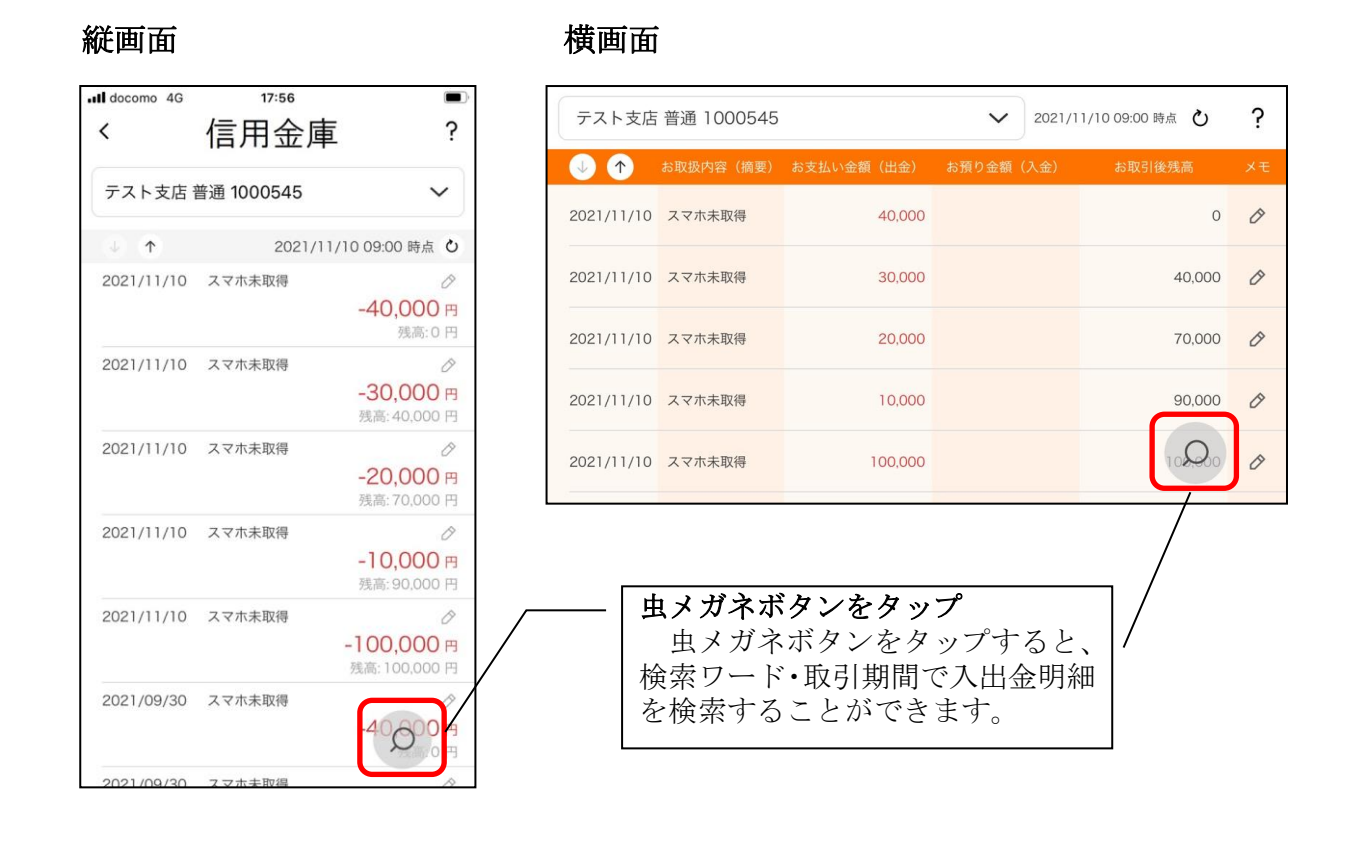

# 他の信用金庫を登録

1.[メニュー]をタップする

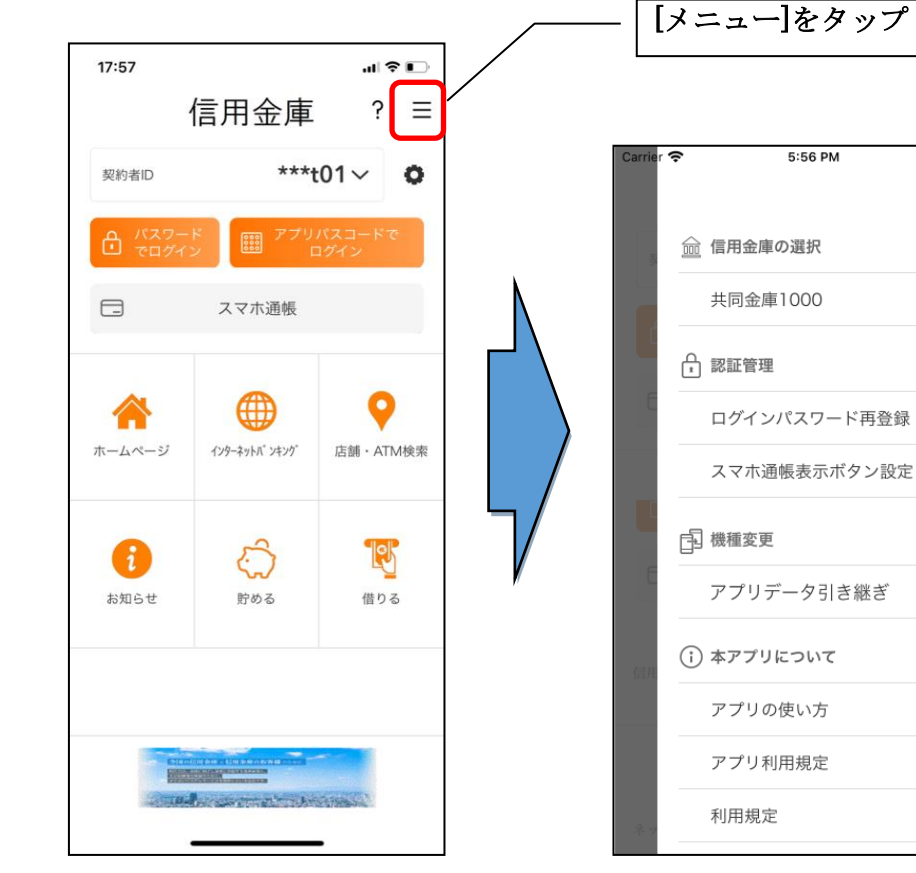

2.他の信用金庫を登録する

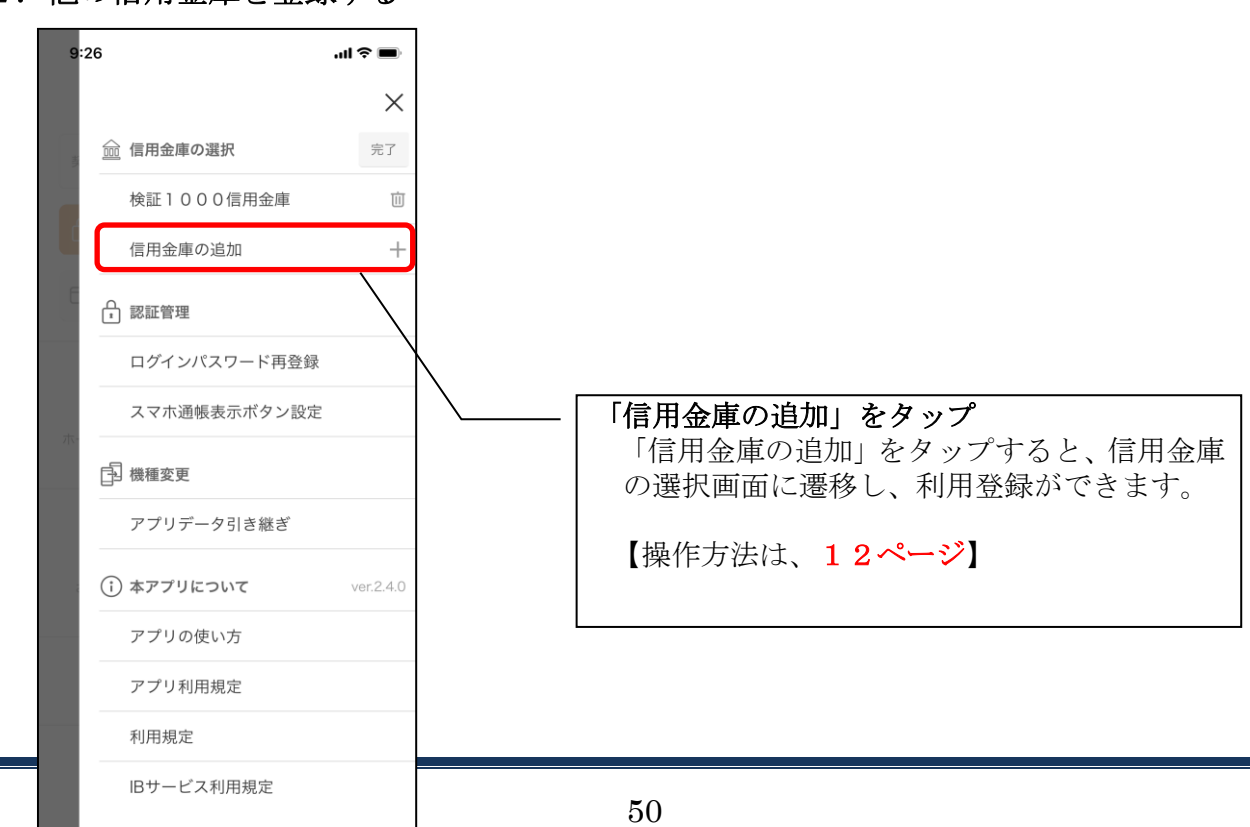

[編集]をタップ

5:56 PM

 $\times$ 編集

ver.2.3.0

# 契約者IDの追加

## 1.歯車ボタンをタップする

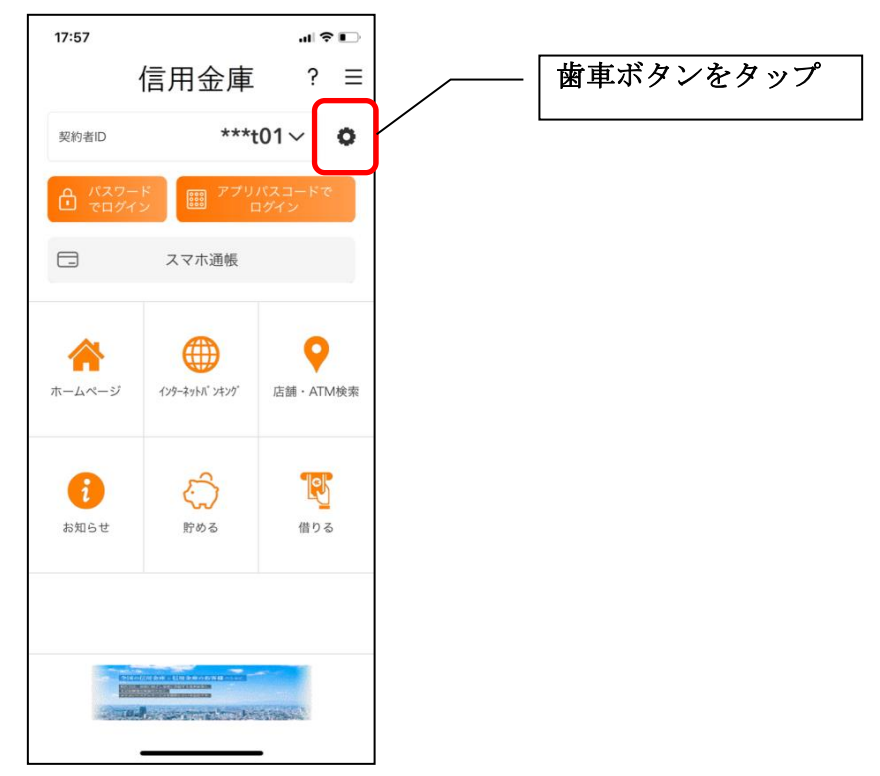

# 2.契約者IDを追加する

※契約者IDは、マスキングして表示されます。

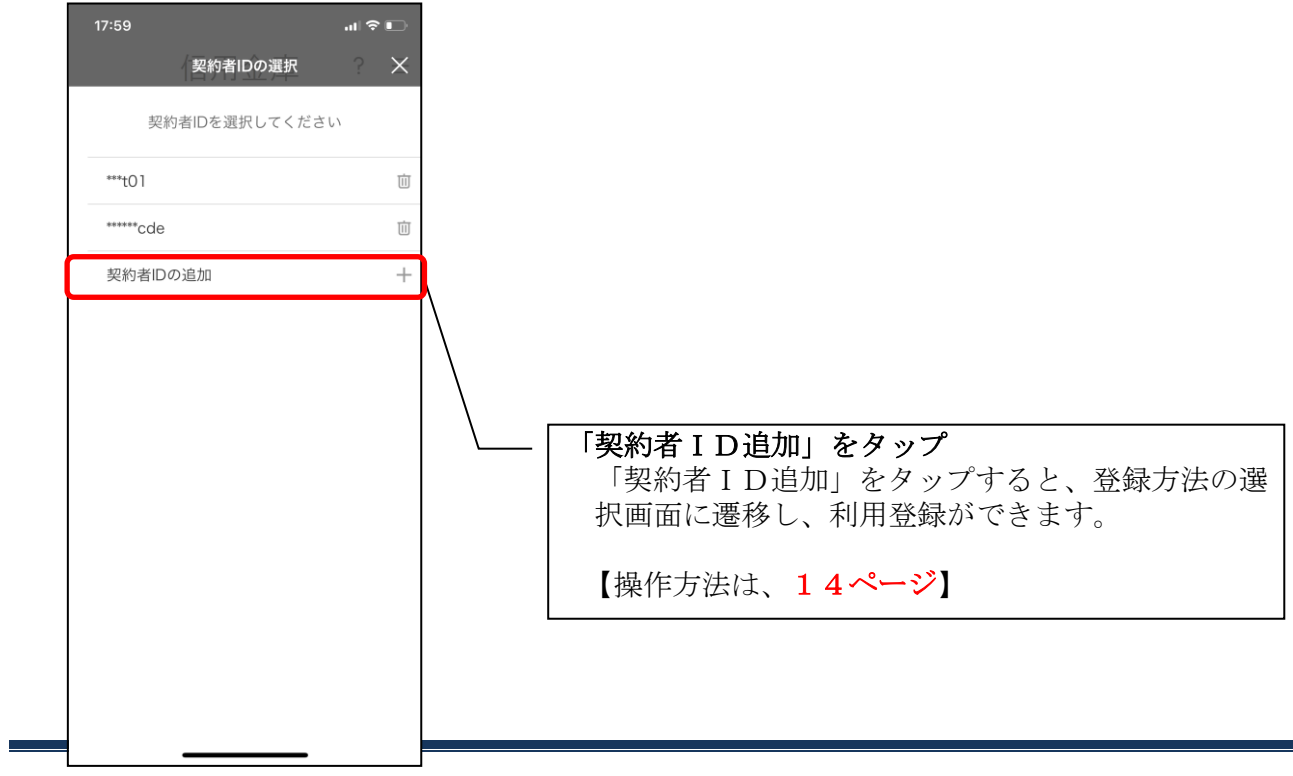

# 契約者IDの削除

1. 歯車ボタンをタップする

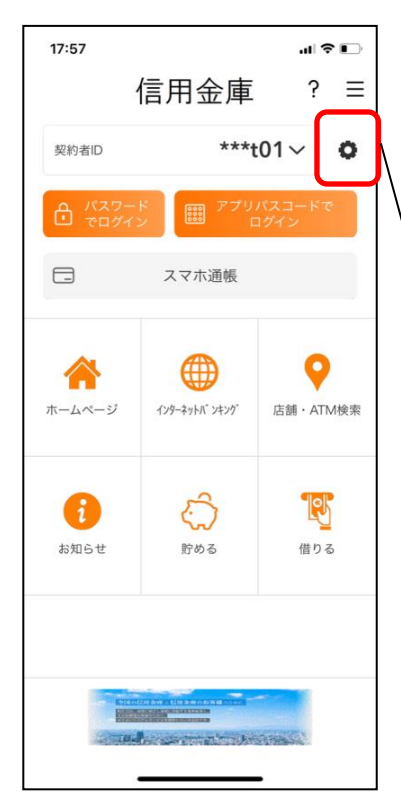

※契約者IDを削除した場合は、契約者IDに紐付くス マホ通帳の明細等のすべての情報が削除されます。 ※複数端末でこのアプリを利用している場合、契約者I Dを削除した端末のアプリからのみ契約者IDが削 除されます。

※契約者IDを削除後に再度利用登録する場合は、削除 した契約者IDを使用します。

歯車ボタンをタップ

# 2. 契約者 I Dを削除する

※契約者IDは、マスキングして表示されます。

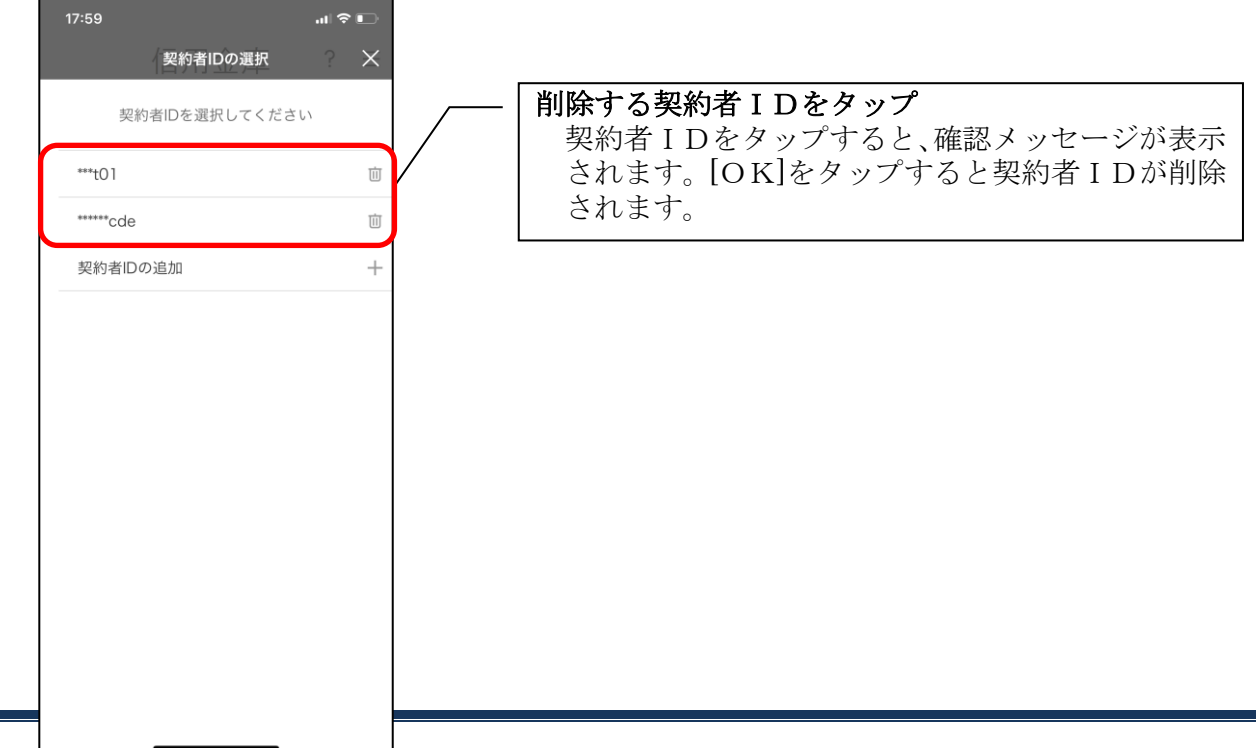

# 利用口座の追加

1.[メニュー]をタップする

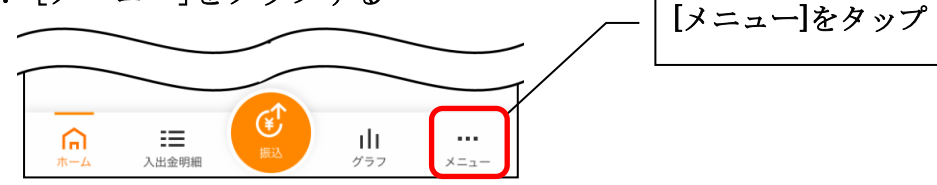

2.「口座追加」をタップする

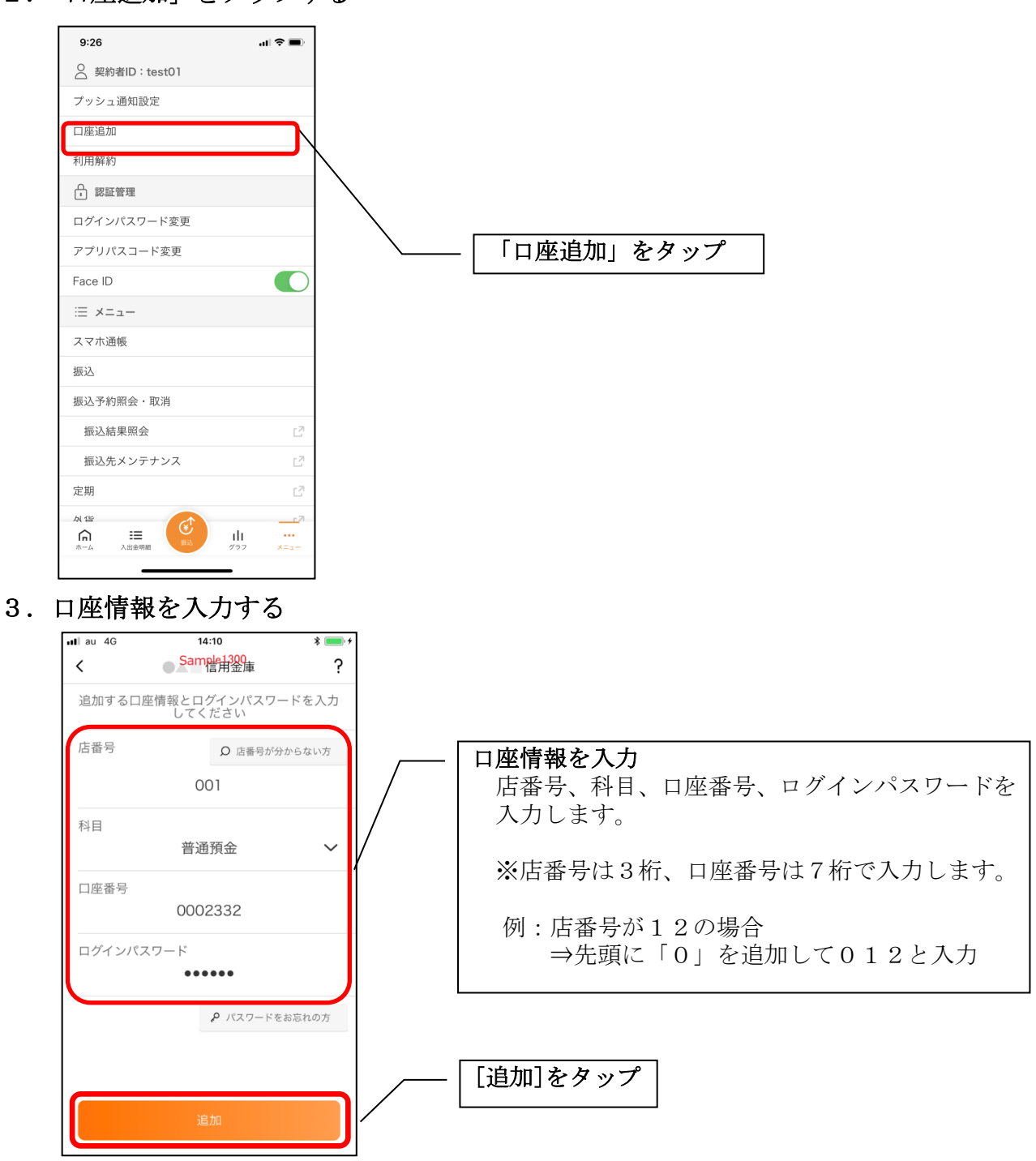

・[追加]をタップすると完了メッセージが表示されますので、 [OK]をタップします。

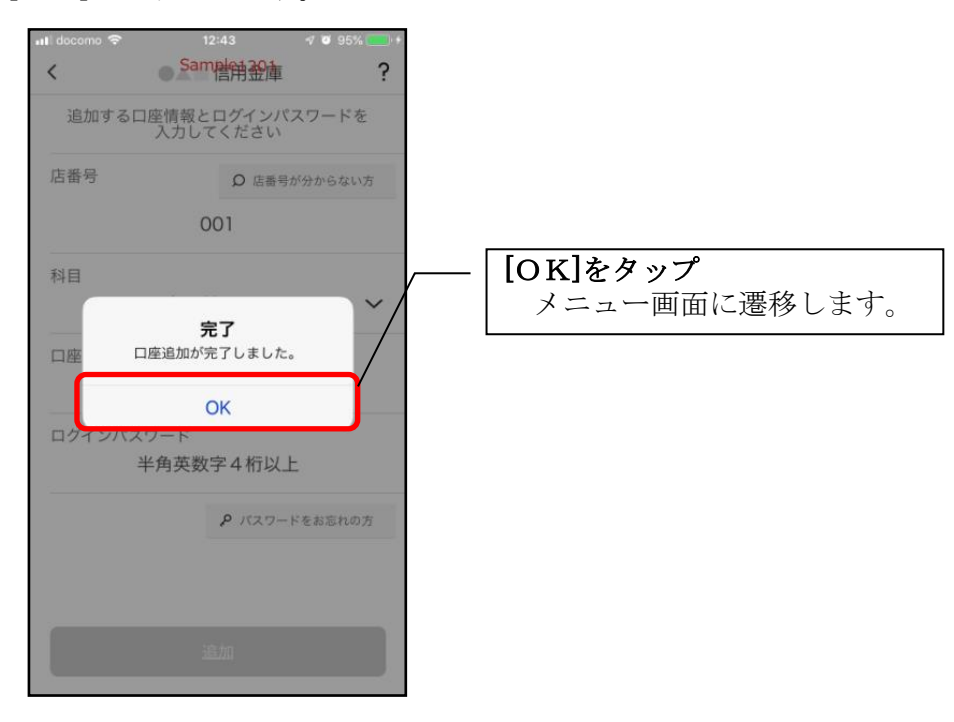

# 利用解約

※解約後はログインできませんが、スマホ通帳の閲覧のみ利用できます。(取得済みの明細が 閲覧できますが、明細データの更新はできません。) ※複数端末でこのアプリを利用している場合、全ての端末で解約した契約者IDを利用する ことが出来なくなります。 ※解約後に再度このアプリを利用する場合は、新規に利用登録する必要があります。 ※インターネットバンキングのご契約は解約されません。

1.[メニュー]をタップする

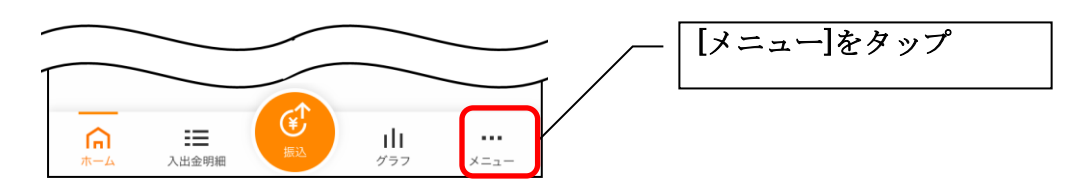

2.「利用解約」をタップする

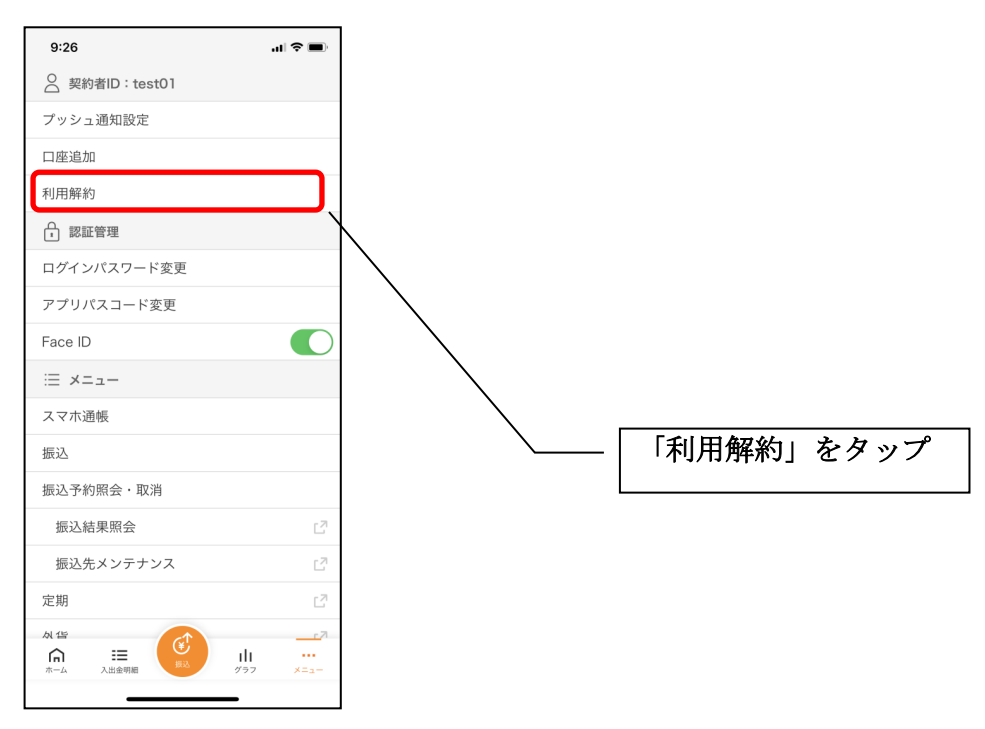

3.ログインパスワードを入力する

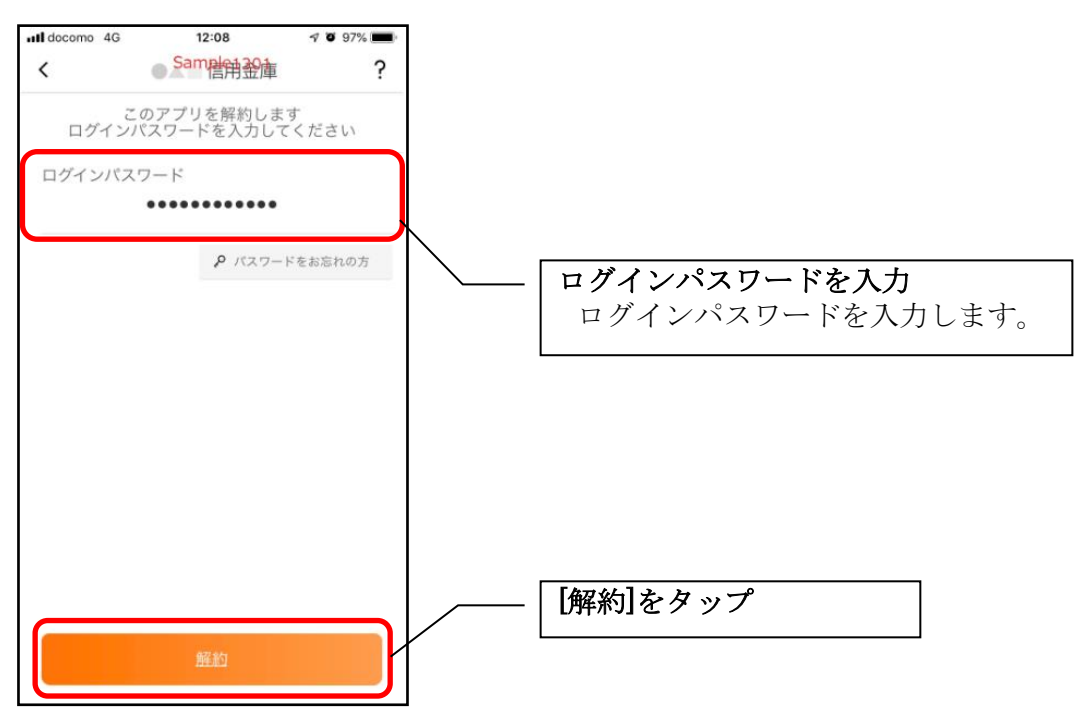

・[解約]をタップすると確認メッセージが表示されますので、[OK]をタップし、続いて完了メッ セージが表示されますので、[OK]をタップします。

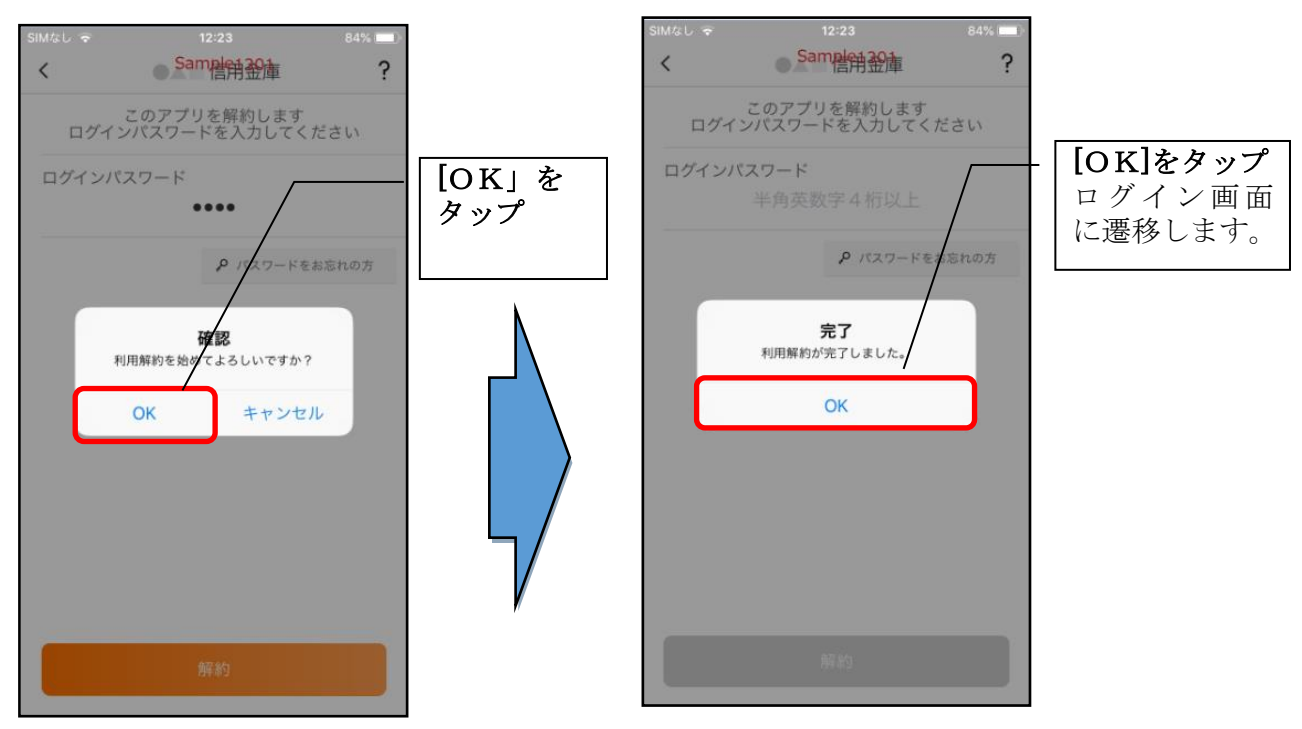

## ※ 利用解約後の画面

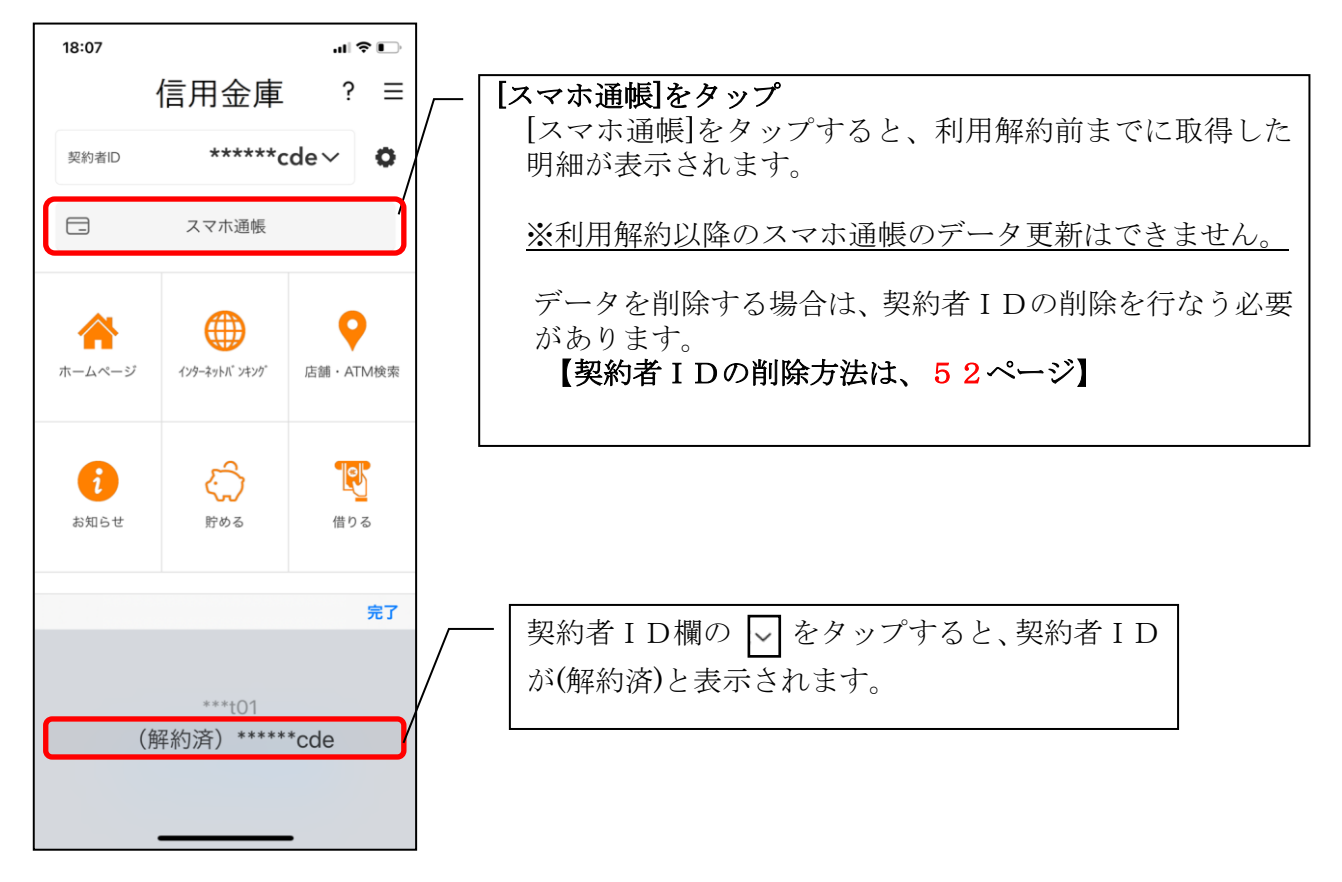

# ログインパスワードの再登録・変更

ログインパスワードがロックされた、または忘れた場合

1.[メニュー]をタップする

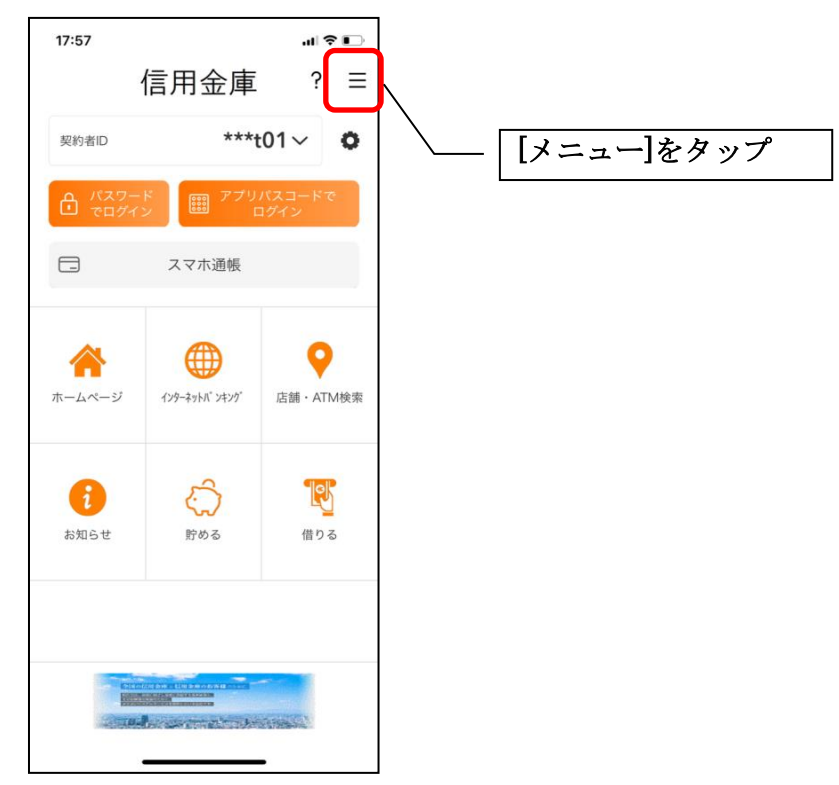

2.「ログインパスワード再登録」をタップする

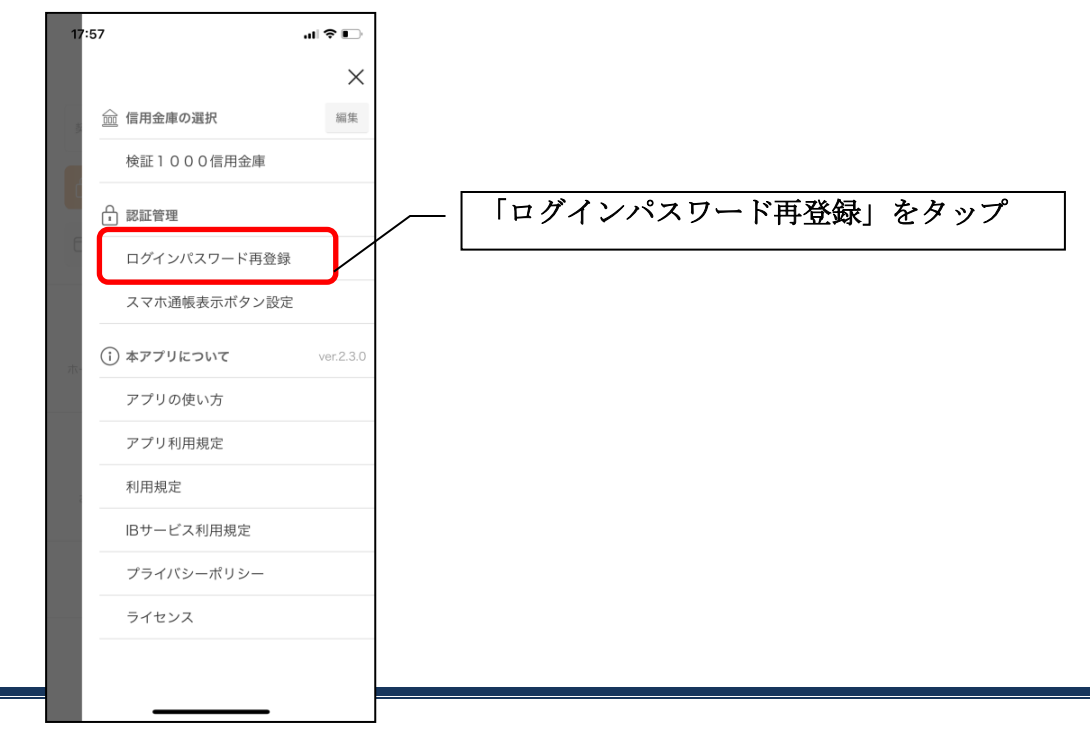

3. キャッシュカード情報を入力する

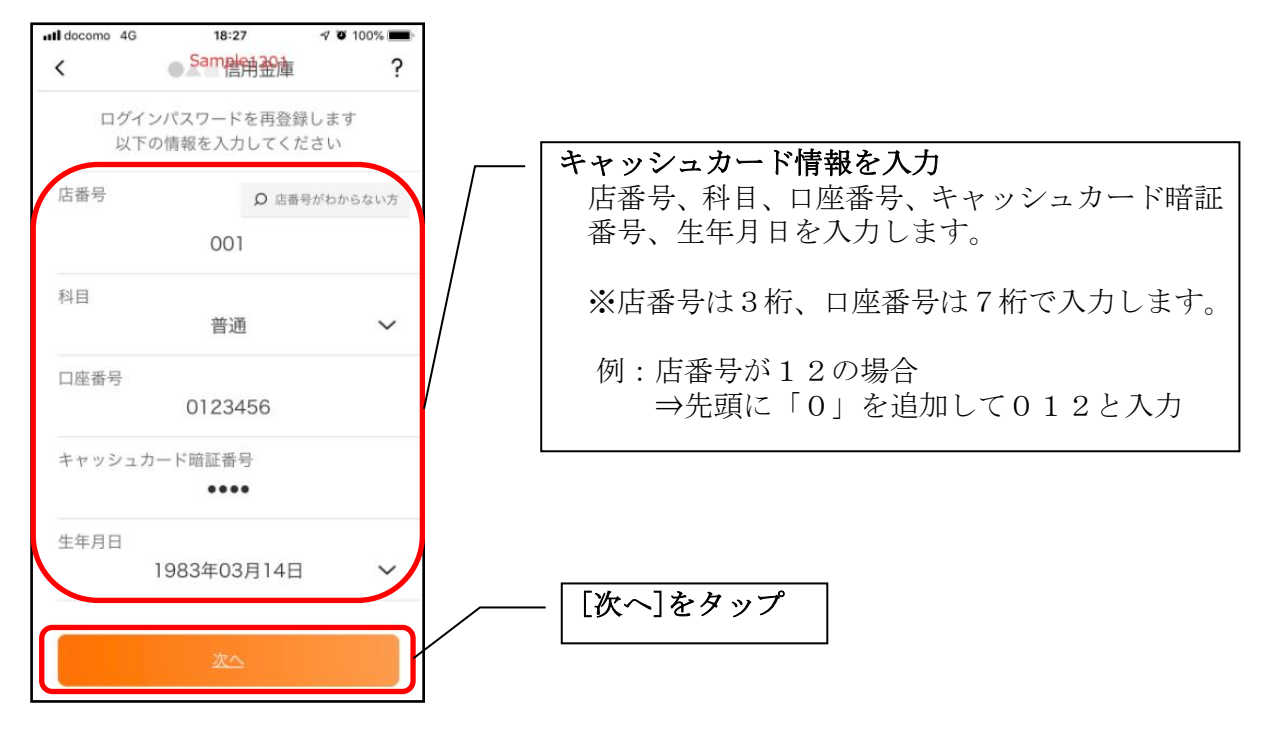

# 4. 新しいログインパスワードを登録する

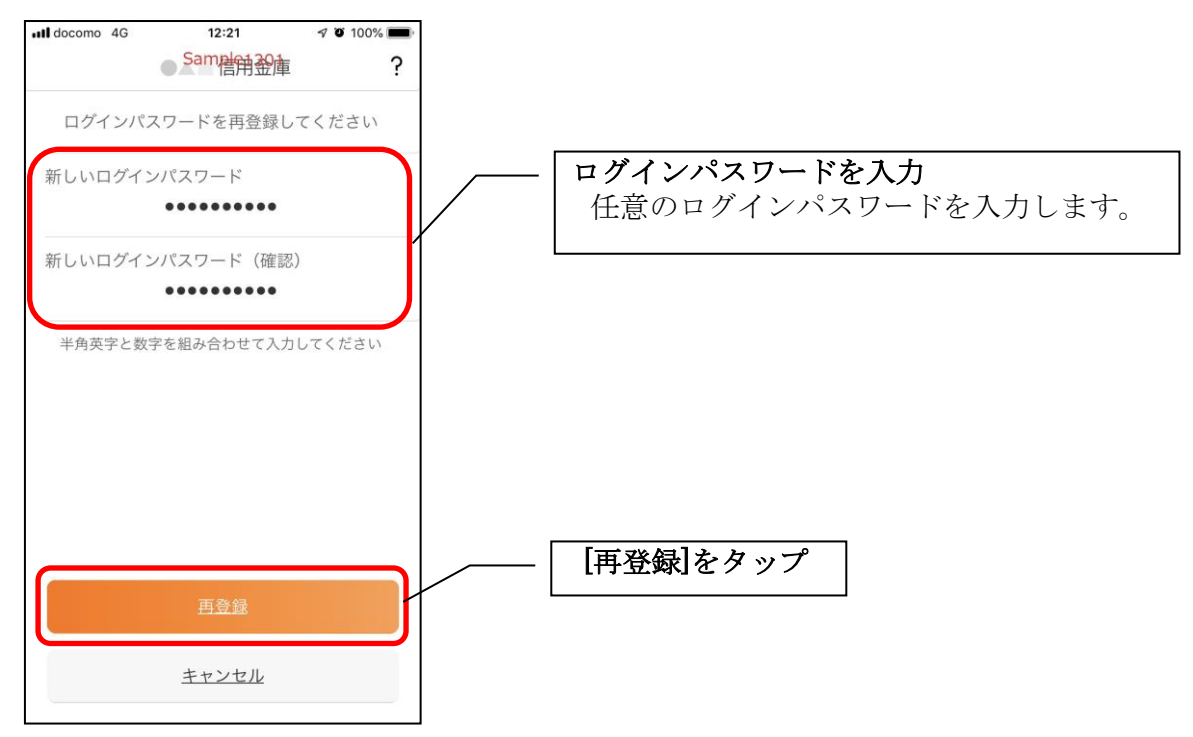

・[再登録]をタップすると完了メッセージが表示されますので、 [OK]をタップします。

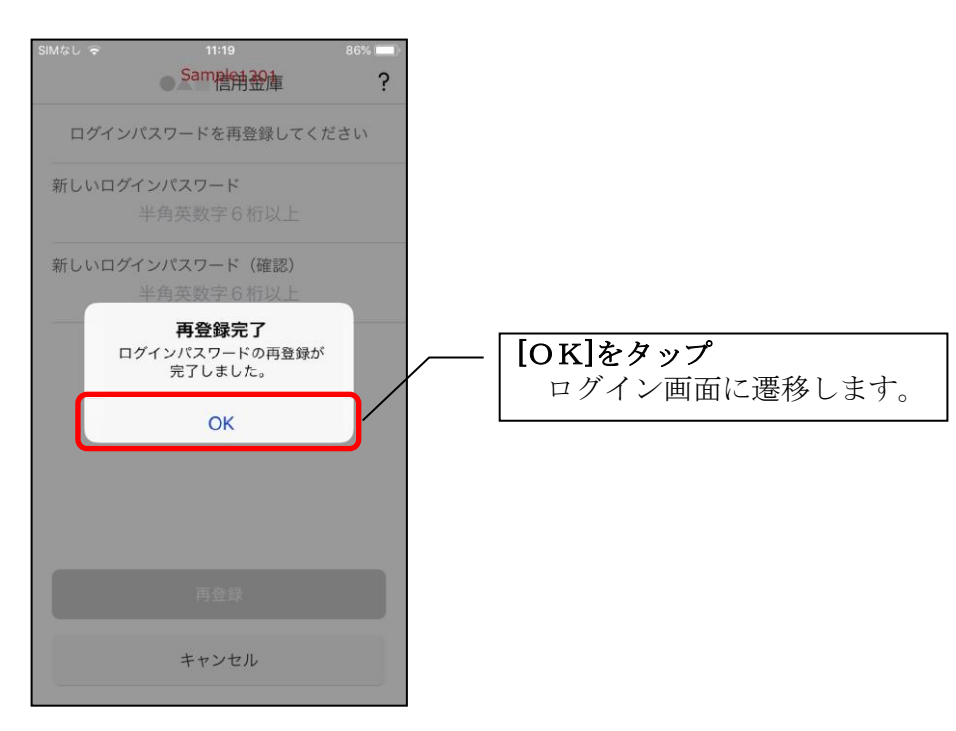

ログインパスワードを変更する場合

1.[メニュー]をタップする

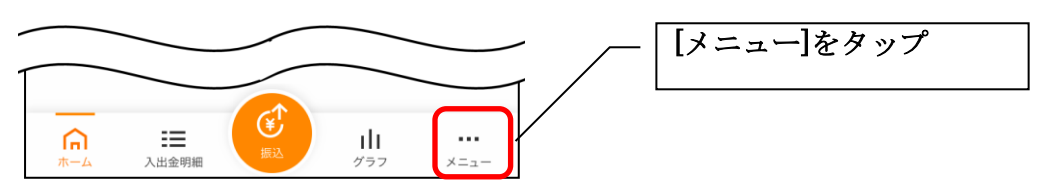

# 2.「ログインパスワード変更」をタップする

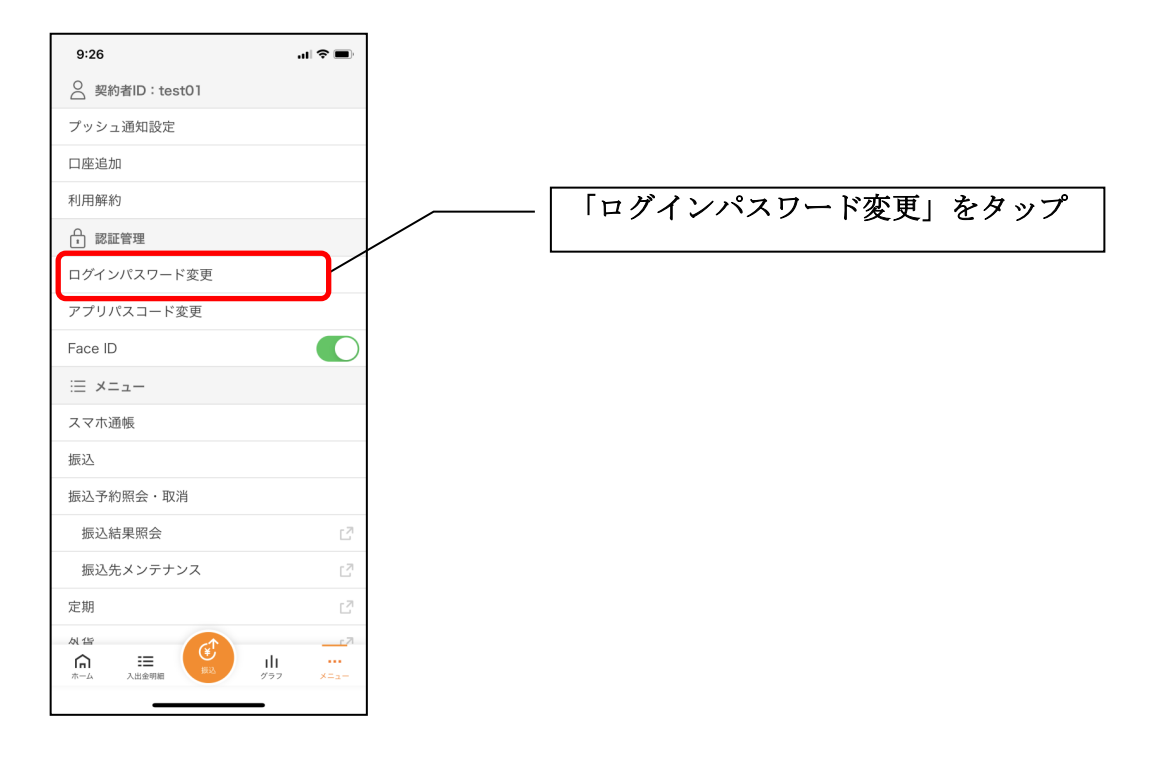

3.ログインパスワードを入力する

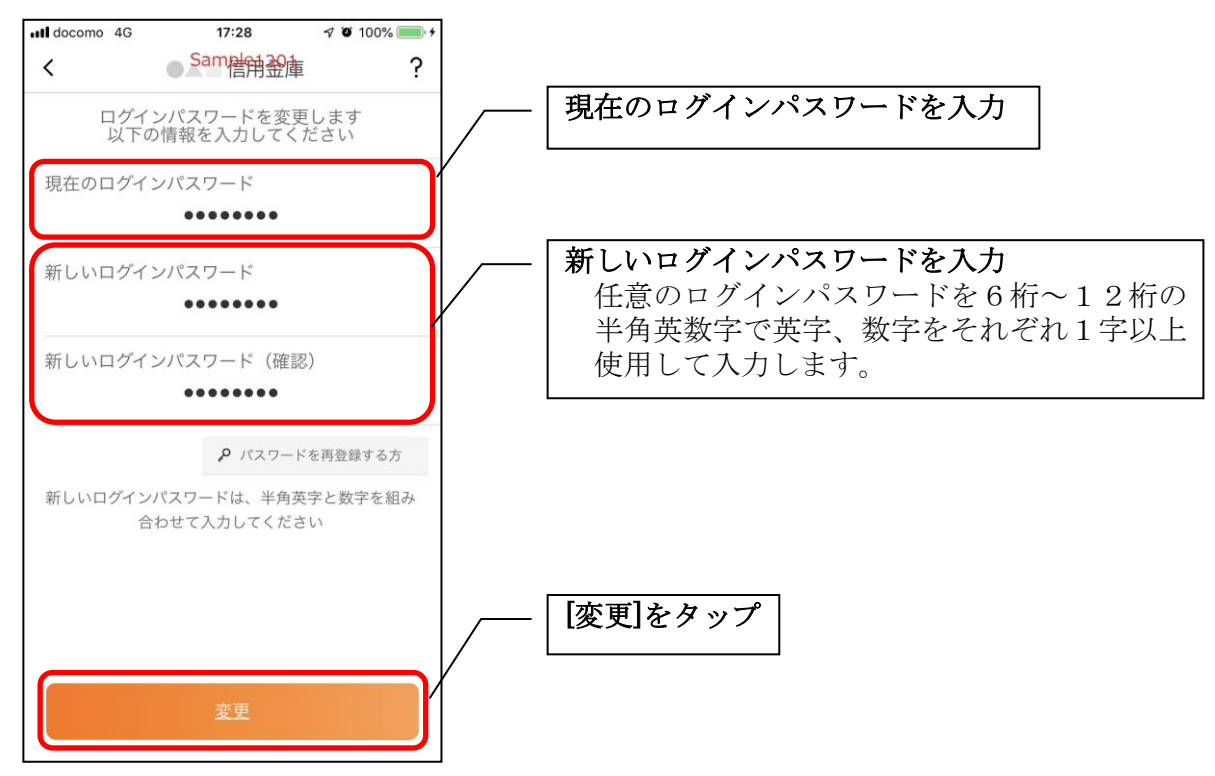

・[変更]をタップすると完了メッセージが表示されますので、 [OK]をタップします。

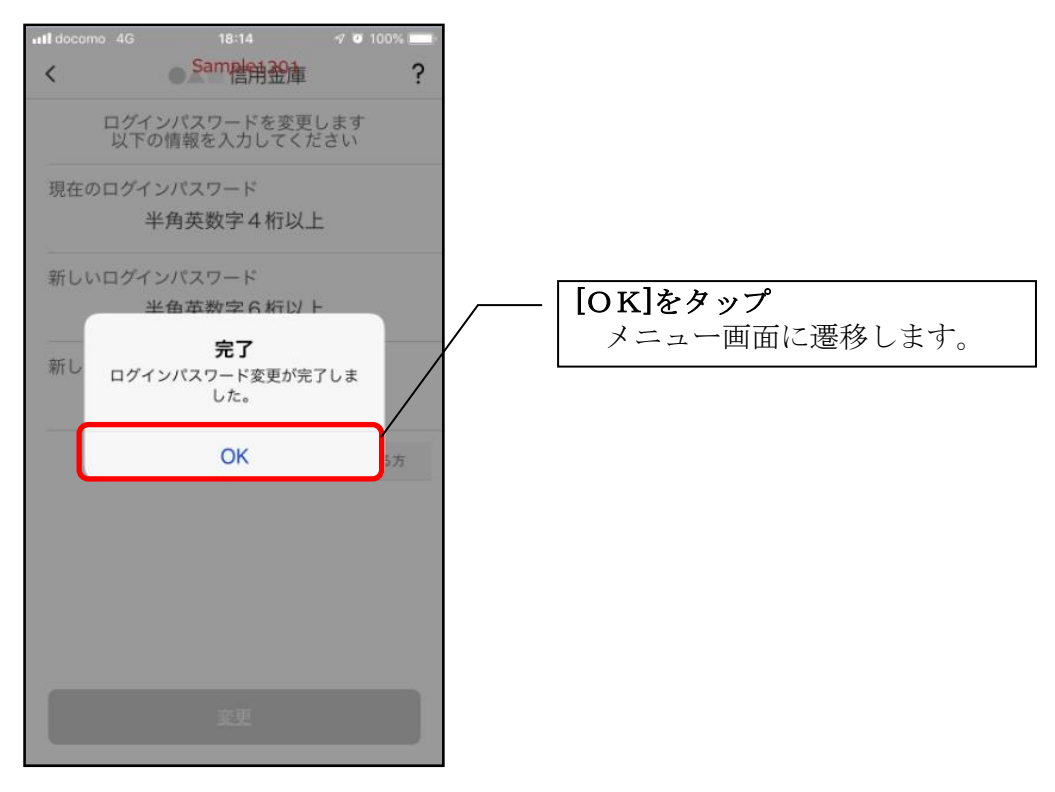

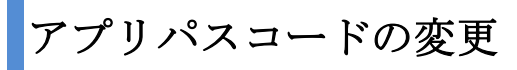

1.[メニュー]をタップする

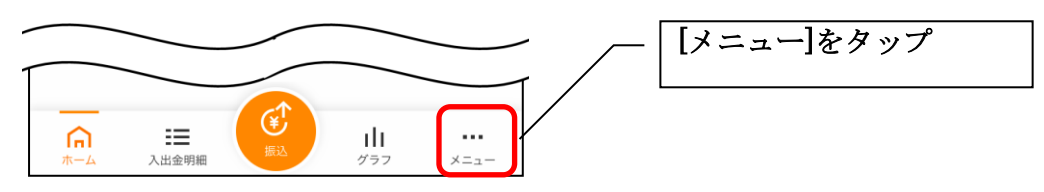

# 2.「アプリパスコード変更」をタップする

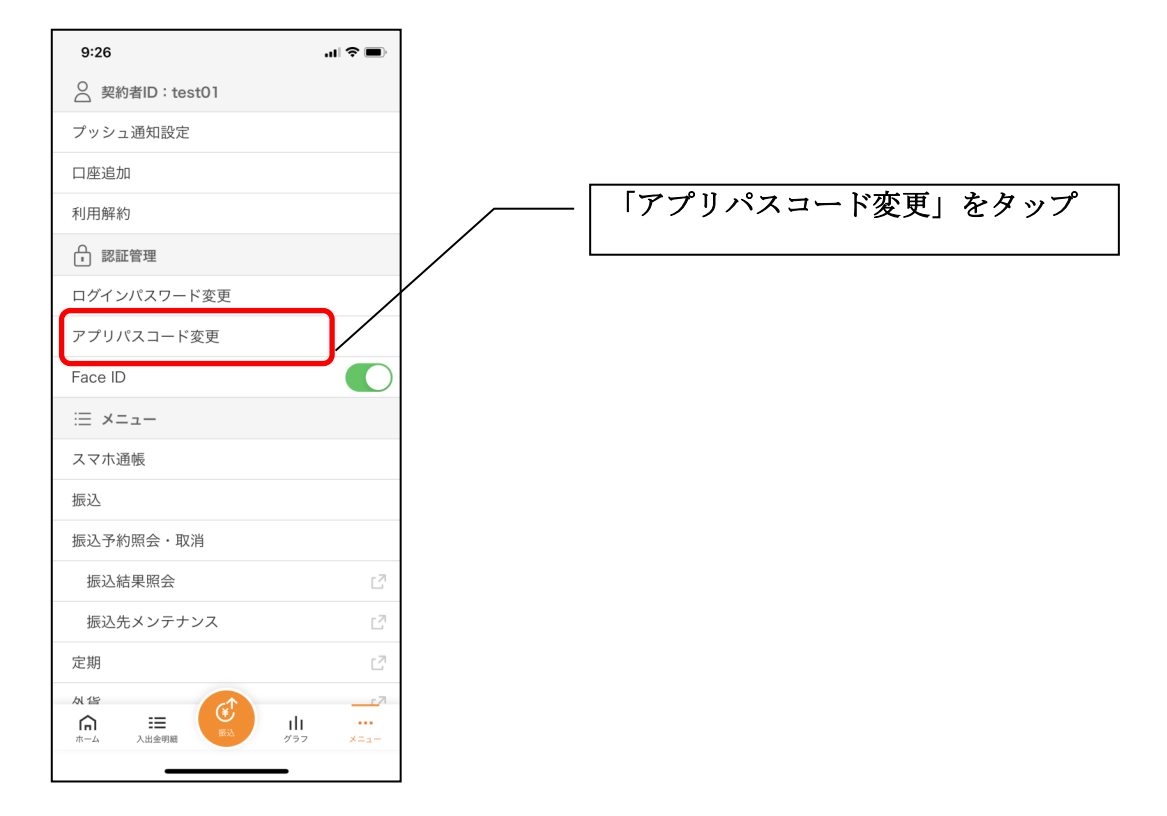

3. 現在のアプリパスコードを入力する

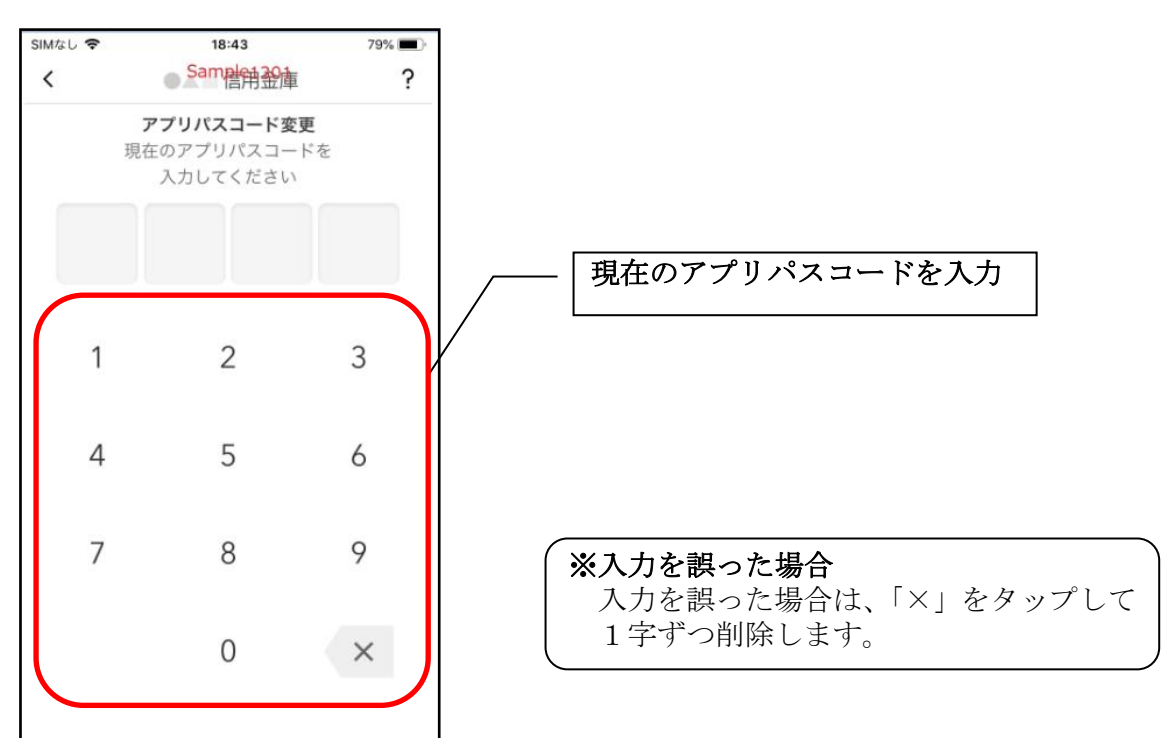

### 4.新しいアプリパスコードを登録する

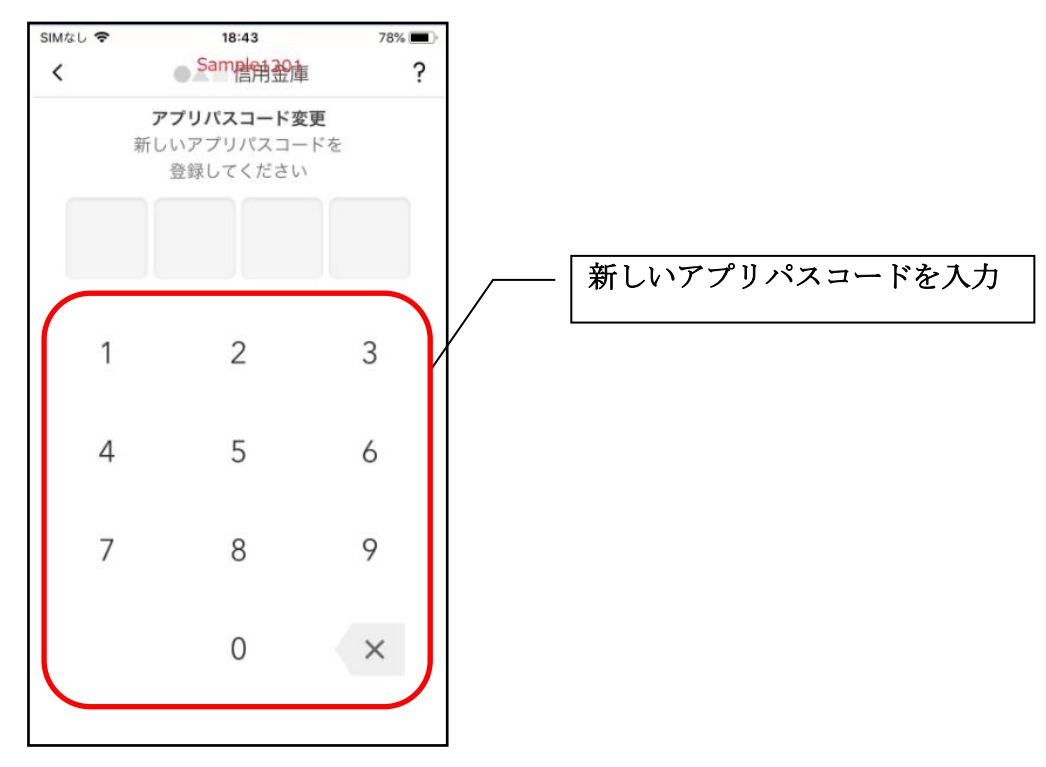

5. 新しいアプリパスコードを再入力する

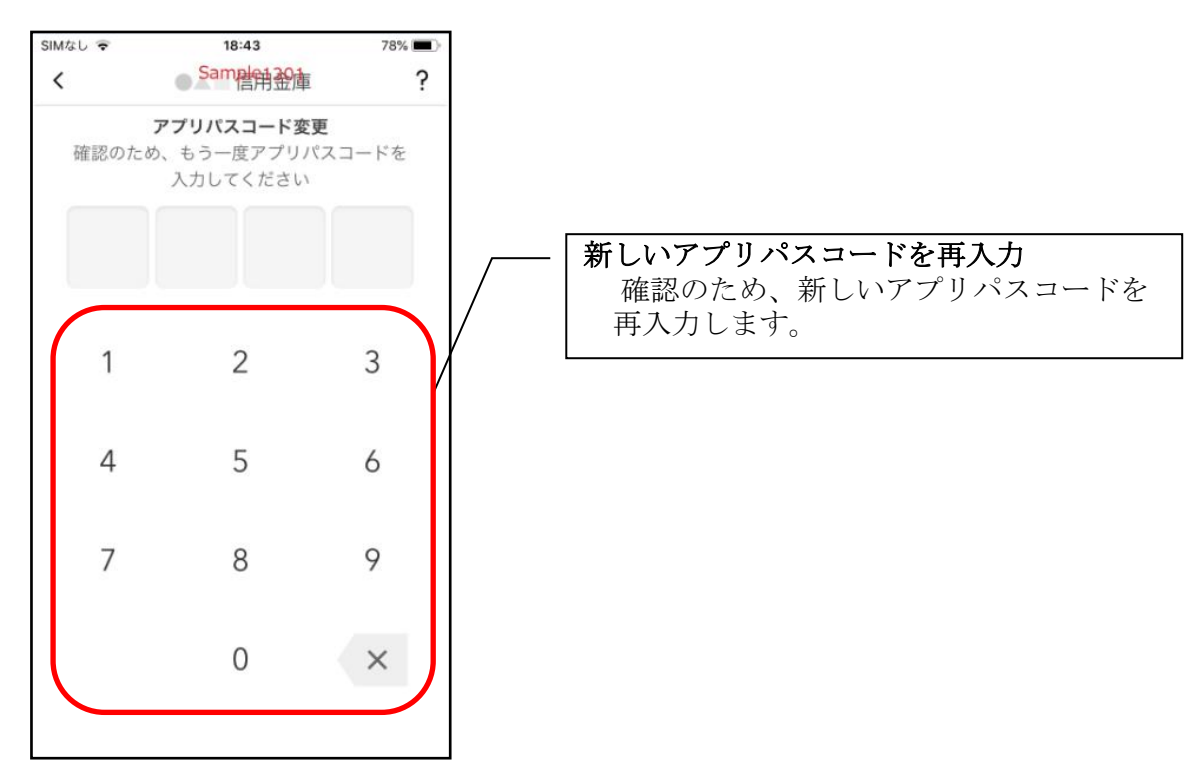

・アプリパスコードを入力すると完了メッセージが表示されますので、 [OK]をタップします。

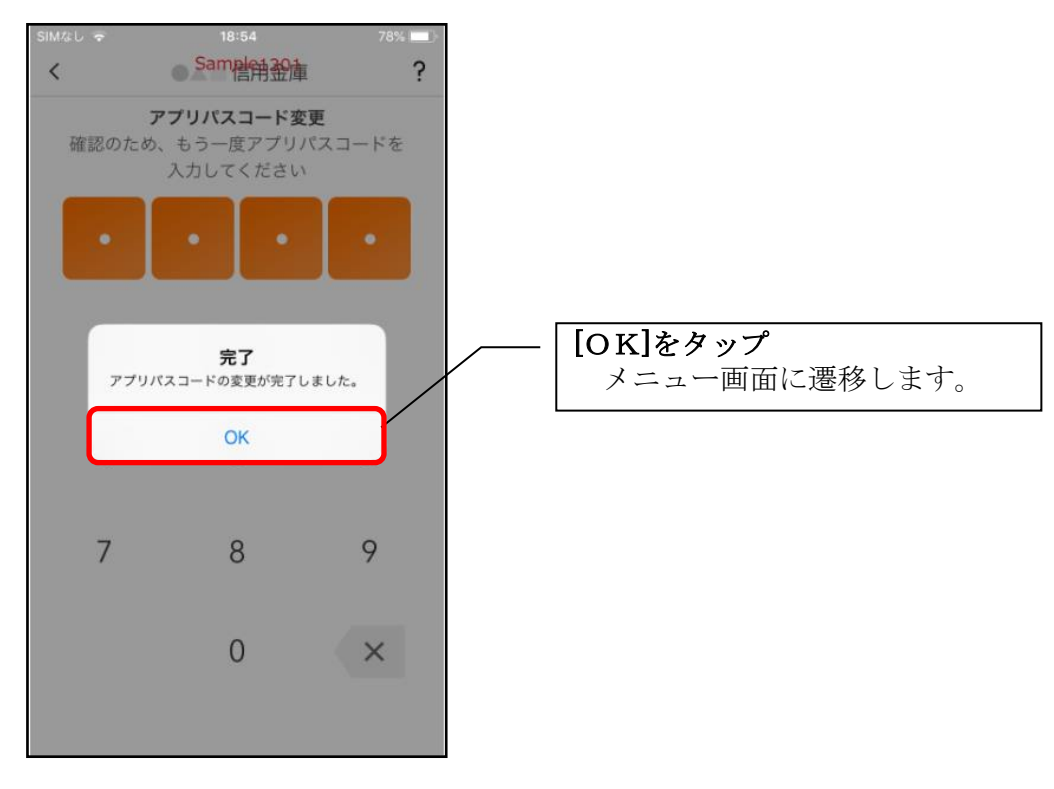

# 認証方法の変更

# ログイン時の認証方法を変更する場合

1.[メニュー]をタップする

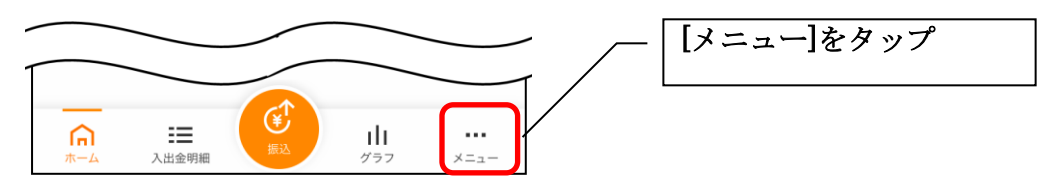

## 2. 認証方法を設定する

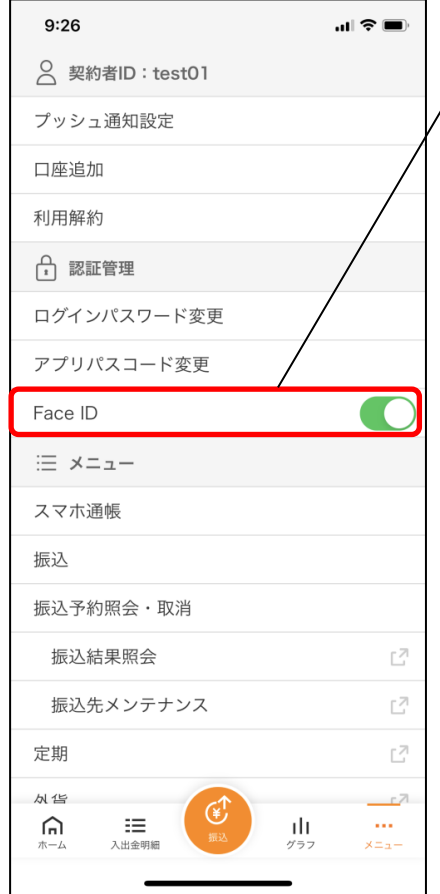

# 下記の2種類から認証方法を設定 ※「生体認証」をオンにする場合、アプリ

パスコードの入力が必要です。

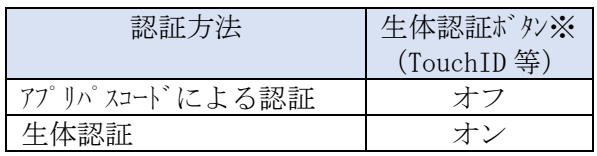

※ご利用のスマートフォンの生体認証機能により表示名が 異なります。

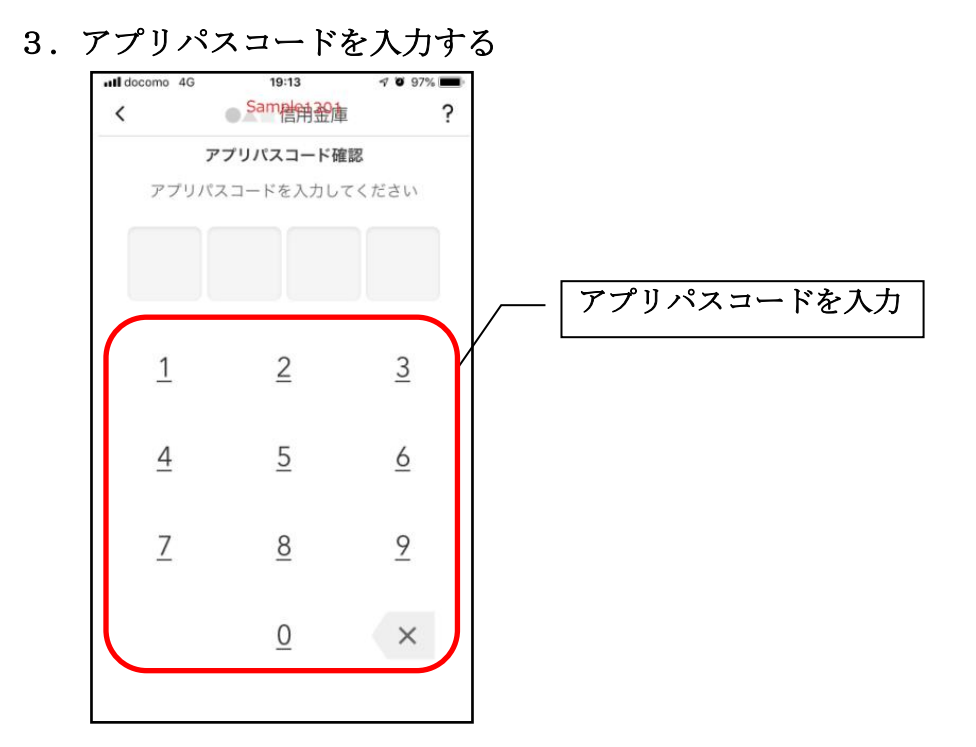

4. 設定内容を確認する

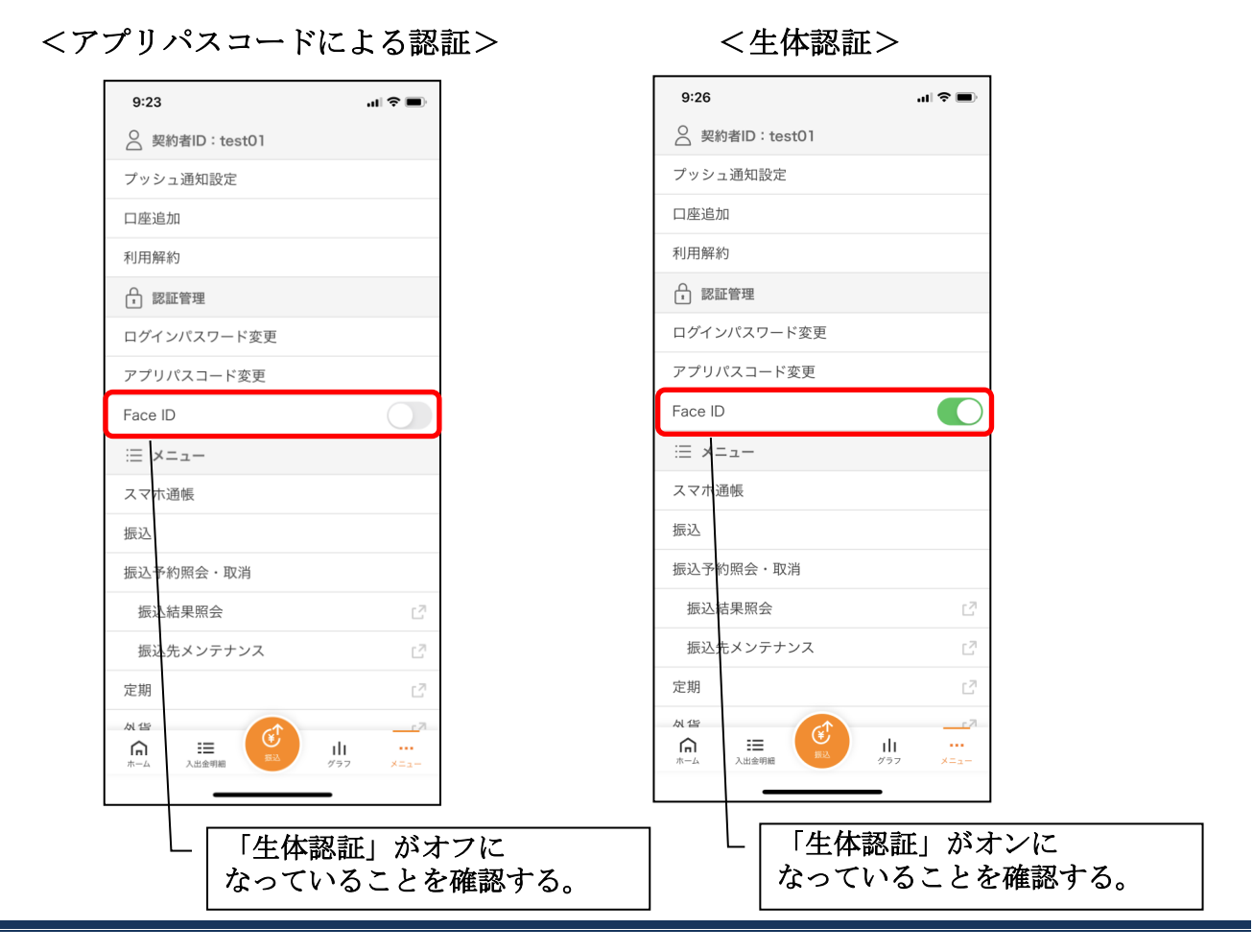

67

# スマホ通帳の更新時の認証方法を変更する場合

ログイン画面にてスマホ通帳をご利用する際の認証方法を設定できます。

## 1. [スマホ通帳]をタップする

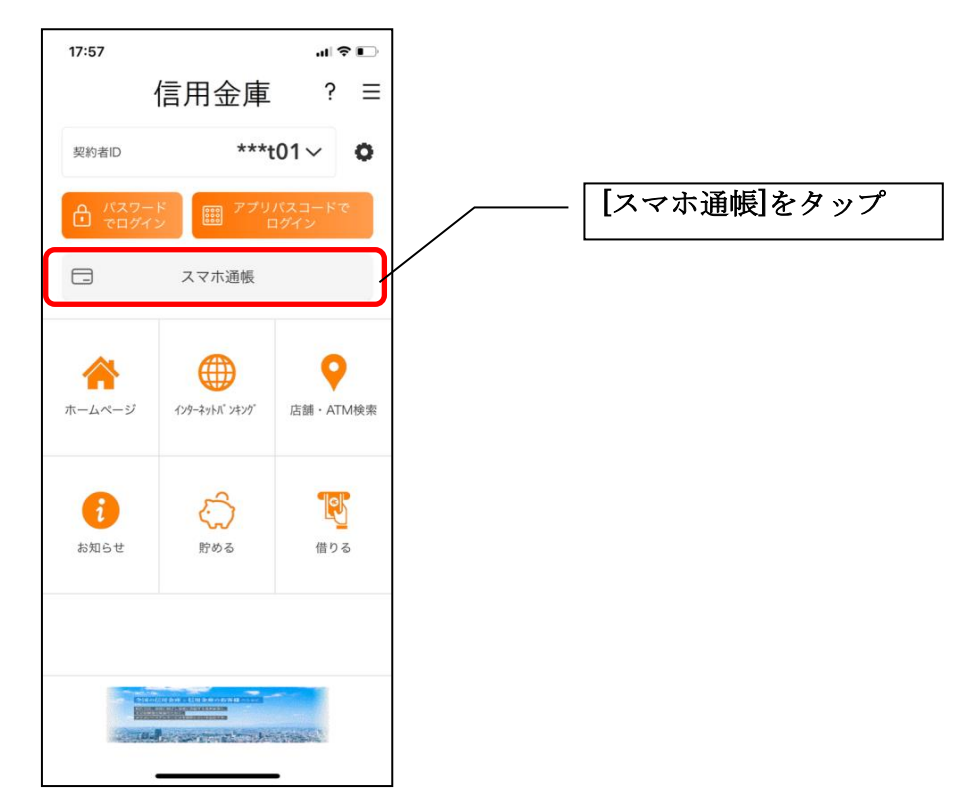

2.[メニュー]をタップする

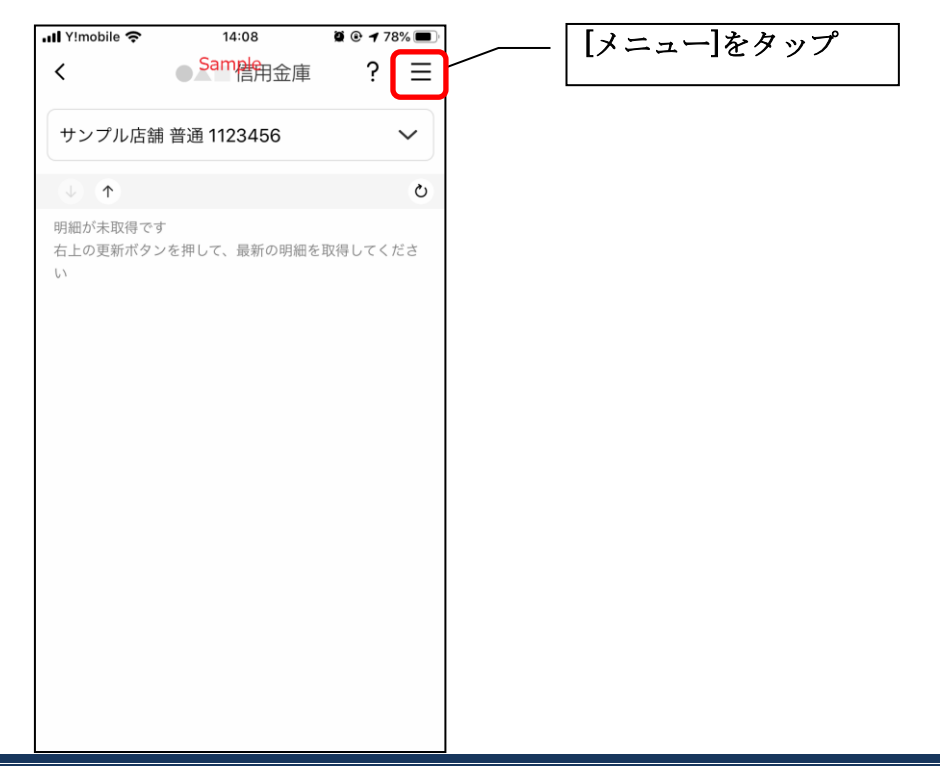

## 3. 認証方法を設定する

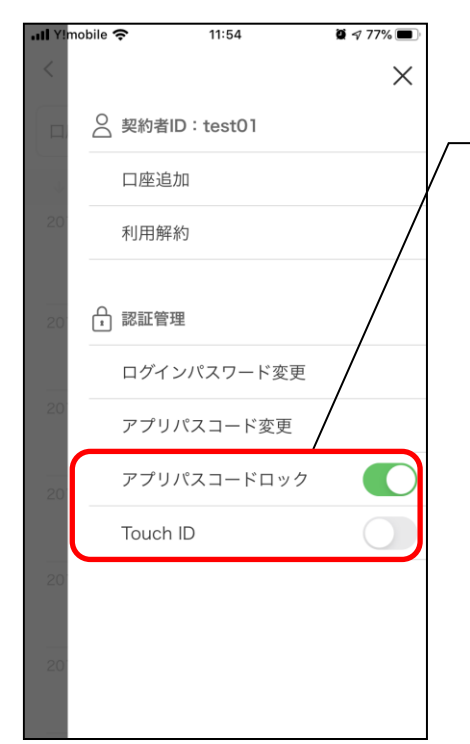

#### 下記の3種類から認証方法を設定 ※「アプリパスコードロック」、「生体認証」を

オンにする場合、アプリパスコードの入力が 必要です。

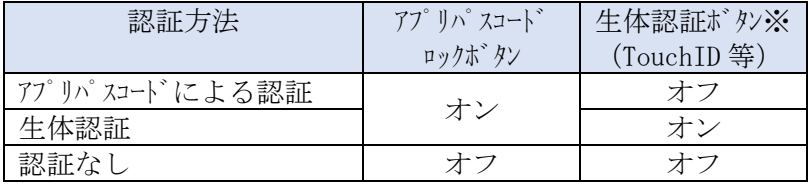

※ご利用のスマートフォンの生体認証機能により表示名が 異なります。 メニューボタンをタップ

# 4.アプリパスコードを入力する

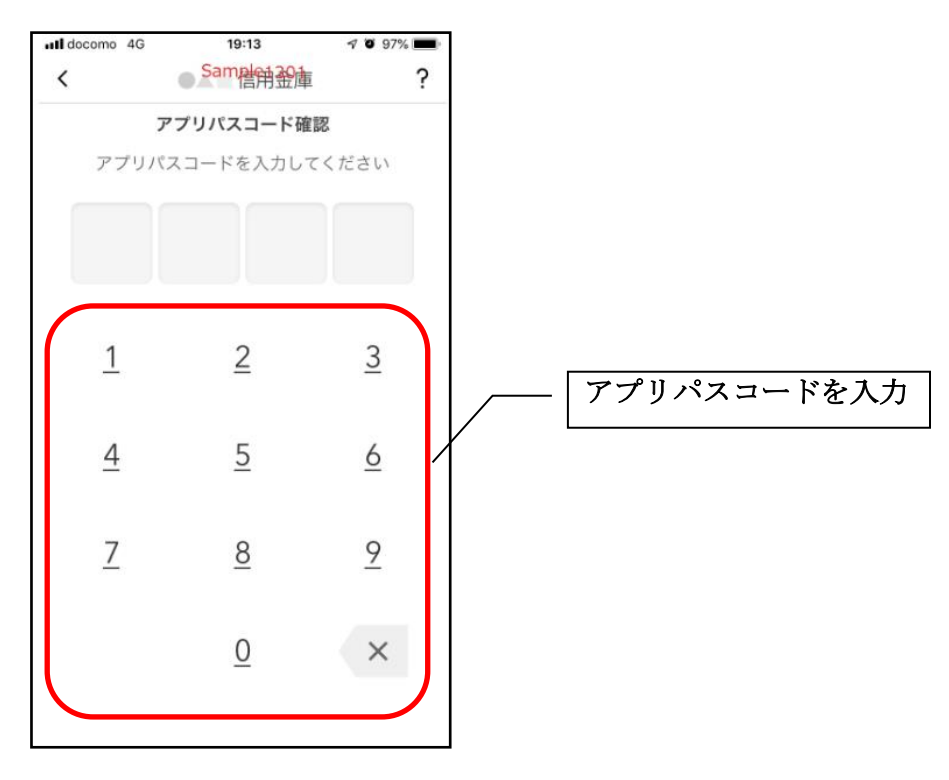

## 5. 設定内容を確認する

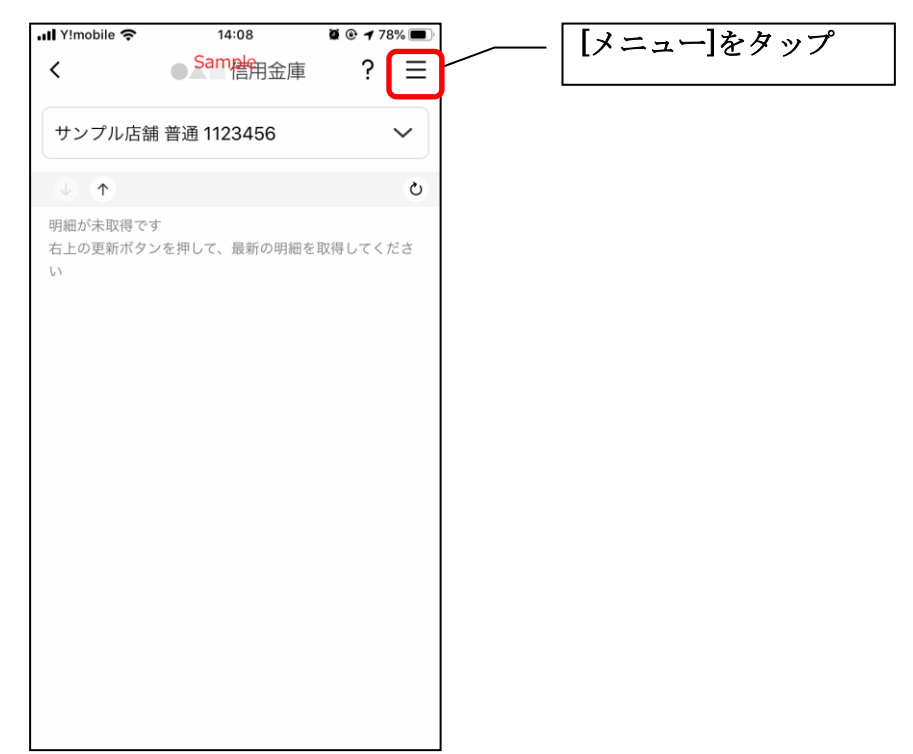

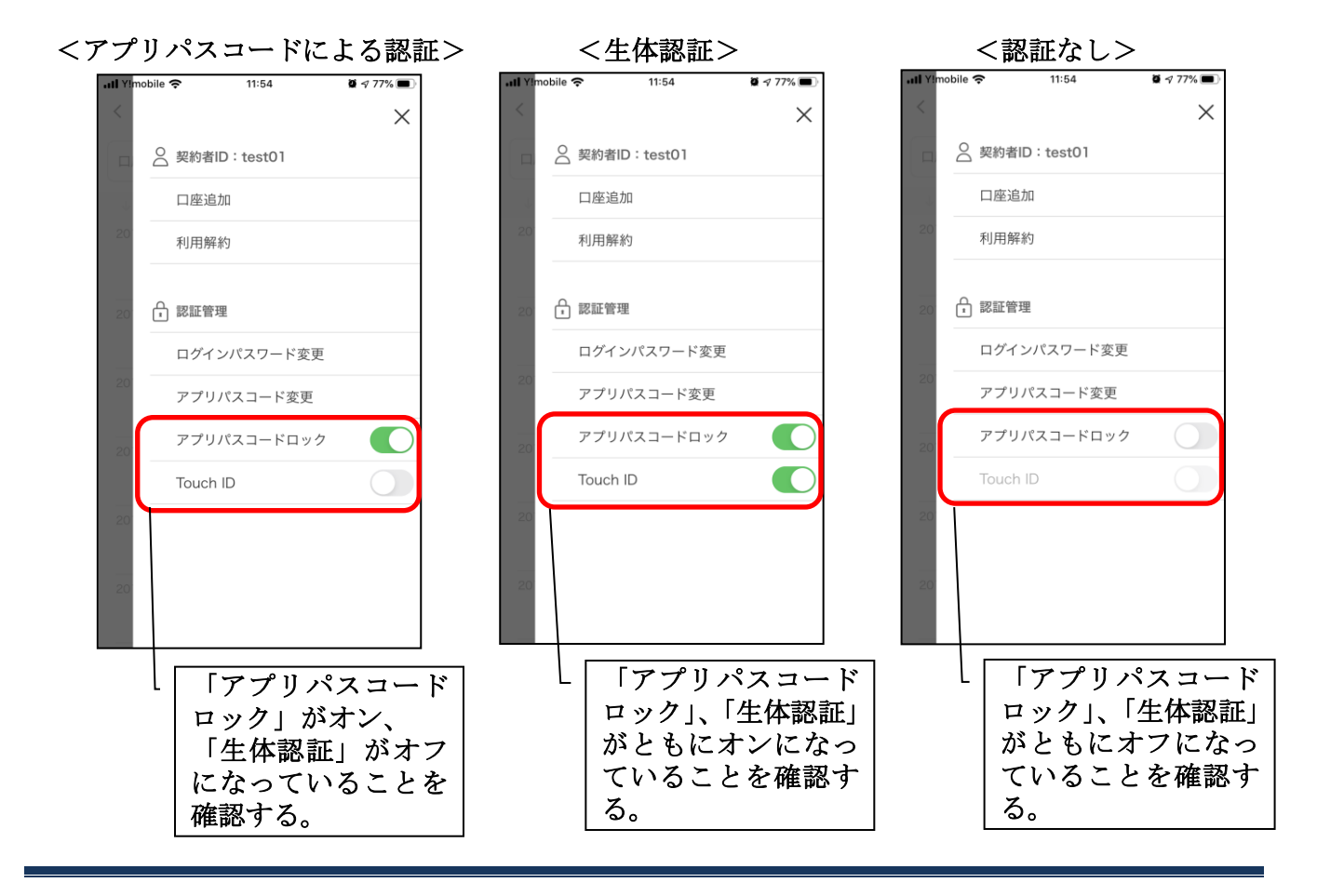

# スマホ通帳表示ボタン設定の変更

1.[メニュー]をタップする

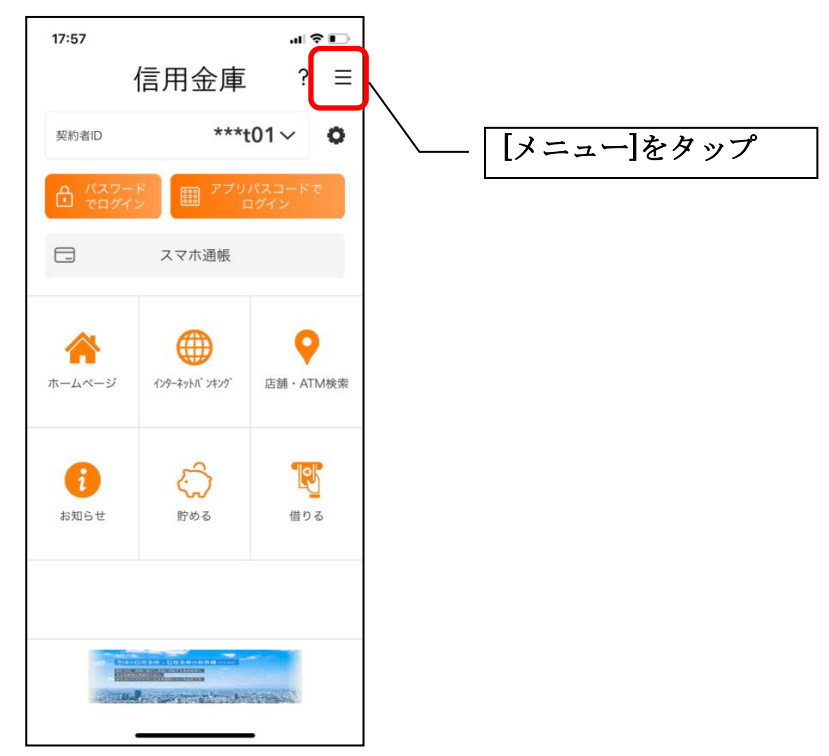

2.[スマホ通帳表示ボタン設定]をタップする

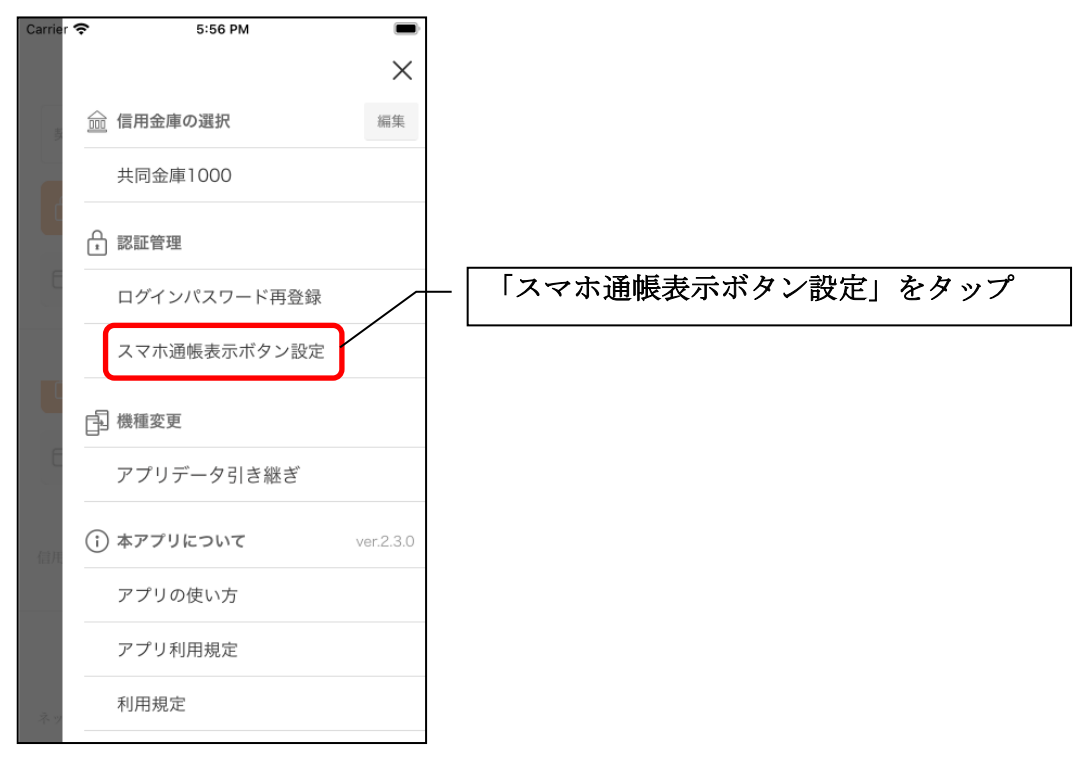

## 3.表示方法を設定する

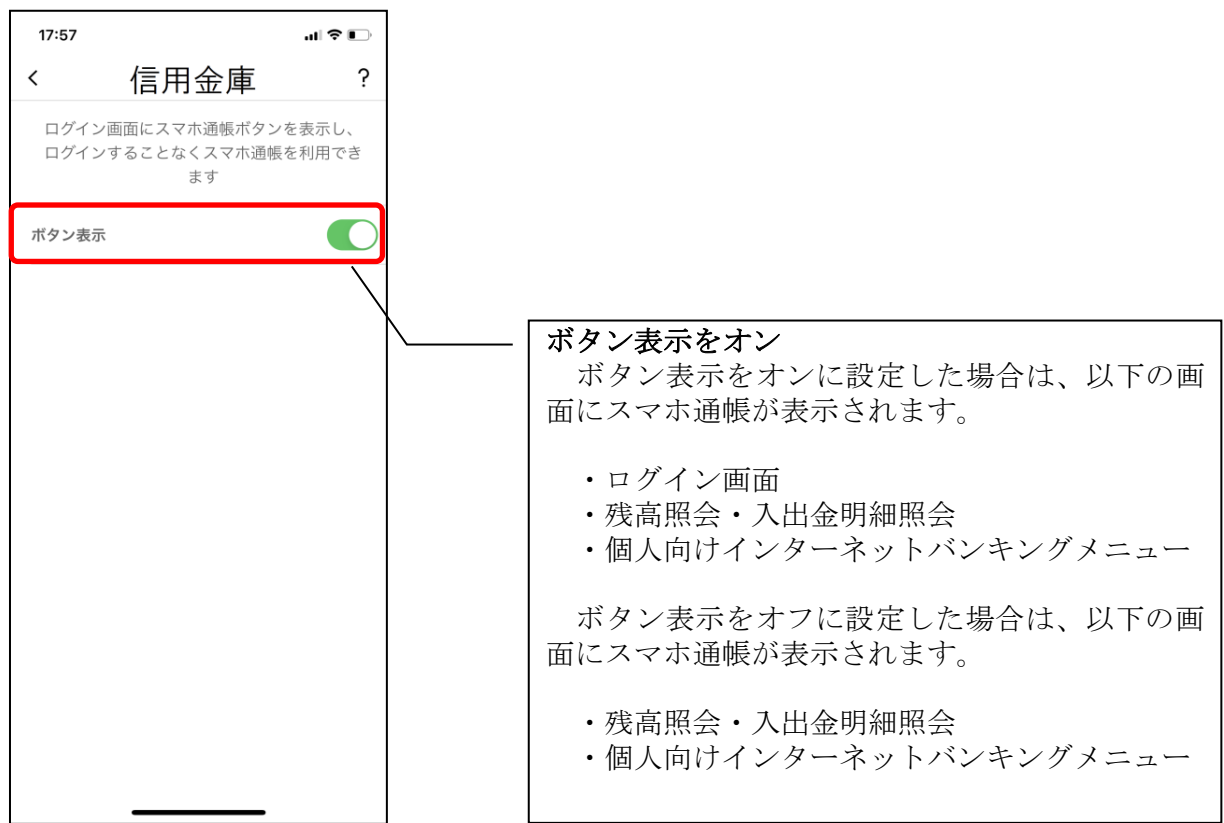

# 4.アプリパスコードを入力する

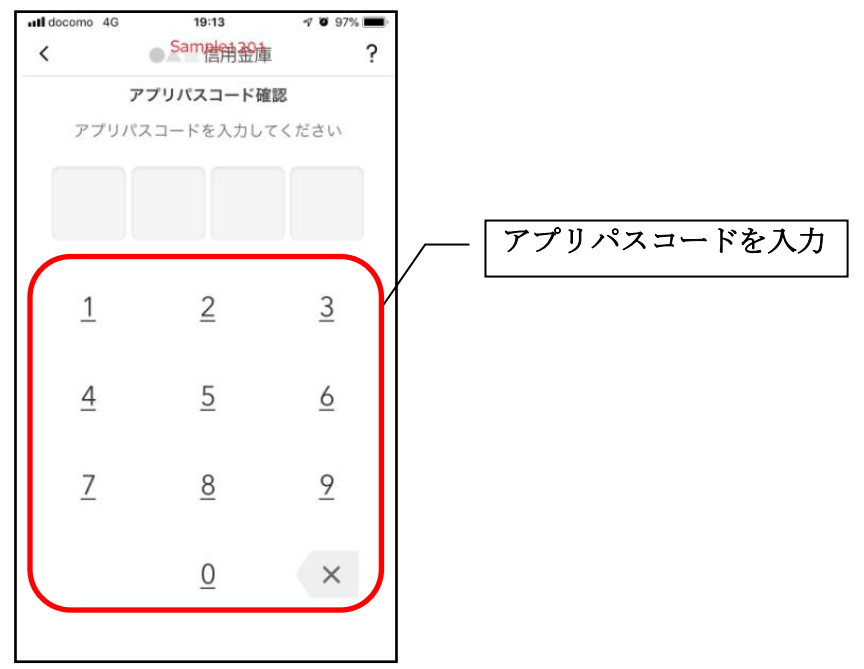
# アプリデータの引き継ぎ

機種変更等により新端末へアプリデータを引き継ぐ場合(旧端末での操作)

1.[メニュー]をタップする

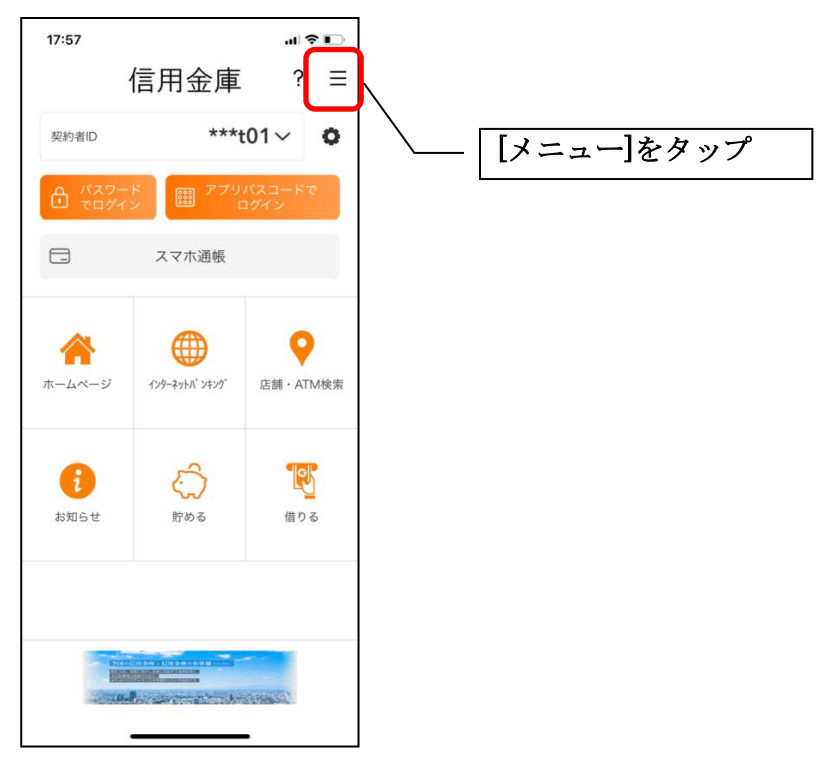

2.[アプリデータ引き継ぎ]をタップする

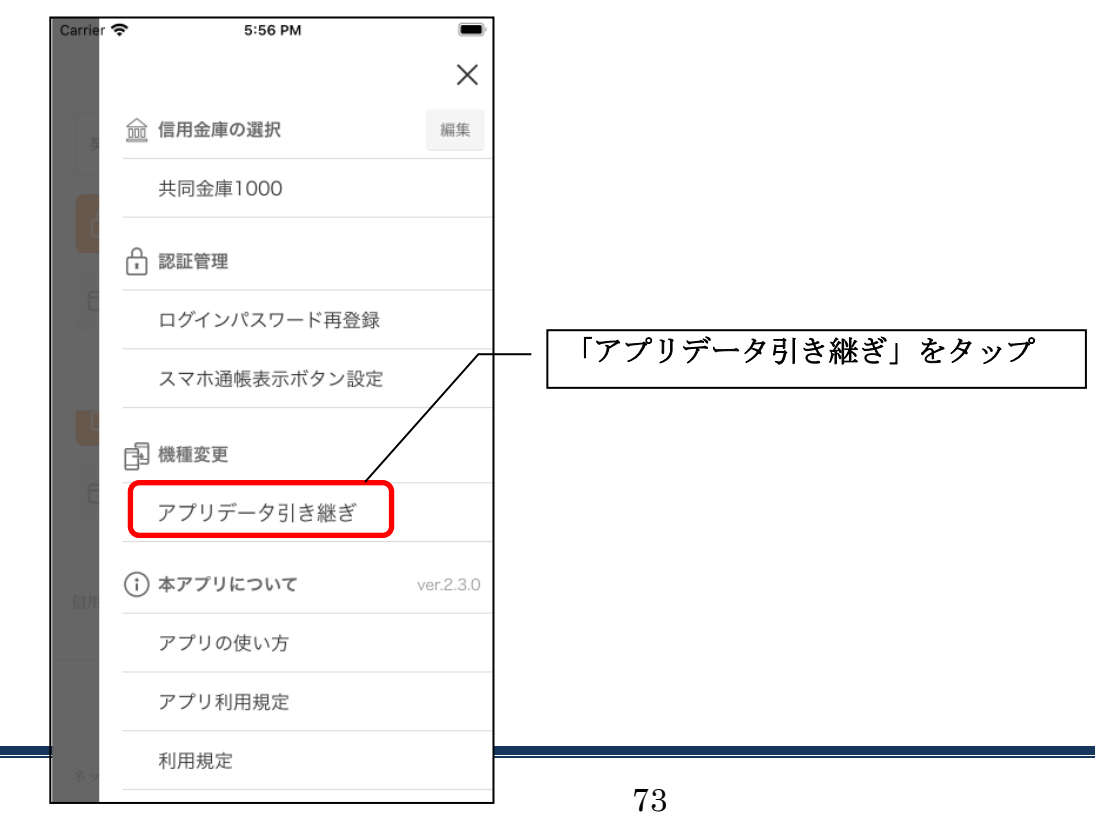

### 3. 引き継ぎ用パスワードを入力する

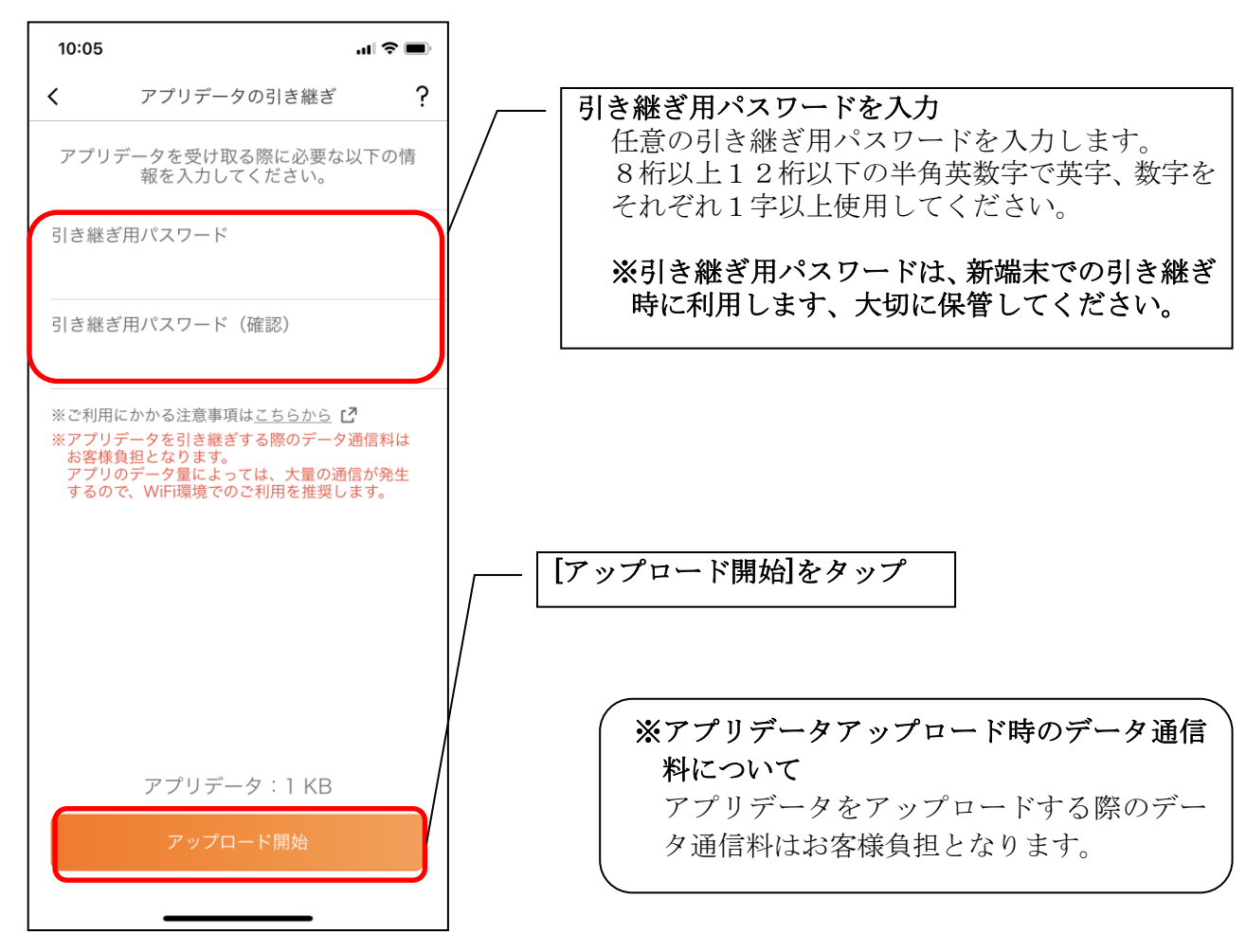

4.アプリパスコードを入力する

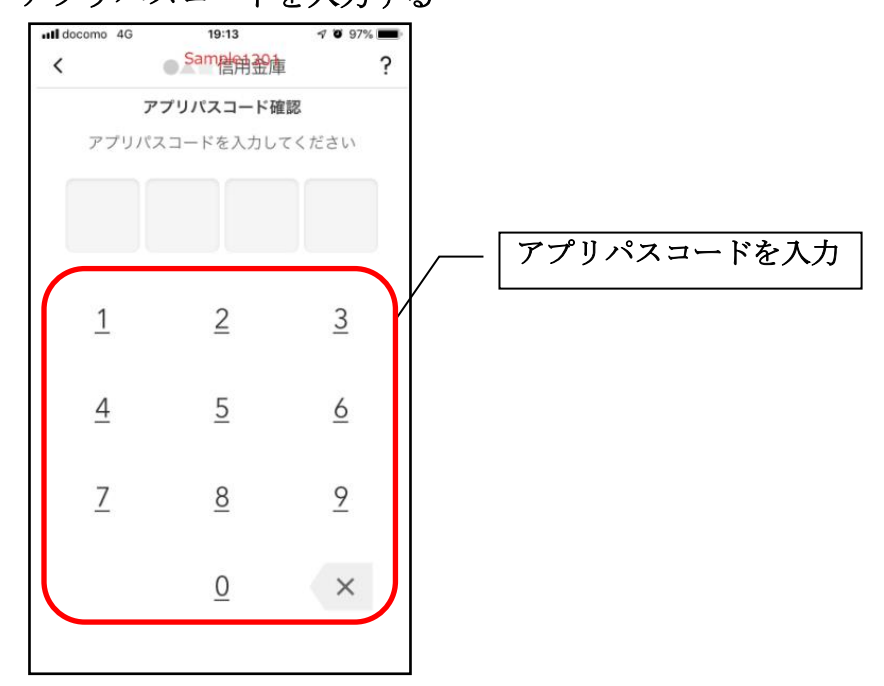

5.アプリデータをアップロードする

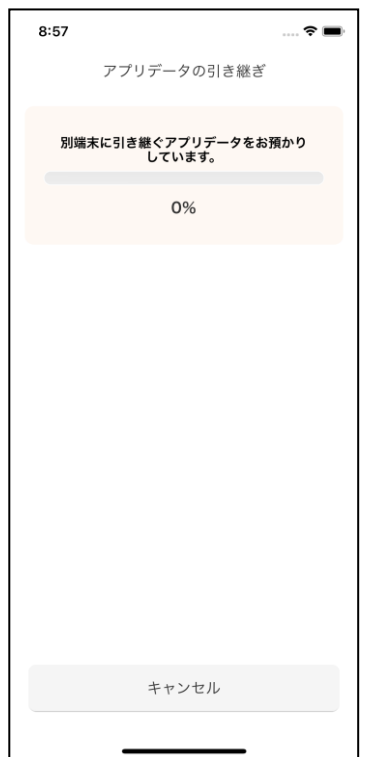

- ・アプリデータのアップロードが完了すると引き継ぎコードが表示されますので、[ログイ ンへ]をタップします。
- ※引き継ぎコードの有効期限は24時間です。有効期限が切れた場合はログインメニュー から操作をやり直してください。

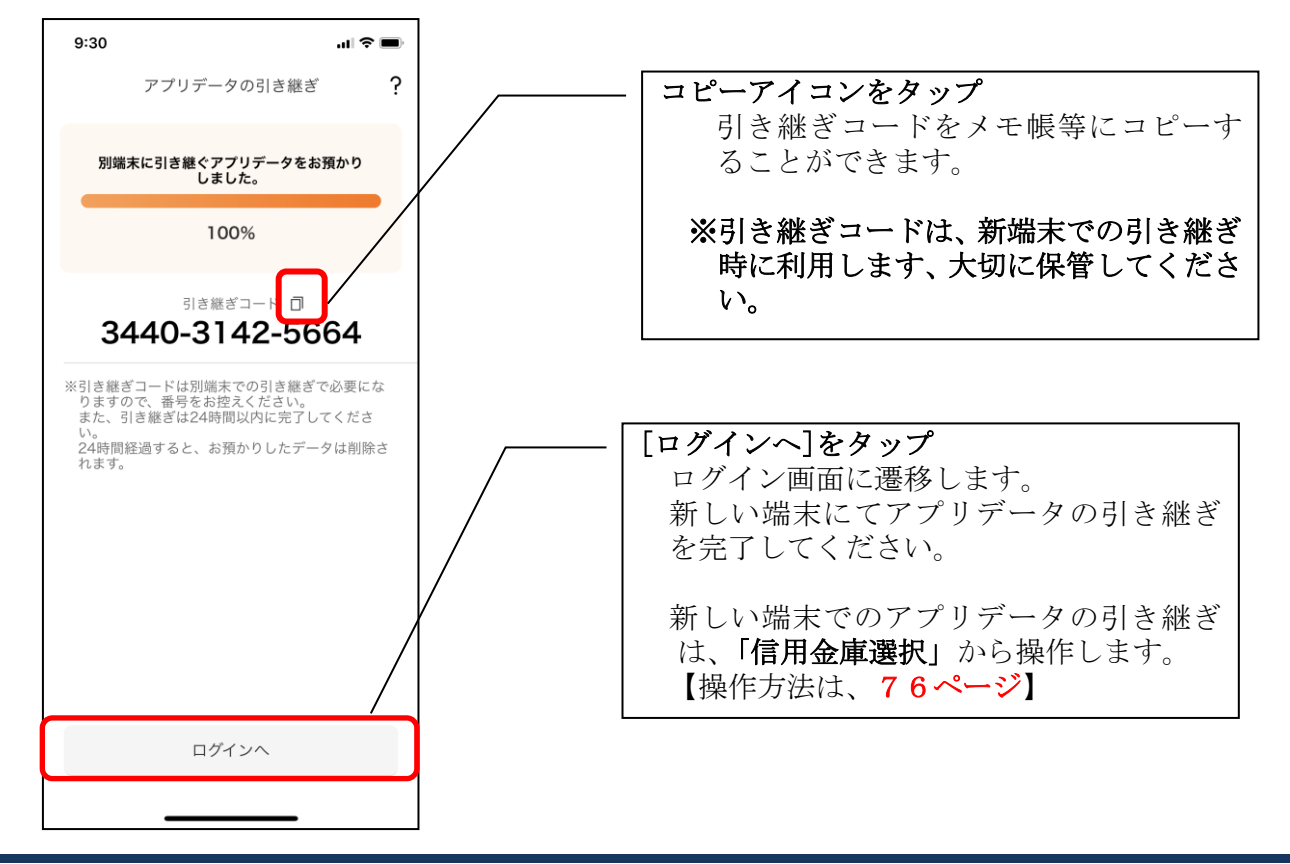

### 機種変更等により旧端末からアプリデータを引き継ぐ場合(新端末での操作)

※旧端末でアプリデータのアップロードを完了している場合に利用できます。

### 1.「機種変更はこちらから]をタップする

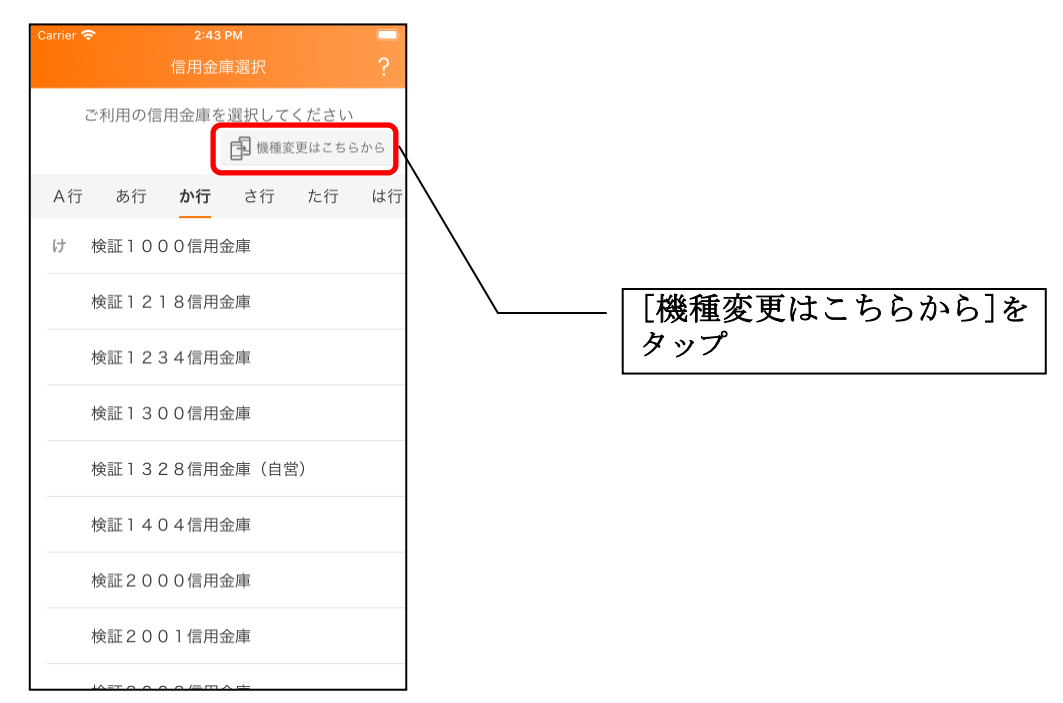

### 2. 引き継ぎコードと引き継ぎ用パスワードを入力する

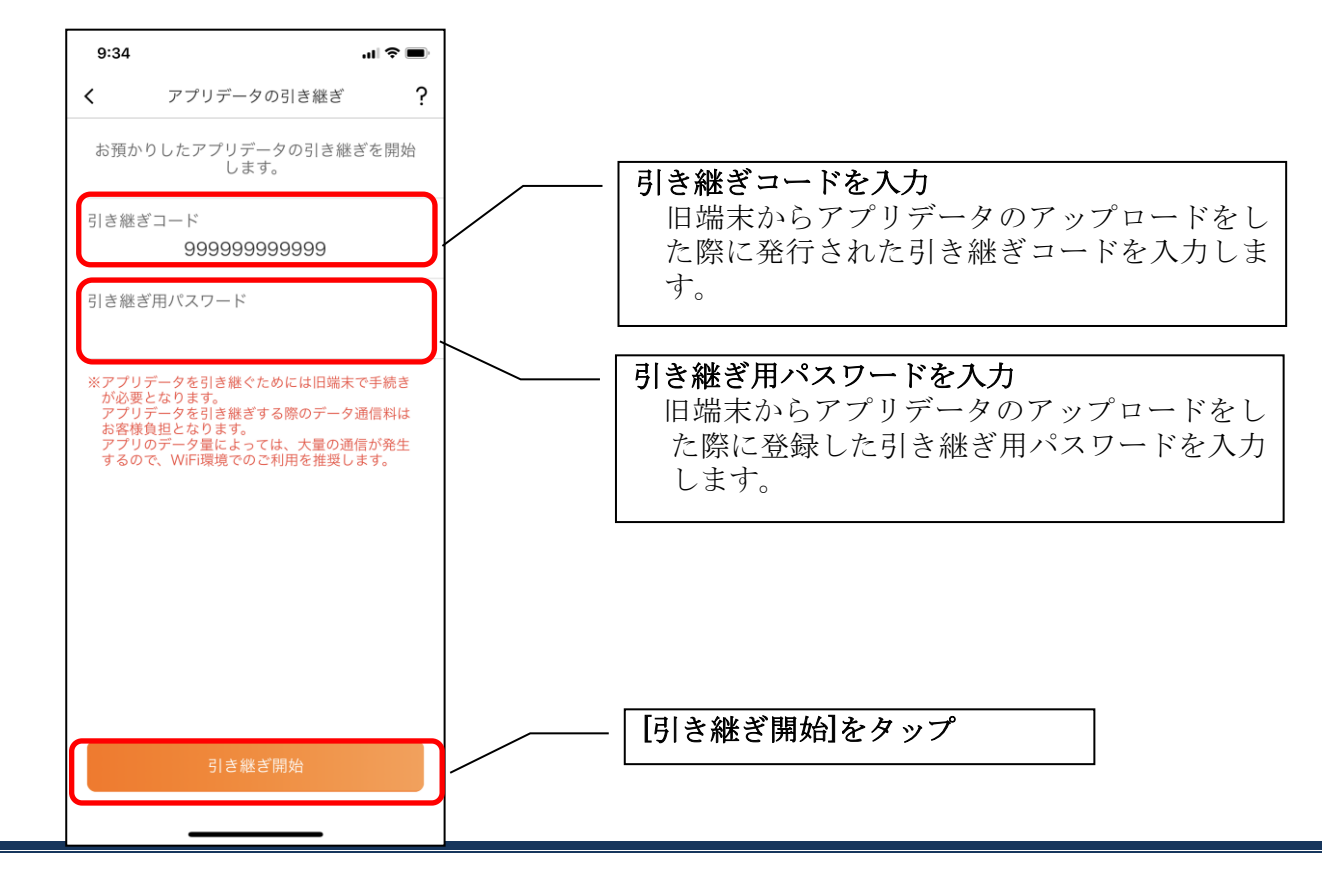

3.アプリデータを引き継ぐ

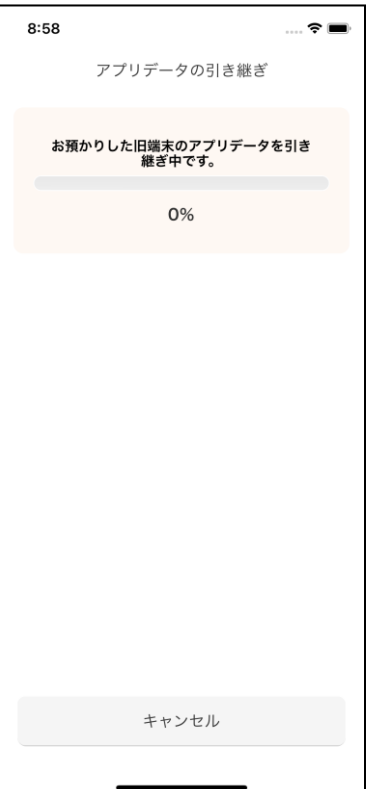

 ・アプリデータの引き継ぎが完了すると以下画面が表示されますので、[引き継ぎ完了]を タップします。

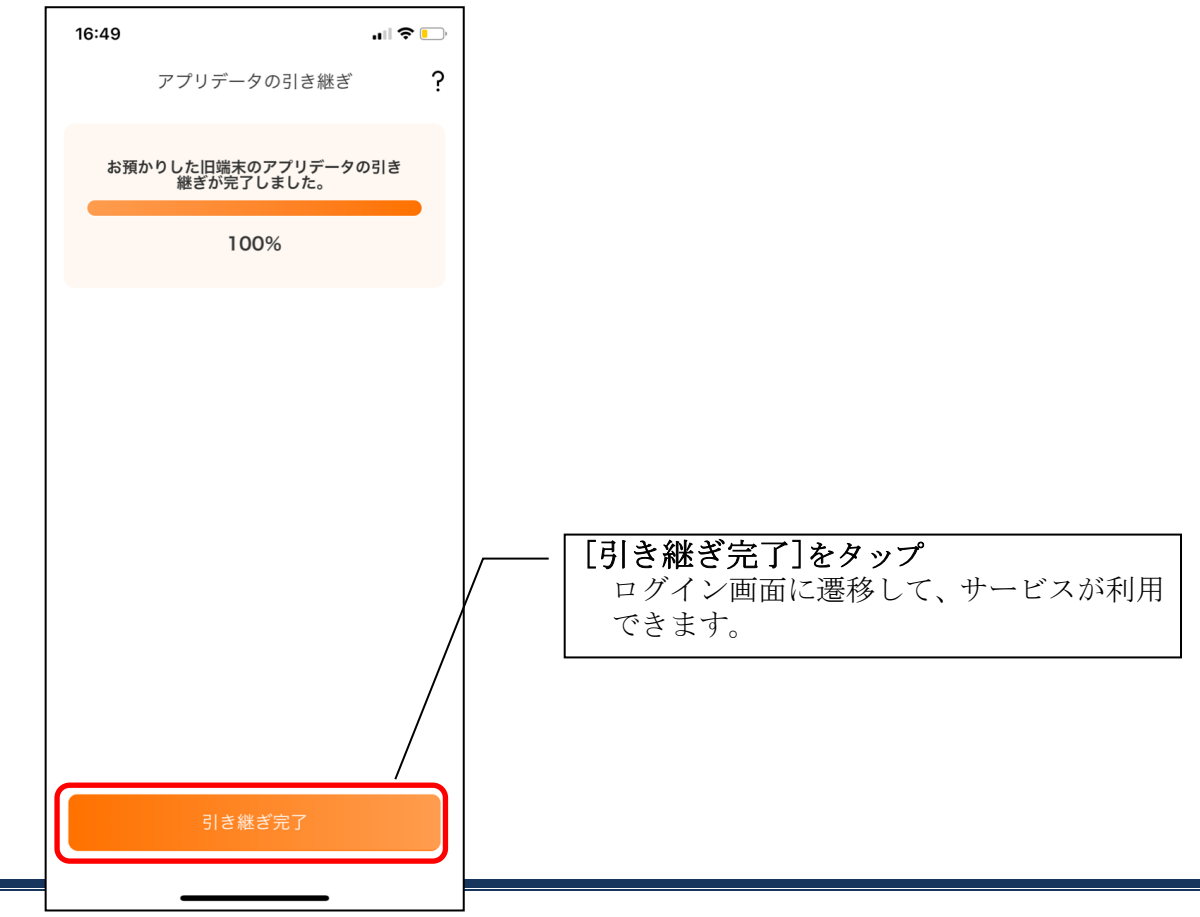

# 照会サービス

ログイン

ログイン時の認証方法として、利用登録時に設定したログインパスワードによる認証と、アプリパ スコードによる認証があります。

※契約者IDは、マスキングして表示されます。

### ・ログインパスワードでログイン

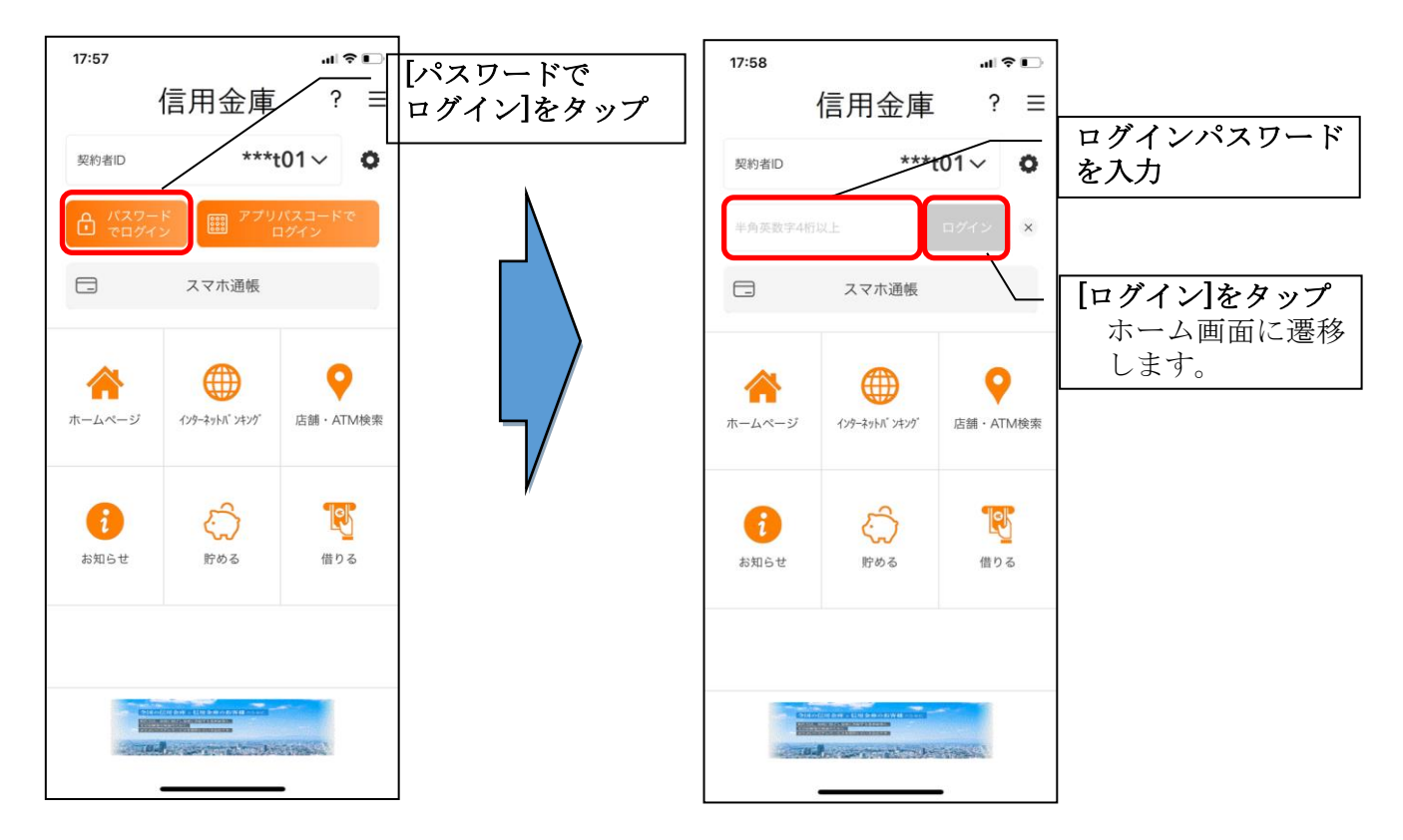

・アプリパスコードでログイン

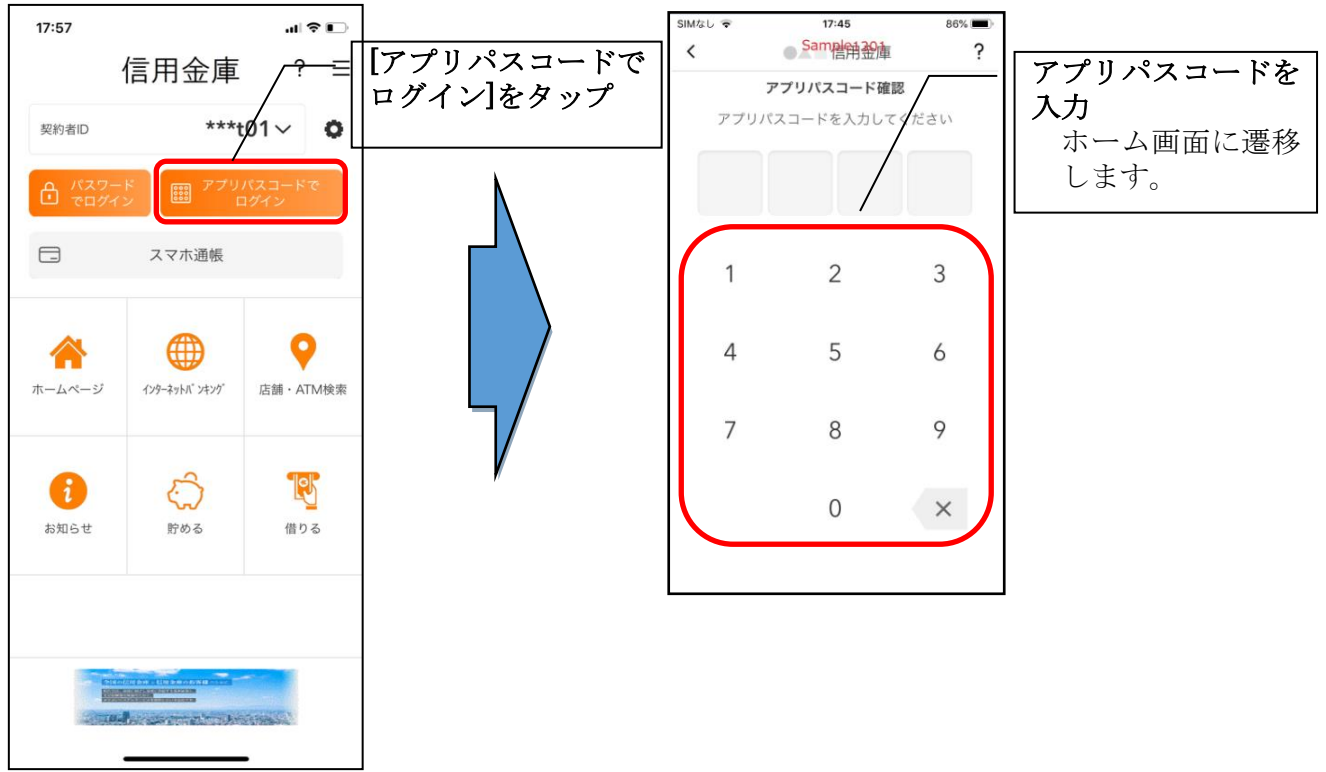

### ・生体認証でログイン

生体認証を利用する場合は、認証方法の変更が必要です。 ⇒「メニュー」から変更します。【操作方法は、103ページ】

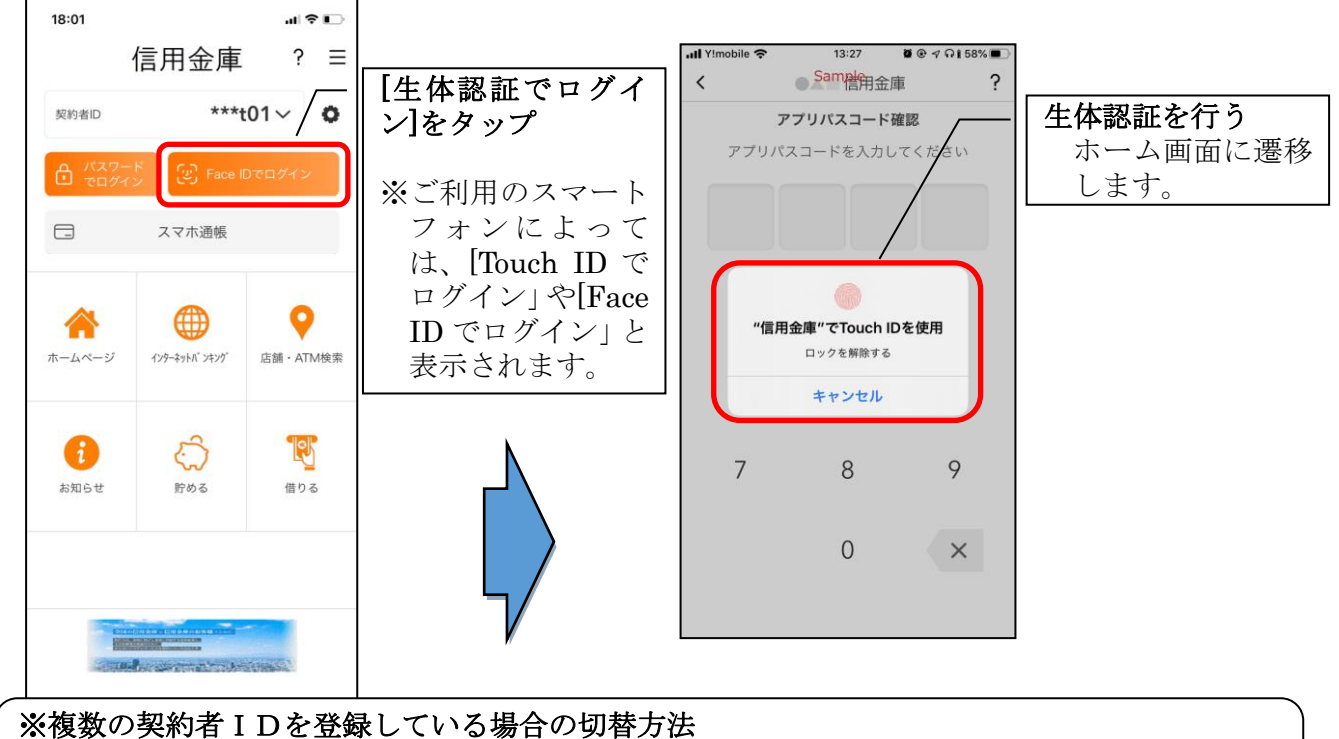

複数の契約者IDを登録している場合、契約者ID欄の ▽ をタップしてログインする契約者 を切り替えます。

※認証なしでログインしたい場合

認証方法の変更により、ログイン時に認証を行わない設定が可能です。

⇒「メニュー」から変更します。【操作方法は、103ページ】

# 残高照会・入出金明細照会

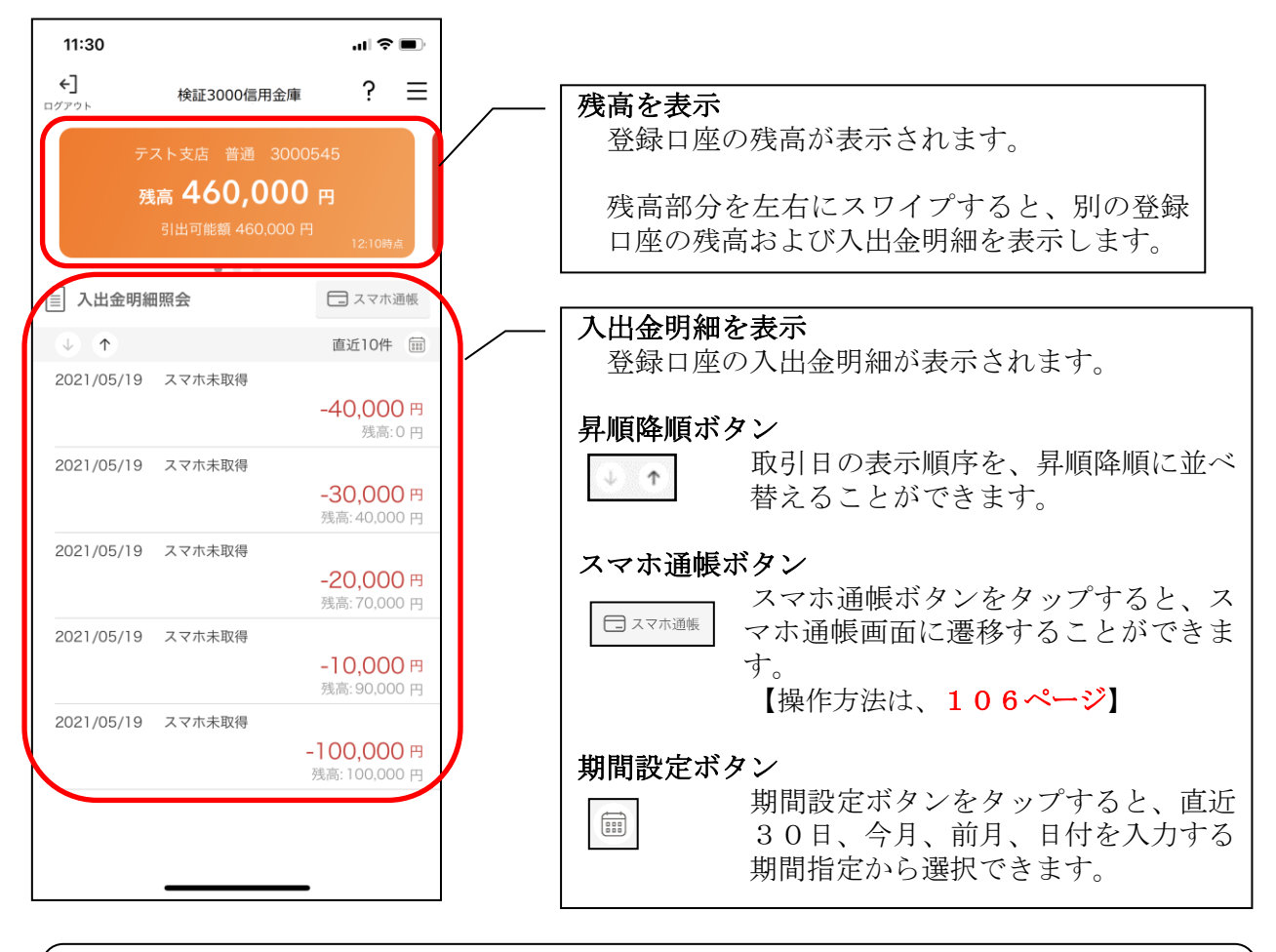

※ログアウトする場合 ログアウトする時は、左上の[ログアウト]をタップします。 確認ポップアップが表示されますので、[OK]をタップするとログイン画面に遷移します。

## スマホ通帳

### 1.[スマホ通帳]をタップする

※スマホ通帳表示ボタン設定のオン・オフによって操作できる画面は異なります。

※スマホ通帳ボタン設定のオン・オフ切替

【操作方法は、106ページ】

切替方法は、「メニュー」から変更します。

<スマホ通帳表示ボタン設定がオンの場合>

•ログイン画面 おおおおおおおおおおおおおおおおおおお ・残高照会 ・入出金明細照会

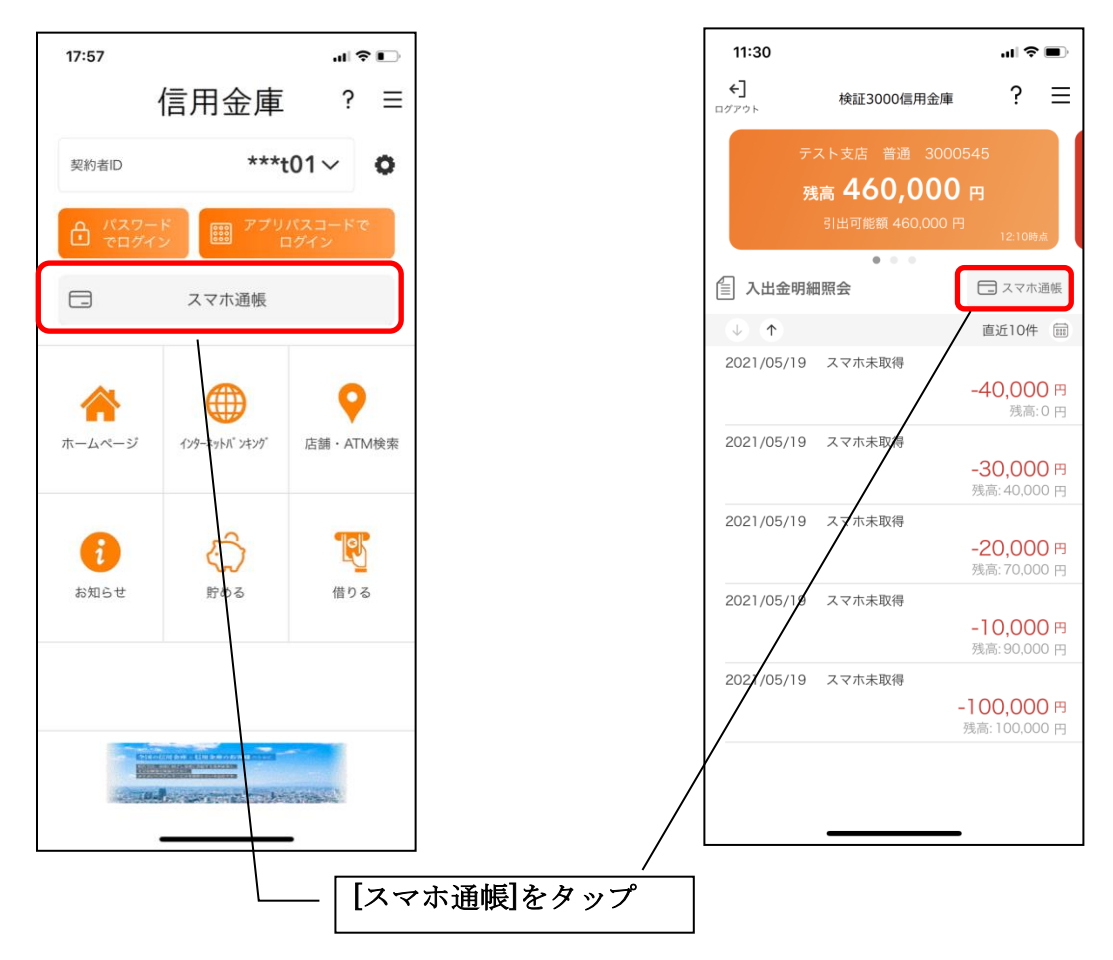

### <スマホ通帳表示ボタン設定がオフの場合>

・残高照会・入出金明細照会

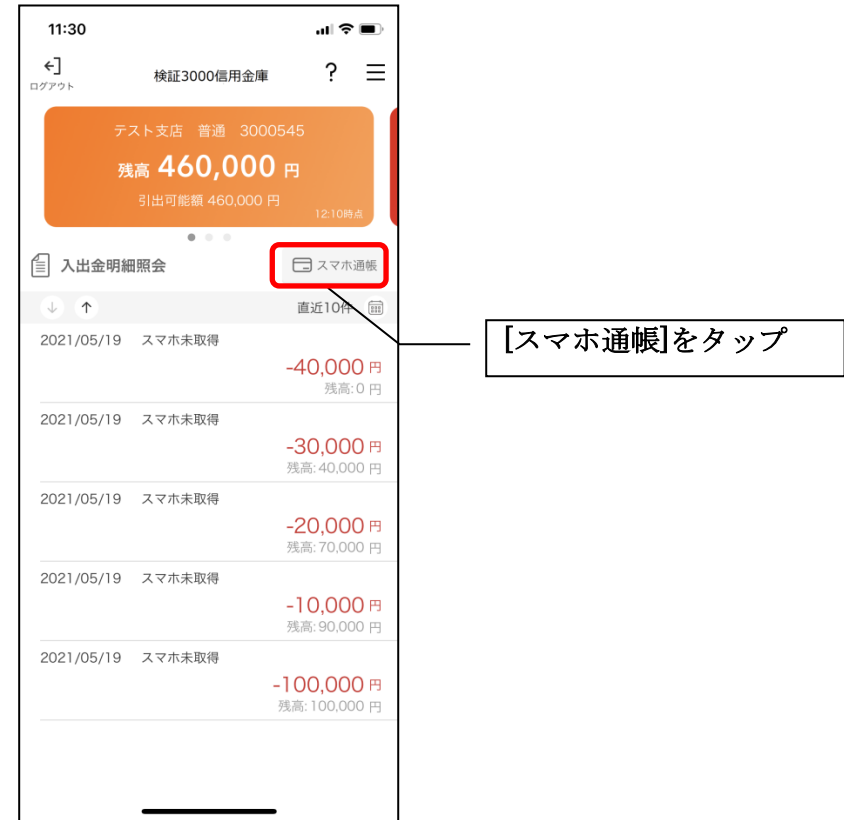

2.スマホ通帳のデータを更新する

 $9:10$ 

● Sam<sub>信用金庫</sub>

### 縦画面 まんしゃ おおし 横画面

 $\langle$ 

ull docomo 4G

 $\begin{array}{ccc} \downarrow & \uparrow \uparrow \end{array}$ 

サンプル店舗 普通 0010002

 $\bigcirc$ 

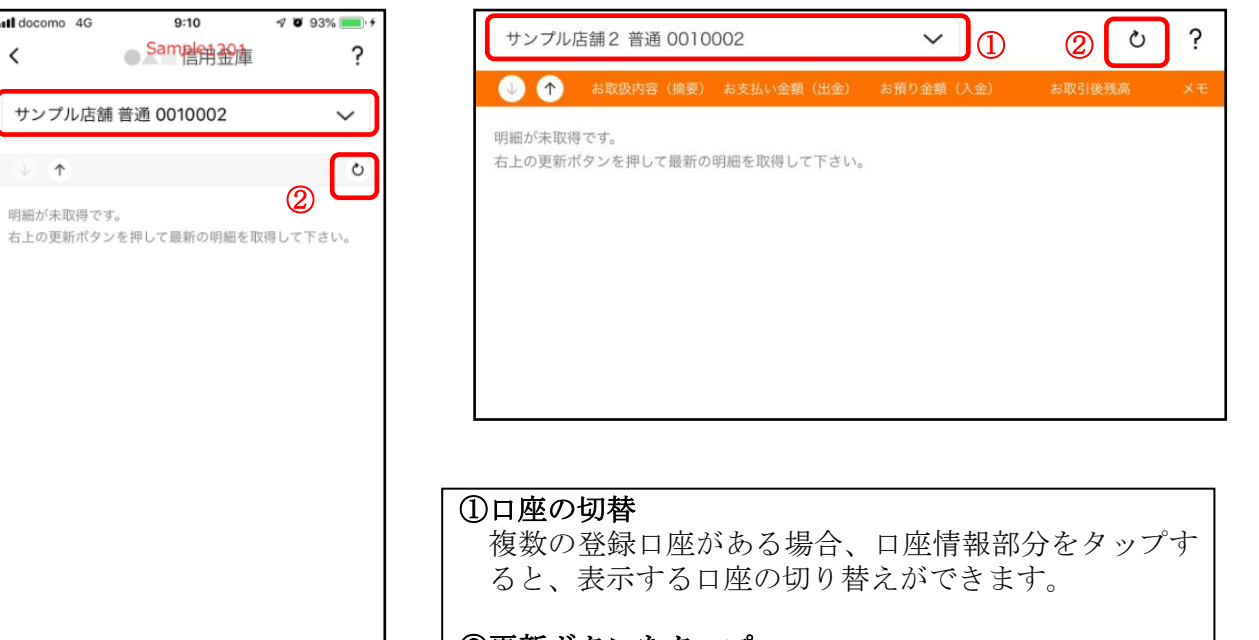

②更新ボタンをタップ 更新ボタンをタップすると、入出金明細データを取得 します。

3. 認証を行う ※ログイン画面にてスマホ通帳をご利用の場合のみ

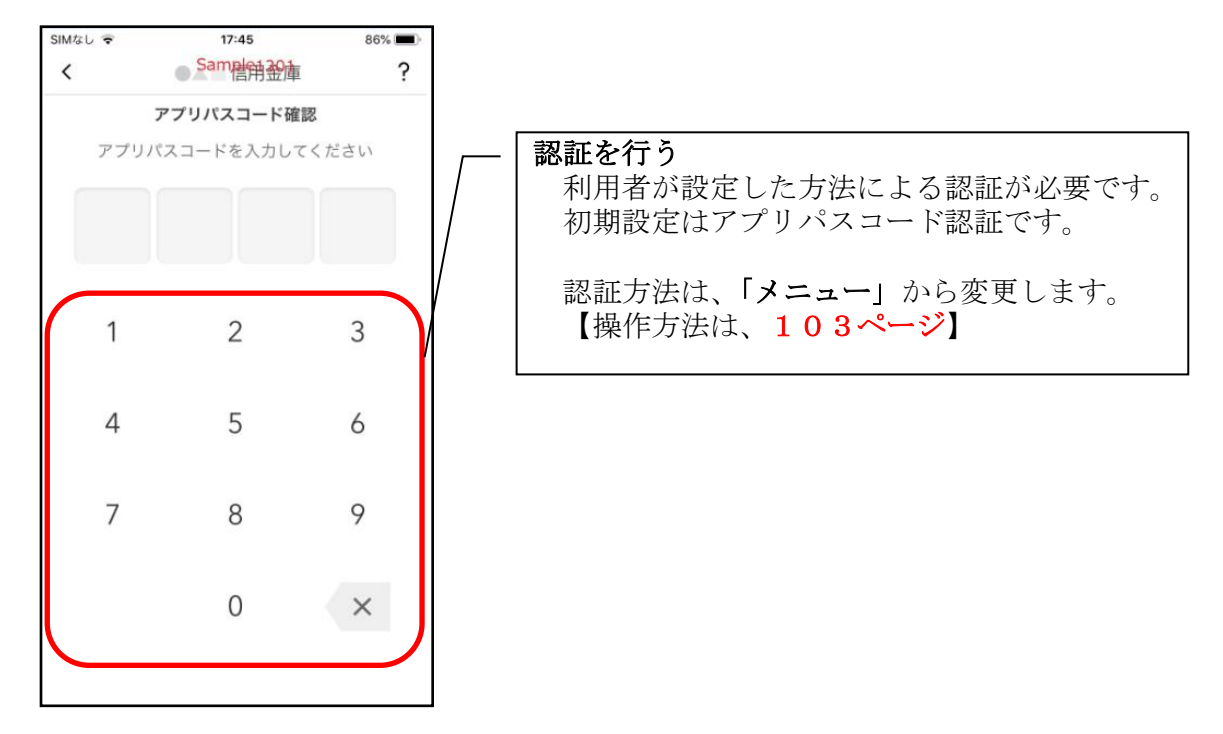

4. 入出金明細の表示順序を変更する

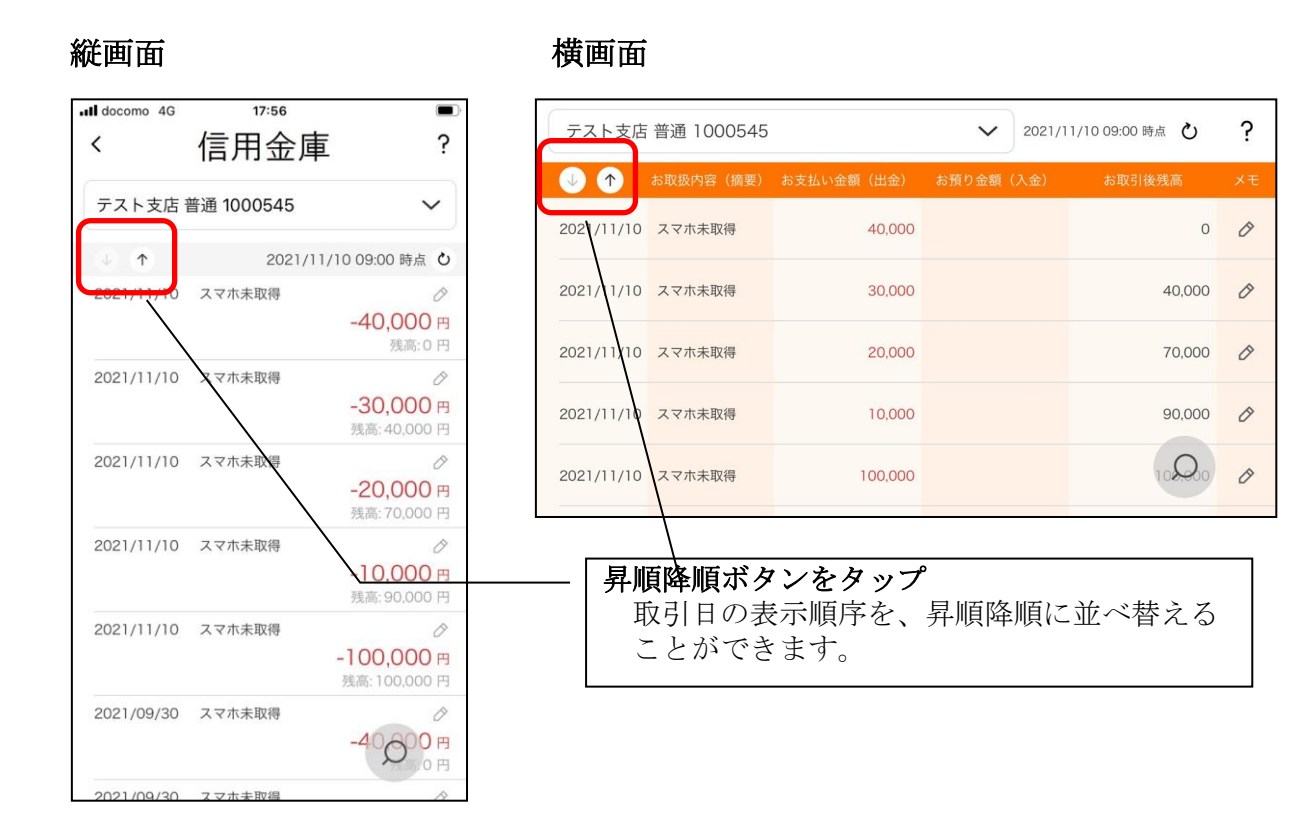

## 5.メモを入力する

## <メモ入力前>

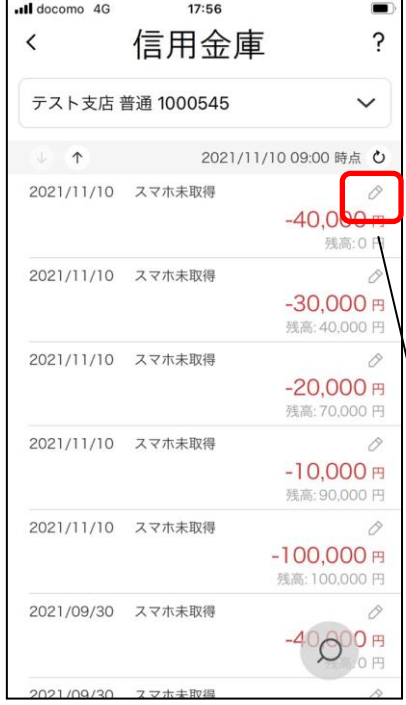

縦画面 あいしゃ 横画面

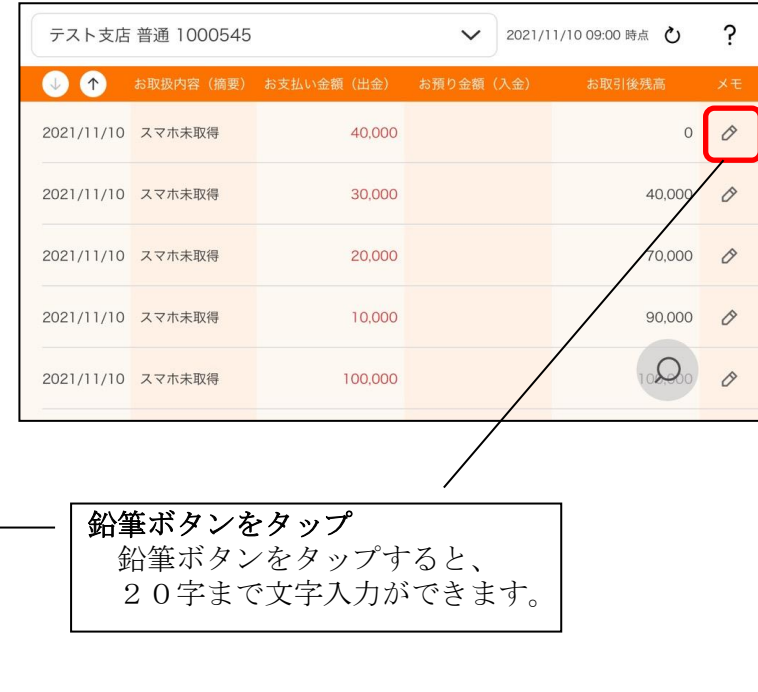

## <メモ入力後>

### 縦画面 あいしゃ 横画面

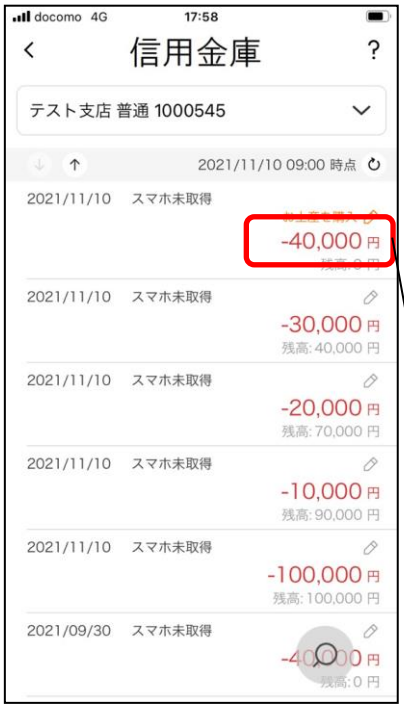

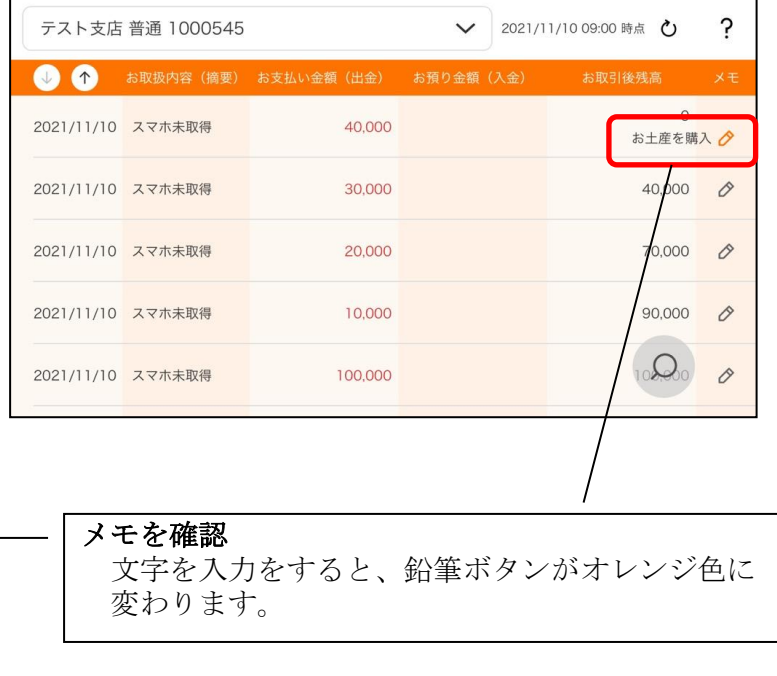

### 6.入出金明細を検索する

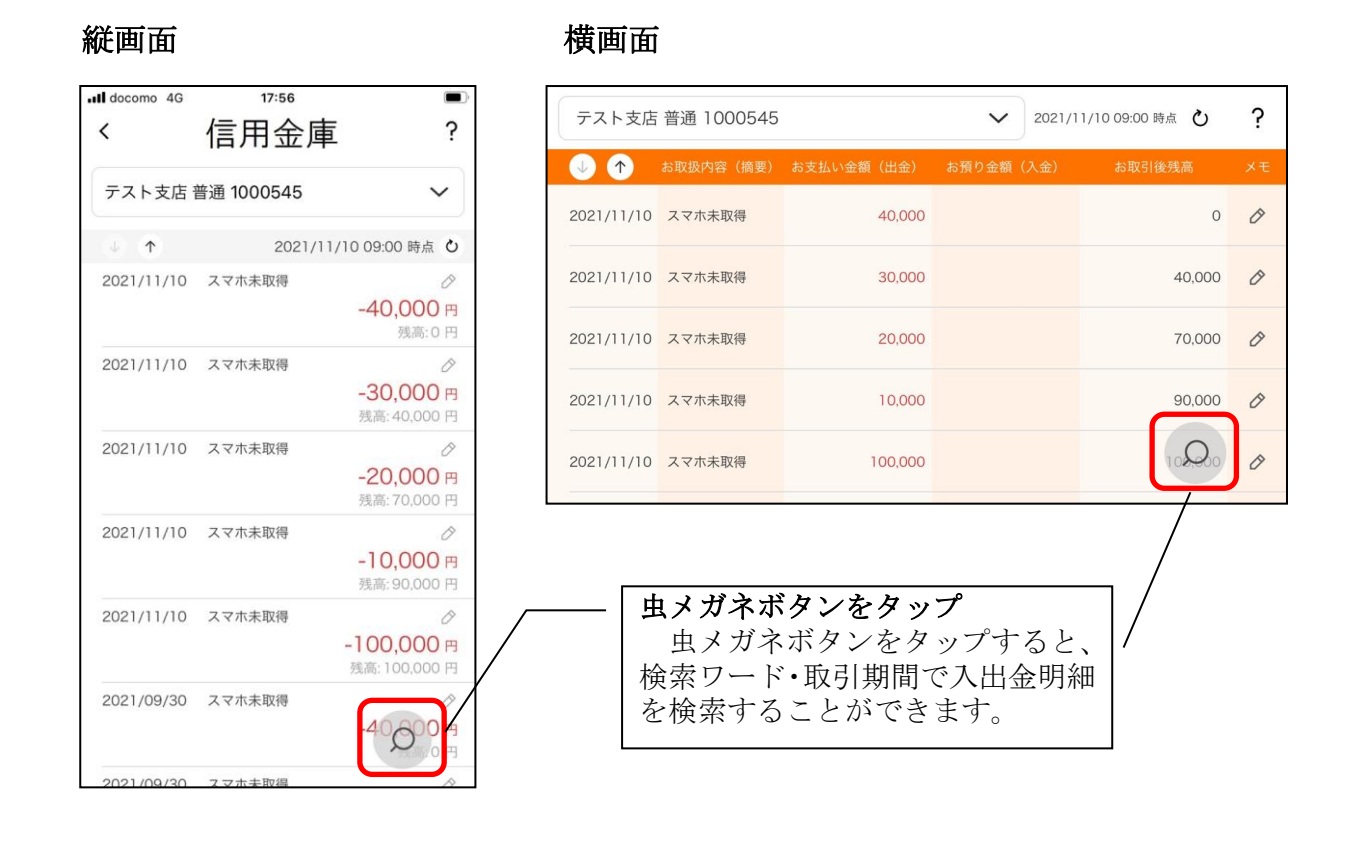

# 他の信用金庫を登録

1.[メニュー]をタップする

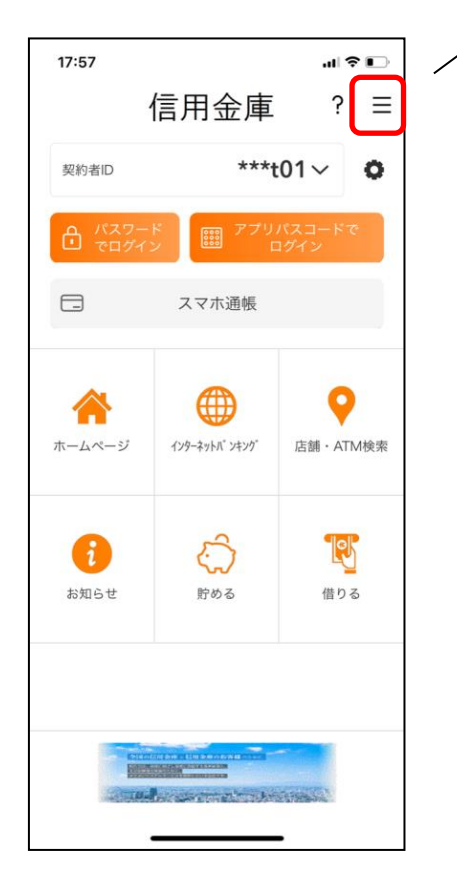

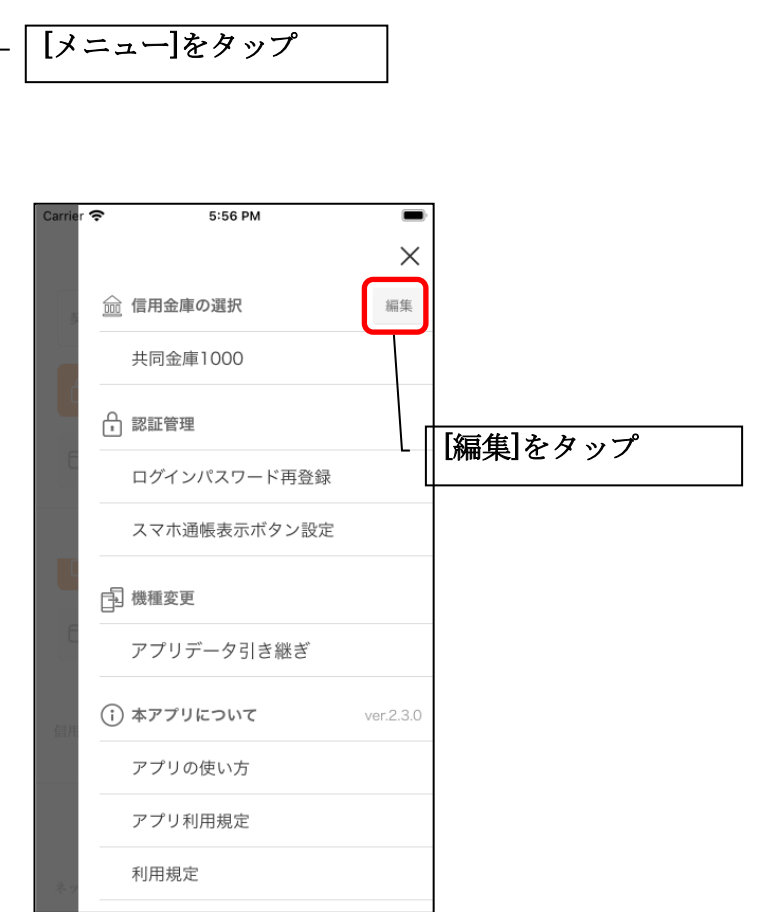

2.他の信用金庫を登録する

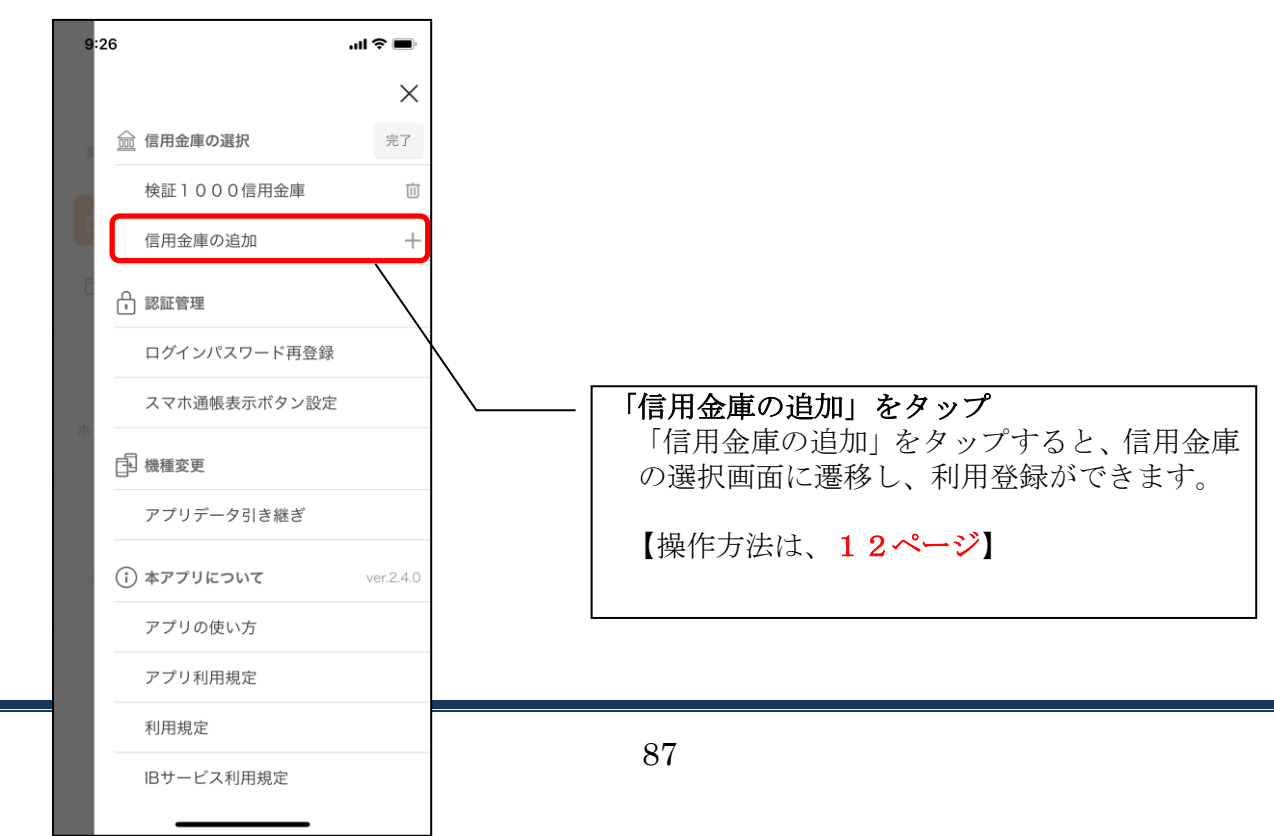

# 契約者IDの追加

### 1.歯車ボタンをタップする

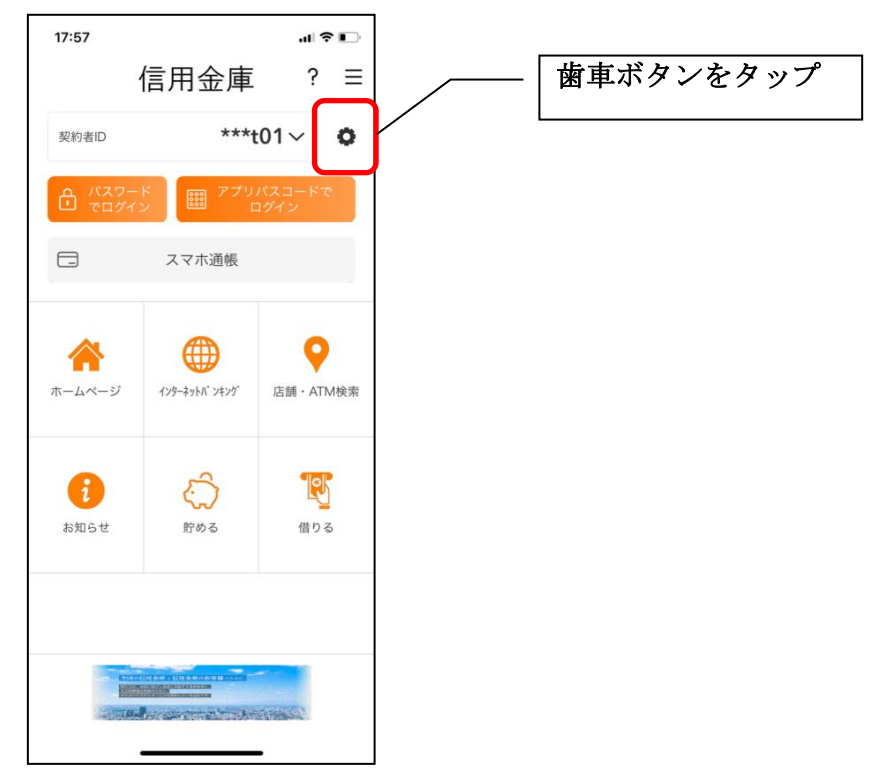

## 2. 契約者 IDを追加する

※契約者IDは、マスキングして表示されます。

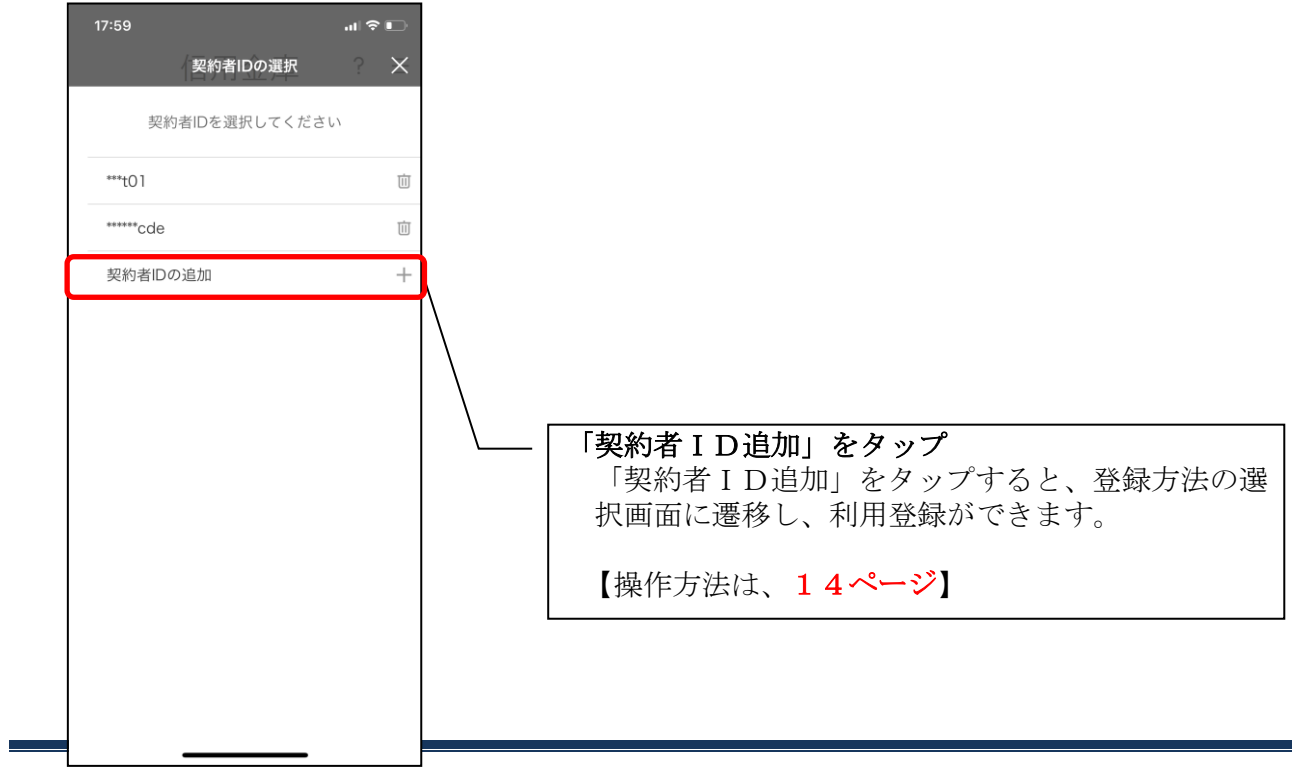

## 契約者IDの削除

1. 歯車ボタンをタップする

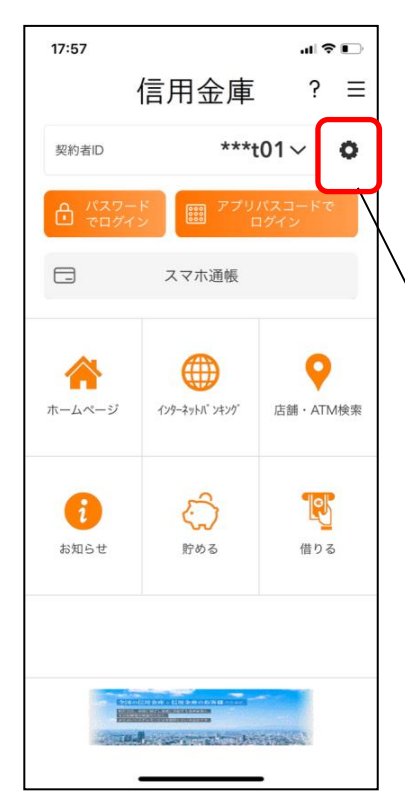

※契約者IDを削除した場合は、契約者IDに紐付くス マホ通帳の明細等のすべての情報が削除されます。 ※複数端末でこのアプリを利用している場合、契約者I Dを削除した端末のアプリからのみ契約者IDが削 除されます。

※契約者IDを削除後に再度利用登録する場合は、削除 した契約者IDを使用します。

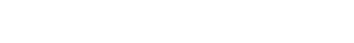

歯車ボタンをタップ

### 2. 契約者 I Dを削除する

※契約者IDは、マスキングして表示されます。

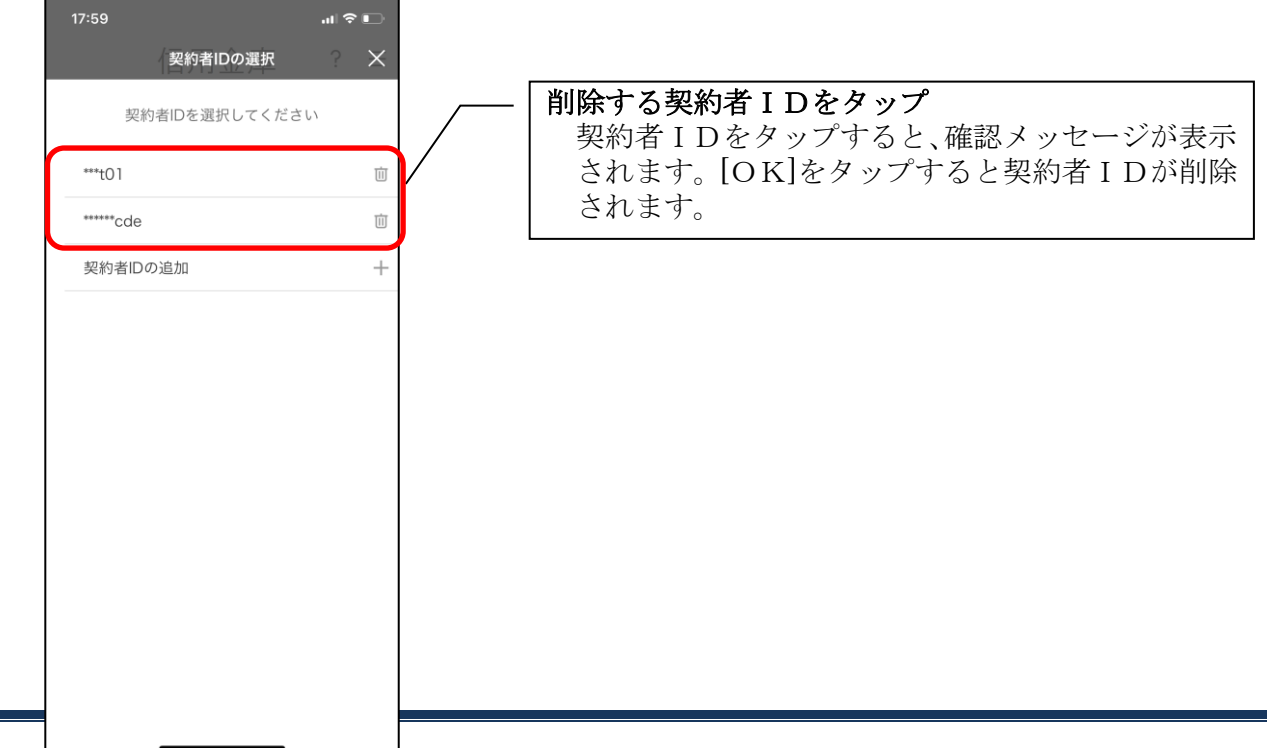

利用口座の追加

1.[メニュー]をタップする

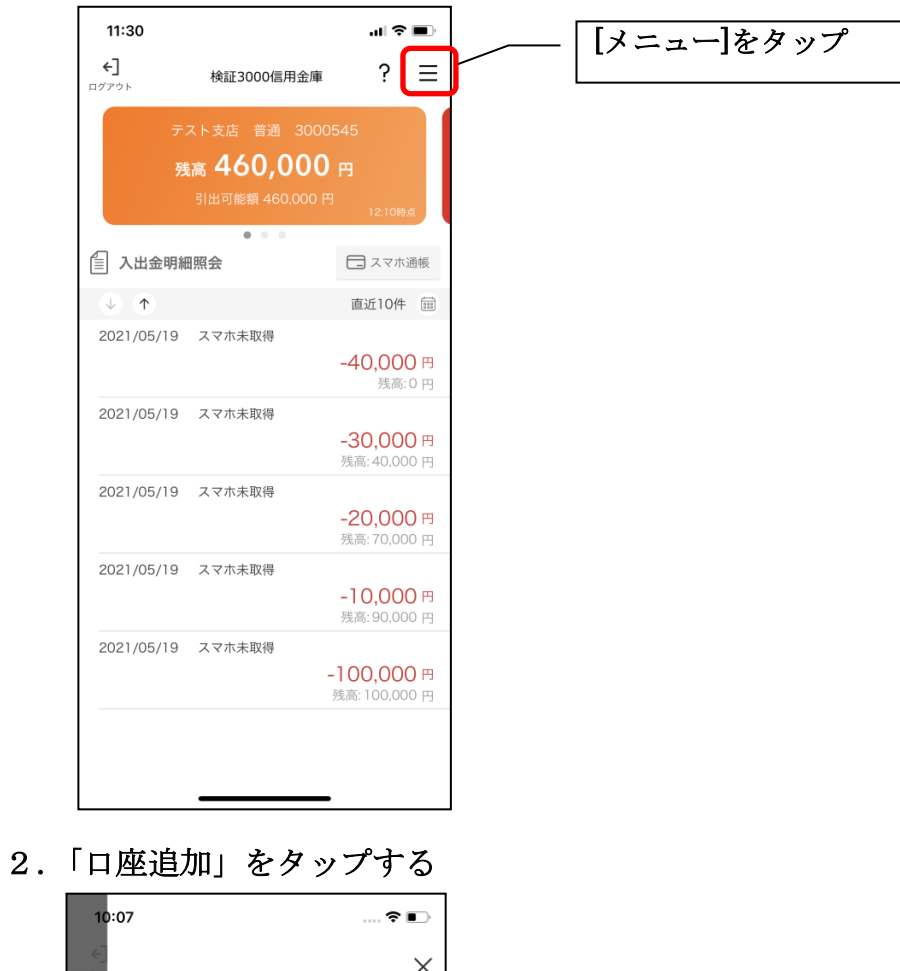

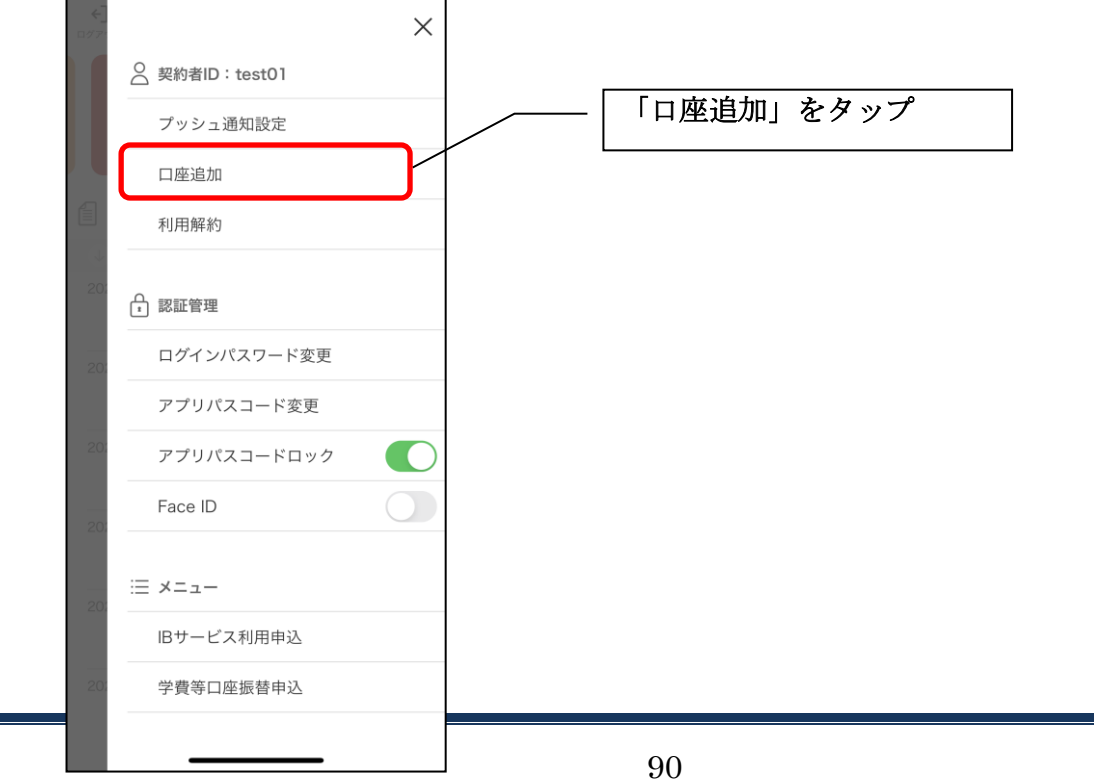

3.口座情報を入力する

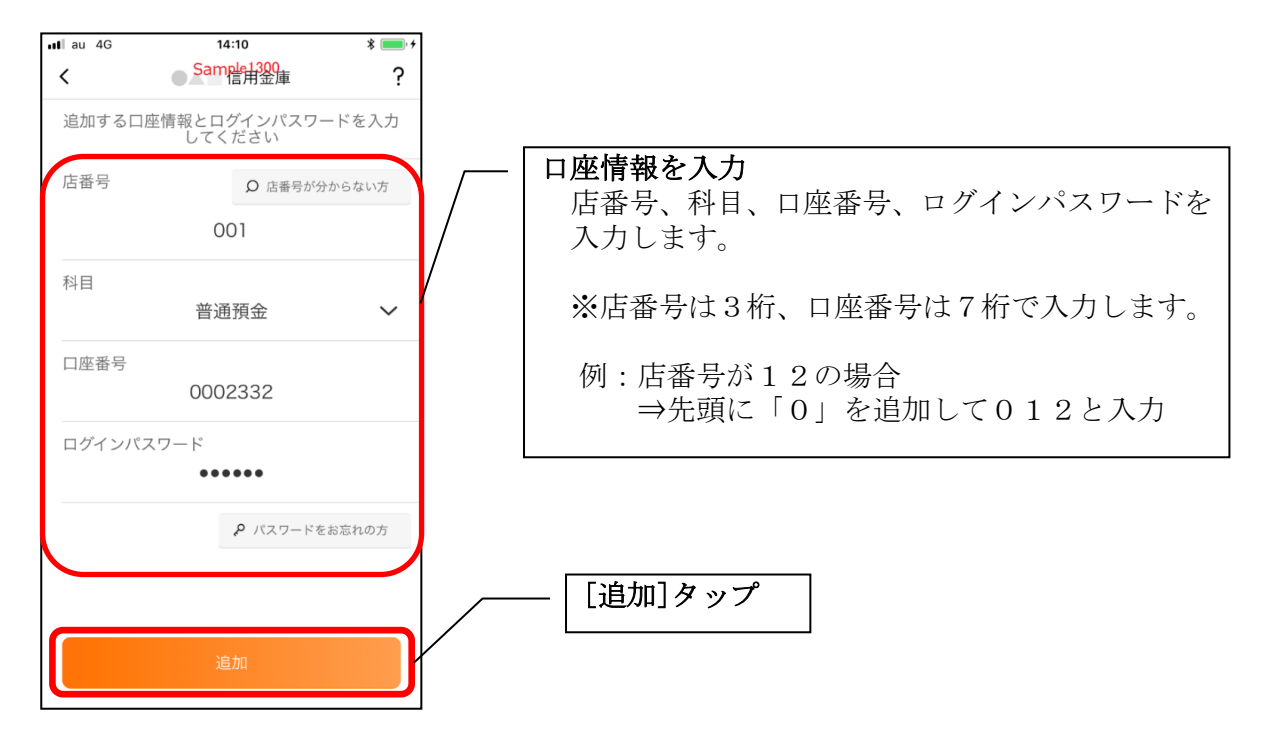

・[追加]をタップすると完了メッセージが表示されますので、 [OK]をタップします。

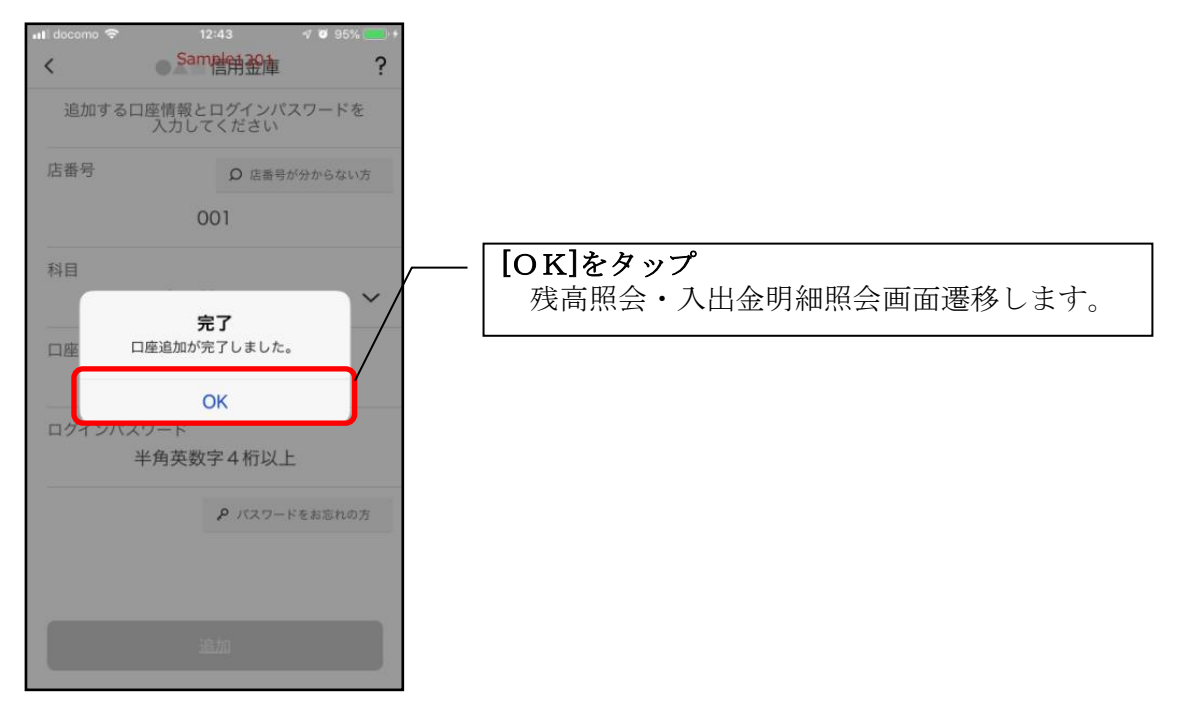

## 利用解約

※解約後はログインできませんが、スマホ通帳の閲覧のみ利用できます。(取得済みの明細が 閲覧できますが、明細データの更新はできません。)

※複数端末でこのアプリを利用している場合、全ての端末で解約した契約者IDを利用する ことが出来なくなります。

※解約後に再度このアプリを利用する場合は、新規に利用登録する必要があります。

1.[メニュー]をタップする

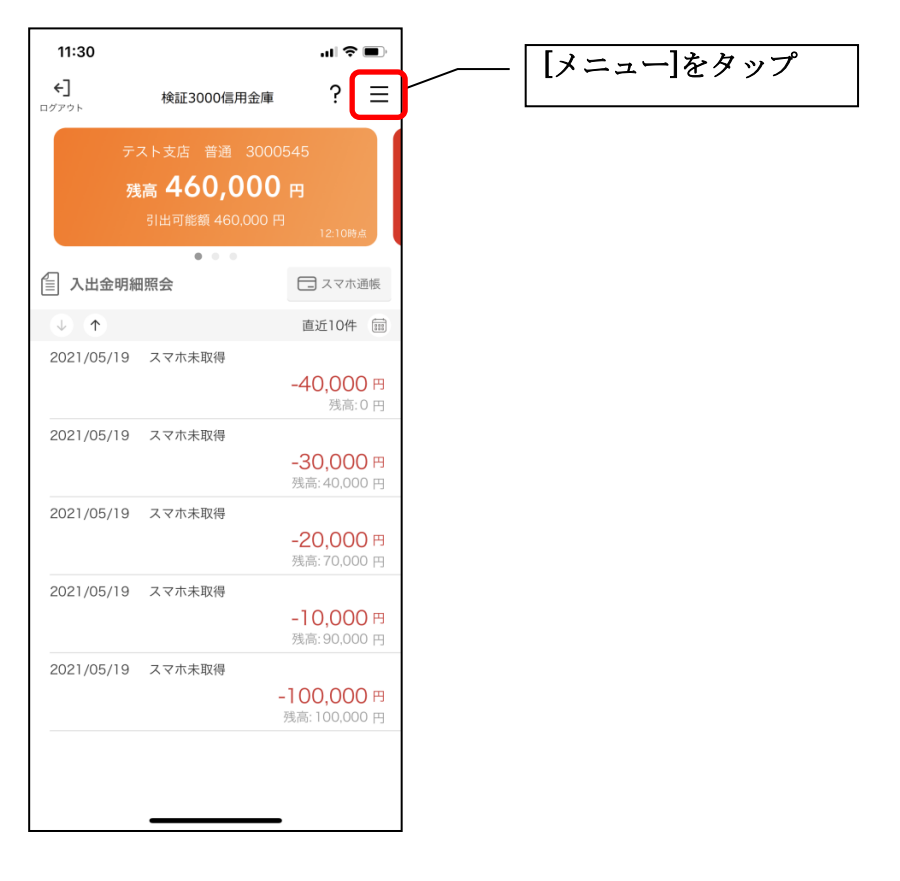

2.「利用解約」をタップする

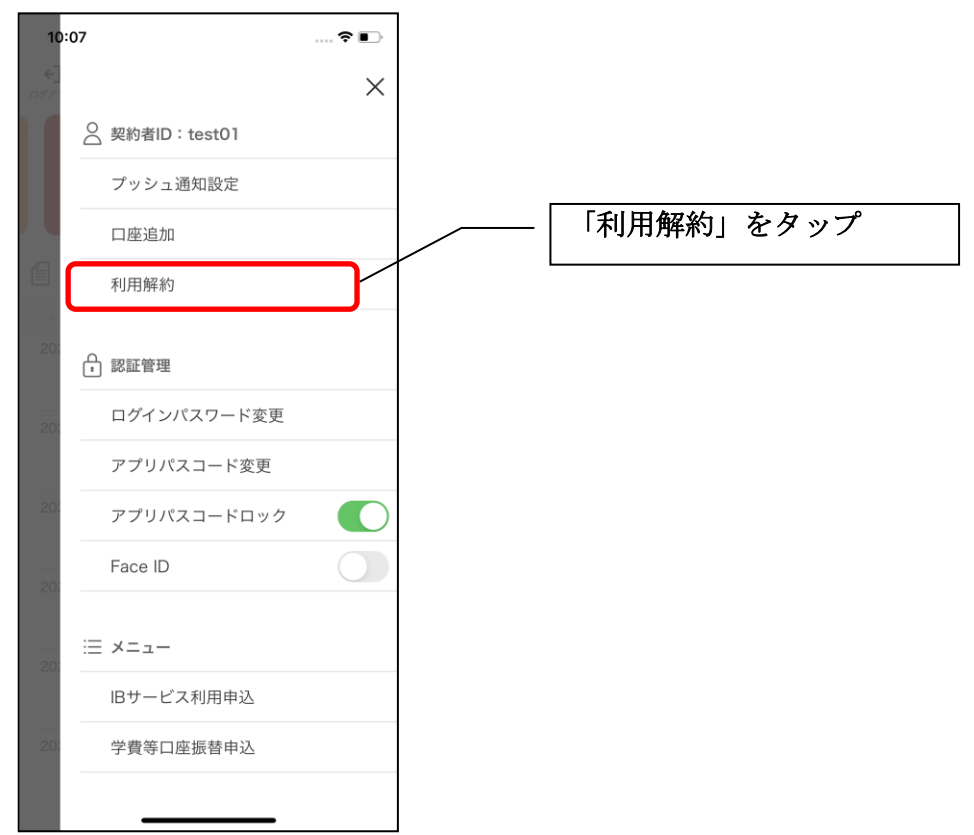

3.ログインパスワードを入力する

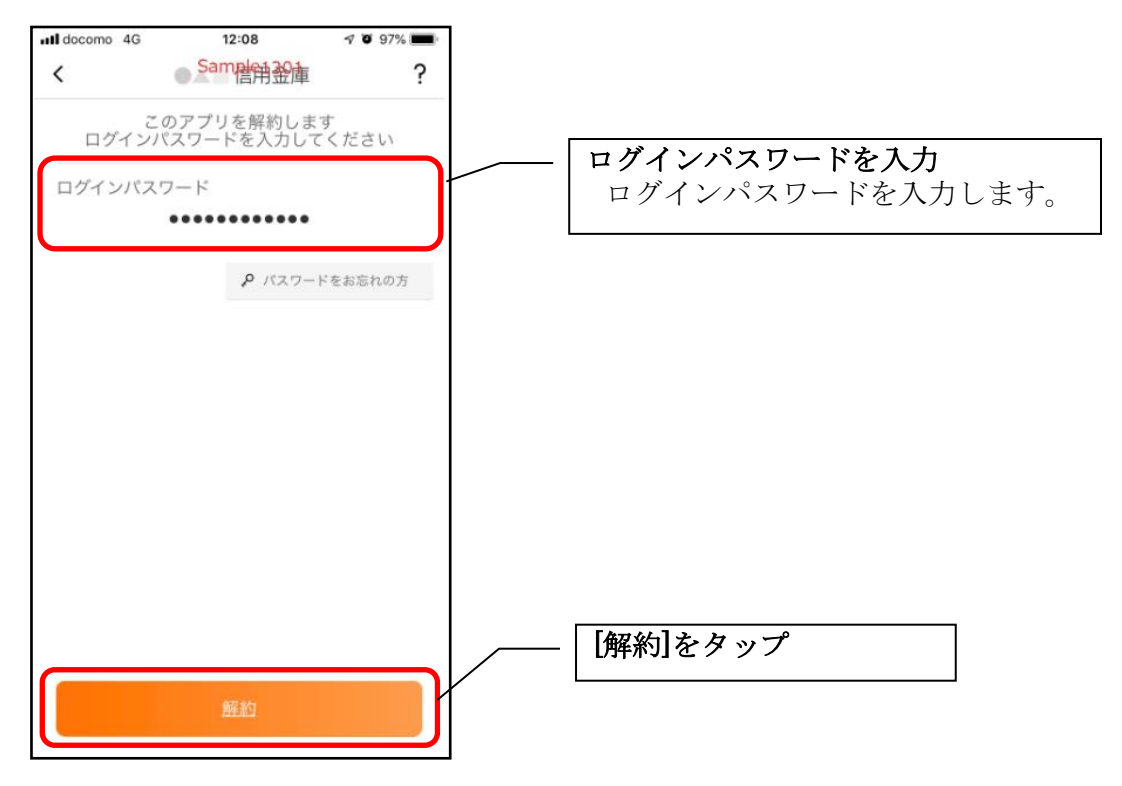

・[解約]をタップすると確認メッセージが表示されますので、[OK]をタップし、続いて完了メッ セージが表示されますので、[OK]をタップします。

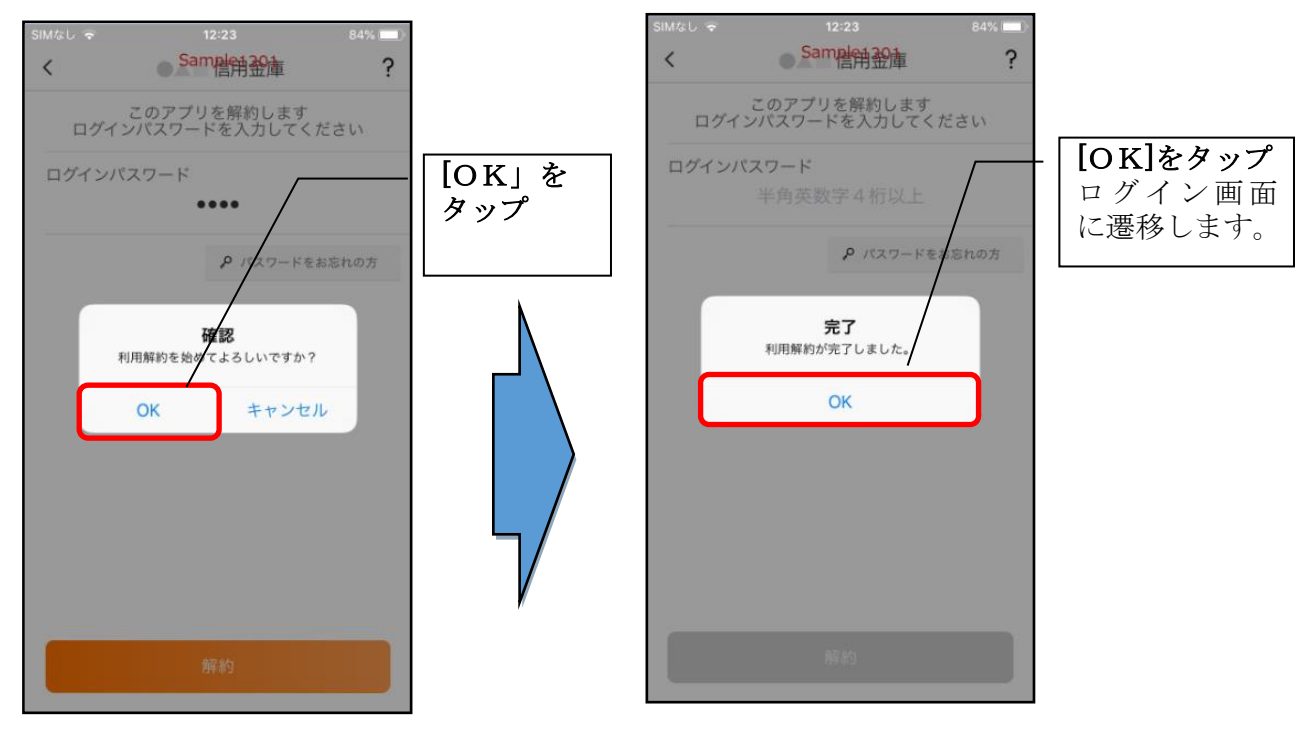

### ※ 利用解約後の画面

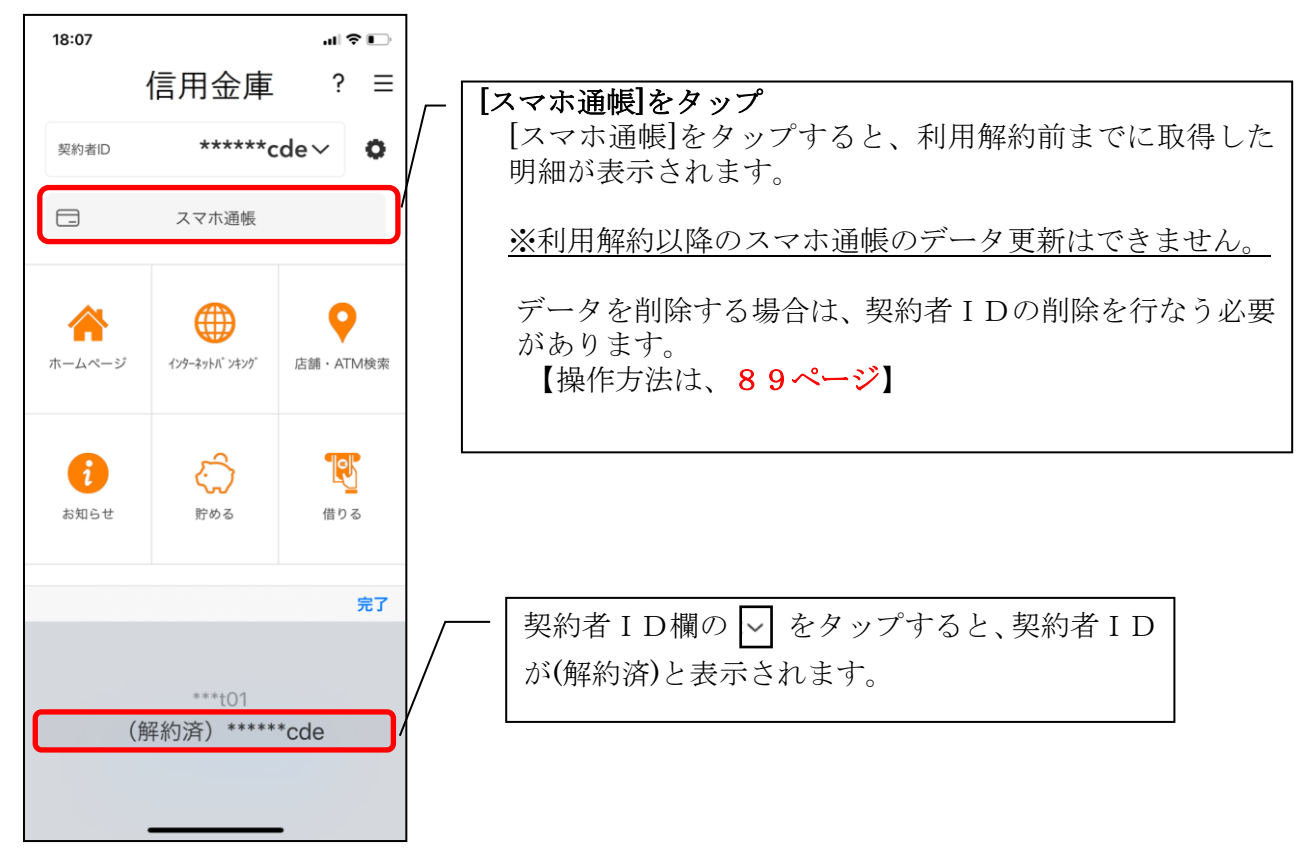

## ログインパスワードの再登録・変更

ログインパスワードがロックされた、または忘れた場合

1.[メニュー]をタップする

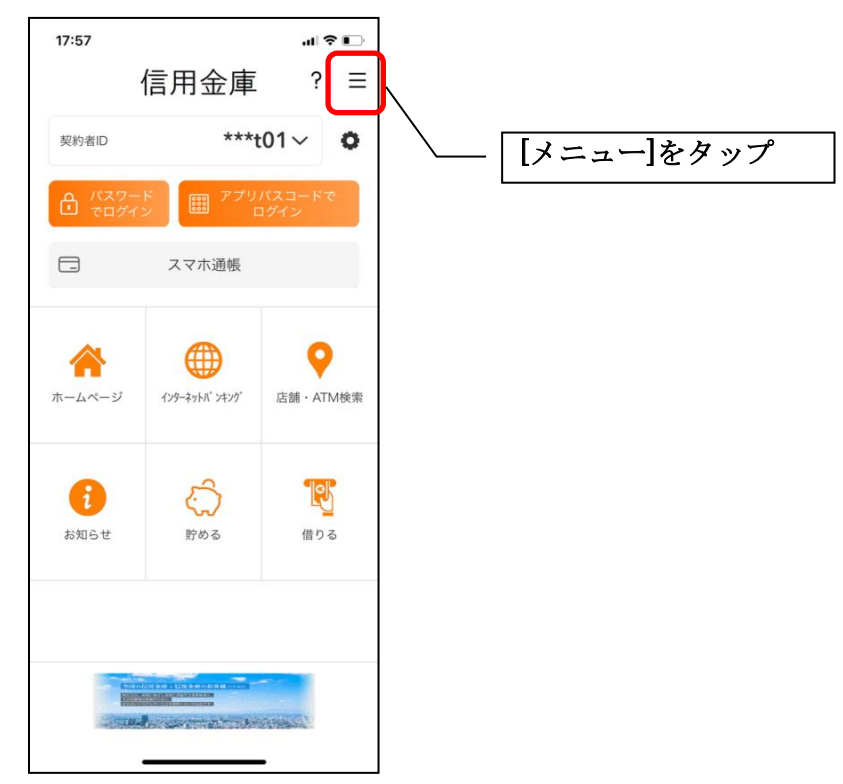

2.「ログインパスワード再登録」をタップする

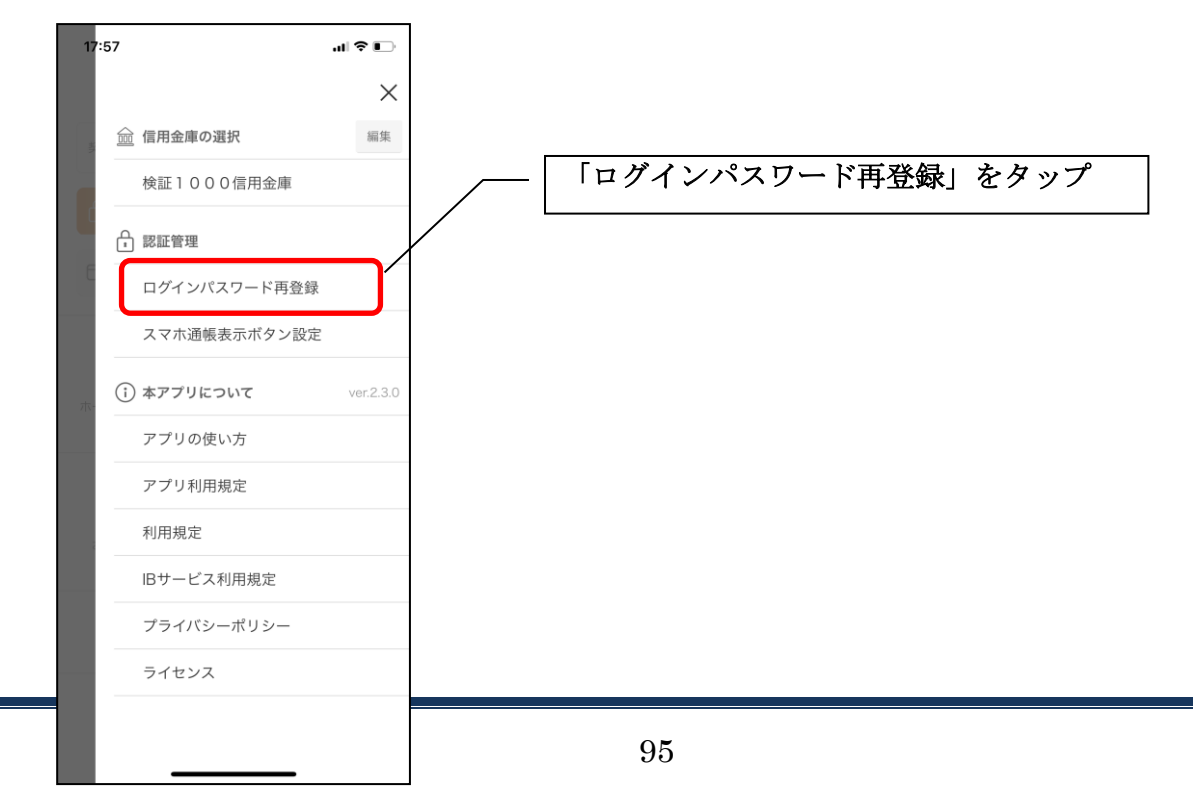

3. キャッシュカード情報を入力する

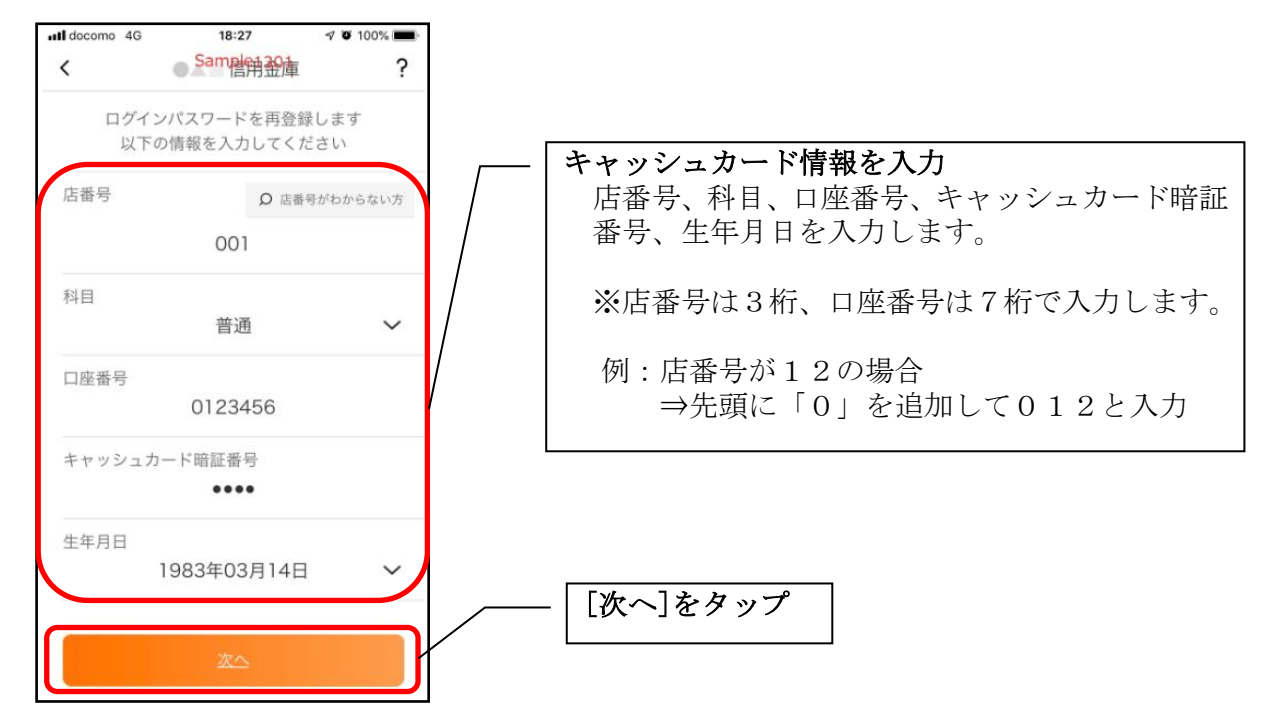

### 4. 新しいログインパスワードを登録する

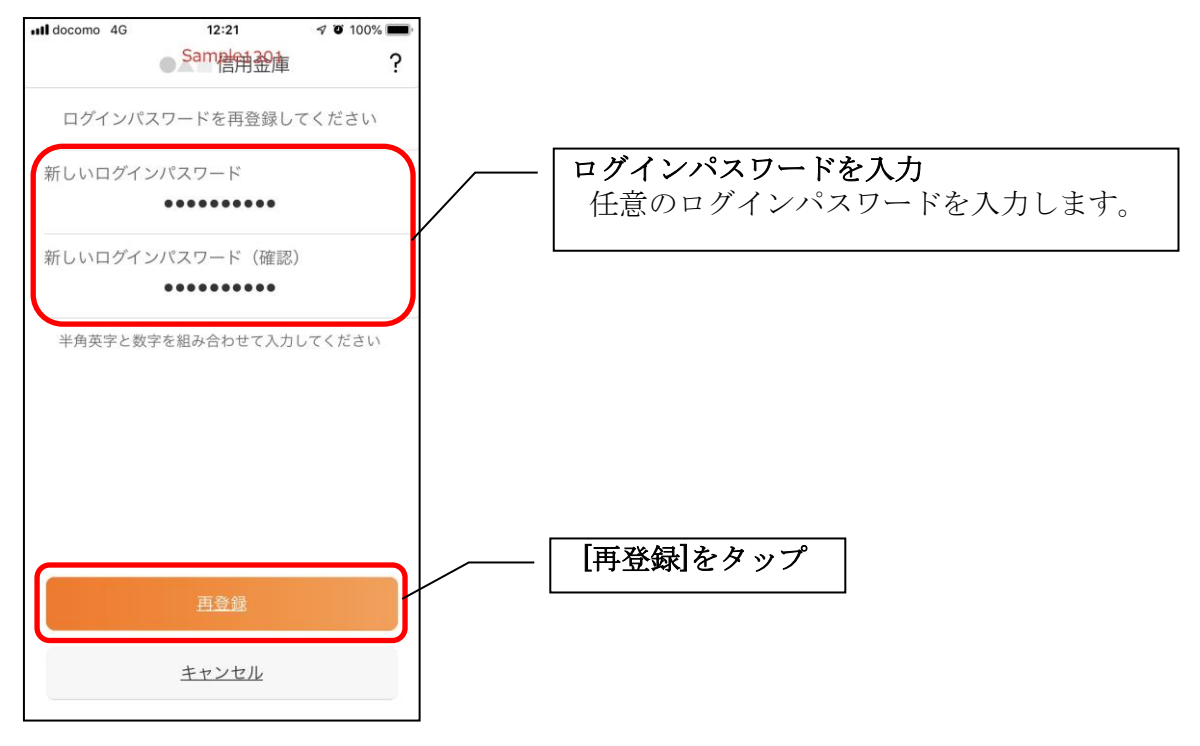

・[再登録]をタップすると完了メッセージが表示されますので、 [OK]をタップします。

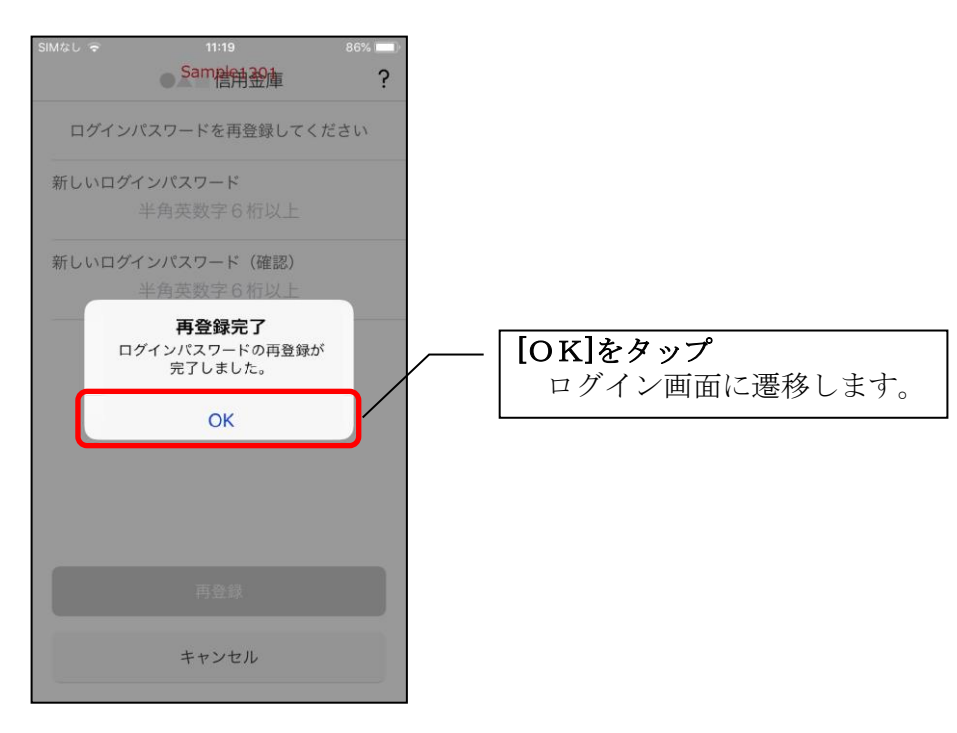

1.[メニュー]をタップする

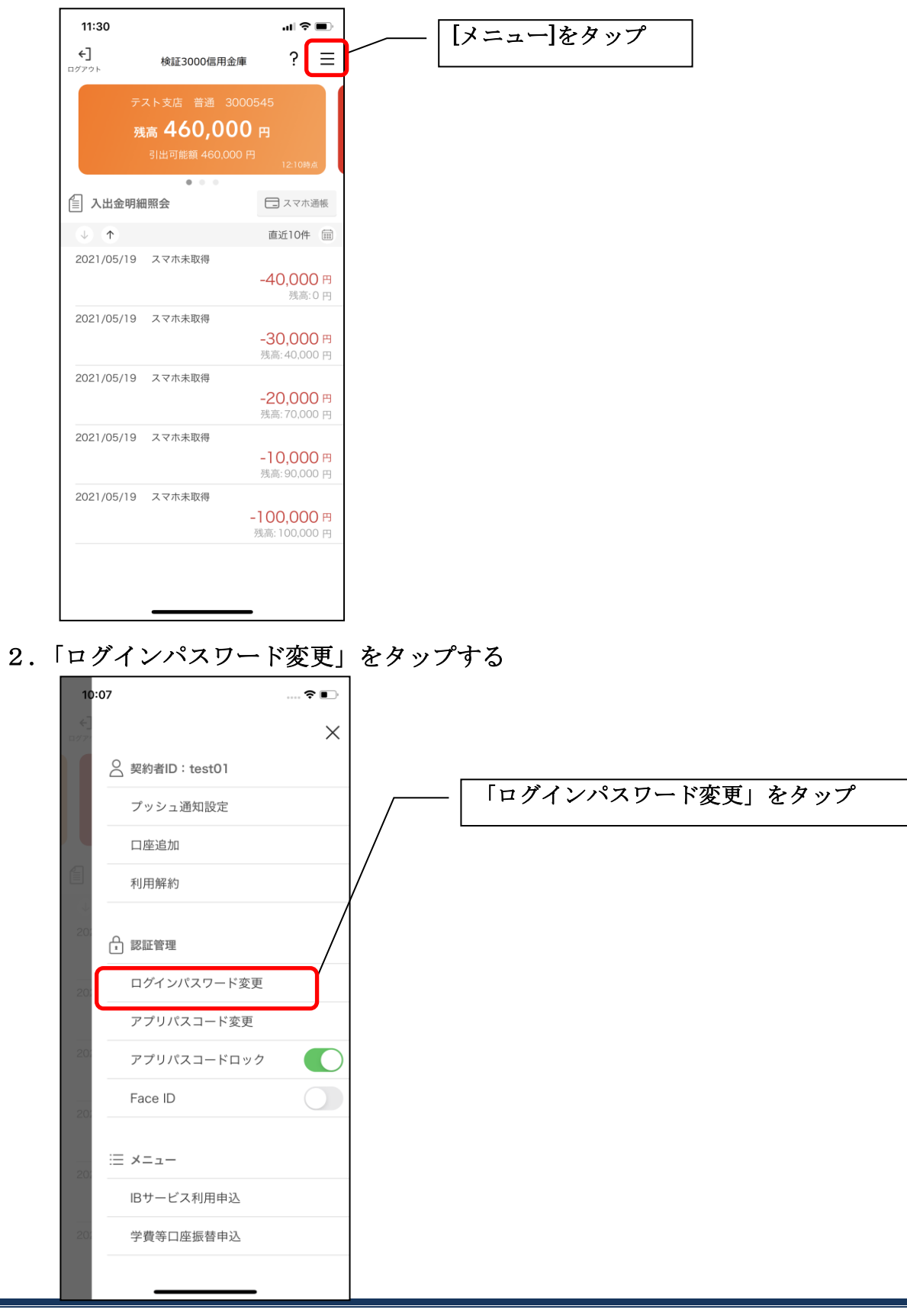

3.ログインパスワードを入力する

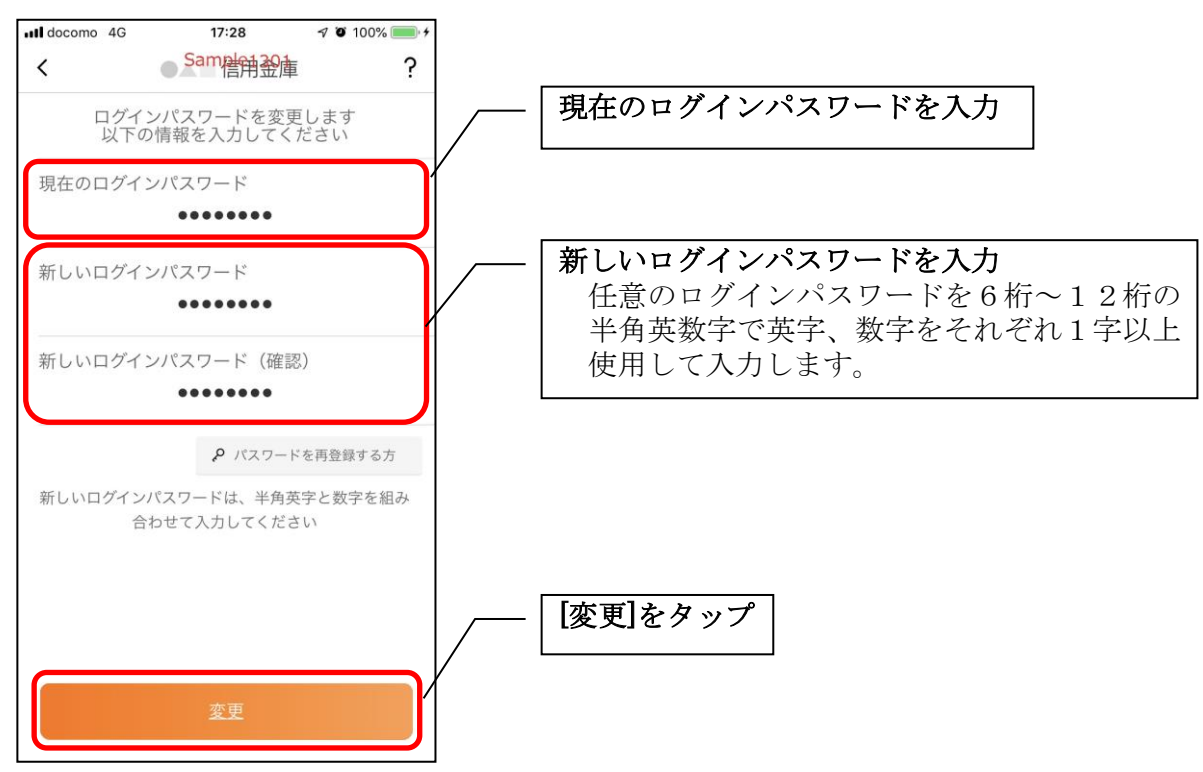

・[変更]をタップすると完了メッセージが表示されますので、 [OK]をタップします。

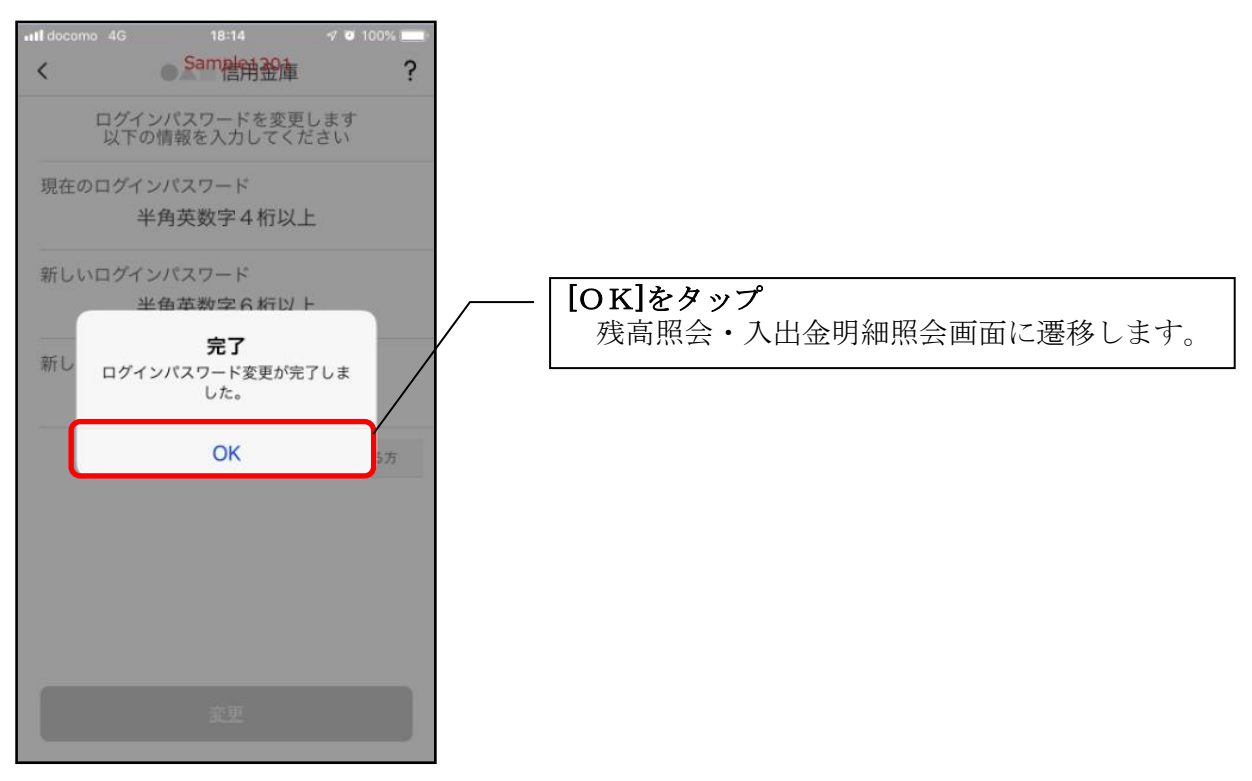

# アプリパスコードの変更

## 1.[メニュー]をタップする

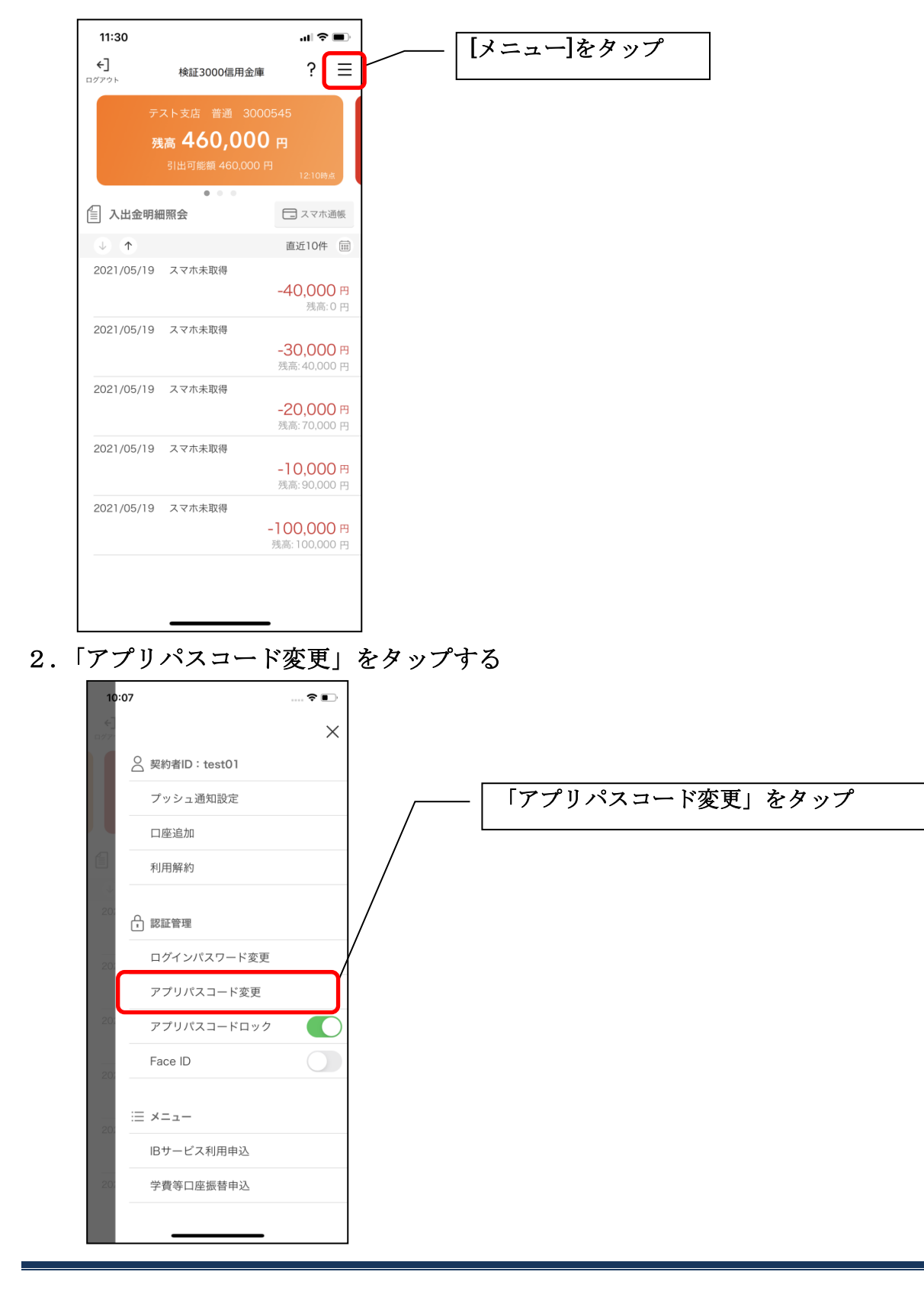

3. 現在のアプリパスコードを入力する

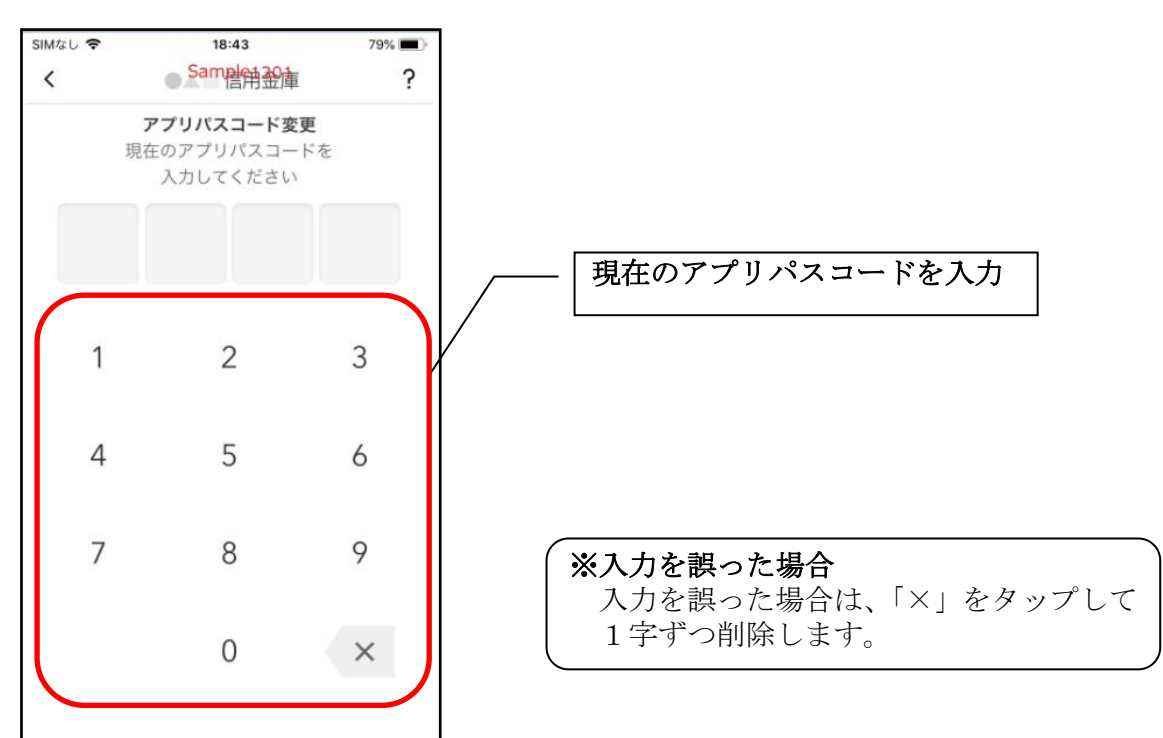

### 4.新しいアプリパスコードを登録する

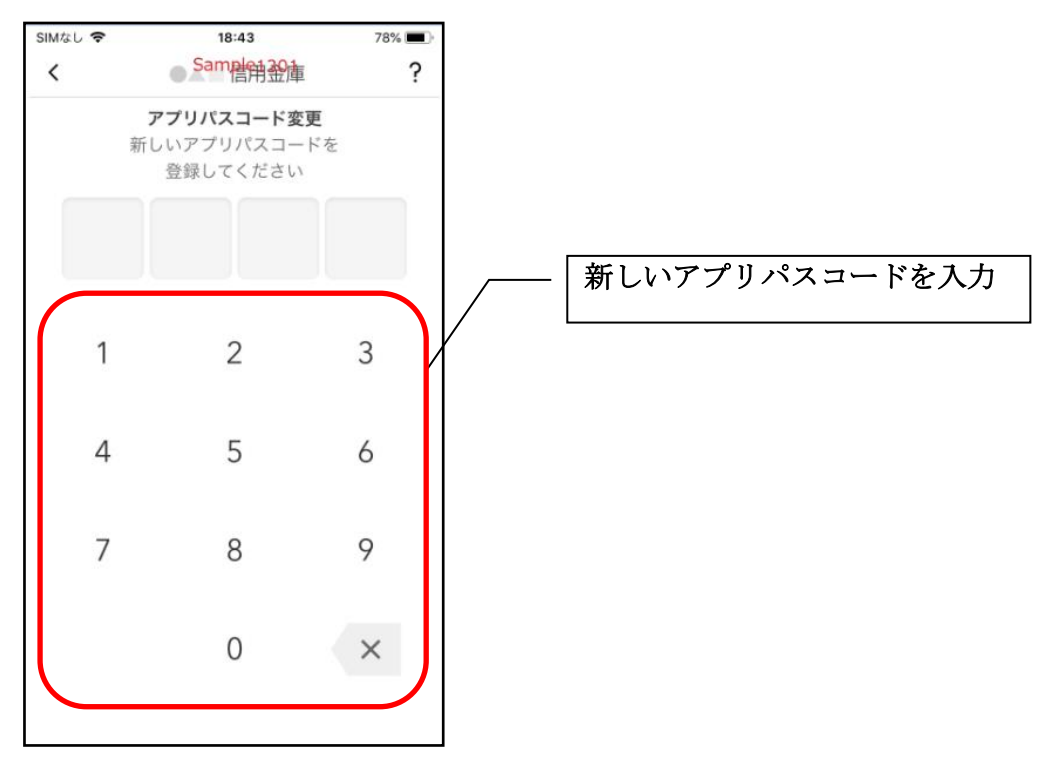

5. 新しいアプリパスコードを再入力する

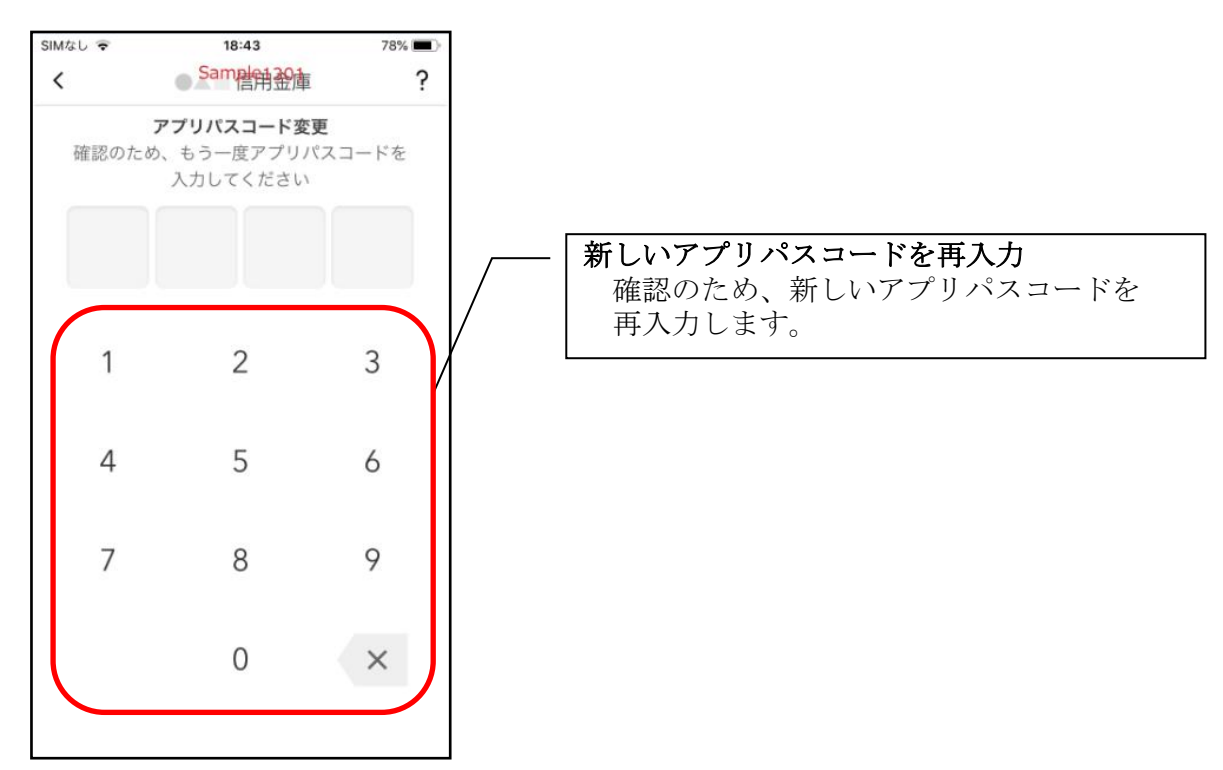

・アプリパスコードを入力すると完了メッセージが表示されますので、 [OK]をタップします。

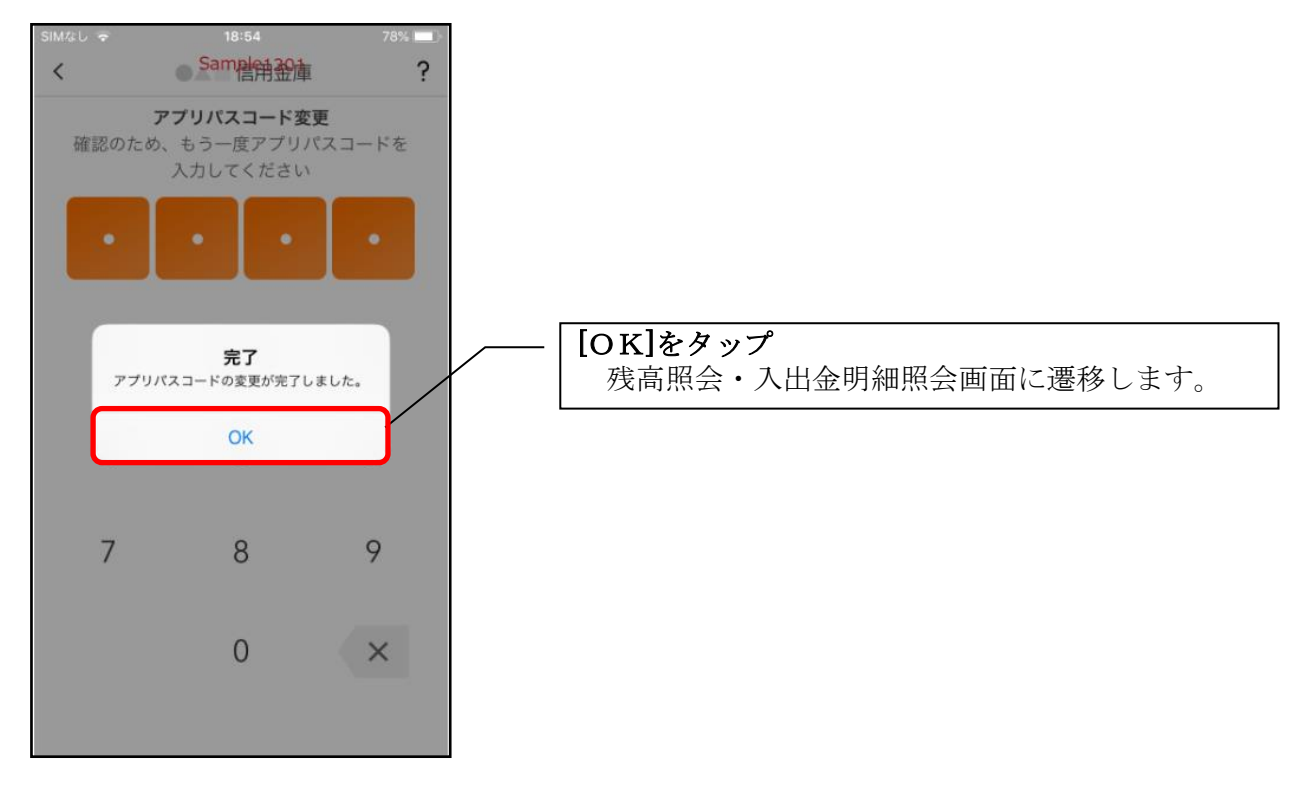

1.[メニュー]をタップする

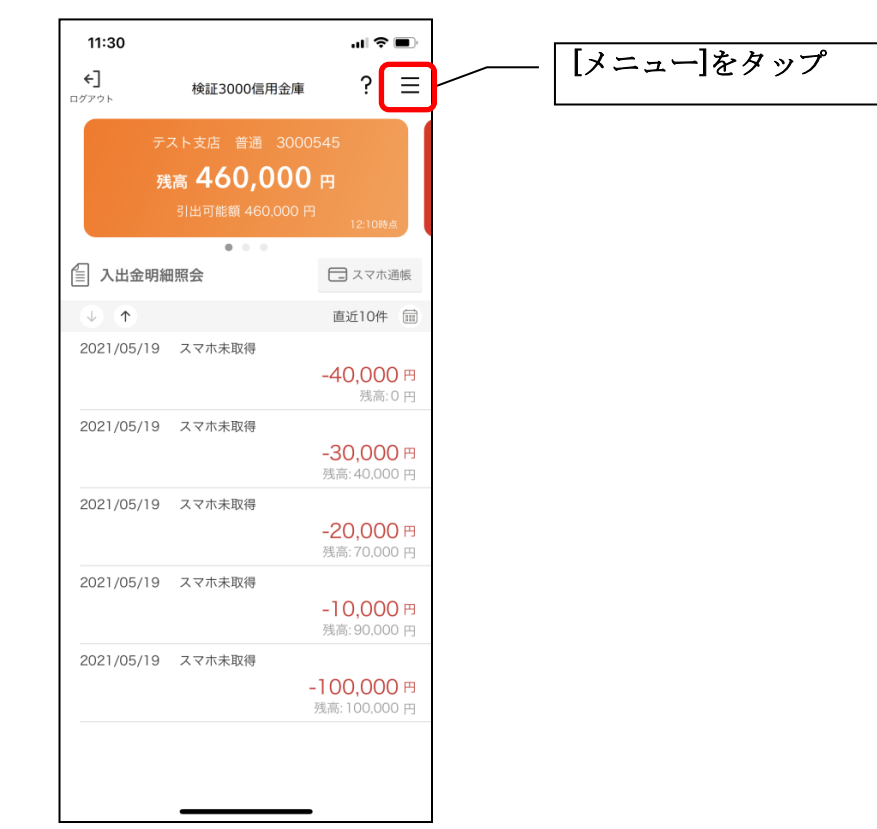

2. 認証方法を設定する

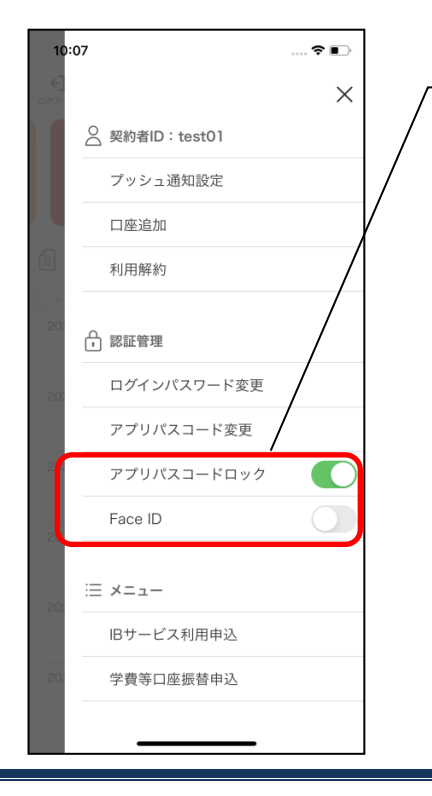

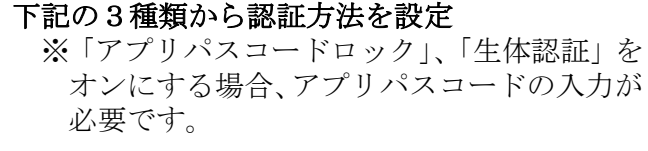

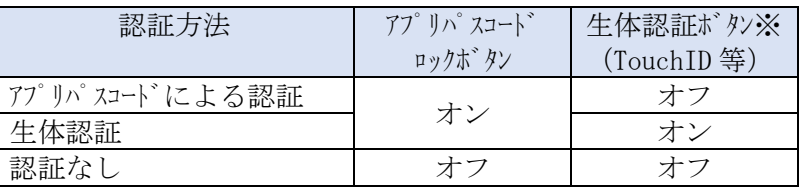

※ご利用のスマートフォンの生体認証機能により表示名が 異なります。 メニューボタンをタップ

残

3.アプリパスコードを入力する

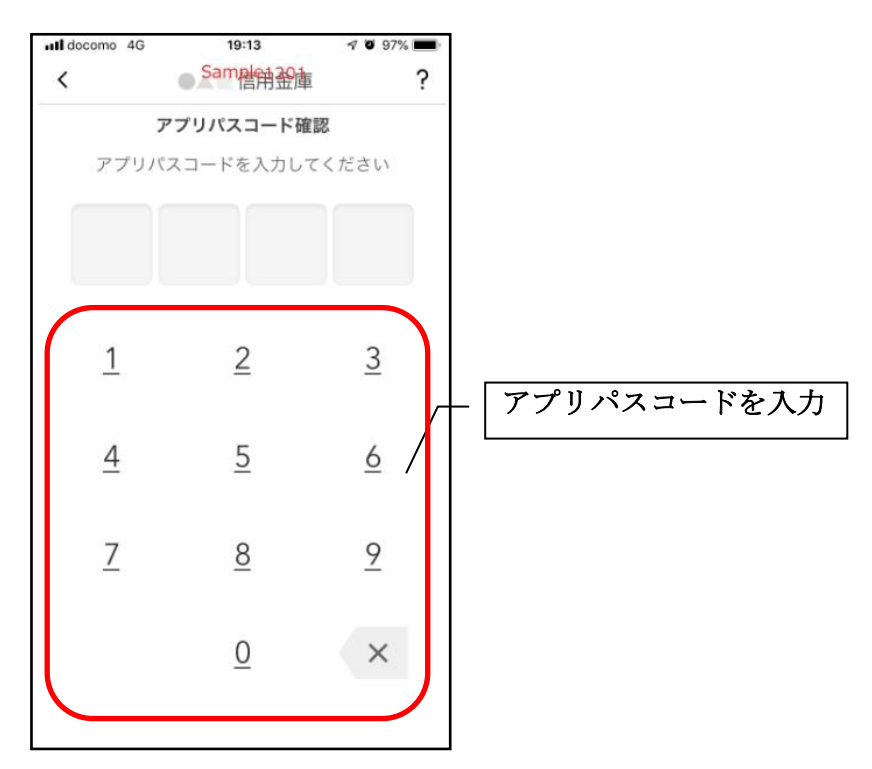

### 4. 設定内容を確認する

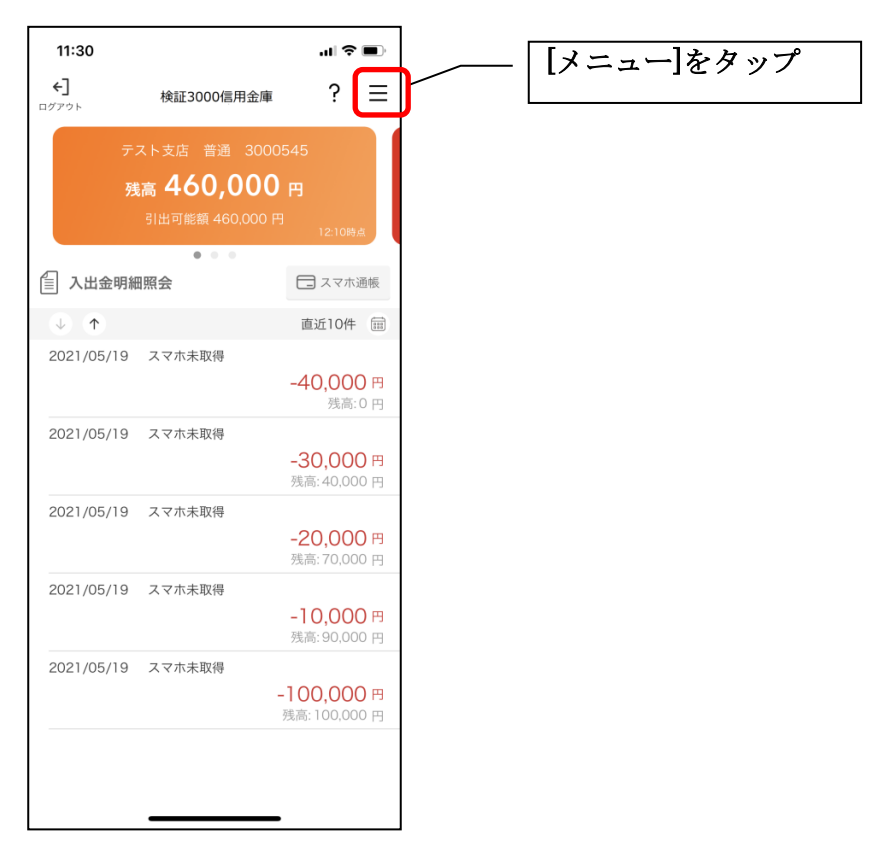

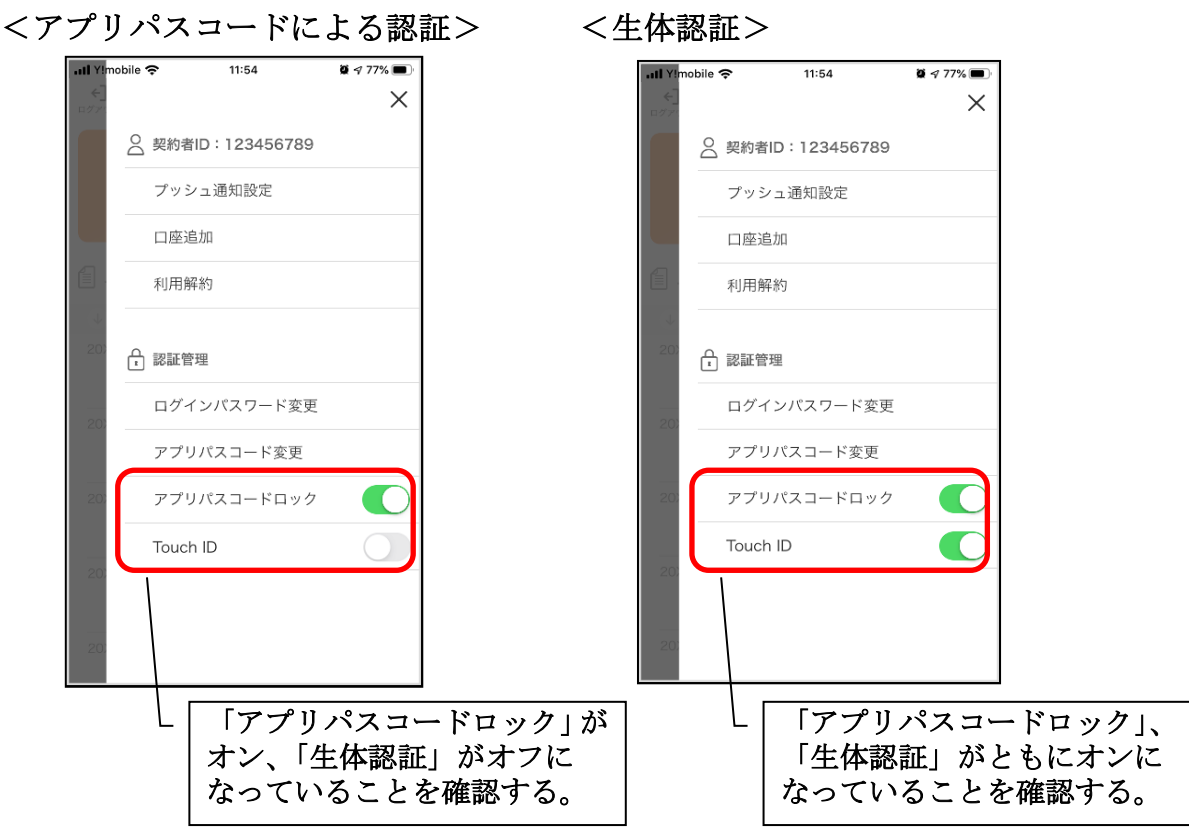

<認証なし>

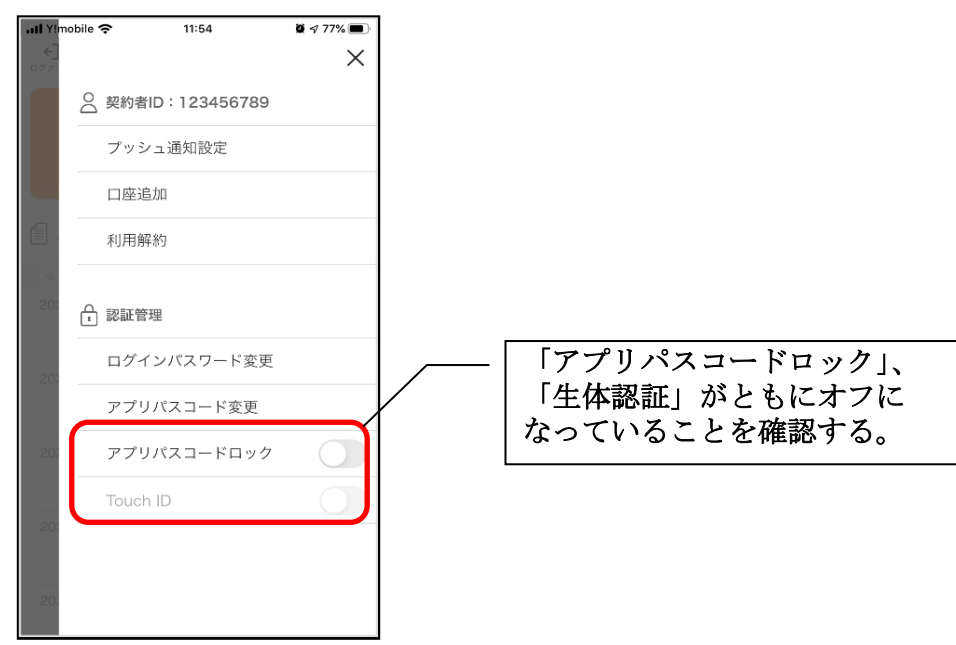

## スマホ通帳表示ボタン設定の変更

1.[メニュー]をタップする

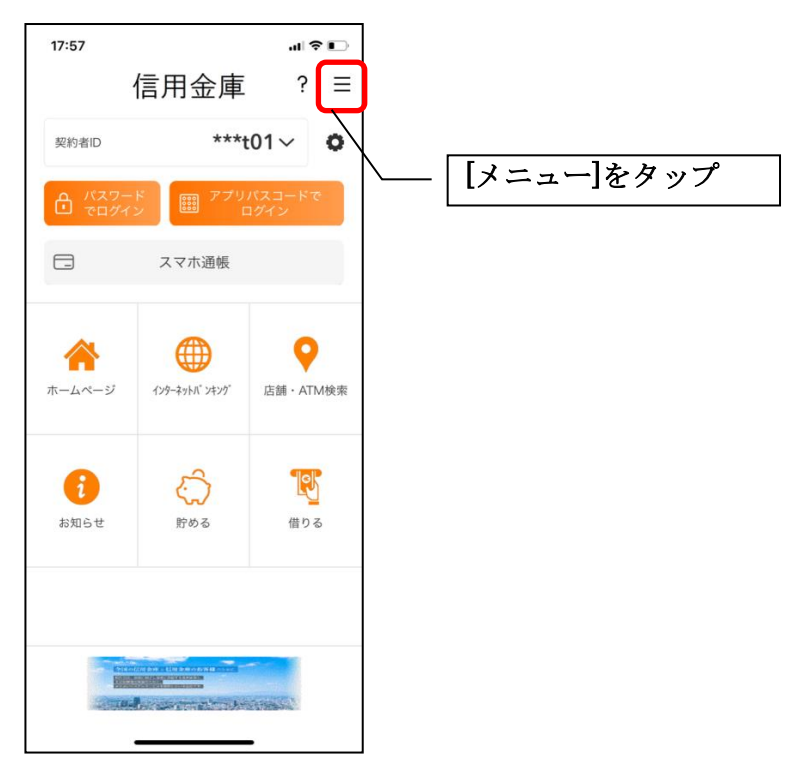

2.[スマホ通帳表示ボタン設定]をタップする

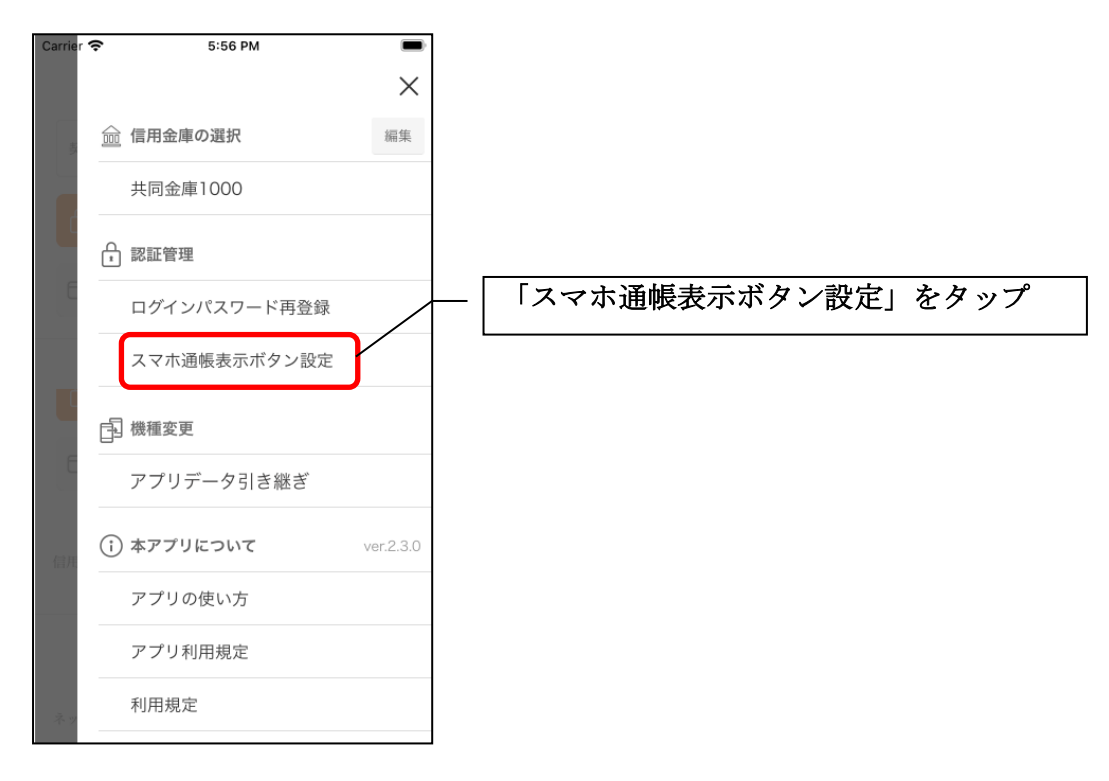

### 3.表示方法を設定する

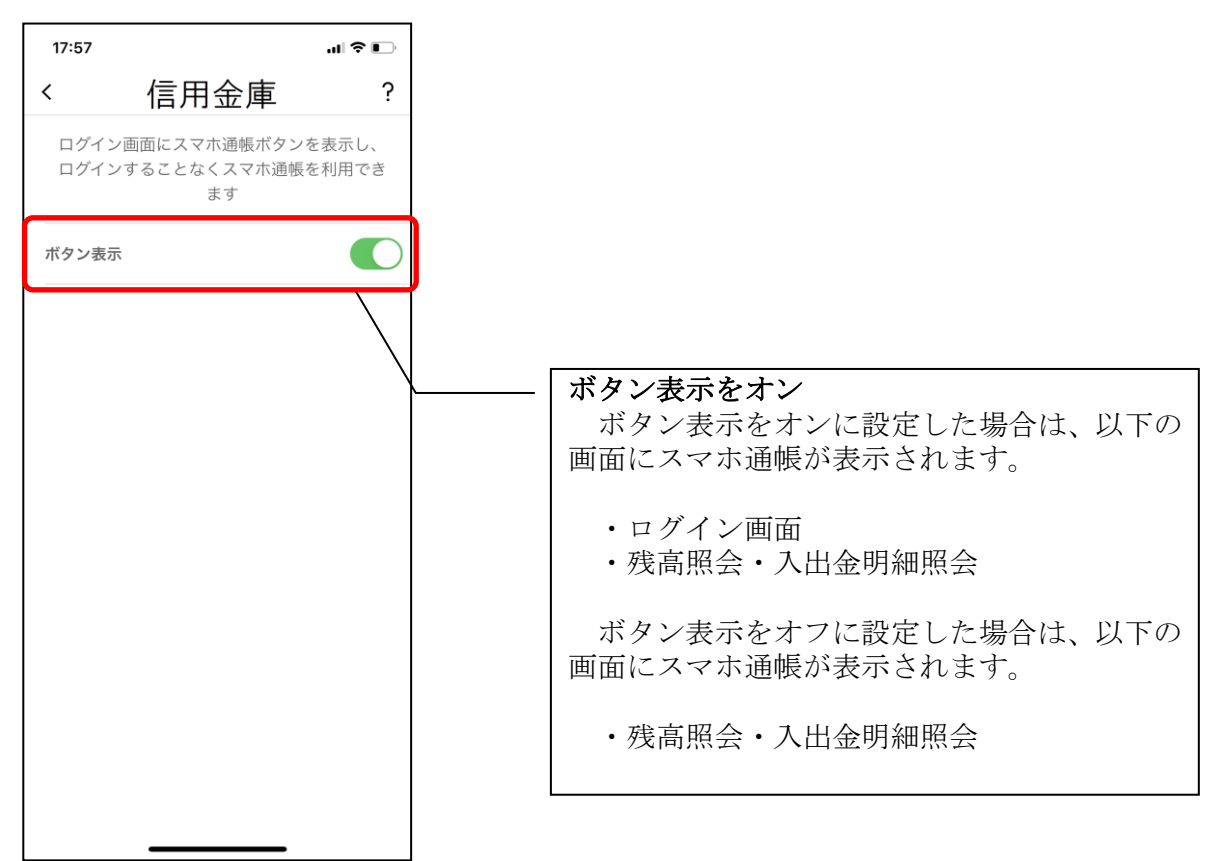

### 4.アプリパスコードを入力する

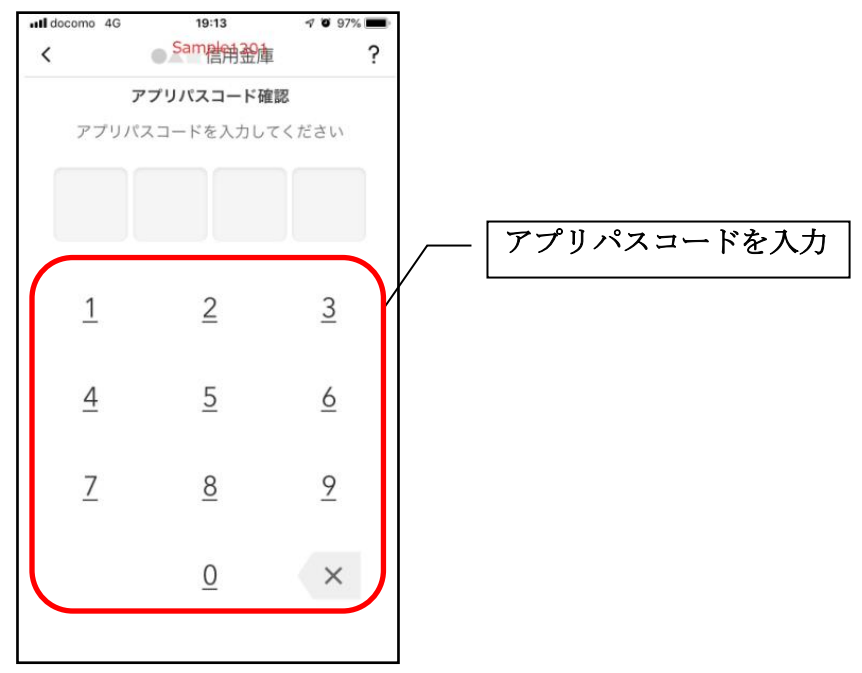

# アプリデータの引き継ぎ

機種変更等により新端末へアプリデータを引き継ぐ場合(旧端末での操作)

1.[メニュー]をタップする

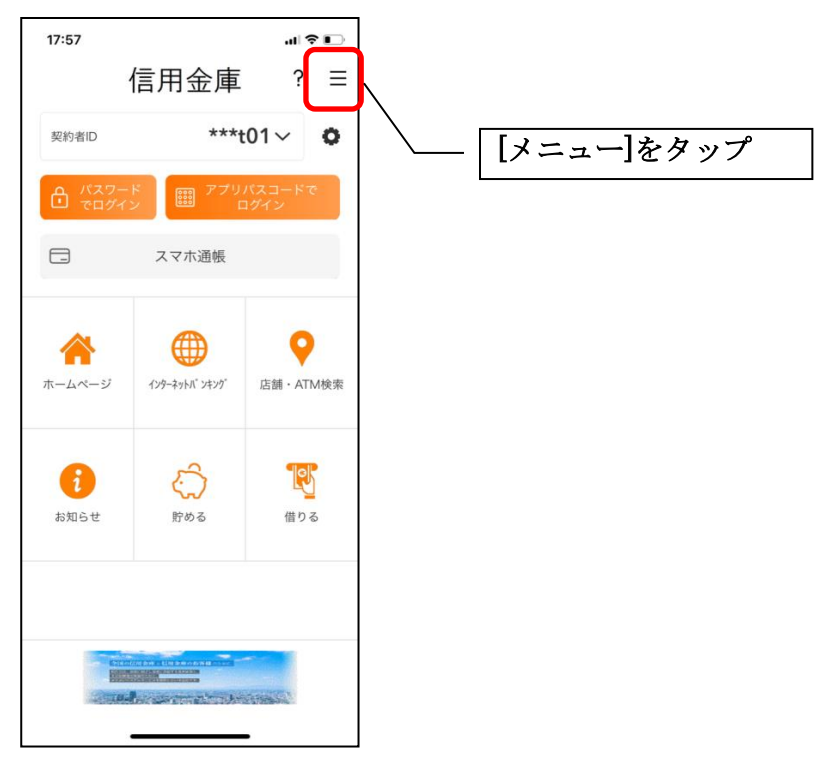

2.[アプリデータ引き継ぎ]をタップする

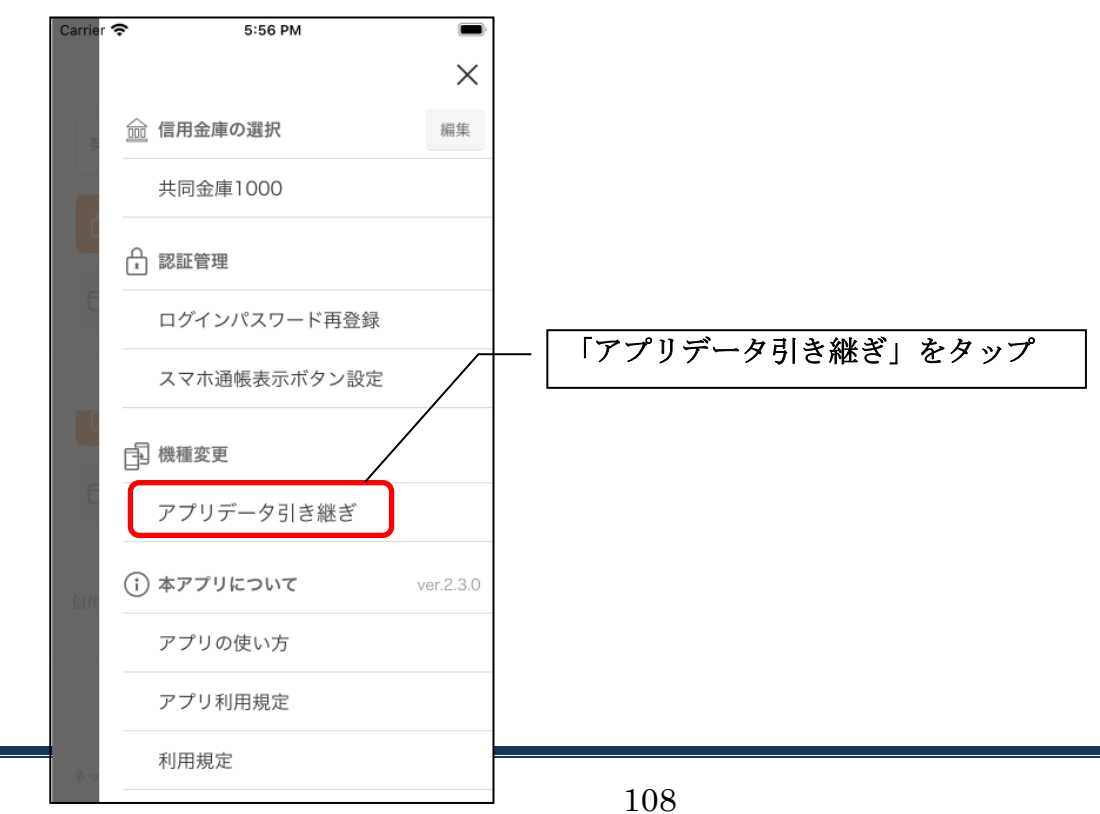
## 3. 引き継ぎ用パスワードを入力する

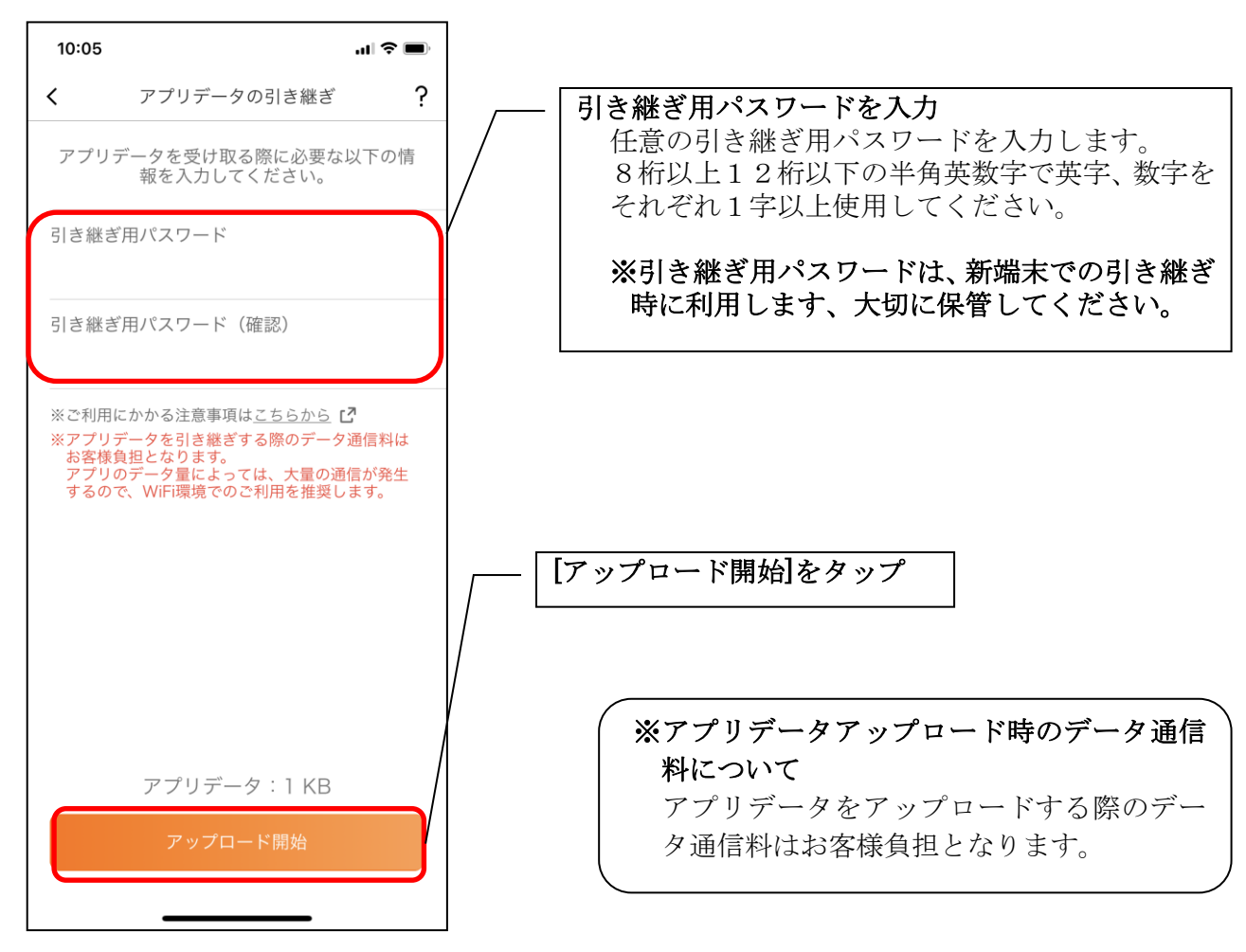

4.アプリパスコードを入力する

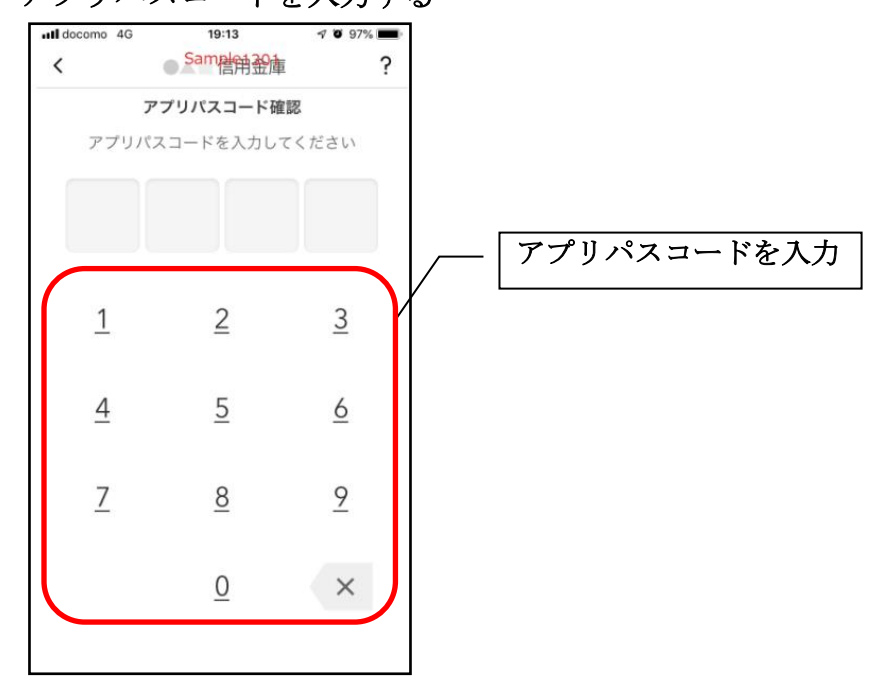

5.アプリデータをアップロードする

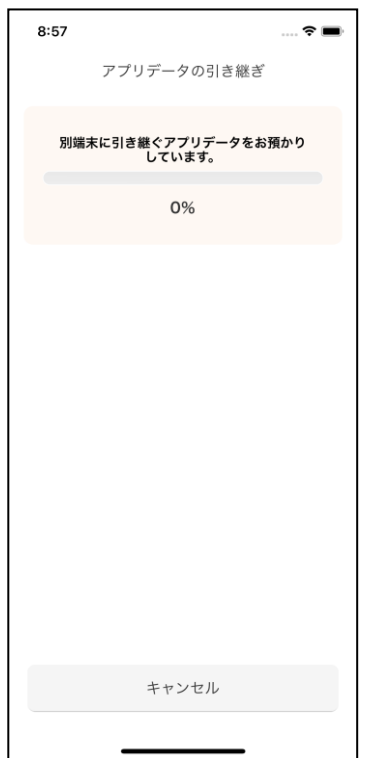

- ・アプリデータのアップロードが完了すると引き継ぎコードが表示されますので、[ログイ ンへ]をタップします。
- ※引き継ぎコードの有効期限は24時間です。有効期限が切れた場合はログインメニュー から操作をやり直してください。

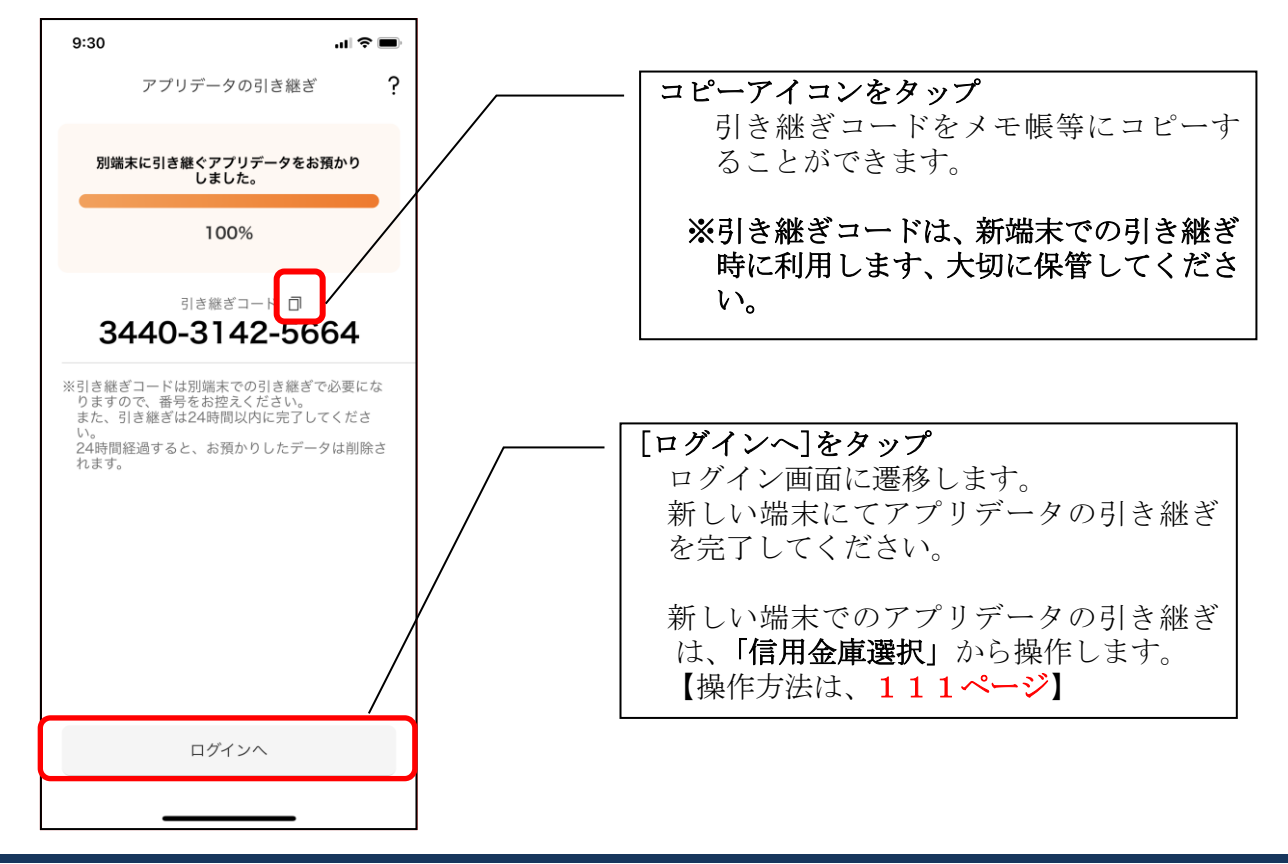

## 機種変更等により旧端末からアプリデータを引き継ぐ場合(新端末での操作)

※旧端末でアプリデータのアップロードを完了している場合に利用できます。

## 1.「機種変更はこちらから]をタップする

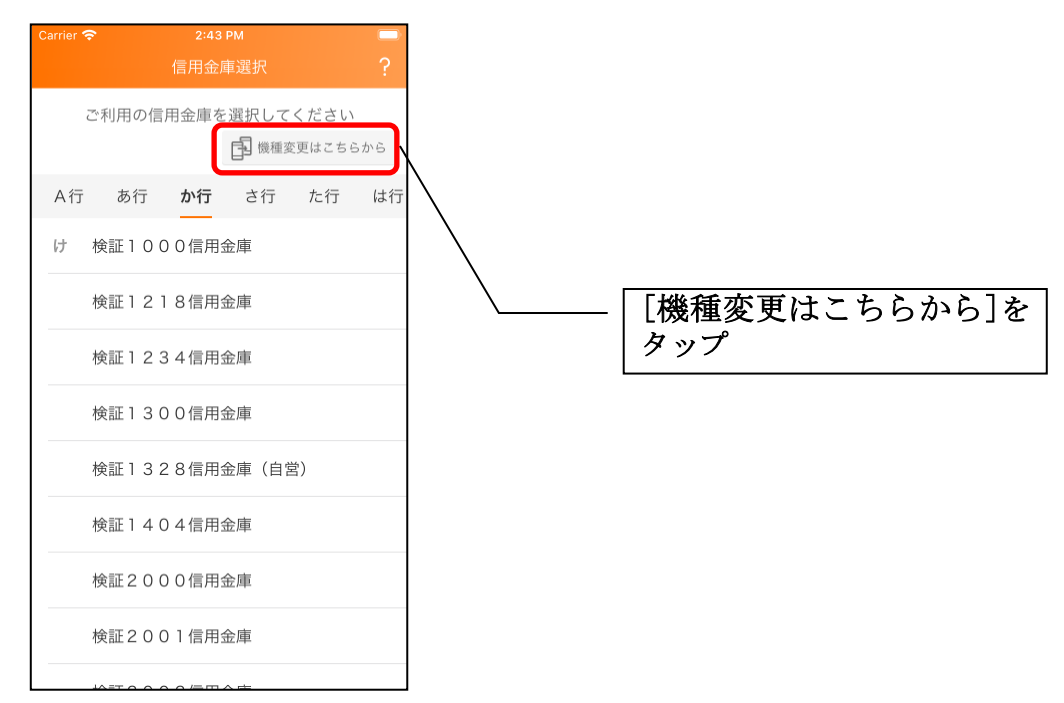

## 2. 引き継ぎコードと引き継ぎ用パスワードを入力する

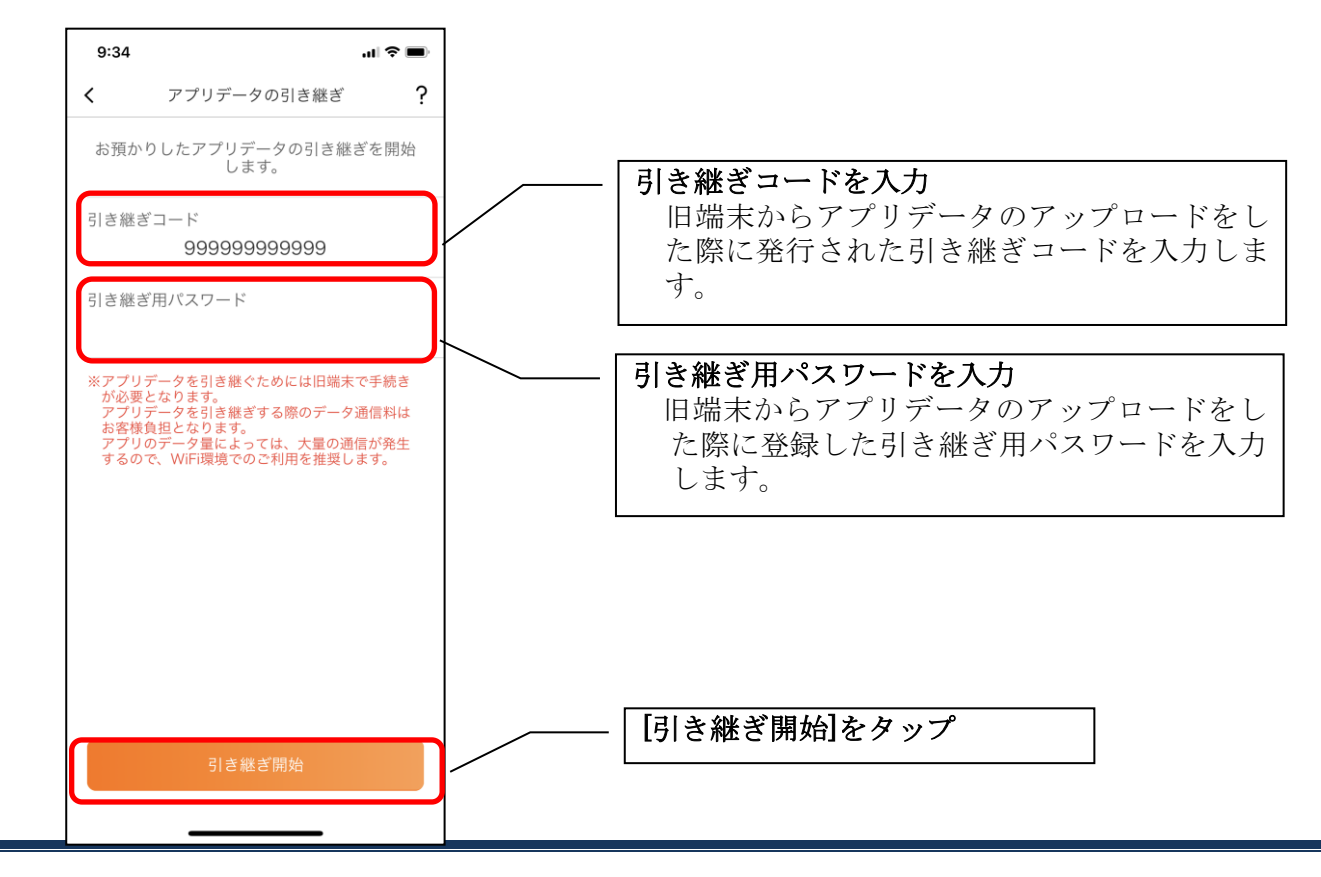

3.アプリデータを引き継ぐ

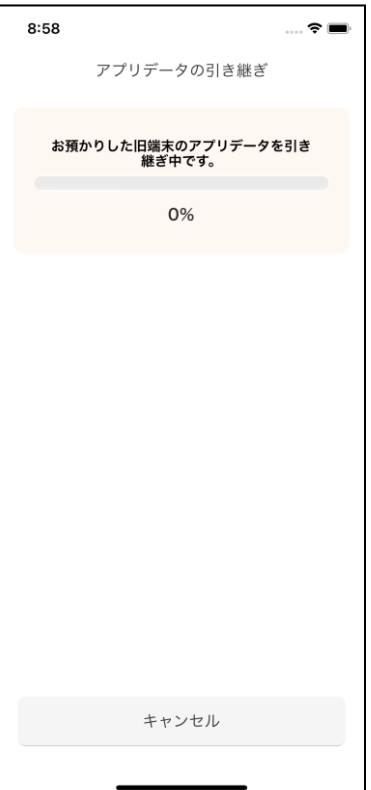

 ・アプリデータの引き継ぎが完了すると以下画面が表示されますので、[引き継ぎ完了]を タップします。

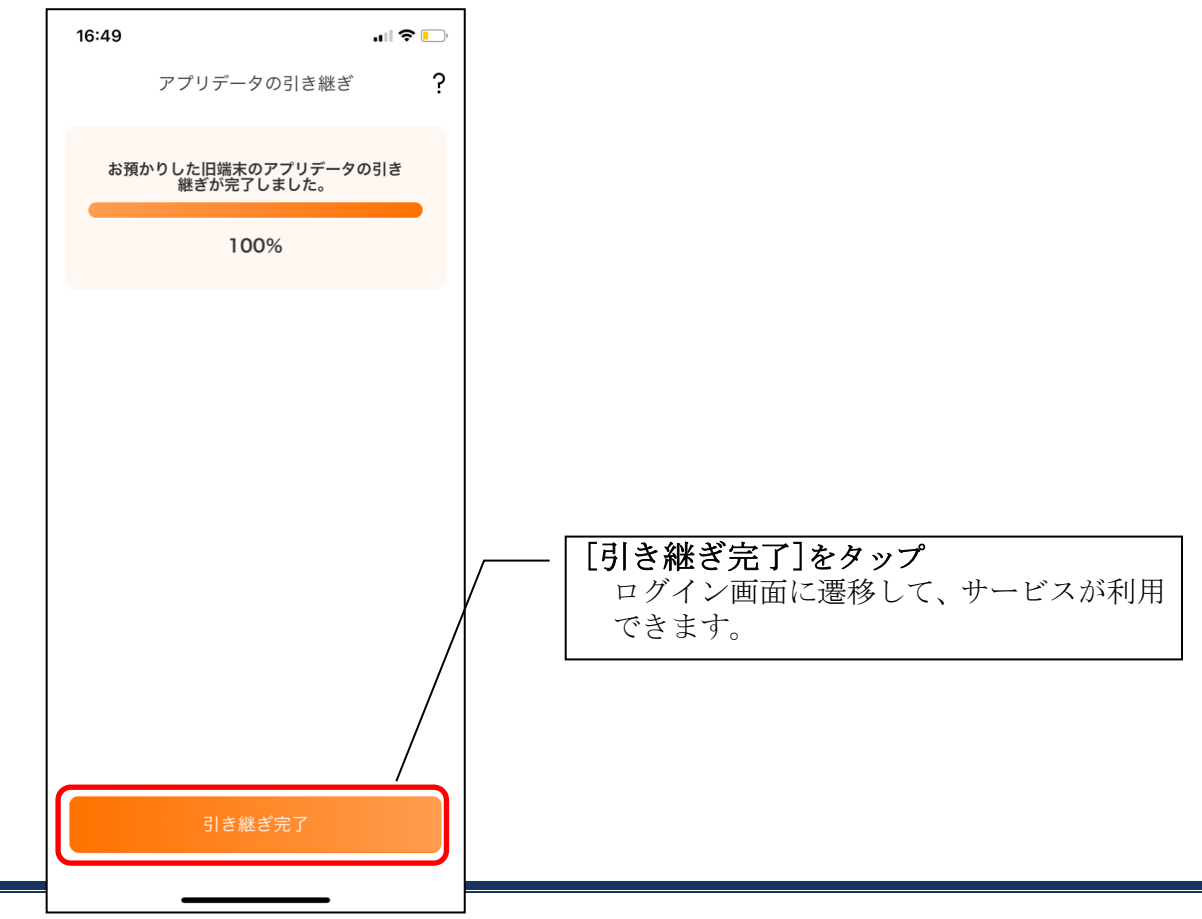